# **I n s t r u k c j a o b s ł u g i P r z e n o ś n a K a s a F i s k a l n a**

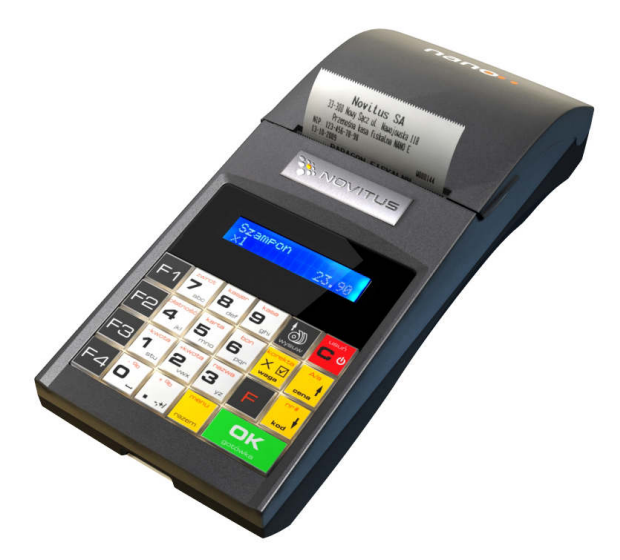

**NANO E**

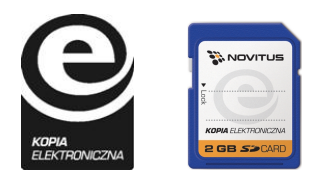

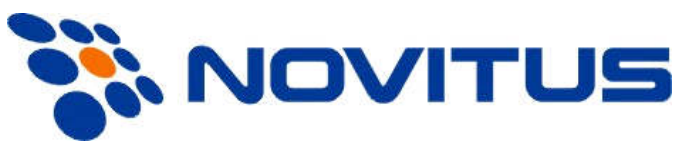

COMP S.A. ul. Jutrzenki 116, 02-230 Warszawa Oddział Nowy Sącz, NOVITUS - Centrum Technologii Sprzedaży, ul. Nawojowska 118, 33-300 Nowy Sącz Infolinia: 0 801 13 00 23, www.novitus.pl, info@novitus.pl Wydanie VIII © COMP SA / NOVITUS 2017

#### **Co powinieneś znać i wiedzieć przed przystąpieniem do pracy z kasą fiskalną NANO E:**

- parametry techniczne kasy (patrz punkt 2.1)
- warunki gwarancji (karta gwarancyjna)
- obsługę funkcji fiskalnych dostępnych dla użytkownika

Każda nieprawidłowość w pracy kasy NANO E powinna być natychmiast sygnalizowana do autoryzowanego serwisu producenta.

Odłączenie kasy od sieci następuje po odłączeniu wtyczki zasilacza od gniazda sieciowego, które powinno być usytuowane w pobliżu kasy i być łatwo dostępne.

W kasie NANO E zastosowano drukarkę termiczną. Zaopatrując się w papier należy zażądać od dostawcy papieru certyfikatu, potwierdzającego, że może on być stosowany w urządzeniach fiskalnych, a wydrukowane na nim dokumenty mogą być przechowywane przez czas określony Ordynacją Podatkową. Należy również pamiętać o warunkach, w jakich producent papieru zaleca jego przechowywanie. W przypadku nieprzestrzegania tych wymagań może dojść do utraty danych (raportów), do przechowywania których użytkownik kasy jest zobowiązany.

Urządzenie to spełnia wymagania w zakresie dopuszczalnych poziomów emisji zaburzeń elektromagnetycznych dla klasy A. W środowisku mieszkalnym może to powodować powstawanie zakłóceń radioelektrycznych. W takich przypadkach, jego użytkownik zobowiązany jest do zastosowania odpowiednich środków zaradczych.

Przed wymianą papieru należy obowiązkowo dotknąć dłońmi uziemionej części metalowej.

Zabrania się używania telefonów komórkowych w bezpośrednim sasiedztwie kasy!!!

**UWAGA!** Ze względów bezpieczeństwa producent zaleca wymianę akumulatora kasy na nowy po trzech latach użytkowania, bez względu na jego stan zużycia!

#### Usuwanie zużytych urządzeń.

Zużytego urządzenia, zgodnie z Art. 22 ust.1 i 2 Ustawy o zużytym sprzęcie elektrycznym i elektronicznym (Dz.U.180 poz. 1495), nie wolno umieszczać, wyrzucać, magazynować wraz z innymi odpadami.

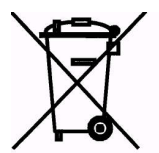

Niebezpieczne związki zawarte w sprzęcie elektrycznym i elektronicznym wykazują bardzo niekorzystne oddziaływanie na rośliny, drobnoustroje, a przede wszystkim na człowieka, uszkadzają bowiem jego układ centralny i obwodowy układ nerwowy oraz układ krwionośny i wewnętrzny, a dodatkowo powodują silne reakcje alergiczne.

Zużyte urządzenie należy dostarczyć do lokalnego Punktu Zbiórki zużytych urządzeń elektrycznych, który zarejestrowany jest w Głównym Inspektoracie Ochrony Środowiska i prowadzi selektywną zbiórkę odpadów.

Zapamiętaj!!!!!

Zgodnie z Art. 35 ustawy, użytkownik sprzętu przeznaczonego dla gospodarstw domowych, po zużyciu takiego sprzętu, zobowiązany jest do oddania go zbierającemu zużyty sprzęt elektryczny i elektroniczny. Selektywna zbiórka odpadów pochodzących z gospodarstw domowych oraz ich przetwarzanie przyczynia się do ochrony środowiska, obniża przedostawanie się szkodliwych substancji do atmosfery oraz wód powierzchniowych.

Informacje o usuwaniu akumulatorów i baterii z urządzenia zamieszczone w rozdziale: *Instrukcja bezpiecznego usunięcia akumulatorów i baterii* na końcu instrukcji obsługi.

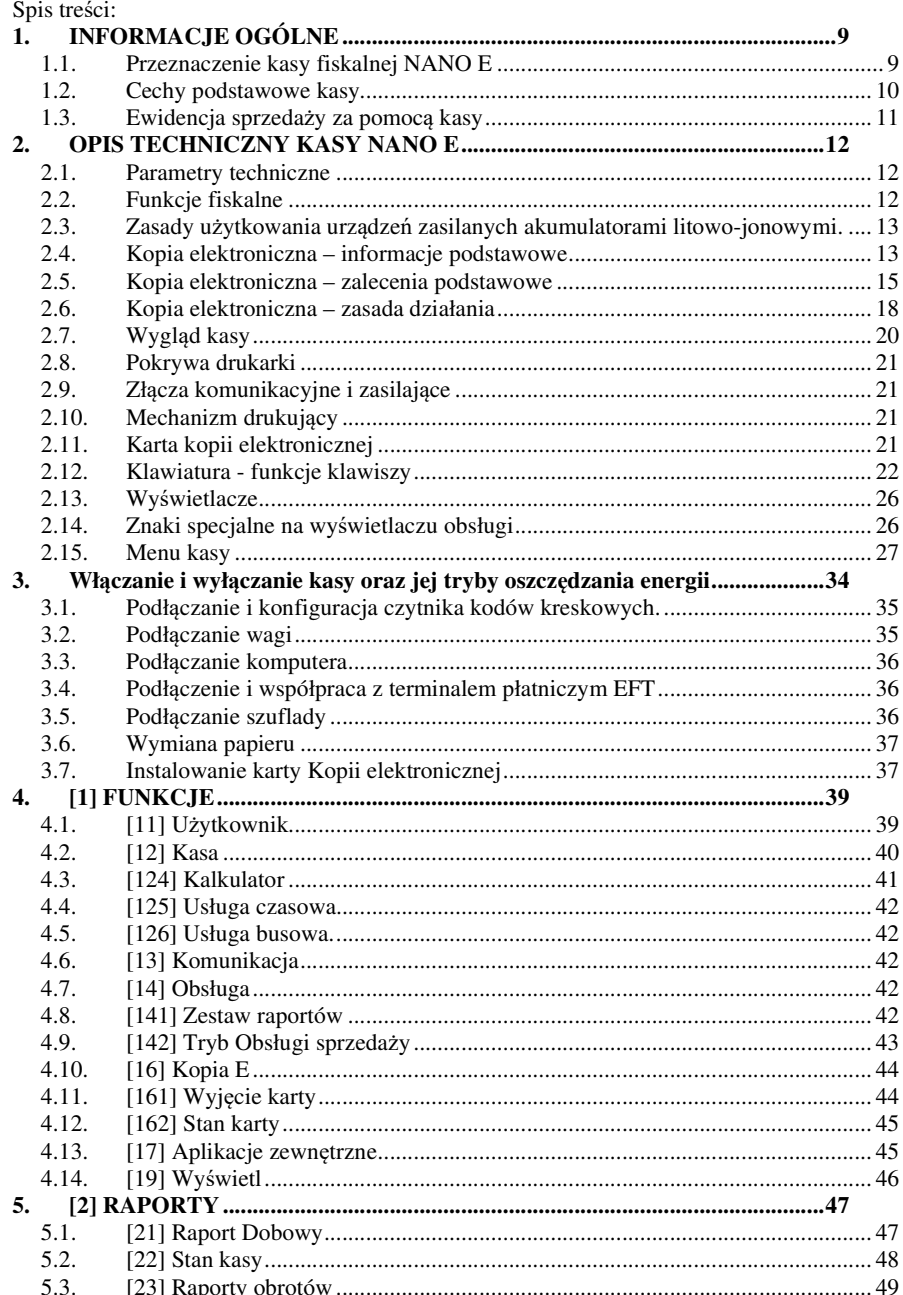

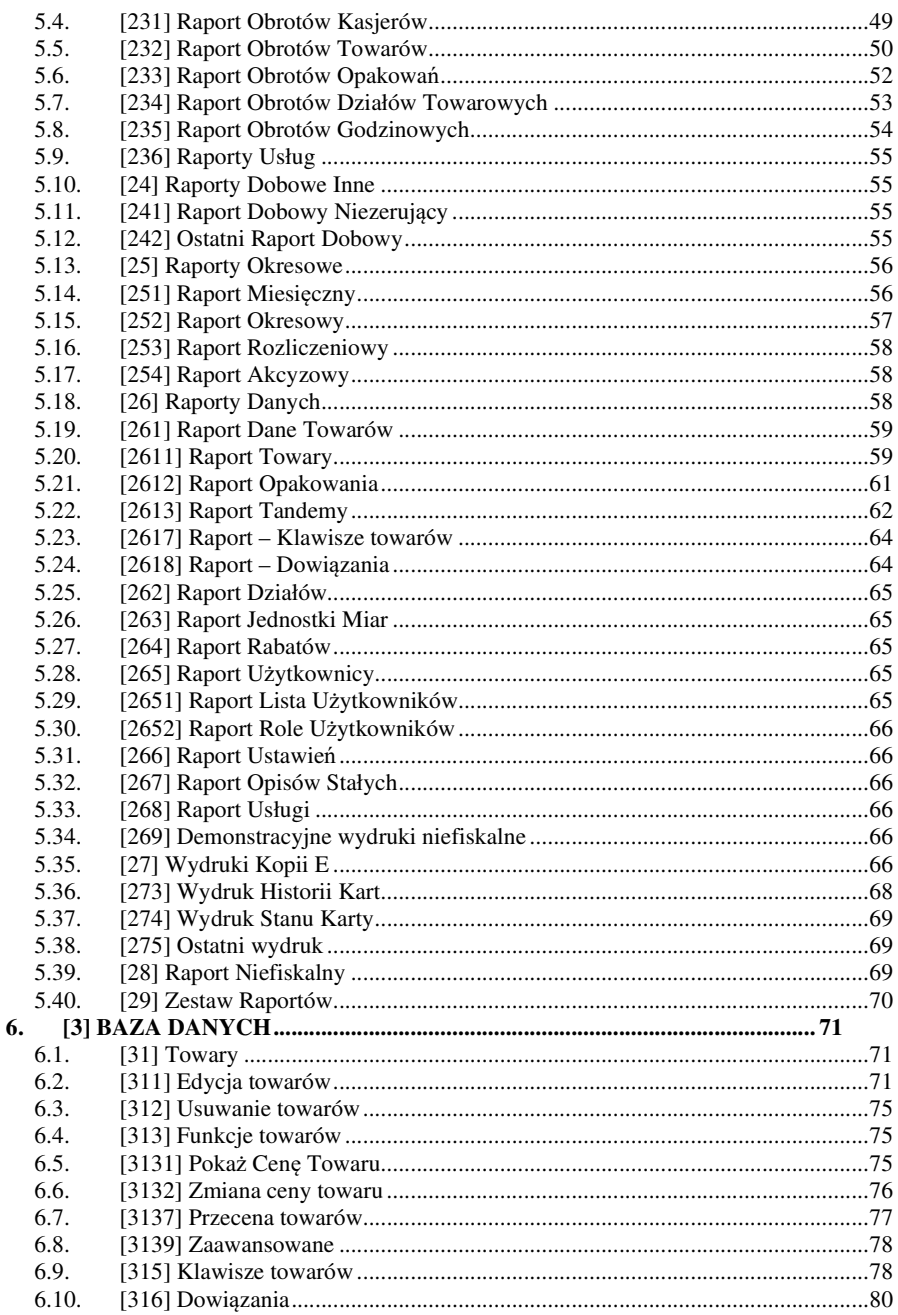

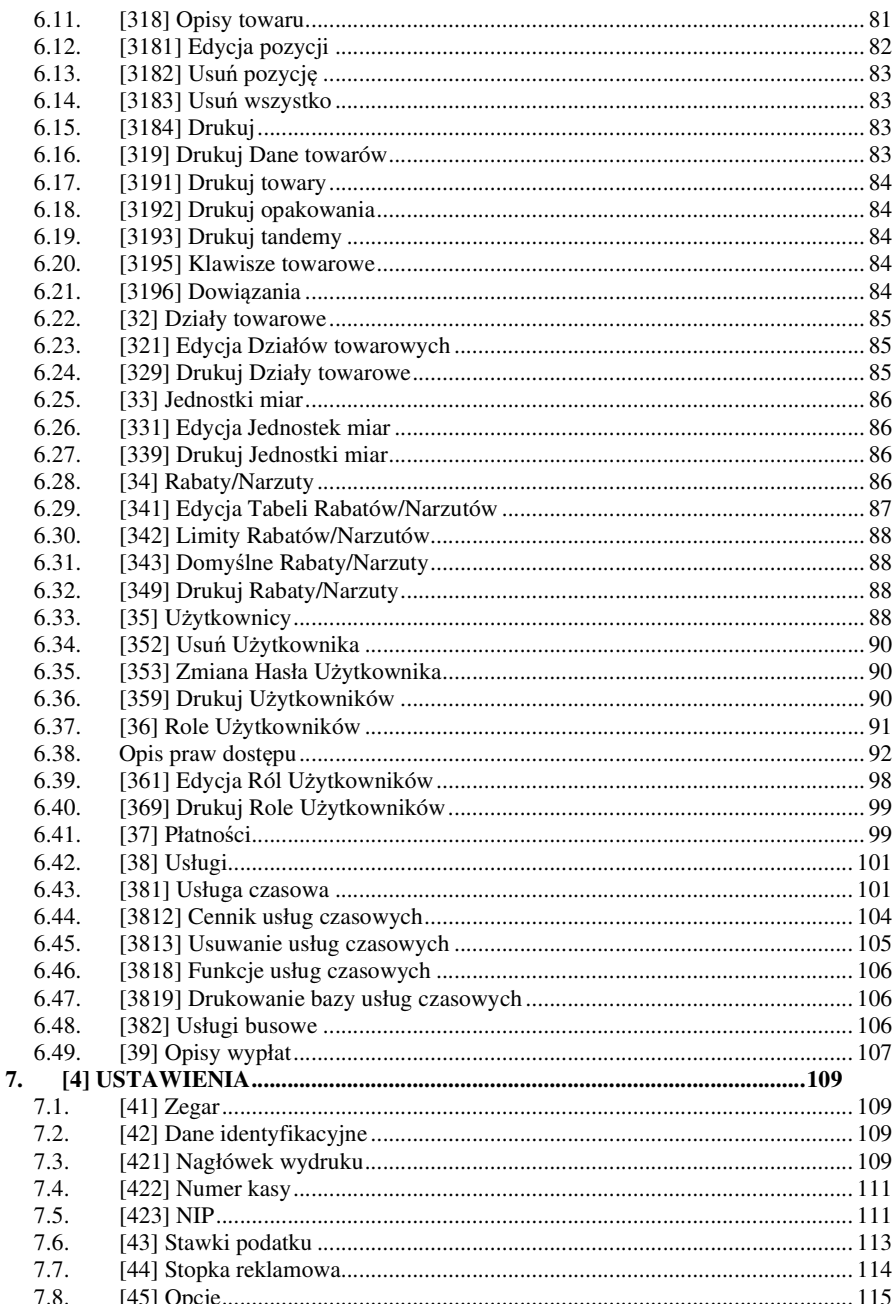

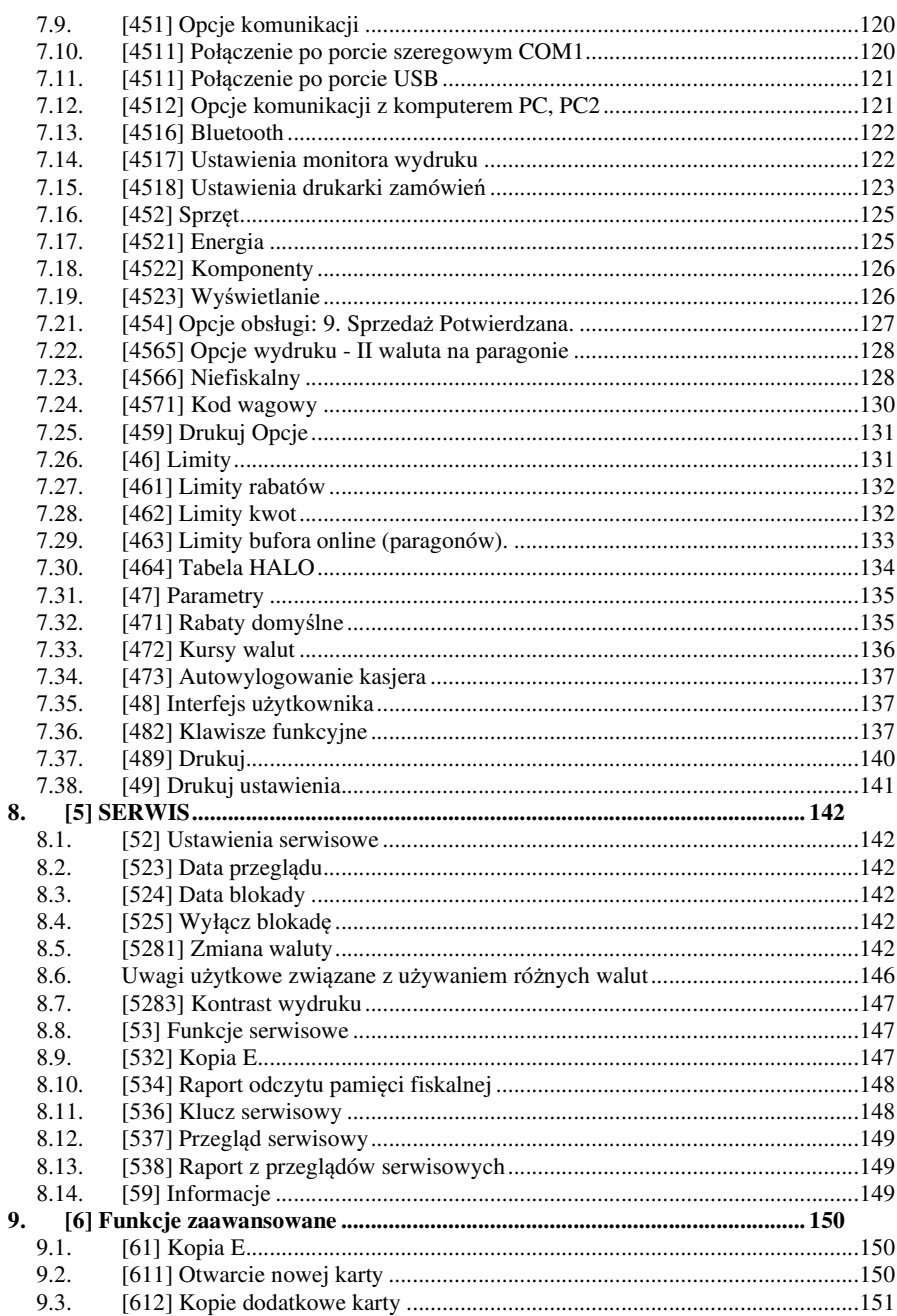

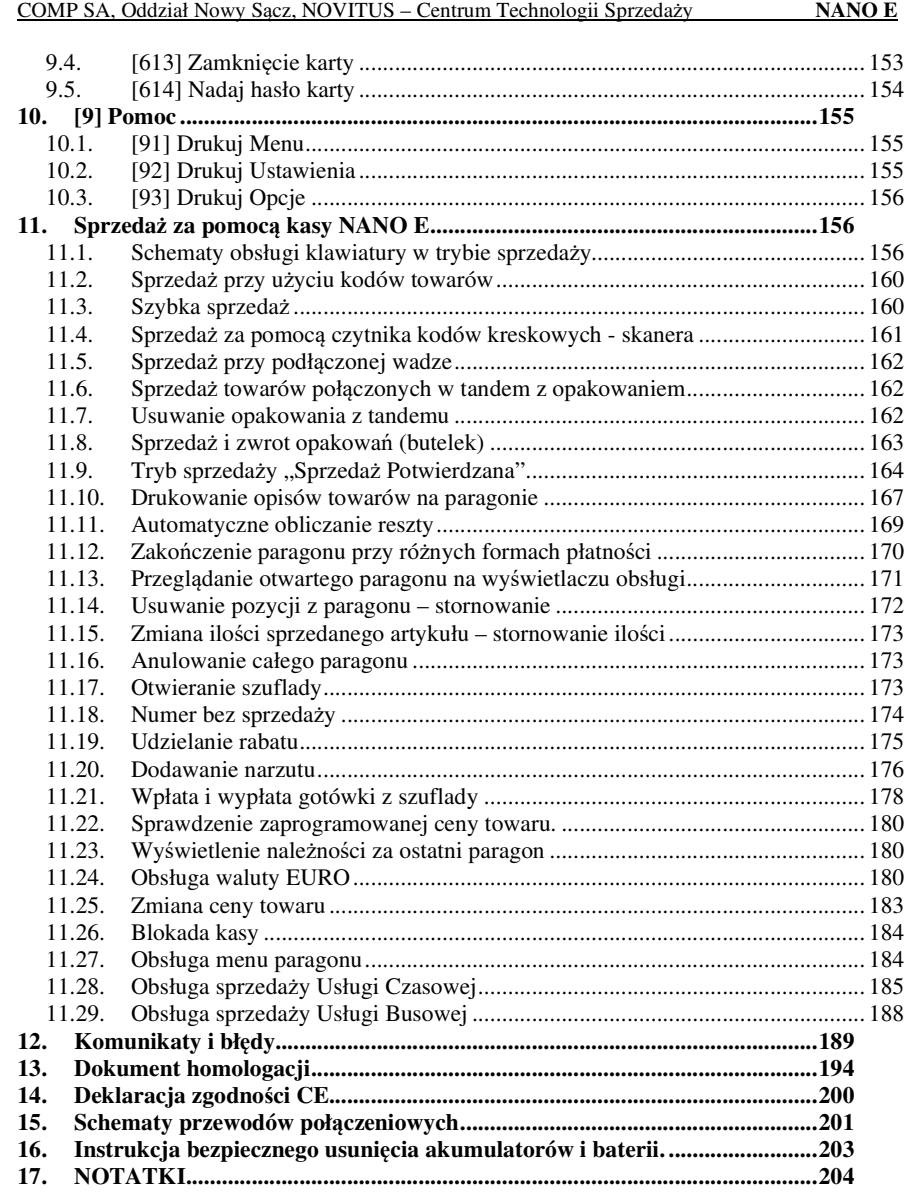

Informacje zamieszczone w niniejszej instrukcji mają charakter wyłącznie informacyjny i nie stanowią oferty handlowej w rozumieniu Kodeksu Cywilnego.

Producent zastrzega sobie prawo zmiany danych oraz funkcjonalności kasy fiskalnej zawartych w niniejszej instrukcji bez wcześniejszego uprzedzenia.

Producent zastrzega, że nie będzie ponosić odpowiedzialności za uszkodzenia powstałe wskutek użytkowania kasy fiskalnej niezgodnego z instrukcją, używania niewłaściwego zasilacza, narażania urządzenia na oddziaływanie silnego pola elektrostatycznego, elektromagnetycznego, promieniowania rentgenowskiego lub działania szkodliwych substancji chemicznych czy też promieniotwórczych.

Producent nie ponosi również odpowiedzialności za ewentualne roszczenia karno – skarbowe ze strony Urzędu Skarbowego wobec podatnika – użytkownika kasy fiskalnej wynikające z ujawnionej niewłaściwej eksploatacji urządzenia.

### **1. INFORMACJE OGÓLNE**

#### **1.1. Przeznaczenie kasy fiskalnej NANO E**

Kasa fiskalna NANO E jest kasą najnowszej generacji przeznaczoną do pracy we wszystkich placówkach handlowych. Może pracować jako pojedyncze urządzenie fiskalne, lub w połączeniu z komputerem jako niewielki system.

Kasa została przedstawiona w Ministerstwie Finansów oraz Głównym Urzędzie Miar i otrzymała homologację numer:

#### **PT7 / 8012 / 11 / 52 / 11 / ARH / 137**  oraz **PT 15 / 2014**

jako kasa rejestrująca, spełniająca wymogi zawarte w Rozporządzeniu Ministra Finansów z dnia 28 listopada 2008 roku w sprawie kryteriów i warunków technicznych, którym muszą odpowiadać kasy rejestrujące (…), opublikowane w Dzienniku Ustaw nr 212, poz. 1338 z dnia 1 grudnia 2008 r.

*W związku z wprowadzanymi zmianami w programie pracy kas, urządzenia są poddawane kolejnym weryfikacjom w Ministerstwie Finansów, dlatego aktualny wykaz homologacji dostępny jest na stronie internetowej producenta kasy.*

Urządzenia z decyzją Ministra Finansów / Prezesa Głównego Urzędu Miar wydaną na mocy w/w rozporządzenia **mają możliwość ustalenia waluty głównej, w jakiej prowadzona jest rejestracja obrotu oraz kwot podatku należnego.** Mają również możliwość zaprogramowania kilku dowolnych walut informacyjnych z programowalnymi przez użytkownika przelicznikiem, z możliwością przeliczania i drukowania tych informacji pod częścią fiskalną paragonu. Szczegółowe informacje o zmianie waluty oraz uwagi użytkowe na temat korzystania z różnych walut w rozdziałach: 8.5, 8.6, 6.7 oraz 6.41 niniejszej instrukcji.

Do każdej kasy z decyzją potwierdzającą spełnianie wymogów w/w rozporządzenia producent dołącza program komputerowy **NEArch**, działający pod systemem operacyjnym Windows (95, 98, Millenium, 2000, XP, Vista i nowszych), za pomocą którego użytkownik może wykonywać odczyty danych z pamięci fiskalnej, zapisywać je na dysku, nagrywać na płyty CD\* oraz wykonywać wydruki na zwykłych drukarkach komputerowych. Do wszystkich urządzeń fiskalnych marki NOVITUS jest jeden wspólny program. Płyta CD z programem dołączona jest do książki serwisowej kasy. Program może być przez producenta modyfikowany, kolejne jego wersji będą przedstawiane wraz z urządzeniami w Ministerstwie Finansów. Aktualna wersja dostępna jest na stronie internetowej www.novitus.pl. Do transmisji pomiędzy kasą i komputerem konieczny jest przewód połączeniowy kasa - PC, którego schemat zamieszczony jest w rozdziale 15. niniejszej instrukcji.

Za pomocą programu **NEArch** użytkownik może wykonywać odczyt danych z Kopii Elektronicznej, zapisywać je na dysku, nagrywać na płyty CD\* oraz wykonywać wydruki na zwykłych drukarkach komputerowych. Do wszystkich urządzeń fiskalnych marki NOVI-TUS jest jeden wspólny program. Płyta CD z programem dołączona jest do książki serwisowej kasy. Program może być przez producenta modyfikowany, kolejne jego wersję będą przedstawiane wraz z urządzeniami w Ministerstwie Finansów. Aktualna wersja dostępna jest na stronie internetowej www.novitus.pl. Do transmisji pomiędzy kasą i komputerem konieczny jest przewód połączeniowy kasa - PC, którego schemat zamieszczony jest w rozdziale 15. niniejszej instrukcji.

\* (nie dotyczy systemów Windows 95, 98, Millenium i 2000)

#### **1.2. Cechy podstawowe kasy**

- Kopia elektroniczna na karcie SD Card
- Możliwość zaprogramowania 3 000, towarów;
- Możliwość ustalenia waluty głównej kasy (również z wyprzedzeniem)
- Akumulator wewnętrzny;
- Wyświetlacz obsługi i klienta LCD wyświetlający tekstowe komunikaty;
- Możliwość edycji paragonu na wyświetlaczu i stornowania artykułów faktycznie sprzedanych bez możliwości popełnienia pomyłki;
- Ewidencja pracy 8 kasjerów;
- Nazwa towarów do 40 znaków (liter i cyfr);
- Drukowanie logo graficznego w nagłówku i stopce paragonu
- Definiowany zestaw raportów wykonywanych łącznie (raport łańcuchowy);
- Udzielanie rabatów i narzutów procentowych i kwotowych, zaprogramowanych jako domyślne lub wpisywanych dowolnie z klawiatury lub wybieranych z programowalnej listy, na dowolną pozycję lub na cały paragon.
- Rejestracja 8 rodzajów płatności za sprzedawane towary: gotówka, czek, karta płatnicza, kredyt, talon/bon, przelew, konto klienta oraz gotówka w EURO;
- Możliwość anulowania paragonu po wprowadzeniu częściowej płatności;
- Współpraca z komputerem (złącze RS232)
- Współpraca ze skanerem (czytnikiem kodów kreskowych)
- Współpraca z elektroniczną wagą (wagami) kalkulacyjną
- Współpraca z terminalem płatniczym EFT
- Współpraca z szufladą na pieniądze
- Możliwość powiązania artykułów z opakowaniami, tzw. tandemy
- Sprzedaż i zwroty opakowań podczas otwartego paragonu, jak również poza paragonem, powiązanych w tandemy z towarem, oraz jako osobne pozycje. Gospodarka opakowaniami (zwrot i sprzedaż) nie jest wliczana do obrotu.
- Możliwość drukowania tekstu komercyjnego pod paragonem
- Obsługa parkingu lub wypożyczalni obliczanie należności wg cennika czasowego
- Opis towaru w pozycjach paragonu
- Zaawansowane opcje zarządzania energią
- Obsługa sprzedaży biletów bus obliczanie należności wg cennika trasy.

**UWAGA!** Kasa Nano E nie jest specjalizowaną kasą biletową. Producent kasy nie gwarantuje, że paragony z kasy Nano mogą być traktowane jako bilety normalne i ulgowe za usługi regularnego przewozu osób wg innych regulacji prawnych w tym względzie. Ponadto kasa nie sporządza specjalistycznych raportów sprzedaży biletów z ulgami ustawowymi (np. miesięcznych), choć oczywiście z dostępnych raportów niefiskalnych sprzedaży towarów lub działów towarowych można różne dane o sprzedaży poszczególnych towarów/usług uzyskać. Zastosowanie więc tej kasy jako pełnej specjalistycznej kasy biletowej w regularnych przewozach osób może być w tym względzie formalnie ograniczone lub wręcz niemożliwe a kasa może mieć zastosowanie głównie lub jedynie do prostych instalacji w tym zakresie usług.

#### **1.3. Ewidencja sprzedaży za pomocą kasy**

Przy użyciu kasy NANO E można prowadzić ewidencję sprzedaży wartościowo – ilościową: każdy towar ma zaprogramowany w kasie własny kod wywoływany z klawiatury lub sczytywany za pomocą skanera z opakowania towaru. Towar taki ma w kasie określoną nazwę, przyporządkowaną stawkę PTU, może mieć również automatycznie zaprogramowaną cenę, przypisane opakowanie. Czynności te powtarzane są przy każdym sprzedawanym artykule. Na paragonie pojawia się wówczas dokładna nazwa towaru. Można wówczas prowadzić gospodarkę magazynową w sklepie, gdyż na wydruku raportu sprzedaży towarów jest dokładnie określone ile jakiego towaru zostało sprzedane. Kasa nie prowadzi bezpośredniej sprzedaży z działów towarowych.

#### **2. OPIS TECHNICZNY KASY NANO E**

#### **2.1. Parametry techniczne**

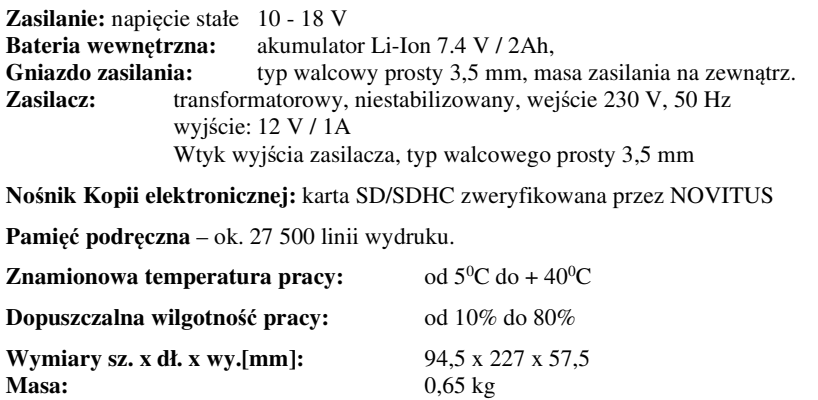

UWAGA: podłączenia kasy do urządzeń zewnętrznych (komputera, wagi, skanera, terminala EFT) za pomocą specjalnych przewodów można dokonać przy wyłączonym zasilaniu kasy i podłączanego urządzenia (nie dotyczy złącza USB)!!! Doboru szuflady oraz pierwszego podłączenia jej do kasy powinien dokonać uprawniony serwisant!

#### **2.2. Funkcje fiskalne**

Kasa fiskalna NANO E posiada wbudowaną pamięć fiskalną mogącą pomieścić raporty w okresie 5 lat. Pamięć ta jest nierozerwalnie złączona z obudową kasy, zalana jest specjalną masą uniemożliwiającą ingerencję do jej wnętrza, oklejona jest specjalnymi plombami identyfikacyjnymi. W pamięci fiskalnej zapisany jest (w procesie produkcji) numer unikatowy urządzenia nadany przez Ministerstwo Finansów. Numer ten będzie drukowany na każdym paragonie i raporcie fiskalnym (po zafiskalizowaniu kasy).

Kasa NANO E może pracować w trybie fiskalnym i niefiskalnym. W trybie fiskalnym (po zafiskalizowaniu) kasa rejestruje wszelką sprzedaż, która jest dokonywana za jej pośrednictwem, dane te, z rozbiciem na poszczególne stawki PTU, wartości sprzedaży, ilości wystawionych paragonów, ilości dokonanych zmian w bazie towarowej zapisywane są do pamięci fiskalnej podczas wykonywania raportu dobowego zerującego. Do pamięci zapisywane są również wszelkie zerowania systemowe z uwzględnieniem daty i godziny oraz przyczyny zerowania. W pamięci znajduje się również zapisany NIP użytkownika oraz aktualnie zaprogramowane stawki PTU. W trybie fiskalnym możemy wykonać raport okresowy będący odczytem z pamięci fiskalnej.

Przed fiskalizacją – w trybie niefiskalnym (treningowym) – wszystkie w/w dane (oprócz numeru unikatowego) przechowywane są w pamięci operacyjnej kasy i mogą być dowolnie kasowane i modyfikowane bez zapisywania ich do pamięci fiskalnej. W trybie niefiskalnym nie ma możliwości wykonania raportu okresowego, gdyż w pamięci fiskalnej nie ma zapisanych żadnych raportów dobowych.

#### **2.3. Zasady użytkowania urządzeń zasilanych akumulatorami litowo-jonowymi.**

#### **Uwaga!**

#### **Ze względów bezpieczeństwa użytkowania akumulatorów litowo-jonowych, ładowanie akumulatora wewnętrznego kasy jest możliwe w temperaturze otoczenia pomiędzy 5**<sup>0</sup>  **a**   $35 \,^0$ C.

Ładowarka (znajdująca się wewnątrz obudowy modułu akumulatora) kontroluje temperaturę ogniw i nie pozwala na ładowanie, gdy ich temperatura wykracza poza ten zakres. Z tego powodu, kasa poza podanym wyżej zakresem temperatur nie podejmuje ładowania i działa wyłącznie z akumulatora, nawet wówczas, gdy cały czas jest podłączona do zasilacza zewnętrznego. Jest to zachowanie normalne i wynika z konstrukcji urządzenia.

Sygnalizacja stanu ładowania akumulatora dostępna przy podłączonym zasilaczu zewnętrznym:

Kolor czerwony – ładowanie baterii

Kolor zielony – bateria w pełni naładowana

Brak świecenia – sytuacja awaryjna. Może to być przekroczenie zakresu temperatury ładowania lub stan akumulatora, który nie pozwala na jego bezpieczne ładowanie.

Akumulator może być ładowany zamontowany w kasie fiskalnej lub poza kasą.

#### **UWAGA!**

Ze względów bezpieczeństwa producent zaleca wymianę akumulatora kasy na nowy po trzech latach użytkowania, bez względu na jego stan zużycia!

#### **2.4. Kopia elektroniczna – informacje podstawowe**

Urządzenie obsługuje Kopię elektroniczną zamiast tradycyjnej kopii papierowej. Jako nośnik danych Kopii E w urządzeniach NOVITUS stosowana jest karta pamięci w standardzie SD Card. Jest to nowoczesny nośnik danych, stale udoskonalany mogący pomieścić ogromne ilości danych posiadając jednocześnie niewielkie rozmiary zewnętrzne. Zawiera różne mechanizmy zabezpieczeń od prostych, ale łatwych w użyciu mechanicznych blokad zapisu (przesuwka LOCK), po zaawansowane zabezpieczenie hasłem całej karty.

Jakoś karty ma zasadnicze znaczenie dla trwałości danych wydruku zapisanych w tym nośniku. Ważność tych danych jest taka sama jak kiedyś kopii papierowej – użytkownik musi ją przechowywać przez wymagany przepisami czas i okazywać na żądania organów kontrolnych. Nie można więc sobie pozwolić na utratę tych danych przed wymaganym terminem przechowywania. Z tego powodu należy zagwarantować odpowiednią jakość kart SD używanych jako nośnik Kopii E. Aby mieć pewność, że dana karta zapewnia wymagane parametry wpływające na jakość jej działania konieczne jest przeprowadzenie wielu długotrwałych testów i analiz ich wyników, które są niemożliwe do wykonania przez przeciętnego użytkownika.

W urządzeniach z Kopią E należy więc używać tylko takich kart SD, które przeszły pozytywnie weryfikację producenta i są wymienione w odpowiednich instrukcjach lub informacjach na stronie internetowej danego urządzenia.

Obecnie do użytku z kasami NANO E zalecane są jedynie karty dostępne w ofercie NOVITUS.

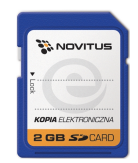

Poniżej przedstawiono główne nowe pojęcia dotyczące urządzeń z Kopią elektroniczną (w skrócie Kopią E).

- 1) Kopia elektroniczna kopia wydruków zapisywana w tymczasowo w Pamięci Podręcznej urządzenia a następnie kopiowana po raporcie dobowym na docelowy informatyczny nośnik pamięci.
- 2) Pamięć Podręczna Wydruków wydzielona pamięć wewnętrzna urządzenia, do której najpierw trafiają dane wydruków. Dzięki niej urządzenie może też minimum 2 dni pracować awaryjnie bez docelowego zewnętrznego nośnika Kopii E. Po skopiowaniu danych wydruku na nośnik docelowy dane z Pamięci Podręcznej są usuwane.
- 3) Nośnik Kopii E zewnętrzna pamięć dostępna dla użytkownika, w przypadku urządzeń NOVITUS karta pamięci w standardzie SD Card.
- 4) Karta SD Card karta pamięci FLASH. Zapewnia dużą pojemność pamięci przy stosunkowo niewielkiej cenie. Posiada funkcje zabezpieczeń danych przed nieumyślnym skasowaniem. Jest bardzo popularna i powszechnie obsługiwana w systemach komputerowych. W niektórych komputerach PC może wymagać dołączenia popularnych zewnętrznych czytników tego typu kart.
- 5) Technologia NOVITUS Bezpieczna Kopia E szereg unikatowych specjalnych zabezpieczeń Kopii E w urządzeniach NOVITUS:
	- a. dodatkowa wewnętrzna kopia bezpieczeństwa danych Kopii E na wypadek utraty danych w nośniku użytkownika.
	- b. możliwość zabezpieczenia funkcji administracyjnych Kopii E hasłem bez jego podania osoba niepowołana nie wykona istotnych funkcji administracyjnych Kopii E
	- c. możliwość zabezpieczenia karty SD hasłem bez jego podania w celu odblokowania dane na karcie nie będą widoczne dla niepowołanych osób
	- d. możliwość tworzenia dodatkowych kopii kart w urządzeniu
- 6) Numery kontrolne na paragonie, fakturze i raporcie dobowym dodatkowe ciągi cyfr i znaków drukowane w stopce w/w wydruków. Mają one na celu umożliwić późniejszą weryfikację, że dany wydruk został wydrukowany na danym urządzeniu fiskalnym i jego zawartość jest niezmieniona.
- 7) Otwarcie nośnika Kopii E czynność jednorazowa dla danego nośnika, konieczna do wykonania w celu rozpoczęcia pracy z nowym nośnikiem kopii E. Polega ona ogólnie na odpowiednim sformatowaniu karty SD i nadaniu jej etykiety – unikatowego w ramach danego urządzenia oznaczenia będącego numerem kolejnym karty.
- 8) Zamknięcie nośnika Kopii E czynność jednorazowa dla danego nośnika, wymagana w celu oznaczenia nośnika jako zamkniętego, czyli takiego, do którego nie będą już dopisywane dane. Zamknięty nośnik powinien być zmagazynowany a do urządzenia dostarczony nowy nośnik.
- 9) Program obsługi Kopii E na PC NOVITUS NEArch program umożliwiający import danych Kopii E do komputera PC, wyszukiwanie wydruków wg zadanych kryteriów, drukowanie kopii wydruków, sporządzanie syntetycznych raportów okresowych, drukowanie oraz zapis kopii E na zapisywalnych płytach CD.
- 10) Program odczytu pamięci fiskalnej na PC NOVITUS NFRaport program do odczytu danych zawartych w pamięci fiskalnej urządzenia. Program ten umożliwia także sporządzanie syntetycznych raportów okresowych, drukowanie oraz zapis danych z pamięci fiskalnej na zapisywalnych płytach CD.

#### **2.5. Kopia elektroniczna – zalecenia podstawowe**

Urządzenia z Kopią E w czasie normalnej pracy nie wymagają szczególnych dodatkowych czynności obsługowych. Działanie Kopii E jest zasadniczo bezobsługowe. Dodatkowe czynności związane z nośnikiem Kopii E wymagane są jedynie w momentach jego otwarcia i zamknięcia oraz przy wykonywaniu dodatkowych kopii bezpieczeństwa w systemach komputerowych (archiwizacja na dyskach optycznych, magnetycznych itp.), które powinny być wykonywane jedynie przez zaawansowanych użytkowników i administratorów danych Kopii E.

Istnieją jednak szczególne zalecenia, określające przede wszystkim, jakich czynności nie można i nie należy wykonywać na urządzeniach z Kopią E, aby nie doprowadzić do utraty danych Kopii E. Należy dokładnie zapoznać się z tymi wytycznymi i poinstruować o nich każdą osobę, która będzie miała dostęp do obsługi urządzenia z Kopią E. Nieprzestrzeganie tych zasad może doprowadzić do utraty danych Kopii E. Urządzenie fiskalne rejestruje fakt wystąpienia przypadków niewłaściwej obsługi lub niewłaściwego postępowania z nośnikiem Kopii E. Dane tych przypadków są zapisywane trwale w pamięci urządzenia i mogą być podstawą do nieuznania ewentualnych roszczeń gwarancyjnych związanych z tym faktem.

Należy bezwzględnie przestrzegać następujących zasad:

1) Nie należy nigdy wyjmować nośnika Kopii E tj. karty SD z włączonego urządzenia bez wywołania odpowiedniej funkcji "Wyjęcie karty" dla Kopii E z menu – **MENU** 

przyciski , *MENU / 1.FUNKCJE / 16.KOPIA E /161. Wyjęcie karty*. Wywołanie tej funkcji przygotuje urządzenie na wyciagnięcie nośnika z gniazda karty SD – zostaną zakończone lub przerwane w odpowiednim momencie ewentualne zapisy na kartę SD Kopii E i będzie możliwe bezpieczne wysunięcie karty, o czym urządzenie poinformuje użytkownika. Bez wywołania w/w funkcji może nastąpić wysunięcie nośnika w czasie, gdy jest używany, co może doprowadzić do utraty danych, a nawet jego uszkodzenia. Kategorycznie nie można więc tego robić podobnie jak nie można np. wyciągać płyty CD-R podczas jej nagrywania czy nawet wyrywać rolki papieru kopii z mechanizmu drukującego podczas drukowania w standardowych urządzeniach fiskalnych bez Kopii E. Zawsze można wyciągnąć kartę, jeśli urządzenie jest wyłączone.

W kasach NANO E należy montować i wyciągać kartę tylko w wyłączonej kasie.

**UWAGA!** Fakt niewłaściwego wyciągnięcia nośnika jest przez urządzenie trwale zarejestrowany i może być przyczyną nieuznania niektórych roszczeń gwarancyjnych związanych z tym faktem.

2) Nie należy praktycznie nigdy odblokowywać mechanicznej blokady zapisu – przesuwka LOCK na karcie SD powinna być zawsze w pozycji LOCK (zablokowana). Blokada ta zabezpiecza przed niezamierzoną modyfikacją czy usunięciem danych na karcie Kopii E np. po umieszczeniu jej w czytniku kart SD w komputerze PC. Urządzenie fiskalne może pracować i zapisywać dane nawet na karcie zablokowanej, więc normalnie nigdy nie ma potrzeby na zmianę pozycji tej przesuwki. Nieprzestrzeganie tej zasady może doprowadzić do niezamierzonego usunięcia lub modyfikacji danych w przypadku niewłaściwego postępowania na komputerze PC. Jedyne wyjątkowo dozwolone odblokowanie przesuwki LOCK jest dopuszczalne w przypadku nadzwyczajnej konieczności odtworzenia karty z kopii bezpieczeństwa użytkownika, ale powinno to być wykonywane przez zawansowanego użytkownika, który prawidłowo wykonywał we własnym zakresie dodatkowe kopie bezpieczeństwa i ma gwarancje, że są one poprawne, a z jakiegoś nadzwyczajnego powodu dane na karcie zostały utracone.

**UWAGA!** Fakt odblokowania przesuwki LOCK i użycia takiej odblokowanej karty na komputerze PC jest przez urządzenie wykrywany i trwale zarejestrowany i może on być przyczyną nieuznania niektórych roszczeń gwarancyjnych związanych z tym faktem.

Odblokowanie jest wykrywane nawet wtedy, gdy żaden plik na PC nie zostanie zmieniony. Ewentualne odtworzenie danych nawet z poprawnej kopii bezpieczeństwa przez zaawansowanego użytkownika też jest wykrywane i rejestrowane i może być powodem wykonania natychmiastowej pełnej weryfikacji danych, która dla dużej ilości danych może długo trwać, a do czasu jej zakończenia nie będzie możliwe dopisywanie nowych danych do karty. Jeśli podczas tej weryfikacji wykryte zostaną zmienione lub usunięte dane fakt ten zostanie także trwale zarejestrowany i może on być przyczyną nieuznania niektórych roszczeń gwarancyjnych związanych z tym faktem.

3) Nie można modyfikować ani usuwać żadnych danych na karcie Kopii E. Urządzenie ciągle kontroluje poprawność i spójność danych na karcie Kopii E. Nie jest możliwa niezauważona zmiana nawet jednego znaku w danych wydruku zapisanych na karcie Kopii E. Karta, która podczas weryfikacji wykaże błędy danych spowodowane ich modyfikacją lub usunięciem, będzie zablokowana i konieczne będzie otwarcie nowej karty.

**UWAGA!** Fakt modyfikacji lub usunięcia danych z karty kopii e jest przez urządzenie wykrywany i trwale zarejestrowany i może on być przyczyną nieuznania niektórych roszczeń gwarancyjnych związanych z tym faktem.

4) Nie należy doprowadzać do nagłego zaniku zasilania w urządzeniu z Kopią E. Normalnie w prawidłowo eksploatowanym urządzeniu jest to nie do uzyskania, gdyż urządzenie fiskalne ma zasilanie awaryjne, ale po odłączeniu akumulatorów lub pracy na całkowicie rozładowanych akumulatorach możliwe jest wywoływanie nagłych zaników zasilania. Samo urządzenie fiskalne jest bardzo dobrze zabezpieczone przed zanikiem zasilania, ale karty SD mogą różnie reagować na nagłe zaniki zasilania. W celu zapewnienia karcie SD optymalnych warunków pracy (wymaganych przez producentów kart SD) należy zagwarantować stabilność zasilania i nie doprowadzać do nagłych zaników zasilania, co w przypadku urządzenia fiskalnego jest bardzo proste do uzyskania – należy tylko zagwarantować właściwy stopień naładowania akumulatorów i wymieniać je na nowe, kiedy utracą one swoje właściwości w wyniku wyeksploatowania. Urządzenie zawsze należy wyłączać odpowiednim przyciskiem na klawiaturze.

**UWAGA!** Fakt nagłego zaniku zasilania jest przez urządzenie wykrywany i trwale zarejestrowany i może on być przyczyną nieuznania niektórych roszczeń gwarancyjnych związanych z tym faktem.

5) Używać tylko kart, które są zalecane przez producenta urządzenia.

UWAGA! Karty, które nie są wyraźnie zalecone przez producenta nie są objęte żadną gwarancją producenta urządzenia na nie same, ani na dane w nich zawarte.

- 6) Nie używać kart SD kopii E do innych celów.
- 7) Przestrzegać ogólnych zasad używania i stosowania kart SD poza urządzeniem fiskalnym:
	- a. Używać kart SD tylko w czytnikach dedykowanych do obsługi kart SD!
	- b. Nie dotykać styków kart SD!
	- c. Nie niszczyć ani nie narażać kart na urazy mechaniczne!
	- d. Przechowywać i używać w odpowiednich warunkach klimatycznych nie doprowadzać do zmrożenia, zalania ani zawilgocenia kart SD!

Zgodnie z obowiązującymi przepisami na podatniku ciąży obowiązek prowadzenia bieżącej kontroli w zakresie prawidłowego i terminowego przekazu danych do zewnętrznego nośnika Kopii E. W kasie NANO E można zawsze wykonać Raport Stanu Karty Kopii E

(Przycisk , *Menu /2. Raporty / Wydruki Kopii E / Stan Karty)*, z którego można się dowiedzieć niezbędnych informacji o aktualnej karcie SD, w tym kiedy ostatnio zostały do niej dopisane dane Kopii E.

Ponadto podatnik ponosi pełną odpowiedzialność za ewentualne zniszczenie, zgubienie karty SD Kopii E lub modyfikacje powodujące utratę danych Kopii E, prawidłowo wcześniej zapisanych przez urządzenie na karcie SD. Zalecamy systematyczne wykonywanie przez podatnika dodatkowych kopii bezpieczeństwa danych. W tym celu można:

- 1. Skorzystać z funkcjonalności programu NOVITUS NEArch, który ma możliwość importu danych do komputera PC a także nagrywania ich na zapisywalnych dyskach CD,
- 2. Skorzystać z funkcjonalności NOVITUS Bezpieczna Kopia E umożliwiającej wykonywanie dodatkowych Kopii E na dodatkowych kartach SD
- 3. Jeśli system informatyczny obsługi sprzedaży użytkownika ma funkcjonalność obsługi przechowywania danych Kopii E to oczywiście należy z niej korzystać
- 4. Zaawansowany użytkownik może we własnym zakresie wykonywać dodatkowe kopie bezpieczeństwa w swoim PC (karty SD są popularne i powszechnie obsłu-

giwane) poprzez nagranie ich na dysk twardy i zarchiwizowanie na dyskach CD, DVD, taśmach streamera czy innych kartach pamięci.

#### **2.6. Kopia elektroniczna – zasada działania**

Działanie Kopii E ma za zadanie zapis danych wydruków na nośniku informatycznym - w naszym przypadku na karcie SD. Urządzenie w Kopii E zapisuje wszystkie wydruki, które mają nr wydruku tj. wszystkie wydruki za wyjątkiem Raportów Okresowych, Miesięcznych i Rozliczeniowych oraz Raportu Opisów Stałych (tekstów zawartych w programie urządzenie możliwych do wydrukowania na drukarce urządzenia).

Działanie Kopii E jest podzielone na pewne etapy. Najpierw dane wydruków, które są w danym momencie drukowane trafiają do specjalnej pamięci wewnętrznej urządzenia nazwanej Pamięcią Podręczną Wydruku. Jest to specjalna, nieulotna trwała pamięć, w której wydruki są magazynowane przed docelowym skopiowaniem ich na pamięć zewnętrzną – nośnik informatyczny Kopii E, czyli kartę SD. Pamięć podręczna umożliwia między innymi tymczasową pracę urządzenia bez karty SD. Może się zdarzyć, że z jakiegoś powodu karty SD w danym momencie nie ma w urządzeniu, a urządzenie musi oczywiście pracować i drukować np. paragony. Pamięć podręczna zapewnia pracę minimum do dwóch dni bez karty SD – czyli może pomieścić wydruki z dwóch dni pracy urządzenia. Ponadto pamięć podręczna umożliwia wykonywanie kopii wydruków z danych w niej zawartych podobnie jak kopii wydruków z nośników docelowych. Ostatnią istotną funkcją pamięci podręcznej jest możliwość odtworzenia obrotów i liczników z ostatniej zmiany fiskalnej w przypadku awaryjnego zerowania pamięci roboczej urządzenia fiskalnego. W urządzeniach z Kopią E po zerowaniu żadne dane obrotów i liczników nie zostaną wyzerowane, gdyż ich wartości zostaną odtworzone z danych wydruków zawartych właśnie w pamięci podręcznej (nie jest możliwe odtwarzanie obrotów z wydruków papierowych, bo te zostały wręczone klientom, a nie ma drugiej rolki papieru, jak w standardowych urządzeniach bez Kopii E).

Najpóźniej po raporcie dobowym rozpoczyna się proces kopiowania danych z pamięci podręcznej do nośnika zewnętrznego, czyli karty SD Kopii E. Przed tym kopiowaniem dane na karcie SD zostały wcześniej dokładnie zweryfikowane czy są poprawne tj. pełne i niezmienione. Jeśli weryfikacja by się nie powiodła, dopisanie danych nie byłoby możliwe. **Należy więc zawsze zagwarantować, że dane na karcie SD są poprawne – czyli krótko mówiąc, należy przestrzegać zaleceń opisanych w rozdziale "Kopia E – zalecenia podstawowe". Urządzenie wykryje każdą ingerencję lub nawet próbę ingerencji w dane Kopii E, czy niewłaściwego użycia karty SD i fakt ten trwale zapisze w swojej pamięci i może on byś podstawą do ewentualnych roszczeń gwarancyjnych związanych z tym faktem**.

Po skopiowaniu danych na kartę SD dane z pamięci podręcznej są usuwane. Informacja o ich zapisie na karcie SD jest zapisana także w pamięci fiskalnej. **Od tej pory użytkownik jest odpowiedzialny za trwałość tych danych na tej karcie SD.**

Aby dopisywanie danych na kartę było w ogóle możliwe na karcie powinna być wcześniej przed pierwszym zapisem wykonana operacja "Otwarcia karty Kopii E". Jest to czynność jednorazowa polegająca na odpowiednim sformatowaniu karty SD i nadaniu jej etykiety tj. nr kolejnego karty SD dla danego urządzenia.

W sytuacji, kiedy chcemy zakończyć używanie danej karty SD możemy wykonać operację odwrotną do otwarcia, czyli "Zamknięcie karty Kopii E". Czynność tą należy wykonać w sytuacji, gdy kończy się miejsce na karcie lub chcemy już przestać używać tą kartę, bo kończy się jakiś okres rozliczeniowy i chcemy, aby dane z tego okresu były już trwale gdzieś przechowywane i nie narażone na jakąś utratę w związku z codziennym użytkowaniem (np. zgubienie). Zalecana jest zmiana karty na nową, np. po roku użytkowania bez względu na jej zapełnienie, chyba, że użytkownik ma inne pewne zasady wykonywania dodatkowych kopii bezpieczeństwa danych wydruków.

Jeśli z jakiegoś wyjątkowego powodu (awaria karty, kradzież, brak nowej karty), karty SD nie ma w urządzeniu oczywiście procesy weryfikacji i kopiowania nie mogą być przeprowadzone. W takiej sytuacji wydruki są cały czas przechowywane w pamięci podręcznej nawet po wykonaniu raportu dobowego. Po wydrukowaniu pierwszego raportu dobowego bez karty SD urządzenie sygnalizuje trwale w przypadku kas NANO E poprzez miganie podświetlenia klawiatury. Użytkownik może prowadzić dalej sprzedaż i drukować wydruki i wykonać w końcu jeszcze jeden raport dobowy – będzie to drugi raport dobowy bez karty SD. Po tym raporcie w sytuacji, kiedy nadal nie ma w urządzeniu karty SD urządzenie zablokuje możliwość drukowania nowych wydruków i będzie przez to wymagało dostarczenia karty SD, aby możliwe było skopiowanie danych wydruku zmagazynowanych w pamięci podręcznej. **Nie należy doprowadzać do pracy urządzenia bez karty SD na okres dłuższy niż 2 dni (dwa raporty dobowe).**

Jeśli urządzenie w wyniku wykrycia przekłamania danych w pamięci roboczej będzie zmuszone wykonać zerowanie pamięci RAM to je wykonana jak zwykłe urządzenia bez Kopii E, ale po tym zerowaniu dane w pamięci podręcznej (której trwałość jest zasadniczo większa niż pamięci roboczej) zostaną przeanalizowane i nastąpi odtworzenie sumarycznych obrotów i liczników fiskalnych tak, że raport dobowy będzie zawierał wszystkie dane i nie będzie konieczne robienie odczytu danych z rolek papierowych, których w urządzeniu z Kopią E praktycznie nie ma. Trwałość pamięci podręcznej jest więc bardzo istotna. W urządzeniach marki NOVITUS pamięć ta jest w technologii FLASH, więc jest odporna na wszelkie zaniki zasilania i dużo bardziej odporna na zakłócenia niż pamięć RAM. Jej duża pojemność zapewni pracę (zgodnie z przepisami) przez 2 dni bez nośnika zewnętrznego, czyli karty SD. Jeśli jednak w jakichś nadzwyczajnych okolicznościach pamięć podręczna zostałaby skasowana to w takiej sytuacji konieczne jest wezwanie Serwisu, co zostało opisane w rozdziale "Kopia  $E$  – postępowanie w przypadku awarii".

Urządzenia NOVITUS z Kopią E mają szereg unikatowych funkcjonalności dotyczących bezpieczeństwa danych Kopii E. NOVITUS Bezpieczna kopia elektroniczna to technologia obejmująca m.in. dodatkowy, wewnętrzny (niedostępny dla użytkownika), bezpieczny magazyn danych wydruku mogący pomieścić do 4GB danych tekstu, czyli zapamiętać w postaci dodatkowej kopii bezpieczeństwa wydruki z całej 5-letniej historii urządzenia. Ta technologia urządzeń NOVITUS zapewnia maksymalne bezpieczeństwo danych i możliwość ich odtworzenia nawet w przypadku fizycznej utraty karty SD użytkownika. Technologia ta działa w pełni automatycznie. Dzięki tej funkcjonalności użytkownik, który np. nie ma łatwej możliwości robienia częstych dodatkowych kopii bezpieczeństwa ma to zrealizowane automatycznie w samym urządzeniu. Jeśli z jakichś powodów, jak np. awarii karty, niewłaściwej obsługi karty w urządzeniu lub w komputerze PC dojdzie do utraty jakiegoś pliku lub jego przekłamania urządzenie może wykonać odtworzenie uszkodzonych danych ze swojej wewnętrznej kopii bezpieczeństwa i tym samym nie dojdzie do trwałej utraty danych z Kopii E. Technologia NOVITUS Bezpieczna Kopia E może także umożliwić pracę w trybie dodatkowych kopii otwartych kart zewnętrznych, kiedy to np. codziennie rano lub raz na tydzień

wymieniamy kartę SD na jedną np. z dwóch aktywnych kart (karta oryginalna i jej kopia) a tą wyciągniętą odkładamy do bezpiecznego archiwum. Dzięki takiej rotacji zawsze mamy w miarę aktualną kopię bezpieczeństwa poza urządzeniem fiskalnym a włożona właśnie karta SD zostanie automatycznie uzupełniona danymi wydruków, które zostały zarejestrowane, kiedy ona z kolei była w zewnętrznym archiwum.

**Urządzenia NOVITUS z Kopią E są więc bardzo bezpieczne, ale należy jednak pamiętać, że:** 

- 1) Mimo istnienia technologii Bezpieczna Kopia E nadal należy bezwzględnie przestrzegać wszelkich wymienionych tu zasad użytkowania kart SD i nie ingerowania w dane Kopii E na kartach SD!
- 2) Mimo że większość efektów niewłaściwego użycia kart SD i utraty danych Kopii E mogą być naprawione przez technologię Bezpieczna Kopia E to wszelkie te niewłaściwe działania zostaną i tak trwale zarejestrowane przez urządzenie w jego pamięci i bez względu na wynik naprawy mogą być powodem nieuznania niektórych roszczeń gwarancyjnych z tym związanych.

Szczegółowe informacje dotyczące obsługi Kopii E opisane są w rozdziale Obsługa kopii elektronicznej.

#### **2.7. Wygląd kasy**

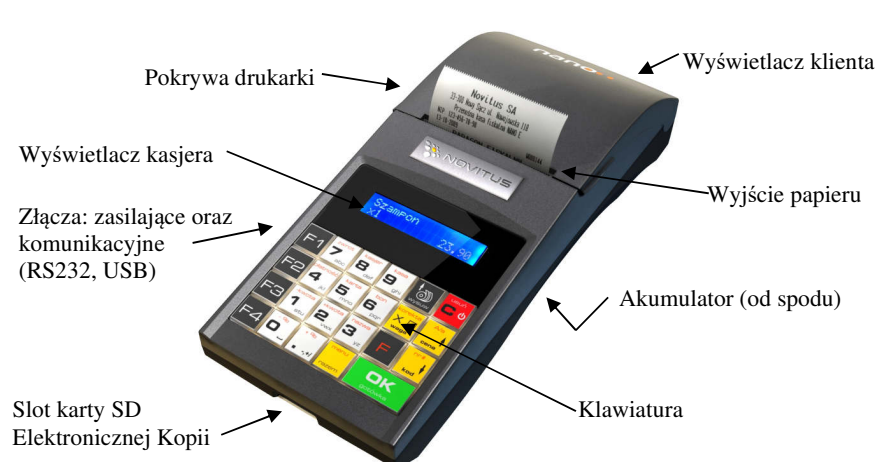

Na poniższym rysunku przedstawiono wygląd i ważniejsze elementy kasy NANO E.

#### **2.8. Pokrywa drukarki**

Pod pokrywą znajduje się mechanizm drukujący wraz z mechanizmem odwijania papieru. Aby otworzyć pokrywę mechanizmu drukującego należy chwycić ją po bokach w jej przedniej części i unieść ku górze.

#### **2.9. Złącza komunikacyjne i zasilające**

Kasa NANO E wyposażona jest w złącza komunikacyjne: 1 x RS232 (COM1) oraz USB.

Złączem RZS232 można sterować szufladą na pieniądze.

Złącze komunikacyjne RS232 jest typu RJ4 i służy do komunikacji kasy z urządzeniami zewnętrznymi (komputer, waga, skaner, terminal EFT). Złącze zasilające jest typu walcowego.

#### **2.10.Mechanizm drukujący**

W kasie NANO E zastosowano mechanizm drukujący termiczny typu "wrzuć i pracuj":

- 42 znaków w wierszu
- prędkość druku: 14 linii tekstu / sekundę (5 cm / sekundę)
- papier termiczny, szerokość: 57 mm ( $\pm$  0,3), średnica rolki 49 mm ( $\pm$  1)

#### **UWAGA!**

Przy zakupie papieru do kasy należy zażądać od dostawcy potwierdzenia, czy może on być stosowany w urządzeniach fiskalnych, a więc wydrukowane na nim dokumenty będą mogły być przechowywane przez okres wymagany prawem podatkowym. Podczas przechowywania wydruków należy stosować się ściśle do zaleceń producenta papieru.

Urządzenie z Kopią elektroniczną nie posiada drugiej rolki papieru – wszelkie dane wydrukowane za wyjątkiem Raportów Okresowych i Raportów Opisów Stałych są zapisywane w informatycznym nośniku danych – karcie SD.

#### **2.11. Karta kopii elektronicznej**

Karta SD (Informatyczny ośnik danych, Kart kopii elektronicznej), na której rejestrowana jest elektroniczna kopia wydruków znajduje się w specjalnie do tego zaprojektowanym

slocie – czytniku kart SD, znajdującym się w przedniej ściance kasy fiskalnej. Sam slot zabezpieczony jest plastikową osłoną, przykręconą dwoma wkrętami. Zgodnie z przepisami użytkownik kasy ma dostęp do tej karty i danych na niej zapisanych. W razie potrzeby, użytkownik może odkręcić wkręty, zdjąć osłonę i wyjąć kartę (wyjęcie karty poprzez jej naciśnięcie i zwolnienie blokady karty.

**UWAGA! Wyjmować i wpinać kartę można tylko w wyłączonym urządzeniu lub po wcześniejszym wywołaniu funkcji "Bezpieczne wyjęcie karty"** (opis w rozdziale 2.5 niniejszej instrukcji).

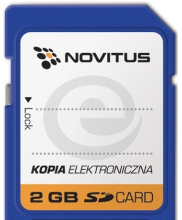

Zaleca się pracę na kasie z zainstalowaną kartą SD oraz z koniecznie przykręconą osłoną karty – osłona chroni czytnik kart przed zanieczyszczeniem, zalaniem itp. a kartę przed jej wysunięciem lub wypadnięciem a nawet zagubieniem.

Na karcie tej w chwili wykonywania raportu dobowego (po wcześniejszej weryfikacji poprawności zapisanych na niej uprzednio danych) zapisywane są w plikach tekstowych dane wydruków. Jeden plik tekstowy zawiera paragony fiskalne i raport dobowy fiskalny, w którym te paragony zostały zsumowane i ich suma zapisana do pamięci fiskalnej. Nazwa pliku jest identyczna, jak numer raportu fiskalnego dobowego, który jest w nim zapisany.

**Uwaga! Zwróć uwagę, aby przesuwka blokady karty była zawsze w położeniu LOCK, co daje gwarancję, że karta nie zostanie przypadkowo zmodyfikowana np. na komputerze PC.**

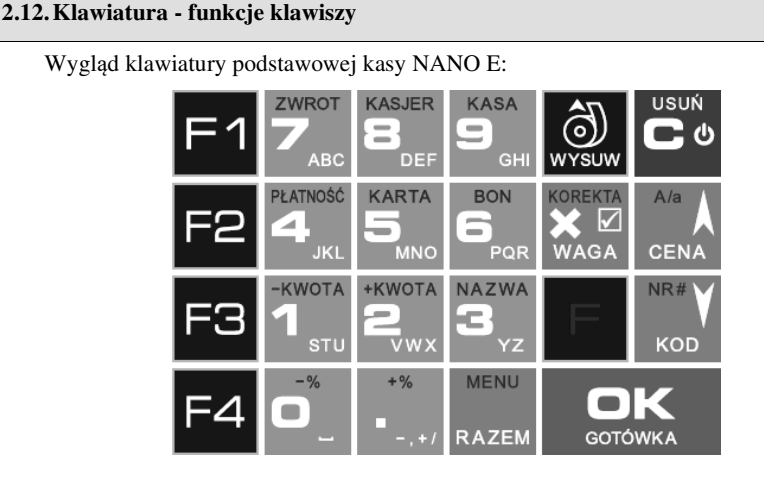

Klawiatura kasy posiada 19 klawiszy, które mają naniesiony opis informujący o ich zastosowaniu. Większość klawiszy posiada kilka funkcji, które opisane są różnymi kolorami. Funkcje opisane kolorem białym dostępne są po bezpośrednim naciśnięciu klawisza, funkcje opisane kolorem czerwonym, dostępne są po uprzednim jednokrotnym naciśnięciu klawisza

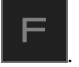

#### **Opis znaczenia klawiszy:**

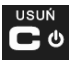

 - służy do włączania i wyłączania kasy. Należy nacisnąć i przytrzymać przez ok. 2 sek. Służy również do kasowania wszelkich sytuacji błędnych. W oknach edycyjnych, które mogą mieć wiele etapów, jeśli kursor stoi na pierwszym znaku lub jesteśmy w trybie wyboru z listy, klawisz ten powoduje przejście do poprzedniego etapu lub do Menu. Będąc w Menu klawisz ten powoduje cofanie się aż do początku Menu a gdy jesteśmy już na początku powoduje wyłączenie Menu i powrót do ekranu sprzedaży. W komunikatach z pytaniem służy do wybierania opcji NIE lub ANULUJ. W ekranie sprzedaży może także załączać podgląd stanu zasilania i naładowania akumulatora. Druga funkcja tego klawisza po naciśnięciu

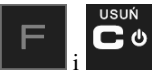

w ekranie sprzedaży, służy do anulowania paragonu. Ta sama druga funkcja

wywołana w jakimś edytorze powoduje wyczyszczenie edytora (szybkie wykasowanie wszystkich wprowadzonych znaków)

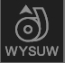

wysuw - służy do przewijania (podciągania) rolek papieru.

 - klawisz FUNKCJA umożliwiający wykonanie dodatkowych funkcji innych klawiszy. Należy nacisnąć go bezpośrednio przed klawiszem, którego drugą funkcję (opisaną na klawiszu kolorem czerwonym) chcemy wykonać.

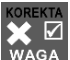

 - służy do podawania ilości dla pozycji sprzedaży paragonu, oraz do komunikacji z wagą - odebrania ilości z wagi. W niektórych ustawieniach klawisz ten może służyć do zaznaczania (wybierania) opcji lub wprowadzania wartości specjalnych (np. stawek VAT zwolnionej lub nieużywanej). W tych przypadkach na wyświetlaczu w prawym górnym rogu

pojawia się znak x  $\blacksquare$ , czasami wraz z krótkim opisem, do czego służy. Po wcześniejszym

naciśnięciu klawisza służy do edycji otwartego paragonu. Wejście do edycji paragonu umożliwia stornowanie wybranej pozycji.

 - służy do potwierdzenia, że wpisana liczba była ceną towaru. Podczas przeglądania menu oraz okien edycyjnych służy do przechodzenia "w góre". Po wcześniejszym naciśnie-

ciu klawisza w w edytorach tekstowych można wybierać wielkość wprowadzanych liter  $(DUZE/male)$ .

KOD - służy do potwierdzenia, że wpisana liczba była kodem towaru oraz powtórnego wprowadzenia ostatniego towaru, jeśli opcje ustawień na to pozwalają. Podczas przeglądania menu oraz okien edycyjnych służy do przechodzenia "w dół". Po wcześniejszym naciśnięciu

F klawisza służy do zarejestrowania w trakcie paragonu dowolnego numeru (tzw. numer bez sprzedaży – numer karty kredytowej itp.) Numer ten zostanie wydrukowany pod częścią fiskalną paragonu.

RAZEM - służy do sumowania pozycji na paragonie, oraz do wyświetlania sumy za poprzedni paragon. Jeśli klawisz ten jest naciśnięty w menu powoduje przejście na sam początek menu (szybki powrót na początek menu). Klawisz ten naciskany w wieloetapowym edytorze powoduje przejście do poprzedniego etapu edytora lub wyjście z niego jak jesteśmy w pierw-

szym etapie. Po wcześniejszym naciśnięciu klawisza szym służy do wejścia w tryb Menu kasy. Ta druga funkcja wywołana już w otwartym Menu powoduje natychmiastowe wyjście z Menu. Ta druga funkcja wywołana w jakimś edytorze spowoduje, że natychmiastowo wyj-

 $\blacksquare$ 

dziemy z tego edytora bez zapisu zmian (szybkie wyjście z edytora, który może mieć wiele etapów).

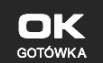

 - służy do zakończenia paragonu z formą płatności gotówką. Służy również do akceptacji pytań wyświetlanych przez kasę (np. poprawności daty), do wchodzenia do funkcji aktualnie pokazywanej na wyświetlaczu, oraz zatwierdzania wszelkich dokonanych zmian podczas programowania. W oknach edycyjnych, które mogą mieć wiele etapów służy do zatwierdzenia wprowadzonych danych i przejścia do następnego etapu. W komunikatach z

pytaniem służy do wybierania opcji TAK. Po wcześniejszym naciśnięciu klawisza druga funkcja tego klawisza służy do zatwierdzania płatności w walucie Euro. Jeśli tą drugą funkcję naciśniemy na jakimś etapie edytora to spowoduje to natychmiastowe zamknięcie edytora z zapisem dotychczas wprowadzonych lub zmienionych danych (szybkie zatwierdzenie edytora).

- znak przecinka pomiędzy całościami a częścią dziesiętną cyfry (ceny, ilości itp.). Po

wcześniejszym naciśnięciu klawisza służy do udzielania narzutu procentowego na pozycję lub na cały paragon. W celu natychmiastowego udzielenia narzutu należy wcześniej podać wartość tego narzutu. Jeśli się tego nie uczyni kasa zapyta się jak chcemy wprowadzać narzut: czy z bazy (powinna być wcześniej zaprogramowana baz rabatów/narzutów) czy ręcznie w następującym po tym edytorze.

**RON** ZWROT KASJER KASA Klawisze są klawisza-

mi numerycznymi, służą do wpisywania cen, ilości, numerów itp. podczas programowania kasy oraz podczas sprzedaży.

Dodatkowo klawisze te, mają specjalne funkcje:

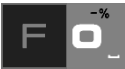

 - służy do udzielania rabatu procentowego na pozycję lub na cały paragon. W celu natychmiastowego udzielenia rabatu należy wcześniej podać wartość tego rabatu. Jeśli się tego nie uczyni kasa zapyta jak chcemy wprowadzać rabat: czy z bazy (powinna być wcześniej zaprogramowana baz rabatów/narzutów) czy ręcznie w następującym po tym edytorze.

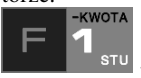

 - służy do udzielania rabatu kwotowego na pozycję lub cały paragon. W celu natychmiastowego udzielenia rabatu należy wcześniej podać wartość tego rabatu. Jeśli się tego nie uczyni kasa zapyta jak chcemy wprowadzać rabat: czy z bazy (powinna być wcześniej zaprogramowana baz rabatów/narzutów) czy ręcznie w następującym po tym edytorze.

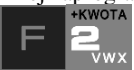

 - służy do udzielania narzutu kwotowego na pozycje lub cały paragon. W celu natychmiastowego udzielenia narzutu należy wcześniej podać wartość tego narzutu. Jeśli się tego nie uczyni kasa zapyta jak chcemy wprowadzać narzut: czy z bazy (powinna być wcześniej zaprogramowana baz rabatów/narzutów) czy ręcznie w następującym po tym edytorze.

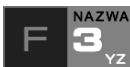

 - służy do wejścia w tryb wyszukiwania towarów po nazwie w trybie sprzedaży. Po wyświetleniu listy towarów można wprowadzać litery i cyfry a kasa stara się znaleźć

pasującą do wprowadzanych liter nazwę. Naciśniecie **sorowich powoduje sprzedanie** wyświetlanego towaru.

Я

<sup>JKL</sup> - służy do wywołania menu wyboru formy płatności z listy: karta, czek, bon, przelew, kredyt, konto klienta, EURO, gotówka.

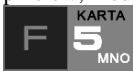

<sup>10</sup> - służy do rejestracji płatności kartą płatniczą. Kończy paragon. Jeśli do kasy podłączony jest terminal płatniczy i włączona funkcja jego obsługi, kasa po wciśnięciu tych klawiszy komunikuje się z terminalem i po dokonaniu przez niego autoryzacji płatności zakańcza paragon.

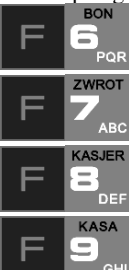

<sup>PQR</sup> - służy do rejestracji płatności bonem towarowym (talonem). Kończy paragon.

<sup>2</sup> ABC - służy do wykonywania zwrotów opakowań w otwartym paragonie.

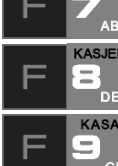

DEF - służy do logowania (zmiany) kasjerów.

 - służy do wejścia do menu wprowadzania wpłaty i wypłaty gotówki do kasy. W Menu tym dostępne też jest otwarcie szuflady w oraz poza paragonem.

W trybie tekstowym klawiatury (programowanie nazw, nagłówka, wyszukiwanie towaru po nazwie itp.) używamy klawiatury numerycznej z naniesionymi literami. Aby wpisać literę naciskamy klawisz, na którym widnieje ta litera. Jeśli żądana litera jest druga lub trzecia w kolejności należy dany klawisz nacisnąć tyle razy, aby ta litera została wpisana.

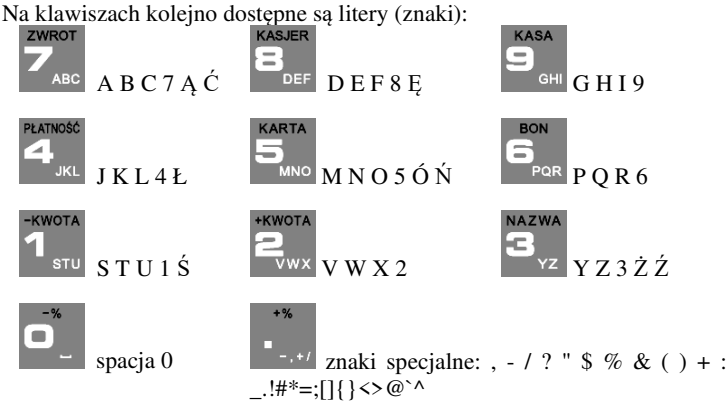

Jeśli kolejno po sobie wpisujemy litery z tego samego klawisza, należy odczekać ok. 2 sek. aż kursor przeskoczy na miejsce następnego znaku. Aby zmienić wielkość liter (DUŻE /

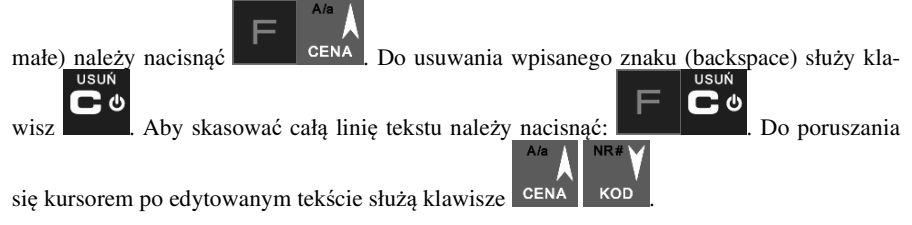

#### **2.13.Wyświetlacze**

Kasa fiskalna **NANO E** wyposażona jest w dwa wyświetlacze: jeden dla obsługi, drugi dla klienta. Są to wyświetlacze LCD 2 x 16 znaków z podświetleniem, wyświetlające cyfry i w pełni zrozumiałe dla obsługującego komunikaty tekstowe podczas sprzedaży, programowania kasy oraz wykonywania raportów.

#### **2.14.Znaki specjalne na wyświetlaczu obsługi**

Na wyświetlaczu obsługi mogą być czasami wyświetlane (na ogół w prawym górnym rogu) ekranu znaki specjalne:

- znacznik, że wciśnięto klawisz służący do wyboru drugiej funkcji klawiszy opisanej czerwonym kolorem na klawiaturze.

 - znacznik, że można użyć klawiszy strzałek do poruszania się po pozycjach listy lub Menu. Jeśli pozycje list lub Menu mają przed sobą cyfry to można użyć także klawiszy numerycznych do poruszania się po tych pozycjach.

- znacznik pokazywany w prawym dolnym rogu oznaczający, że dana pozycja Menu ma

OK

podpozycje do wyboru (naciśniecie klawisza spowoduje przejście do podme-

OK

nu). Brak takiego znaczka w pozycji Menu oznacza, że naciśnięcie spowoduje już wejście do wykonywania danej funkcji.

 - tryb alfanumeryczny klawiatury, (w którym można wprowadzać litery). Wielkość znaku A określa wielkość wprowadzanych znaków. Zmiany wielkości liter małe/DUŻE do-

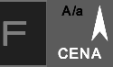

konujemy poprzez naciśnięcie <sup>- domyśl</sup> - domyślnie wpisywane są małe litery.

- znacznik tandemu, oznacza, że dana pozycja sprzedaży ma dowiązane opakowanie.

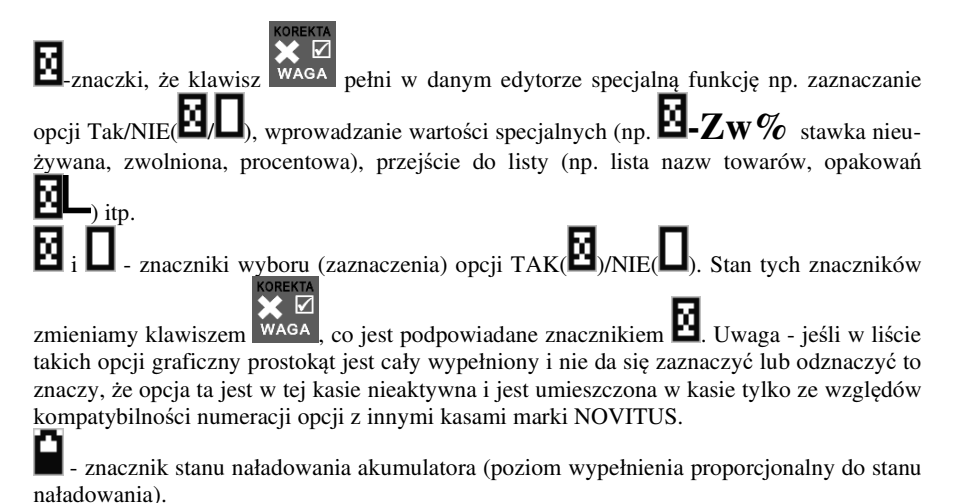

**2.15.Menu kasy** 

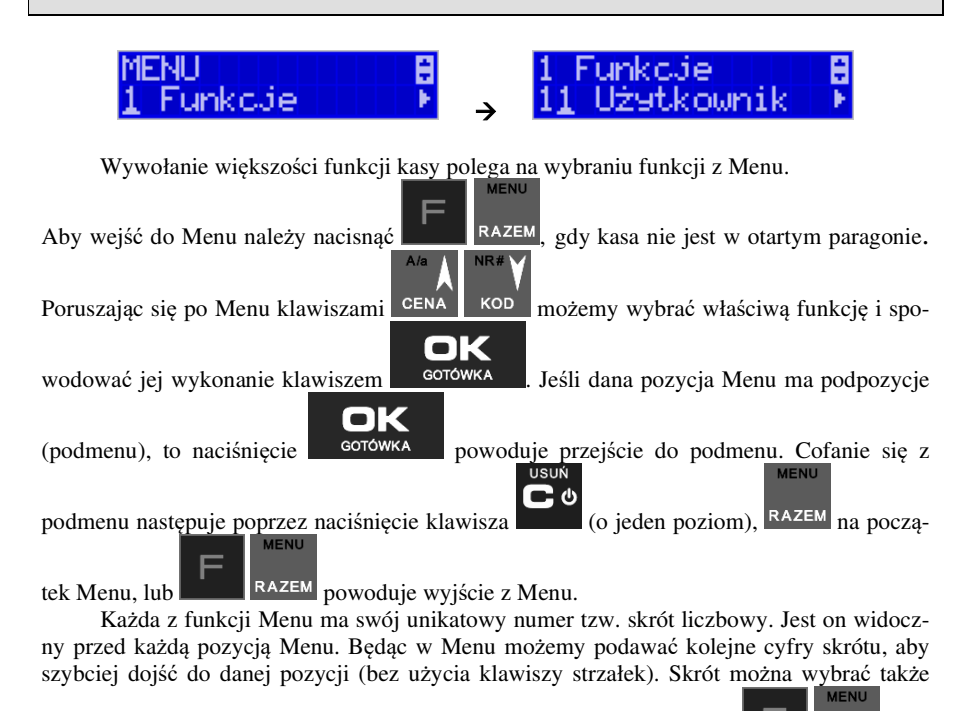

przed wejściem do Menu, a po jego wprowadzeniu naciśnięcie klawiszy **spo-zalich spo-**

woduje od razu wejście w daną pozycję Menu. Np. aby szybko wywołać funkcję Raportu

Dobowego powinniśmy naciskać kolejno klawisze www. STU RAZEM

F

Poniżej przedstawiono pełną strukturę funkcji Menu kasy:

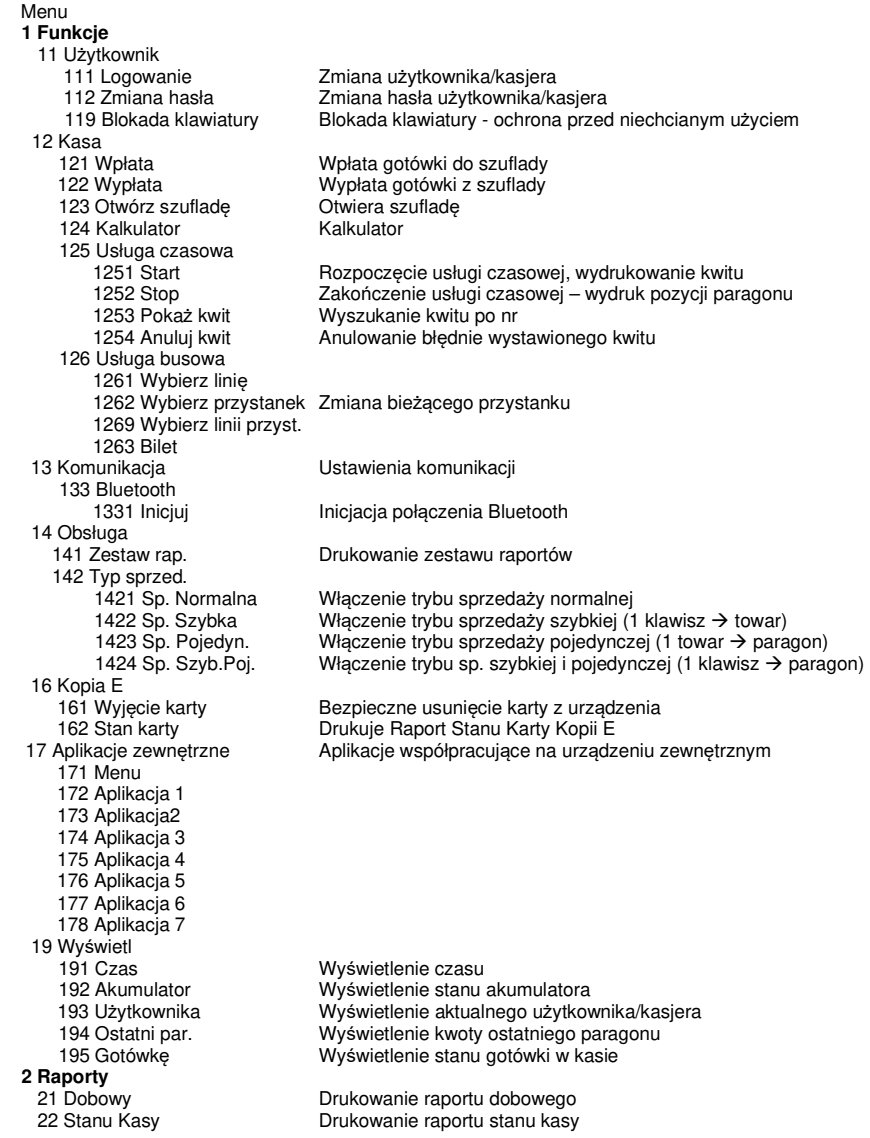

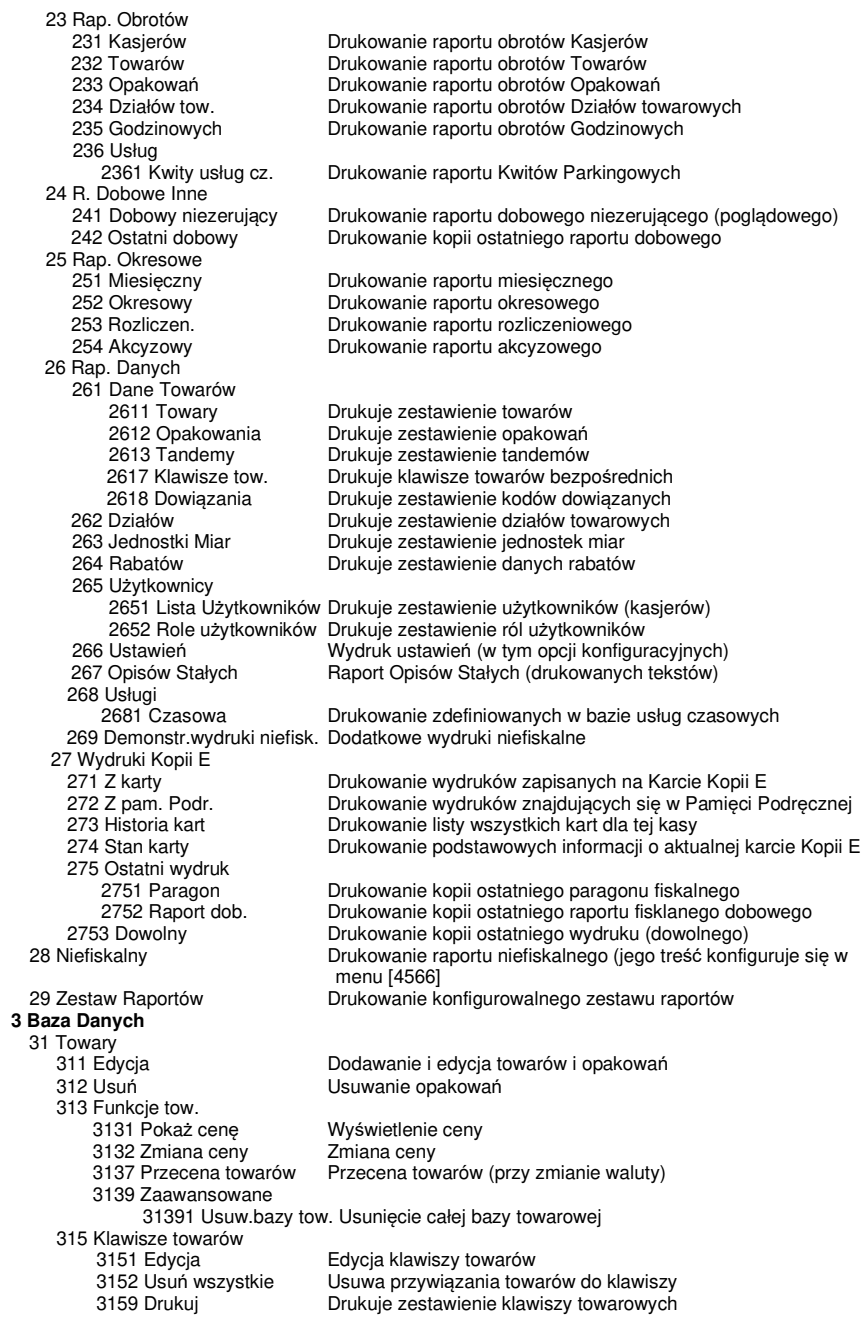

 316 Dowiązania 3161 Edycja **Edycja kodów dowiązanych**<br>3162 Usuń **Bradzie** Usuwanie zaprogramowany 318 Opisy towaru 319 Drukuj dane 32 Działy towarowe<br>321 Edycia 33 Jednostki miary 331 Edycja Edycja Jednostek Miar 34 Rabaty/Narzuty 35 Użytkownicy 36 Role Użytkowników 37 Płatności<br>371 Edycia 38 Usługi 381 Czasowa 3818 Funkcje 382 Busowe 39 Opisy wypłat  **4 Ustawienia**  42 Dane Identyf. 423 NIP Programowanie NIP

 3162 Usuń Usuwanie zaprogramowanych kodów dowiązanych Usuwanie grup kodów dowiązanych 3169 Drukuj Drukowanie zaprogramowanych kodów dowiązanych 3181 Edycja pozycji Dopisanie nowej pozycji lub edycja istniejących opisów 3182 Usuń pozycję bud usunięcie wskazanej pozycji opisu<br>3183 Usuń wszystko bud Usunięcie wszystkich opisów 3183 Usuń wszystko Usunięcie wszystkich opisów Wydruk Raportu Opisów Towarów

 3191 Towary Drukuje zestawienie Towarów 3192 Opakowania Drukuje zestawienie Opakowań Drukuje zestawienie Tandemów 3195 Klawisze towarów Drukuje zestawienie klawiszy bezpośrednich Drukuje zestawienie kodów dowiązanych

 321 Edycja Edycja Działów Towarowych Drukuje zestawienie Działów Towarowych

Drukuje zestawienie Jednostek Miar

 341 Edycja Edycja Tabeli Rabatów i Narzutów 342 Limity Edycja Limitów Rabatów 343 Domyślne **Edycja Rabatów Domyślnych**<br>349 Drukuj **Brukuje Brukuje dane Rabatów** Drukuje dane Rabatów

 351 Edycja Edycja danych użytkowników Usuwanie użytkowników 353 Zmiana hasła Zmiana hasła użytkownika 359 Drukuj Drukuje zestawienie Użytkowników

 361 Edycja Edycja Ról Użytkowników Drukuje zestawienie Ról Użytkowników

Edycja płatności 379 Drukuj Drukuj zestawienie płatności

3811 Definicja **Definiowanie usług czasowych**<br>3812 Cenniki **Definiowanie cenników czasow**  3812 Cenniki Definiowanie cenników czasowych Usuwanie zdefiniowanych usług czasowych

 38181 Usuń kwity Usunięcie wszystkich kwitów Drukowanie wszystkich zdefiniowanych usług czasowych

 391 Edycja pozycji Dodanie nowego opisu lub edycja istniejącego 392 Usuń pozycję Usuwanie dowolnego opisu wypłaty 393 Usuń wszystko Usuwanie wszystkich opisów wyplat Drukowanie raportu Opisów Wypłat

Przestawienie zegara

421 Nagłówek wydr. Programowanie nagłówka<br>422 Numer kasy Programowanie nr kasy Programowanie nr kasy 43 Stawki podatku **Edycja stawek podatkowych**<br>44 Stopka reklam. **Edycja stawek podatkowych podatkowych** Definiowanie stopki reklamowej na paragonie

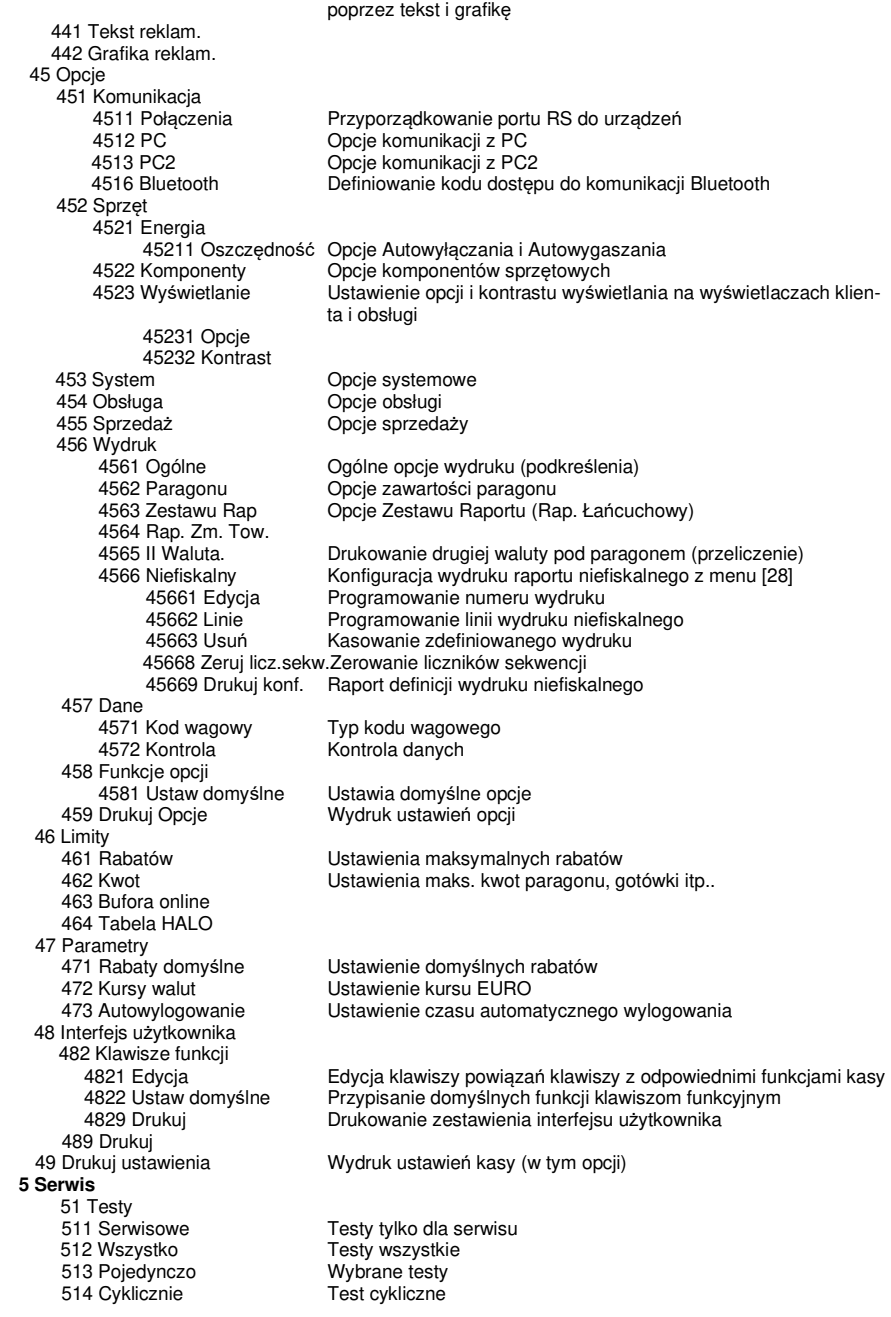

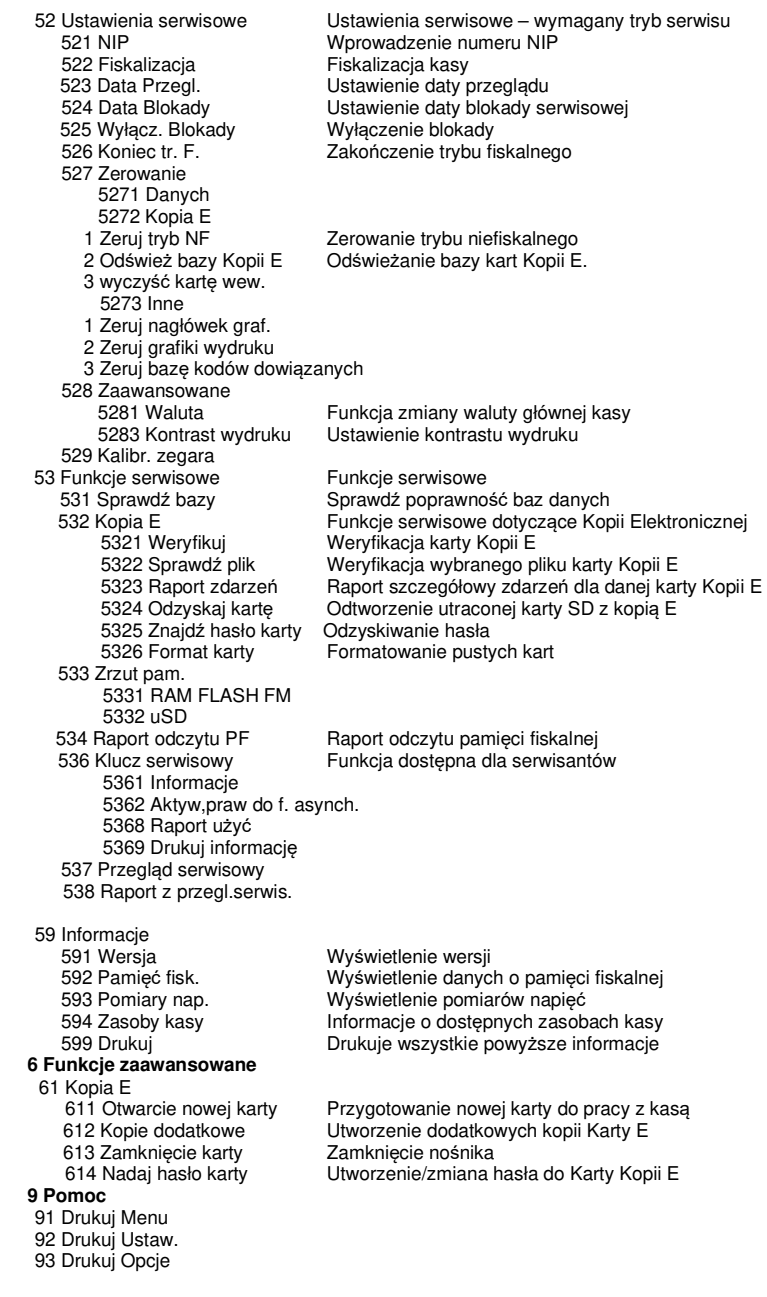

#### Struktura MENU Paragonu – Menu dostępne w otwartym paragonie:

1 Edytuj paragon funkcja edycji paragonu (przeglądanie paragonu)<br>2 Anuluj pozycje sanuluje ostatnia pozycje na paragonie 2 Anuluj pozycje anuluje ostatnią pozycję na paragonie 3 Anuluj zapłatę anuluje wprowadzoną zapłatę za paragon<br>4 Anuluj paragon anuluje cały paragon 4 Anuluj paragon anuluje cały paragon<br>5 Otwórz szuflade by anuluje cały paragon 5 Otwórz szufladę otwiera szufladę w otwartym paragonie<br>6 Edycja numeru edycja (wpisanie, poprawa, kasowanie) edycja (wpisanie, poprawa, kasowanie) numeru bez sprzedaży 7 Pokaż w II walucie pokazuje cenę tow./wartość par. w II walucie (wg zaprogramowanego kursu) 8 Pokaż czas pokazuje aktualną: datę, czas 9 Pokaż użytkownika pokazuje aktualnie zalogowanego użytkownika 11 Opis towaru dodaje opis do towaru<br>12 Trans lojalnościowa przeprowadzenie trans 12 Trans.lojalnościowa przeprowadzenie transakcji lojalnościowej<br>13 ld nabywcy wprowadzenie identyfikacji nabywcy wprowadzenie identyfikacji nabywcy

## **3. Włączanie i wyłączanie kasy oraz jej tryby oszczędzania energii**

Po naciśnięciu w wyłączonej kasie klawisza i przytrzymaniu przez ok. 2 sekundy, kasa uruchomi się wykonując wewnętrzne testy systemowe, informując o tym użytkownika. Następnie kasa przejdzie do trybu sprzedaży. Gdy kasa nie jest zasilana z zasilacza zewnętrznego a jedynie z akumulatora wewnętrznego, ze względu na oszczędność energii w nim zgromadzonej, po okresie bezczynności kasa automatycznie:

- 1) Wygasi wyświetlacze po określonym w opcjach czasie autowygaszania.
- 2) Przejdzie w tryb uśpienia po określonym w opcjach czasie uśpienia
- 3) Wyłączy się po ustawionym w opcjach czasie autowyłączenia.

W opcjach **[45211] Oszczędność** jest możliwość ustawienia w/w czasów.

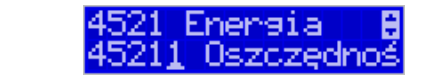

Aby wyłączyć kasę, należy nacisnąć i przytrzymać przez ok. 2 sekundy klawisz . Po tym czasie ukaże się menu wyłączania skąd może wybrać tryb wyłączenia:

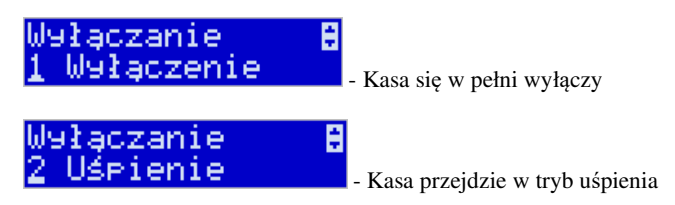

 W trybie uśpienia kasa wygasza wyświetlacze, podświetlenie klawiatury, wyłącza nieużywane podzespoły na płycie głównej, dzięki temu pobiera bardzo mało energii. Tryb uśpienia sygnalizowany jest przez kasę błyskaniem podświetlenia wyświetlaczy w odstępach 5 sekund. Po wyjściu z trybu uśpienia (naciśnięcie dowolnym klawiszem) kasa będzie w tym samym miejscu Menu/funkcji, co przed wyłączeniem. Włączenie będzie także szybsze. W ustawieniach opcji energii (Menu [45211]) można dodatkowo ustawić, jakie klawisze wybu-USUŃ

こぃ dzają kasę z trybu uśpienia. Może to być tylko klawisz lub wszystkie klawisze. **W tym drugim przypadku kasa nie tylko wybudzi się z trybu uśpienia, ale także wykona** 

**funkcję przypisaną do klawisza – jeśli np. klawisz będzie skonfigurowany do sprzedaży jakiegoś towaru, to naciśnięcie w trybie uśpienia tego klawisza wybudzi kasę i jednocześnie wykona sprzedaż tego towaru**.

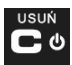

Jeśli na w/w menu wyłączania będziemy dalej trzymać ciągle klawisz to kasa wykona wyłączenie domyślne, które jest także ustawiane w w/w opcjach energii (Menu [45211]).

#### UWAGA!

W sytuacjach awaryjnych należy skorzystać z awaryjnego wyłączenia kasy, polega ono na **USUŃ** 

ட க

naciśnięciu i przytrzymaniu klawisza **przez 10 sekund. Jeśli to nie pomoże** i kasa nadal się nie wyłączy konieczne może być odpięcie akumulatora i jeśli problem będzie się powtarzał to wezwanie serwisu.

#### **3.1. Podłączanie i konfiguracja czytnika kodów kreskowych.**

Kasa NANO E może współpracować z czytnikiem kodów kreskowych (skanerem). Doboru oraz konfiguracji czytnika powinien dokonać uprawniony serwisant. Do podłączenia kasy z komputerem niezbędny jest specjalny przewód połączeniowy. Podłączać skaner do kasy należy tylko przy wyłączonym zasilaniu kasy.

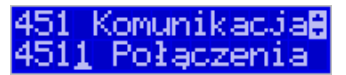

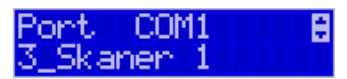

W funkcji **[4511] Połączenia** jest możliwość wyboru urządzenia współpracującego na portach RS232. Należy na właściwym porcie ustawić urządzenie współpracujące **Skaner**.

Jeśli identyfikacja towarów odbywać się będzie za pomocą skanera, należy zwrócić uwagę na ustawienie opcji kontroli kodu EAN

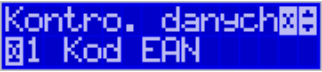

w Opcjach kontroli danych,

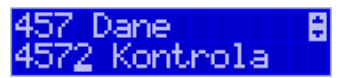

jak również typ kodu wagowego ustawianego funkcją.

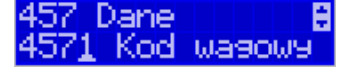

#### **3.2. Podłączanie wagi**

Kasa może współpracować z elektroniczną wagą sklepową. Wagę można podłączyć do portu COM. Do podłączenia wagi z kasą niezbędny jest specjalny przewód połączeniowy (do danego typu wagi). Doboru wagi powinien dokonać uprawniony serwisant.

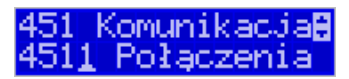

W funkcji **[4511] Połączenia** jest możliwość wyboru urządzenia współpracującego. Należy na porcie COM1 ustawić urządzenie: WAGA.

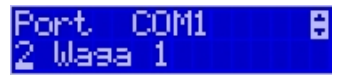

#### **3.3. Podłączanie komputera**

Kasa NANO E posiada możliwość współpracy z komputerem. Do podłączenia kasy z komputerem niezbędny jest specjalny przewód połączeniowy. Należy pamiętać o ustawieniu w opcji **[4511] Połączenia** na Komputer PC na porcie COM1.

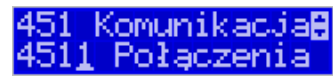

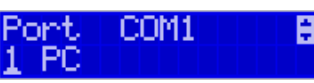

 W opcjach komunikacji **[4512] PC** należy ustawić właściwą prędkość transmisji – taką samą jak w komputerze.

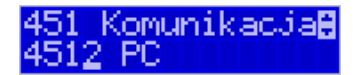

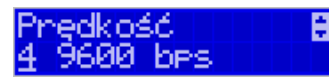

#### **3.4. Podłączenie i współpraca z terminalem płatniczym EFT**

Do kasy NANO E można podłączyć terminal płatniczy EFT. Terminal ten realizuje płatności kartami płatniczymi. Preferowanymi urządzeniami są terminale oferowane przez NOVITUS, współpracujący z Centrum Rozliczeniowym. Dzięki połączeniu kasy z terminalem, zakończenie paragonu przy płatności kartą płatniczą powoduje skomunikowanie się kasy z terminalem. Przesyłana jest od razu do niego informacja z kwotą do zapłaty (wyeliminowana możliwość pomyłki przy przepisywaniu kwoty z paragonu do terminala oraz przyspieszona sama transakcja). Dalszy sposób obsługi terminala znajdzie Użytkownik w Instrukcji obsługi terminala. Po pozytywnie zakończonej płatności, terminal przesyła do kasy potwierdzenie, co automatycznie kończy paragon. Podłączenia terminala do kasy powinien dokonać uprawniony serwisant, posiadający uprawnienia na serwisowanie kas oraz terminali płatniczych. Podłączenia należy dokonać przy wyłączeniu zasilania tak kasy, jak i terminala płatniczego. Do podłączenia służy port COM w prawej ściance kasy. Po podłączeniu terminala konieczne jest ustawienie urządzenia współpracującego na EFT funkcją **[4511] Połączenia** na wybranym porcie COM.

#### **3.5. Podłączanie szuflady**

Istnieje możliwość podłączenia do kasy NANO E kasety na pieniądze (szuflady). Może to być jedynie tzw. szuflada aktywna. Doboru szuflady oraz pierwszego podłączenia powinien dokonać uprawniony serwisant. Szufladę podłącza się do właściwego portu COM. W ofercie producenta kasy dostępne są specjalne szuflady dedykowane dla kas NANO E. Po podłączeniu szuflady konieczne jest włączenie odpowiedniej funkcji w menu kasy:
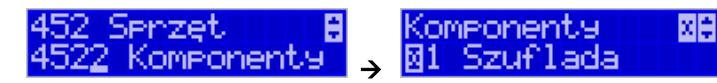

#### **3.6. Wymiana papieru**

W wyposażeniu dostarczanym wraz z kasą NANO E znajduje się rolka papieru, który przed rozpoczęciem pracy należy w odpowiedni sposób założyć. Z uwagi na to, iż czynność wymiany papieru jest jedną z najczęstszych operacji wykonywanych podczas obsługi kasy, która wykonana niedokładnie może być przyczyną nieprawidłowej pracy urządzenia, wskazane jest, aby użytkownik dokładnie zapoznał się ze sposobem zakładania nowych rolek papieru. Papier w kasie fiskalnej zużywany jest całkowicie, zbliżanie się do końca rolki papieru sygnalizowane jest kolorowym paskiem na papierze, natomiast jego koniec sygnalizowany jest komunikatem: *BRAK PAPIERU* na wyświetlaczu obsługi:

# BRAK PAPIERU

W kasie zastosowano mechanizm z bardzo prostym montażem papieru. W celu wymiany papieru na nowy należy:

- podnieść pokrywę komory mechanizmu drukującego, chwytając ją po bokach przedniej części i unosząc do góry – pokrywa w przedniej części posiada zaczepy i wałek mechanizmu drukującego.
- wyciągnąć resztki papieru i usunąć z łoża drukarki pozostałe po starych papierach gilzy (nałożone na plastikową oś papieru);
- przygotować nową rolkę poprzez odwinięcie papieru, (**uwaga na ewentualne pozostałości po kleju, aby po założeniu nie zabrudzić nim głowicy drukarki**)
- włożyć rolkę papieru do zasobnika papieru zatrzasnąć pokrywkę mechanizmu drukującego, tak aby odwinięta część papieru wychodziła na zewnątrz kasy

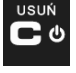

• skasować komunikat *BRAK PAPIERU* przyciskiem

UWAGA! Podczas wymiany papieru należy zwrócić uwagę na stan mechanizmu drukującego: jego sprawność, czy nie jest zanieczyszczony pyłem z papieru. Podczas każdorazowej wymiany papieru należy oczyścić mechanizm drukujący z pyłu za pomocą delikatnego pędzelka czy szczotki, lub przedmuchać sprężonym powietrzem!!!

#### **3.7. Instalowanie karty Kopii elektronicznej**

Kasa dostarczona od producenta jest wyposażona w pierwszą kartę SD Kopii E, która wystarczy na długi okres czasu. W celu wyjęcia tej karty należy wcześniej postępować wg następującej procedury:

#### **Wyjęcie karty SD:**

Wyjęcie karty można przeprowadzać tylko, gdy:

1) Kasa jest wyłączona.

2) Wywołano wcześniej funkcję Menu 1.6.1 Wyjęcie karty i kasa po komunikatach wyłączy się informując, kiedy można wyciągnąć kartę.

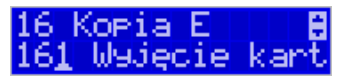

# **Uwaga! Kasa Nano E po w/w komunikatach wyłącza się, aby wyciągnięcie karty ze względów bezpieczeństwa danych karty i kasy następowało na wyłączonej kasie.**

Aby wyciągnąć kartę SD należy ją najpierw docisnąć w dół, aby zwolnił się mechanizm trzymający kartę. Po tym dociśnięciu i puszczeniu, karta będzie lekko wysunięta. Z pozycji lekko wysuniętej można już wyciągnąć kartę całkiem z gniazda do góry.

#### **Włożenie karty SD:**

**UWAGA! W kasie NANO E należy montować kartę tylko na wyłączonej kasie. W przypadku włożenia karty we włączonej kasie kasa wyświetli odpowiednie komunikaty i wykona zapobiegawczy restart (aby kasa ani karta SD nie była narażona na możliwe zakłócenia powstające przy wkładaniu karty w załączonej kasie).** 

Kartę SD wkładamy w szczelinę gniazda karty stykami skierowanymi w dół i w stronę mechanizmu drukującego. Wkładaną kartę należy docisnąć całkiem w dół, aby zadziałał mechanizm trzymający kartę. Prawidłowo włożona karta puszczona po w/w dociśnięciu powinna minimalnie wystawać ze szczeliny.

## **4. [1] FUNKCJE**

W tym trybie menu użytkownik ma do wyboru funkcje dotyczące m.in. logowania użytkownika, operacji kasowych, sterowania trybem sprzedaży i wyświetlania różnych informacji. Zostały one opisane w następnych podrozdziałach.

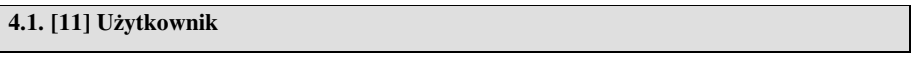

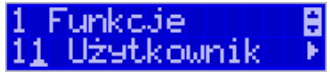

W pozycji menu kasy jest możliwość zalogowania właściwego użytkownika, który będzie prowadził sprzedaż na kasie. Na konto tego użytkownika (kasjera) zaliczone zostaną wszelkie obroty (sprzedaż, rozliczenie środków płatniczych itp.), jakie będą wykonywane na kasie do chwili zalogowania innego kasjera.

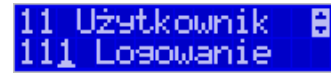

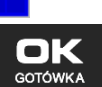

[111] Logowanie – po naciśnięciu **interpretator do nacjali**jest możliwość wyboru kasjera (poprzez wpisanie jego numeru, lub wyboru z listy), lub dodanie nowego użytkownika, jeśli użytkownik nie został zaprogramowany. Po wyborze użytkownika, kasa zażąda wprowadzenia hasła, jakie zostało dla niego zaprogramowane:

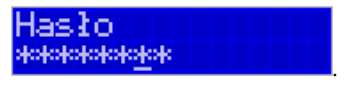

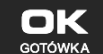

**[112] Zmiana hasła** – po naciśnieciu **jest możliwość zmiany hasła dla zalo**gowanego użytkownika.

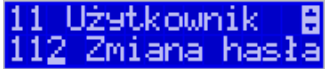

hasłot mue :

dienz uży **Administrator** 

Aby sprawdzić, jaki użytkownik jest aktualnie zalogowany można użyć funkcji **[193] Wyświetl żytkownika**:

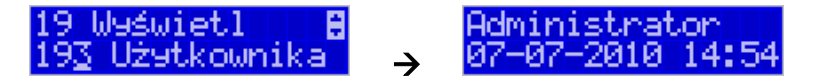

**[119] Blokada klawiatury** – po wybraniu tej opcji następuje zablokowanie klawiatury, kasa czeka na naciśnięcie klawiszy [0][9]:

# Nacišnij (01[9]

Po naciśnięciu tych klawiszy możliwa jest dalsza praca z urządzeniem.

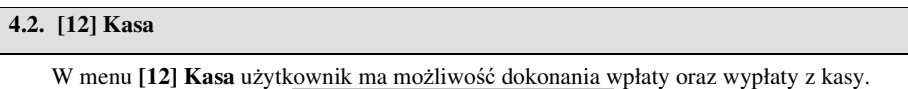

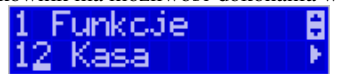

Operacje wpłaty/wypłaty z kasy przy pomocy klawiatury (bez wejścia w menu) zostały opisane w rozdziale 11.21 Wpłata/Wypłata gotówki z szuflady.

**[121] Wpłata** – po wejściu do tej pozycji Menu pokazuje się okno dialogowe do wpisania wartości wpłaty. Po wpisaniu za pomocą klawiszy numerycznych wartości wpłaty zatwier-

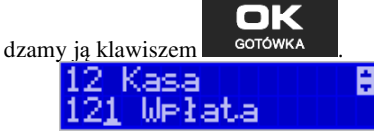

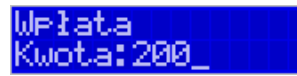

Kasa drukuje potwierdzenie dokonania (zarejestrowania) wpłaty do kasy. Kwota ta będzie widoczna w raporcie stanu kasy oraz raporcie kasjera, który był zalogowany w chwili dokonywania wpłaty.

**[122] Wypłata** – jak wyżej, tylko wpisywana wartość jest wypłatą z kasy.

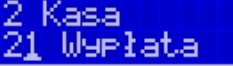

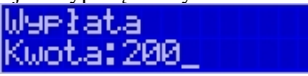

Następnie urządzenie prosi o podanie opisu wypłaty. Jeśli nie chcemy, aby na pokwitowaniu wypłaty był drukowany opis, wybieramy opcję (brak).

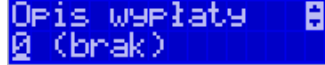

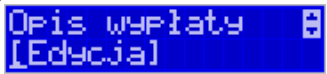

Jeśli jednak opis ma się pojawić na pokwitowaniu, to należy wybrać odpowiedni opis z bazy:

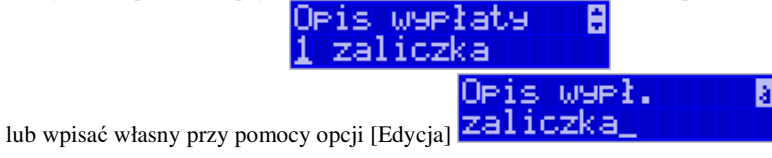

W kolejnym kroku należy wskazać sposób wypłaty (jeśli w menu [37] Płatności zostały ustawione opcje 3 Dozwolone wypłaty).

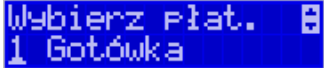

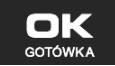

Po wybraniu właściwej opcji i naciśnięciu klawisza **zostanie wydrukowane** pokwitowanie wypłaty.

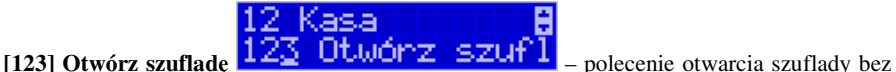

konieczności wprowadzania kwoty wpłaty lub wypłaty.

Uwaga! Jeśli na kasie zaprogramowany jest kurs Euro (ustawienie [472] Kurs Euro) kasa będzie pytała o walutę podawanych kwot.

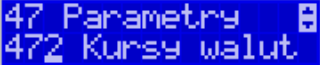

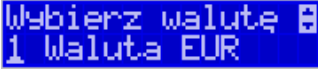

**4.3. [124] Kalkulator** 

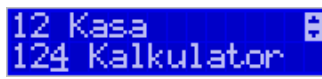

 $\overline{\phantom{a}}$ 

Wbudowany kalkulator umożliwia wykonywanie podstawowych działań matematycznych: dodawania, odejmowania, mnożenia i dzielenia.

Zasada działania kalkulatora jest taka, że każdy wprowadzony element działania (liczba lub

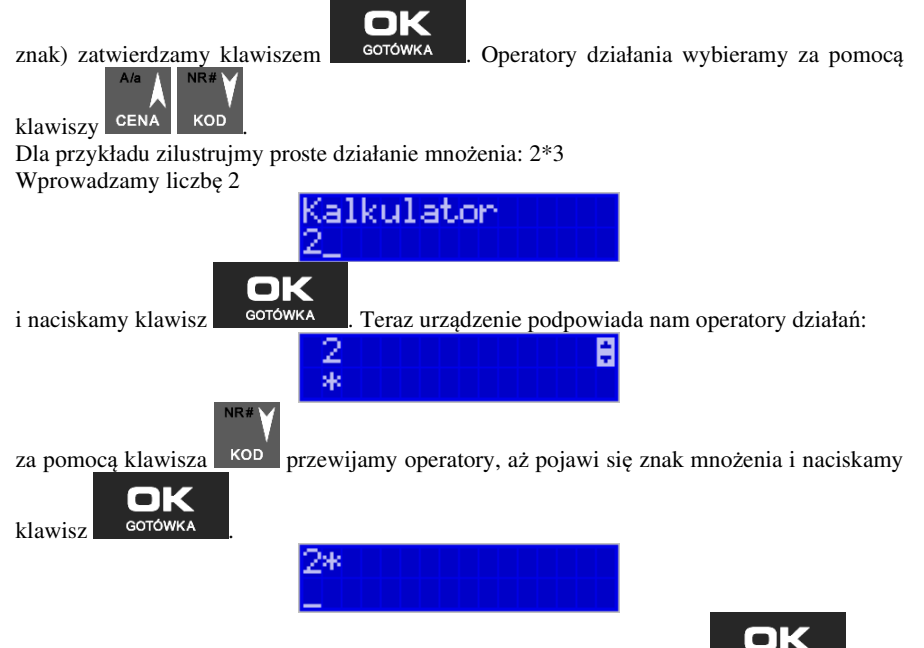

teraz podajemy kolejny czynnik działania – liczbę 3 i naciskamy klawisz **. GOTÓWKA** 

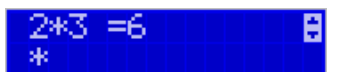

W kolejnym oknie pojawia się wynik naszego działania. Możemy wykonywać kolejne opera-

cje lub wyjść z kalkulatora naciskając klawisz .

OK

Ograniczenia kalkulatora

Można wykonywać działania, których wynik będzie stanowić liczba składająca się maksymalnie z siedmiu cyfr. Jeśli zostanie przekroczona ta liczba, może pojawić się wynik jak na rysunku:

OF39735396

Litery OF poprzedzające wynik oznaczają, że liczba przekroczyła limit znaków. Po naciśnię-

ciu klawisza **korówka** ten wynik zostanie wyzerowany.

#### **4.4. [125] Usługa czasowa.**

Usługa czasowa została szeroko opisana w rozdziale 6.39 i 11.28 instrukcji.

#### **4.5. [126] Usługa busowa.**

Usługi busowe są programowane z komputera z programu serwisowego. Szerzej zostały opisane w rozdziale 6.44 i 11.29 instrukcji.

#### **4.6. [13] Komunikacja**

Opcja **[1331] Inicjuj** umożliwia inicjację urządzenia Bluetooth. Szczegółowy opis komunikacji przy pomocy Bluetooth jest zawarty w *rozdziale 3.4.Komunikacja z PC przy pomocy Bluetooth.*

#### **4.7. [14] Obsługa**

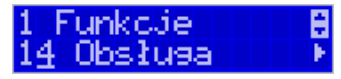

W menu **[14] Obsługa** mamy możliwość wybrania następujących funkcji:

- 1) Zestaw raportów
- 2) Trybu sprzedaży

**4.8. [141] Zestaw raportów** 

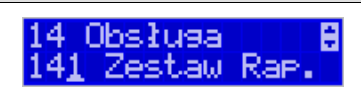

W funkcji tej kasjer, który nie ma dostępu do pełnego Menu (został mu on ograniczony), może wydrukować Zestaw Raportów (zdefiniowany w opcjach **[4563] Zestaw Raportów**).

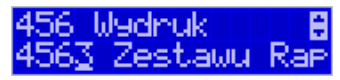

#### **4.9. [142] Tryb Obsługi sprzedaży**

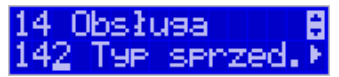

W Menu tym możemy wybrać jeden z trzech możliwych trybów prowadzenia sprzedaży na kasie:

Tyr srrzed.8

# 1) **[1421] Sprzedaż Normalna:** – standardowy tryb sprze-

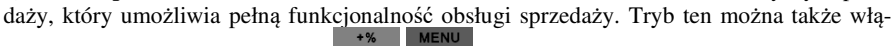

czyć poprzez wybranie sekwencji .

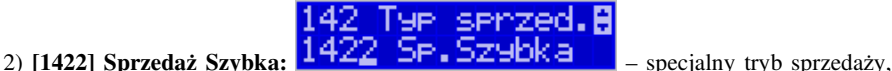

w którym naciśnięcie klawiszy numerycznych od 0-9 powoduje sprzedaż towarów o kodach

od 0 do 9. Tryb ten można także włączyć poprzez wybranie sekwencji

142

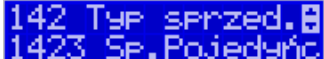

# 3) [1423] Sprzedaż Pojedyncza:  $\frac{1423}{2}$  SP. POJEd9nC – specjalny tryb sprze-

daży, w którym sprzedaż jednego towaru powoduje natychmiastowe zakończenie paragonu.

Tryb ten można także włączyć poprzez wybranie sekwencji **kolem zalektera zalektera zalektera** RAZEM

4) **[1424] Sprzedaż Szybka Pojedyncza:** – specjalny tryb

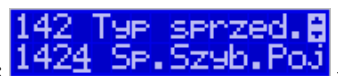

**RAZEM** 

sprzedaży, w którym naciśnięcie klawiszy numerycznych od 0-9 powoduje sprzedaż towarów o kodach od 0 do 9 oraz natychmiastowe zakończenie paragonu. Tryb ten można także włą-

**RAZEM** czyć poprzez wybranie sekwencji

#### **4.10.[16] Kopia E**

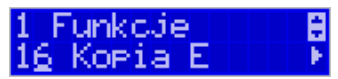

Podstawowe opcje obsługi karty kopii elektronicznej dostępne są w Menu [1.6] Kopia E:

1.6 Kopia E

1 Wyjęcie karty

2 Stan karty

#### **4.11.[161] Wyjęcie karty**

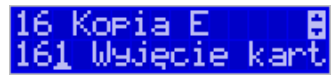

Aby bezpiecznie usunąć kartę kopii elektronicznej z kasy należy wejść przyciskiem

w Menu **[1] Funkcje [1.6] Kopia E [1.6.1] Wyjęcie karty** i nacisnąć

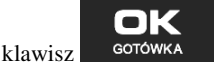

Wówczas pojawia się komunikat: "Wyjmij kartę po wył. kasy!" a po potwierdzeniu klawiszem OK.: "Nastąpi zalecane wyłączenie kasy!". Wtedy dopiero można wyjąć fizycznie kartę Kopii E, jak to opisano w rozdziale 3.7.

Jeżeli wszystkie czynności zostały wykonane prawidłowo, na wyświetlaczu pojawia się informacja: "Karta bezpiecznie usunięta".

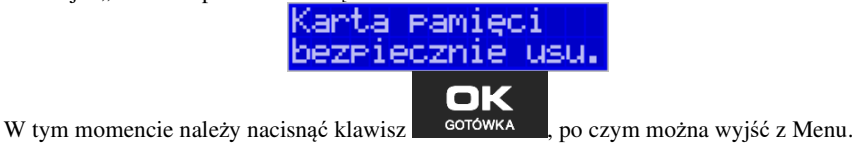

W przypadku nieprawidłowego usuniecia nośnika, kasa wyświetla komunikat: "Bład wyjecia karty".

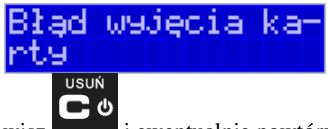

Należy wówczas nacisnąć klawisz i ewentualnie powtórzyć powyższe czynności.

**Wyjęcie nośnika danych z gniazda w trakcie pracy kasy bez funkcji menu sygnalizowane jest komunikatem: "Wykryto niepopr. wyjęcie karty!". !" Po wciśnięciu klawisza** 

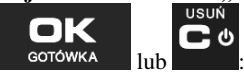

"Takie wyjęcie może uszkodzić kartę!" po wciśnięciu klawisza

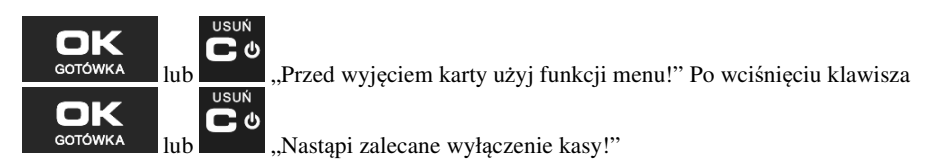

#### **Jednakże jest to zakazany sposób usuwania karty (patrz: 2.4 – Zalecenia podstawowe).**

W przypadku, kiedy informatyczny nośnik danych został odłączony od kasy, kasa po wykonaniu raportu dobowego i niepodjęciu przekazania zawartości pamięci podręcznej kopii wydruków na nośnik w przypadku dalszego prowadzenia rejestracji sprzedaży, sygnalizuje ten stan miganiem klawiszy i odpowiednim komunikatem na wyświetlaczu. Dopuszcza się wykonanie tylko dwóch raportów dobowych bez obecności karty w kasie. Po ponownym zainstalowaniu karty, dane wydruków zostaną do niej dopisane. Przy próbie wykonania sprzedaży lub trzeciego raportu dobowego bez wpiętej karty, kasa wyświetla komunikat błędu: "*Nie zapisano kopii elektronicznej*".

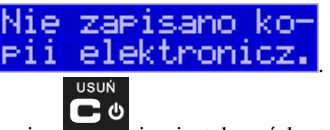

Należy wówczas nacisnąć klawisz i zainstalować kartę w kasie. Wówczas nastąpi zapis danych wydruków na nośnik. Nie powinno się wykonywać żadnych czynności, dopóki zapis nie zostanie zakończony.

#### **4.12.[162] Stan karty**

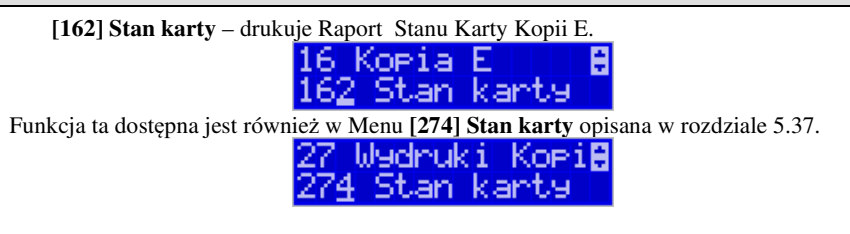

#### **4.13.[17] Aplikacje zewnętrzne**

Jest to menu służące do wywoływania funkcji w aplikacji urządzenia zewnętrznego (podłączonego pod PC2). Więcej informacji na temat tej funkcjonalności można uzyskać u producenta współpracującego urządzenia zewnętrznego.

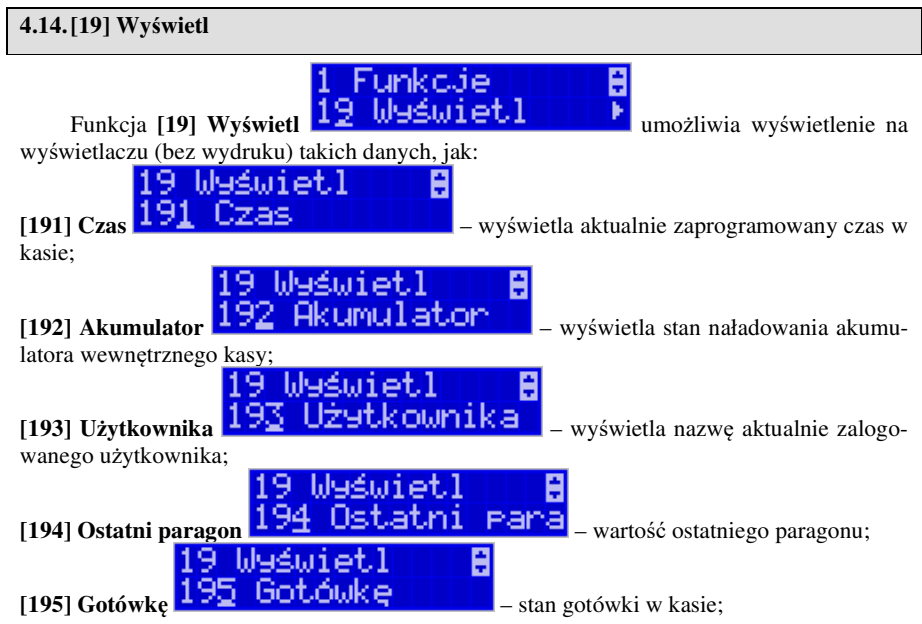

# **5. [2] RAPORTY**

### **5.1. [21] Raport Dobowy**

**Raport dobowy jest najważniejszym raportem, jaki (zgodnie z przepisami) każdy użytkownik (podatnik) zobowiązany jest wykonać po zakończeniu sprzedaży każdego dnia, nie później, niż przed rozpoczęciem sprzedaży dnia następnego.** 

Podczas wykonywania tego raportu następuje zapis do pamięci fiskalnej obrotu z całego dnia (od ostatniego raportu dobowego zerującego), z uwzględnieniem rozdziału kwot podatku na poszczególne stawki PTU, daty i godziny wykonania raportu, ilości wystawionych paragonów fiskalnych, ilości i wartości anulowanych paragonów. Wydruk tego raportu oznaczony jest numerem unikatowym kasy i logo fiskalnym: stylizowanym z literek PL. **Wydruk ten należy starannie przechowywać – służy jako rozliczenie podatków z Urzędem Skarbowym.**

Kolejność operacji podczas wykonywania raportu dobowego:

2 Raporty **Dobowy** 

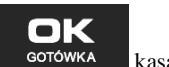

Po wejściu do funkcji **[21] R. Dobowy** i zatwierdzeniu klawiszem **kolonika kasa wy**świetli komunikat: *Czy drukować raport dobowy?* 

)zy drukować ra<sup>.</sup><br>Yort dobowy?

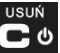

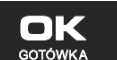

Klawiszem można zrezygnować z wykonania funkcji, klawiszem <sup>GOTOWKA</sup> potwierdzamy wykonanie funkcji. Kolejnym pytaniem będzie pytanie o poprawność daty:

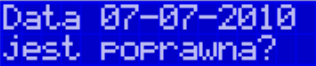

**Należy bezwzględnie skontrolować, czy wyświetlana przez kasę data jest zgodna z rzeczywistą, gdyż zatwierdzenie raportu dobowego z niewłaściwą datą doprowadzi do uszkodzenia pamięci fiskalnej kasy i konieczności jej wymiany na nową na koszt podatnika!!!** 

*Kasa zawsze pokazuje faktyczną datę wykonania raportu, nie ma możliwości jej zmiany (np. na dzień poprzedni, gdyż sprzedaż dokonana była w dniu poprzednim).* 

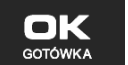

Jeżeli wyświetlana data jest poprawna, zatwierdzamy klawiszem sorowka i raport dobowy zostanie wykonany (pojawią się komunikaty: *"wydruk raportu"*, *"Zapis kopii el."* a następnie *Proszę czekać…* i nastąpi wydruk raportu).

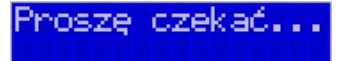

Kasa dokona równocześnie wydruku raportu dobowego oraz zapisu kopii elektronicznej na Informatyczny Nośnik Danych (kartę SD).

W przypadku stwierdzenia niezgodności wyświetlanej daty z rzeczywistą, należy wycofać się

z funkcji raportu dobowego klawiszem i niezwłocznie wezwać serwis!!! W przypadku, gdy od ostatniego raportu dobowego nie była wykonana sprzedaż, po wejściu do funkcji raportu dobowego pojawi się komunikat:

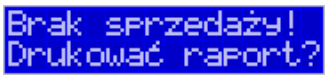

Zatwierdzenie tego komunikatu spowoduje wydrukowanie i zapisanie do pamięci fiskalnej raportu dobowego z zerowymi wartościami.

Kasa może przypominać o potrzebie wykonania raportu dobowego, jeśli poprzedniego dnia nie wykonano raportu dobowego.

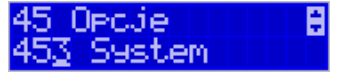

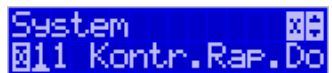

Aby przypominanie było zgłaszane należy zaznaczyć opcję systemową w pozycji menu **[453] System**, opcja **11 – Kontrola raportu dobowego**.

Kasa może blokować sprzedaż, jeśli stwierdzi, że w dniu poprzednim ma zarejestrowaną sprzedaż, a w ramach poprzedniej doby nie ma wykonanego raportu dobowego (niekoniecznie na koniec dnia). Aby włączyć taką kontrolę, należy zaznaczyć opcję **19.Blok.sprz.bez.rap.dobow.** (czyli: Blokada sprzedaży bez raportu dobowego) w Menu **[455] Opcje sprzedaży** 

#### **5.2. [22] Stan kasy**

W raporcie stanu kasy drukowane są wartości sprzedaży z rozbiciem na poszczególne środki płatnicze: gotówka, czeki itp., wpłaty, wypłaty, skup i sprzedaż opakowań zwrotnych, ilość paragonów fiskalnych, ilość paragonów anulowanych, ilość pozycji stornowanych.

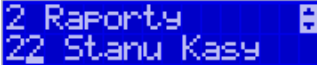

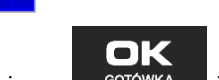

Po wybraniu funkcji **[22] Stan Kasy** i zatwierdzeniu klawiszem **brandowich w wybraniu funkcji [22] Stan Kasy** i zatwierdzeniu klawiszem **brandowich** wość wyboru z listy *Rodzaju raportu*:

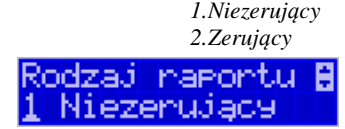

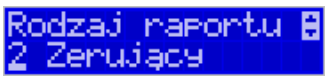

Wydrukowane raporty zawierają identyczne dane, różny jest natomiast skutek ich wykonania. Wykonanie raportu jako zerujący spowoduje wyzerowanie wydrukowanych wartości i dane te w kasie nie będą już dostępne. Wykonanie jako niezerujący, ma charakter jedynie poglądowy - dane dalej będą w kasie dostępne i nadal będą sumowane. Należy wybrać

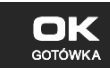

żądany tryb raportu klawiszami strzałek i zatwierdzić klawiszem **- s<sup>onowka</sup> –** nastąpi wydruk raportu.

#### **5.3. [23] Raporty obrotów**

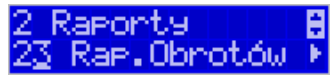

W tym Menu mamy możliwość wyboru następujących raportów obrotów:

- **1) Obrotów Kasjerów**
- **2) Obrotów Towarów**
- **3) Obrotów Opakowań**
- **4) Obrotów Działów Towarowych**
- **5) Obrotów Godzinowych**
- **6) Obrotów Usług**

Raporty te zostały szczegółowo opisane w następnych rozdziałach.

#### **5.4. [231] Raport Obrotów Kasjerów**

W raporcie kasjera drukowane są dla danego kasjera wartości sprzedaży z rozbiciem na poszczególne środki płatnicze: gotówka, czeki itp., wpłaty, wypłaty, skup i sprzedaż opakowań zwrotnych, ilość paragonów fiskalnych, ilość paragonów anulowanych, ilość pozycji stornowanych oraz datą i godziną rozpoczęcia (zalogowania) i zakończenia (wylogowania) zmiany.

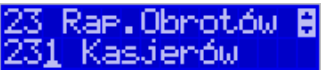

Po wybraniu funkcji **[231] Raport Obrotów Kasjerów** i zatwierdzeniu klawiszem

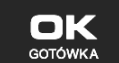

jest możliwość wyboru z listy zakresu raportu:

Raport kasjerów∰<br>1 Bieżący k.

**1. Bieżący kasjer** – raport tylko dla bieżącego zalogowanego kasjera

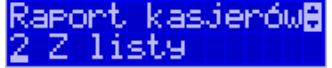

**2. Z listy** – raporty dla wybranego kasjera z listy

**3. Wszyscy kasjerzy** – raporty dla wszystkich kasjerów zaprogramowanych na kasie

**4. Wszyscy aktywni kasjerzy** – raporty dla wszystkich kasjerów aktywnych na kasie (z obrotami różnymi od zera).

Następnie należy wybrać tryb raportu:

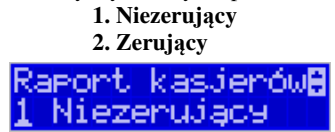

aport kasjerówA

Wydrukowane raporty zawierają identyczne dane, różny jest natomiast skutek ich wykonania. Wykonanie raportu jako zerujący spowoduje wyzerowanie wydrukowanych wartości i dane te w kasie nie będą już dostępne. Wykonanie jako niezerujący ma charakter jedynie poglądowy - dane dalej będą w kasie dostępne i nadal będą sumowane. Należy wybrać żąda-

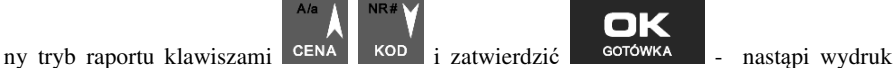

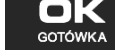

**5.5. [232] Raport Obrotów Towarów** 

raportu.

Na raporcie sprzedaży towarów drukowane są nazwy i kody towarów oraz informacje o ilości i wartości ich sprzedaży.

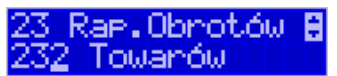

Po wybraniu funkcji **[232] Raport Obrotów Towarów** i zatwierdzeniu klawiszem OK

**GOTÓWKA**  jest możliwość określenia (wyboru z listy) kryterium *Zakresu raportu*, dla których towarów raport ma być wykonany:

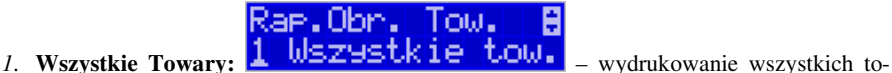

warów, które były sprzedawane od ostatniego raportu.

lae.Obr. Tow. A

2. **Zakres kodów: Zakres kodów – pozwala na wybór zakresu towarów,** 

dla których ma być sporządzony raport. Po wybraniu tego kryterium klawiszem

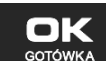

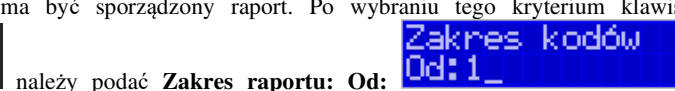

(wpisać za pomocą klawiszy numerycznych kod towaru początkowego dla wykonania ra-

portu, np. 1) i zatwierdzić klawiszem .

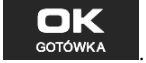

Następnie należy podać kod towaru, na którym wydruk raportu ma być zakończony: **Do:**

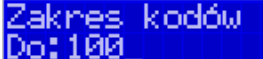

ОК (np. 100) i zatwierdzić klawiszem  $\sim$  GOTÓWKA - na-

na wyświetlaczu pokaże się *Zakres raportu* i za pomocą klawiszy

Dział

H

stępuje wydruk raportu.

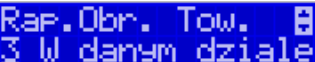

3. **W danym dziale:**  $\frac{3}{2}$  **W danym dziale** – można zadeklarować, z jakiego działu towary mają być objęte raportem. Po wybraniu tego kryterium klawiszem

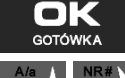

można wybrać z listy dział,  $\frac{1}{2}$  Dział,  $\frac{1}{2}$  denote the dla jakiego CENA KOD ma być wykonany raport.

> Rael Obrui Гоы.

4. W danej stawce:  $\frac{4}{100}$  **danej** stawce <sub>– pozwala na wydrukowanie raportu</sub> sprzedaży towarów w określonej (wybranej) stawce PTU (VAT). Po wybraniu tego kryte-

OK rium klawiszem sorówka na wyświetlaczu pokaże się *Zakres raportu*  $\overline{\bullet}$  i za pomocą

klawiszy CENA KOD można wybrać z listy stawkę PTU, dla jakiej ma być wykonany raport.

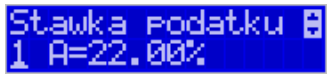

 Na liście znajdują się kolejno wszystkie stawki PTU A, B, C, D, E, F, G, a obok nich wyświetlane są wartości tych stawek. Jeśli obok stawki widnieje znak "-",

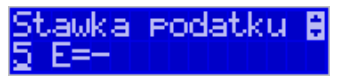

oznacza to, że dana stawka nie jest oprogramowana (jest nieaktywna), jeśli widnieje znaczek ZW, oznacza to, że towary przywiązane do tej litery są towarami zwolnionymi z podatku.

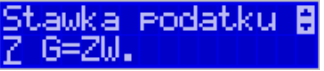

**GOTÓWKA** 

COMP SA, Oddział Nowy Sącz, NOVITUS – Centrum Technologii Sprzedaży **NANO E**

**1. Niezerujący 2. Zerujący** 

raportu

ezerujacy

Wydrukowane raporty zawierają identyczne dane, różny jest natomiast skutek ich wykonania. Wykonanie raportu jako zerujący spowoduje wyzerowanie wydrukowanych wartości i dane te w kasie nie będą już dostępne. Wykonanie jako niezerujący ma charakter jedynie poglądowy, dane dalej będą w kasie dostępne i nadal będą sumowane. Należy wybrać żądany

tryb raportu i zatwierdzić klawiszem <sup>corówka</sup> - nastąpi wydruk raportu. Jeśli nie było sprzedaży w podanym zakresie, na raporcie (z określeniem podanego zakresu) wydrukowany

OK

**5.6. [233] Raport Obrotów Opakowań** 

zostanie komunikat: *Brak sprzedaży*.

Na raporcie obrotów opakowań drukowane są nazwy i kody opakowań oraz informacje o ilości i wartości ich sprzedaży oraz przyjęć.

Po wybraniu funkcji **[233] Raport Obrotów Opakowań**

nĸ

i zatwierdzeniu klawiszem **iest składzielnie w listoparty (w**yboru z listy) kryterium – *Zakresu raportu*, dla których opakowań raport ma być wykonany:

serzed.oe.8 *1.* **Wszystkie:** – wydrukowanie raportu wszystkich

opakowań, które były sprzedawane i przyjmowane od ostatniego raportu. Rael serzed.or.B

2. **Zakres kodów: <sup>2.</sup> Zakinelsi kiodów interpretadoru zakresu opako**wań, dla których ma być sporządzony raport. Po wybraniu tego kryterium klawiszem

należy podać **Zakres raportu: Od:**

(wpisać za pomocą klawiszy numerycznych kod opakowania początkowego dla wyko-

OK

nania raportu, np. 101) i zatwierdzić klawiszem **. Solowick** . Następnie należy podać

Zakres kodów

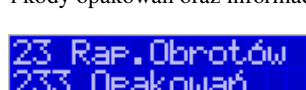

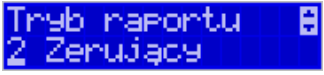

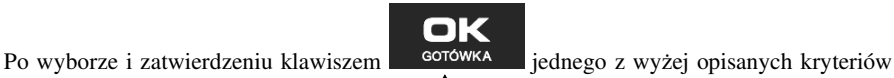

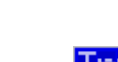

należy z dostępnej listy wybrać *Tryb raportu* :

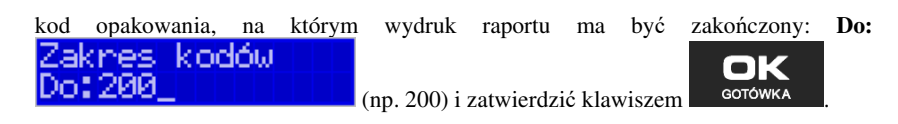

Po wyborze i zatwierdzeniu jednego z wyżej opisanych kryteriów należy wybrać z dostępnej

listy *Tryb raportu*  $\overline{\blacktriangledown}$ :

**1. Niezerujący** 

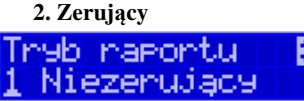

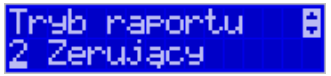

Wydrukowane raporty zawierają identyczne dane, różny jest natomiast skutek ich wykonania. Wykonanie raportu jako zerujący spowoduje wyzerowanie wydrukowanych wartości i dane te w kasie nie będą już dostępne. Wykonanie jako niezerujący ma charakter jedynie poglądowy, dane dalej będą w kasie dostępne i nadal będą sumowane. Należy wybrać żądany  $A/a$ 

tryb raportu klawiszami CENA KOD i zatwierdzić klawiszem <sup>GOTÓWKA</sup> - nastapi wydruk raportu. Jeśli nie było sprzedaży w podanym zakresie, na raporcie (z określeniem podanego zakresu) wydrukowany zostanie komunikat: *Brak sprzedaży*.

#### **5.7. [234] Raport Obrotów Działów Towarowych**

Na raporcie sprzedaży działów drukowane są nazwy i numery działów oraz informacje o ilości i wartości ich sprzedaży.

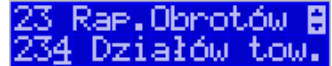

Po wybraniu funkcji **[234] Raport Obrotów Działów**

OK

i zatwierdzeniu klawiszem **jest możliwość określenia (wyboru z listy**) kryterium – *Zakresu raportu*, dla których opakowań raport ma być wykonany:

Rae. serzed.dz.8

**1.** Wszystkie **1.** WSZYSLK1**e III –** wydrukowanie raportu wszystkich działów, w których były sprzedawane towary od ostatniego raportu.

Rae. serzed.dz.**A** 

2. Zakres działów <sup>2</sup> Zakres działów – pozwala na wybór zakresu działów, dla których ma być sporządzony raport. Po wybraniu tego kryterium klawiszem

OK

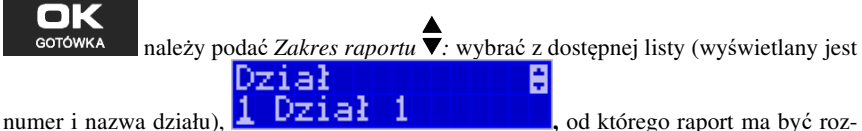

poczęty i zatwierdzić klawiszem . Colowica . Następnie należy wybrać z dostępnej li-

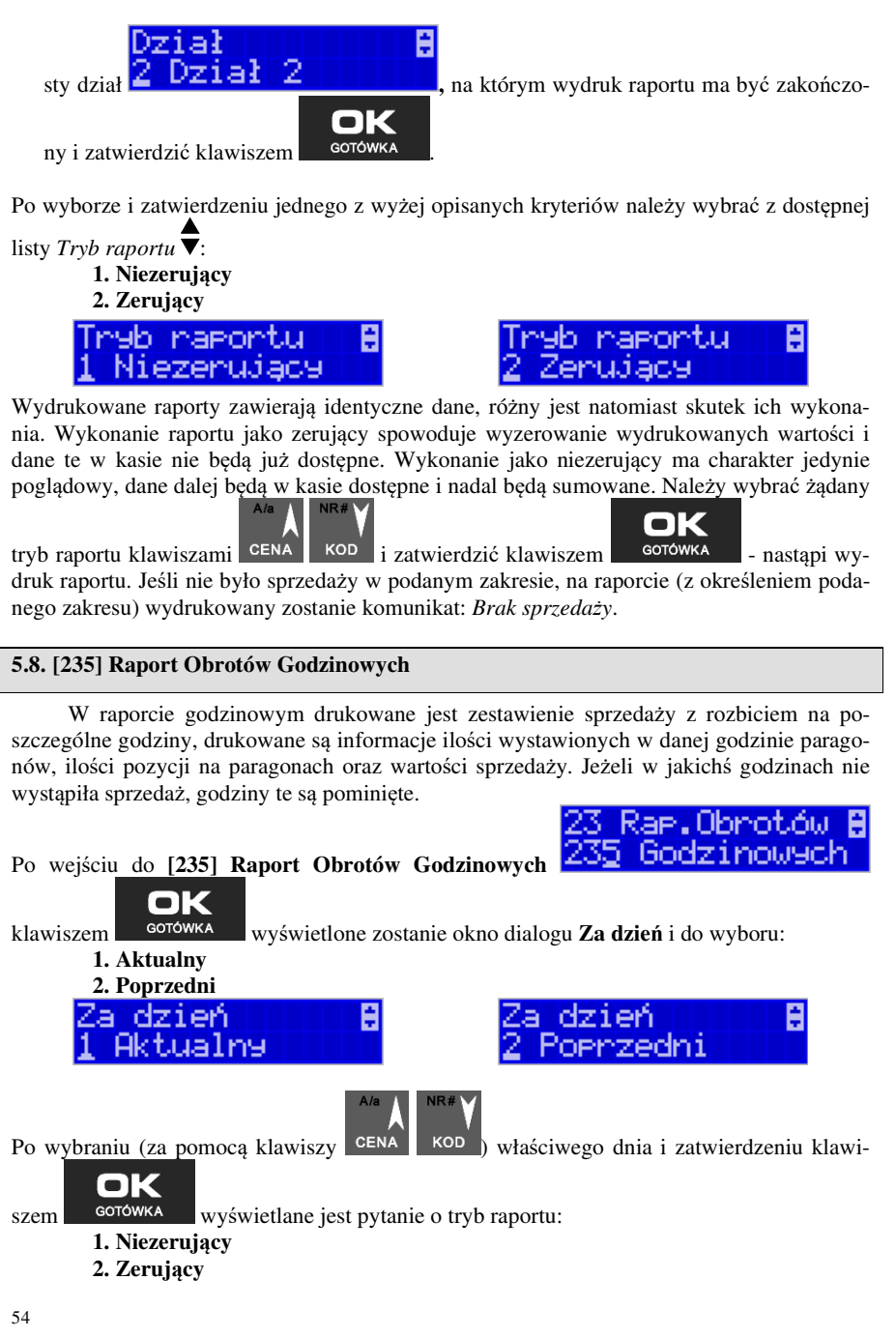

Wydrukowane raporty zawierają identyczne dane, różny jest natomiast skutek ich wykonania. Wykonanie raportu jako zerujący spowoduje wyzerowanie wydrukowanych wartości i dane te w kasie nie będą już dostępne. Wykonanie jako niezerujący ma charakter jedynie poglądowy, dane dalej będą w kasie dostępne i nadal będą sumowane. Należy wybrać żądany

OK

tryb raportu i zatwierdzić klawiszem <sup>conowka</sup> - nastąpi wydruk raportu.

#### **5.9. [236] Raporty Usług**

Z poziomu tego Menu można wydrukować Raport Kwitów Parkingowych – opcja **[2361] Kwity usługi czasowej.** 

#### **5.10. [24] Raporty Dobowe Inne**

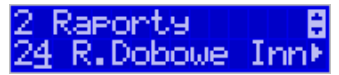

W tym Menu mamy do wyboru możliwość wybrania do wydruku niefiskalnych raportów dobowych:

1) Raport dobowy niezerujący

2) Ostatni raport dobowy

#### **5.11.[241] Raport Dobowy Niezerujący**

Raport ten jest niefiskalnym wydrukiem poglądowym przyszłego raportu dobowego. Drukowane są na nim wartości sprzedaży w poszczególnych stawkach podatkowych wraz z rozliczeniem podatku należnego.

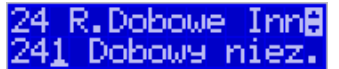

Aby wykonać raport należy wybrać funkcję **[241] Dobowy Niezerujący** i zatwierdzić klawi-

# OK

szem <sup>corówka</sup> – raport zostanie automatycznie wydrukowany.

Wydrukowanie raportu nie niesie za sobą żadnych konsekwencji – żadne wartości w kasie nie są zerowane. Można go wykonywać wielokrotnie w ciągu dnia.

#### **5.12.[242] Ostatni Raport Dobowy**

Raport ten jest niefiskalną kopią ostatniego raportu dobowego. Drukowane są na nim wartości sprzedaży w poszczególnych stawkach podatkowych wraz z rozliczeniem podatku należnego.

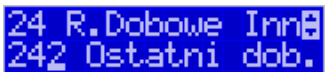

Aby wykonać raport należy wybrać funkcję **[242] Ostatni Dobowy** i zatwierdzić klawiszem

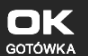

– raport zostanie automatycznie wydrukowany.

Wydrukowanie raportu nie niesie za sobą żadnych konsekwencji – żadne wartości w kasie nie są zerowane. Można go wykonywać wielokrotnie w ciągu dnia.

### **5.13.[25] Raporty Okresowe**

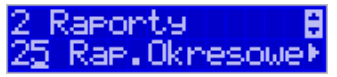

Raporty okresowe są odczytami raportów dobowych z pamięci fiskalnej. W raportach okresowych rozróżniamy 3 typy raportów:

**1) Raport Miesięczny** – z zakresu jednego zakończonego miesiąca

**2) Raport Okresowy** – z dowolnego zakresu dat lub numerów raportów dobowych

**3) Raport Rozliczeniowy** - z dowolnego zakresu dat lub numerów raportów dobowych, ale tylko po zakończeniu trybu fiskalnego

#### **5.14.[251] Raport Miesięczny**

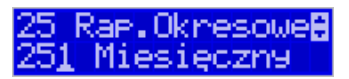

Funkcja **[251] Raport Miesięczny** drukuje raport za okres miesiąca: podaje się tylko miesiąc i rok, za jaki raport ma być wykonany. Drukowane są wszystkie raporty, jakie zostały zapisane w pamięci fiskalnej kasy w wybranym miesiącu. **Wykonanie raportu jest moż-**

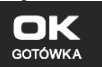

**liwe tylko za zakończony miesiąc**. Po wybraniu tego typu raportu klawiszem należy określić miesiąc i rok, za jaki raport ma być wydrukowany. Za pomocą klawiszy numerycznych należy wpisać (skorygować) podpowiadany przez kasę miesiąc i rok (za pomocą

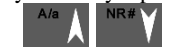

klawiszy CENA KOD można poruszać się kursorem pomiędzy wyświetlanymi cyframi).

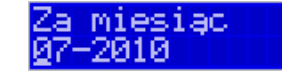

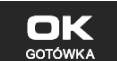

Właściwie wpisany miesiąc i rok należy zatwierdzić klawiszem **egy w spracowiska**. Następuje wydruk raportu. Jeśli wybrany zakres jest niewłaściwy (np. miesiąc jeszcze nie jest zakończony), to pokaże się komunikat: *Błąd zakresu raportu:* 

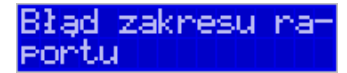

Jeśli w wybranym miesiącu nie było wykonanych raportów dobowych, kasa zgłosi komunikat: *Brak danych w tym zakresie.*

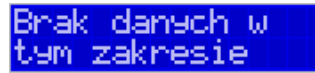

**Raport miesięczny jest raportem fiskalnym – posiada pełne oznaczenia fiskalne: deskryptor: FISKALNY, znaczek PL oraz pełny numer unikatowy kasy (trzy litery i 8 cyfr).** 

**5.15.[252] Raport Okresowy**  25 Rae.OkresoweB Funkcja **[252] Raport Okresowy AUG UNITE SUWE III III** drukuje raport za podany zakres. Zakres można podać jako numery raportów dobowych zapisane w pamięci fiskalnej lub jako daty (początkową i końcową). Raport można wykonać jako pełny lub jako podsumowanie (krótkie zsumowanie raportów z podanego zakresu). Po wybraniu tego typu OK raportu klawiszem **απόλες το π**ależy wybrać z listy *Raport* ▼: *1. Wg dat 2. Wg nr*  Raport E lda Dat o Właściwe kryterium wybieramy klawiszem **corówka**, przechodzimy do dialogu Zakres

*raportu Od:* należy wpisać numer/datę początkową dla raportu okresowego.

Zakres Raportu

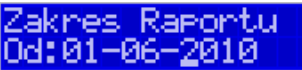

OK

Datę i numer wpisujemy używając klawiatury numerycznej. Datę podajemy w formacie: DD-MM-RRRR (taki format jest podpowiadany na wyświetlaczu). Podczas wpisywania daty

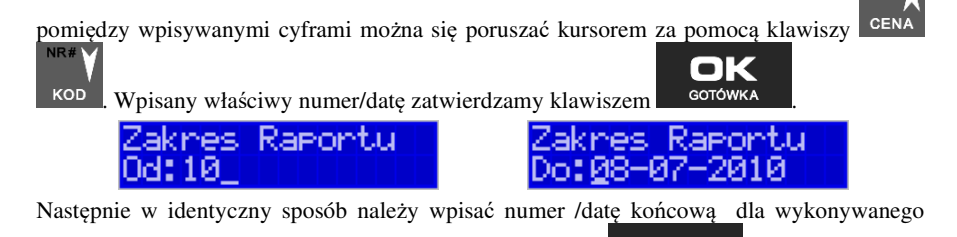

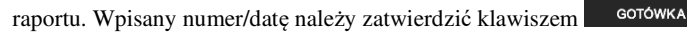

Kolejnym kryterium do określenia raportu jest rodzaj *Wydruku raportu* :

Wydnuk napontu **A** 

1. *Pełny* 1 **Pełny III IIII** – wybranie tego typu wydruku spowoduje wydruk wszystkich raportów zapisanych w wybranym zakresie w pamięci fiskalnej. Na końcu wydruku znajdzie się podsumowanie wydrukowanego zakresu. **Raport okresowy wykonany jako PEŁNY jest raportem fiskalnym – posiada pełne oznaczenia fiskalne: deskryptor: FISKALNY, znaczek PL oraz pełny numer unikatowy kasy (trzy litery i 8 cyfr).**

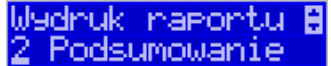

2. *Podsumowanie* 2 **Podsumowanie** – raport zostanie wydrukowany w postaci samego podsumowania raportów dobowych z wybranego zakresu. **Raport wykonany jako podsumowanie NIE JEST raportem fiskalnym (deskryptor: NIEFISKALNY, tylko część cyfrowa numeru unikatowego).**

**5.16.[253] Raport Rozliczeniowy** 

Funkcja [253] Raport Rozliczeniowy **400 ROZLICZELI drukuje** raport

podobny do raportu okresowego opisanego w poprzednim rozdziale, ale ma on inny tytuł ("Raport Rozliczeniowy Fiskalny") i można go wykonać dopiero po zamknięciu trybu fiskalnego kasy. Edycja zakresu i trybu raportu jest identyczna, jak dla raportu okresowego.

25 Rae.Okresowee

#### **5.17. [254] Raport Akcyzowy**

Użytkownicy prowadzący **sprzedaż towarów akcyzowych** (papierosów, alkoholu) mogą tak oprogramować kasę, aby zapamiętywała obrót towarów oznaczonych jako "akcyzowe". Niezależnie od zmian w bazie towarowej (usunięcie towaru, zmiana, skasowanie całej bazy), kasa pozwoli na wydrukowanie raportu sumującego sprzedaż tych towarów **w dowolnym zakresie czasowym** (np. za cały rok, dany miesiąc). Takie **raporty akcyzowe** są bardzo pożądane przy ubieganiu się o przedłużenie koncesji na sprzedaż alkoholu.

Towary zliczane w raporcie akcyzowym muszą zawierać się w działach D21 do D24.

Aby wydrukować raport akcyzowy należy aktywować funkcję **[455]** opcja '23 Towary akcyzowe w D21 do D24.

#### **5.18.[26] Raporty Danych**

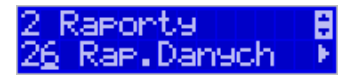

W tym Menu mamy do wyboru wydrukowanie szeregu raportów zawierających zaprogramowane dane i ustawienia kasy. Wszystkie z tych raportów są także dostępne w Menu **[3] Baza danych** i **[4] Ustawienia** przy każdej kategorii programowanych danych. W tym miejscu zostały zebrane wszystkie te wydruki w celu łatwiejszego wyboru wydrukowania wielu raportów dotyczących ustawionych na kasie danych.

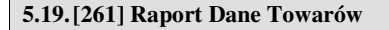

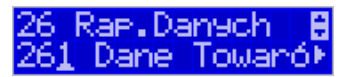

W tym Menu mamy do wyboru wydrukowanie szeregu raportów zawierających dane towarów, opakowań, listy tandemów i ustawienia kasy. Wszystkie z tych raportów są także dostępne w Menu **[319] Drukuj dane towarów.** 

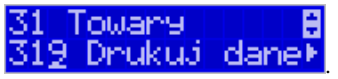

**5.20.[2611] Raport Towary** 

Ta funkcja służy do wydrukowania listy zaprogramowanych w kasie towarów.

Dane TowaróB lowany

Po wybraniu funkcji **[2611] Raport Towary** i zatwierdzeniu klawiszem **solution is algebra** jest możliwość określenia (wyboru z listy) kryterium **Zakresu raportu**, dla których towarów raport ma być wykonany:

1. Wszystkie towary **1** Wszystkie towa- wydrukowanie wszystkich towa-

rów, które były sprzedawane od ostatniego raportu.

Zaknes

2. **Zakres kodów <sup>2</sup> Zakines kodów – <sub>pozwala na wybór zakresu towarów.**</sub> dla których ma być sporządzony raport. Po wybraniu tego kryterium klawiszem Zaknes kodów OK lOd:I

**GOTÓWKA** należy podać *Zakres raportu: Od:*

(wpisać za pomocą klawiszy numerycznych kod towaru początkowego dla wykonania

- o raportu, np. 1) i zatwierdzić klawiszem **. Solowika** . Następnie należy podać kod towaru, na którym wydruk raportu ma być zakończony: **Do:** (np. 100) Zakres kodów. ю: 100 i zatwierdzić klawiszem <sup>corówk</sup> Zaknes
- *3.* **W danym dziale** można zadeklarować, z jakiej grupy towarów (działu) towary mają być objęte raportem. Po wybraniu tego kryterium kla-

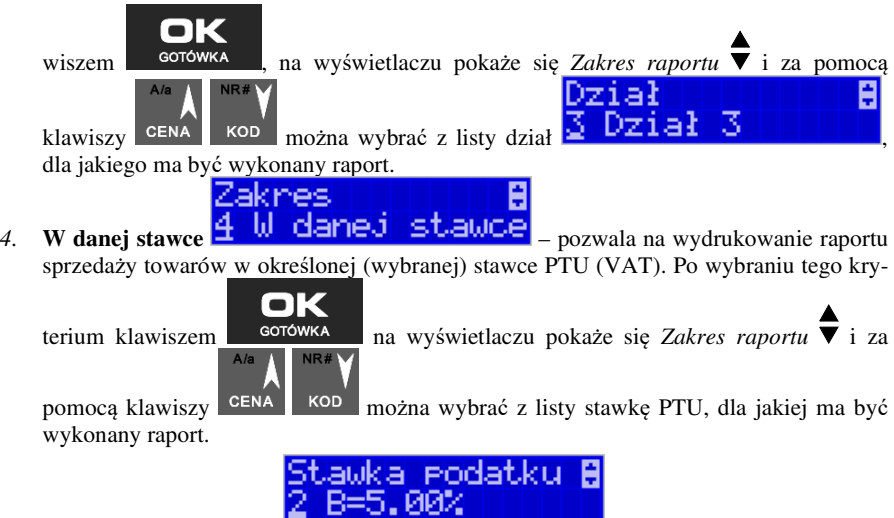

Na liście znajdują się kolejno wszystkie stawki PTU A, B, C, D, E, F, G, a obok nich wyświetlane są wartości tych stawek. Jeśli obok stawki widnieje znak "-",

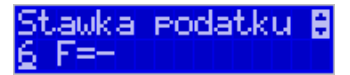

oznacza to, że dana stawka nie jest oprogramowana (jest nieaktywna), jeśli widnieje znaczek ZW, oznacza to, że towary przywiązane do tej litery są towarami zwolnionymi z podatku.

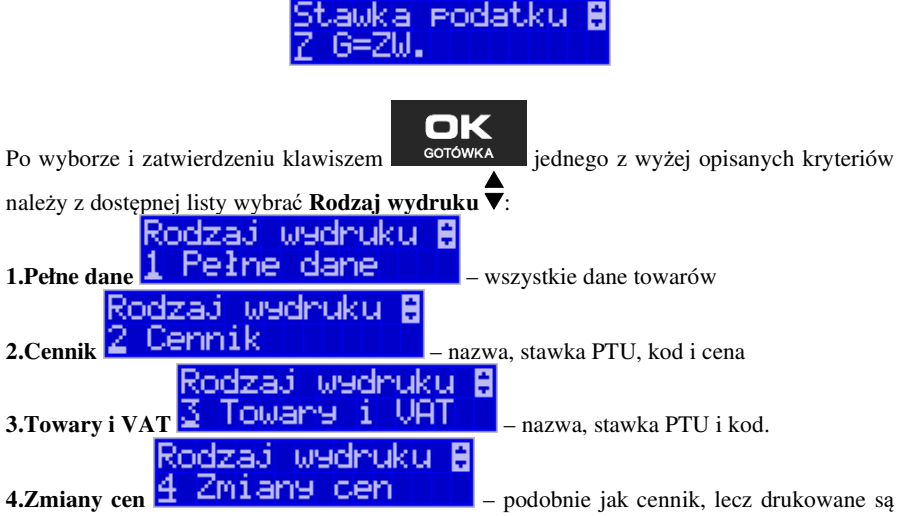

tylko pozycje, których ceny uległy zmianie począwszy od ostatniego raportu.

#### **5.21.[2612] Raport Opakowania**

Ta funkcja służy do wydrukowania listy zaprogramowanych w kasie opakowań zwrotnych.

Po wybraniu funkcji **[2612] Raport Opakowania**

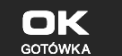

Dane TowaróB Opakowania

i zatwierdzeniu klawiszem **w <sup>GOTÓWKA</sup> i**est możliwość określenia (wyboru z listy) kryterium **Zakresu raportu**, dla których towarów raport ma być wykonany:

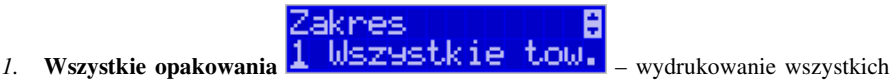

towarów, które były sprzedawane od ostatniego raportu.

2. **Zakres kodów <sup>2</sup> Zakres kodów | <sub>– pozwala na wybór zakresu to-**</sub> warów, dla których ma być sporządzony raport. Po wybraniu tego kryterium klawiszem Zakres kodów **GOTÓWKA**  należy podać *Zakres raportu: Od:* (wpisać za pomocą klawiszy numerycznych kod towaru początkowego dla wykonania raportu, np. 1) ok i zatwierdzić klawiszem <sup>GOTÓWKA</sup>, Następnie należy podać kod towaru, na którym wy-Zakres kodów Do:100 druk raportu ma być zakończony: **Do:** (np. 100) OK i zatwierdzić klawiszem **...** GOTÓWKA OK Po wyborze i zatwierdzeniu klawiszem stategowie iednego z wyżej opisanych kryteriów należy z dostępnej listy wybrać **Rodzaj wydruku** : Rodzaj wydruku. **1.Pełne dane <mark>1 Pełne dane all</mark> – wszystkie dane towarów**<br>Rodzaj wydruku F 2. Cennik **2. Cennik - Harl III III** <sub>— nazwa, kod i cena</sub> Rodzaj wydnuku **3.Zmiany cen <u>– CM1 any Central</u>** – podobnie jak cennik, lecz drukowane są

tylko pozycje, których ceny uległy zmianie począwszy od ostatniego raportu.

#### **5.22. [2613] Raport Tandemy**

Ta funkcja służy do wydrukowania listy zaprogramowanych w kasie tandemów, tj. towarów, które mają przyporządkowane opakowanie zwrotne.

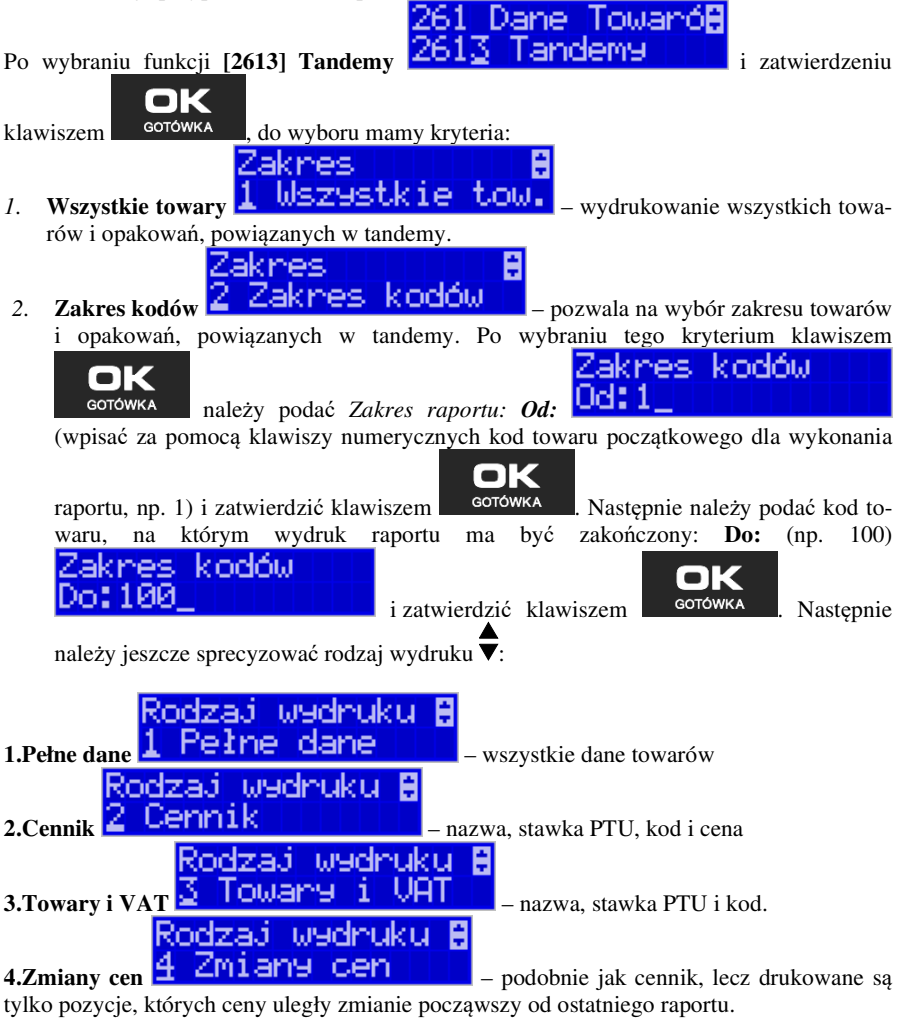

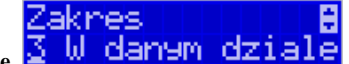

*3.* **W danym dziale** – można zadeklarować, z jakiej grupy towarów (działu) towary i opakowań, powiązane w tandemy, mają być objęte ra-

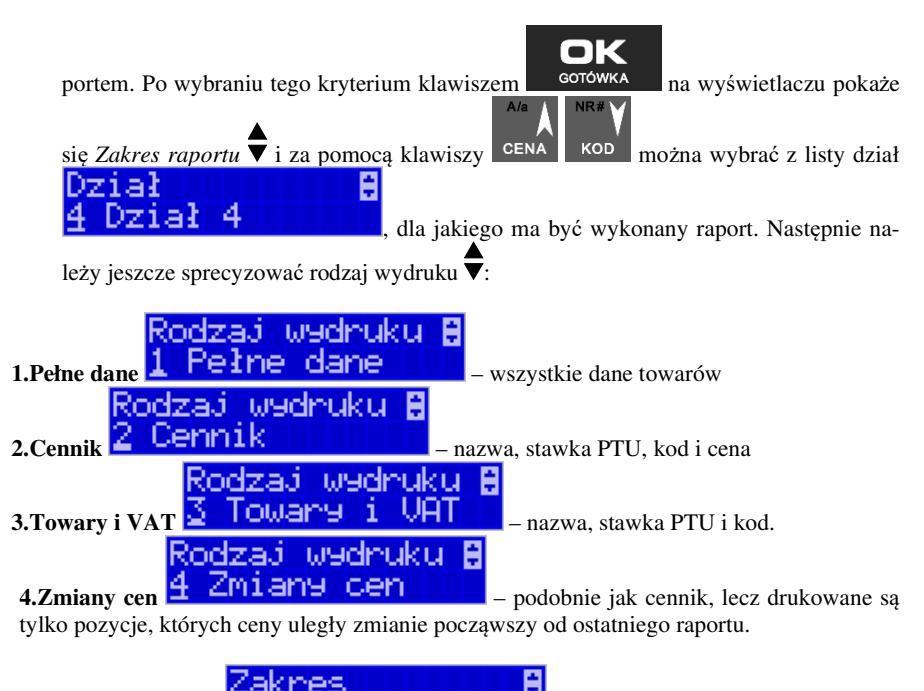

4. **W danej stawce 4 W danej stawce** pozwala na wydrukowanie raportu towarów i opakowań, powiązanych w tandemy w określonej (wybranej) stawce PTU OK

(VAT) towaru. Po wybraniu tego kryterium klawiszem  $\frac{\text{GOTOWKA}}{\text{A/G}}$ na wyświetlaczu

pokaże się *Zakres raportu* ▼ i za pomocą klawiszy **CENA kod można wybrać z listy** stawkę PTU, dla jakiej ma być wykonany raport.

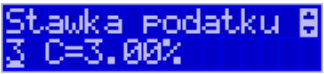

Na liście znajdują się kolejno wszystkie stawki PTU A, B, C, D, E, F, G, a obok nich wyświetlane są wartości tych stawek. Jeśli obok stawki widnieje znak "-",

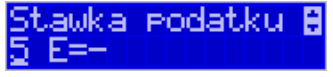

oznacza to, że dana stawka nie jest oprogramowana (jest nieaktywna), jeśli widnieje znaczek ZW, oznacza to, że towary przywiązane do tej litery są towarami zwolnionymi z podatku.

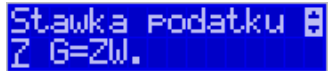

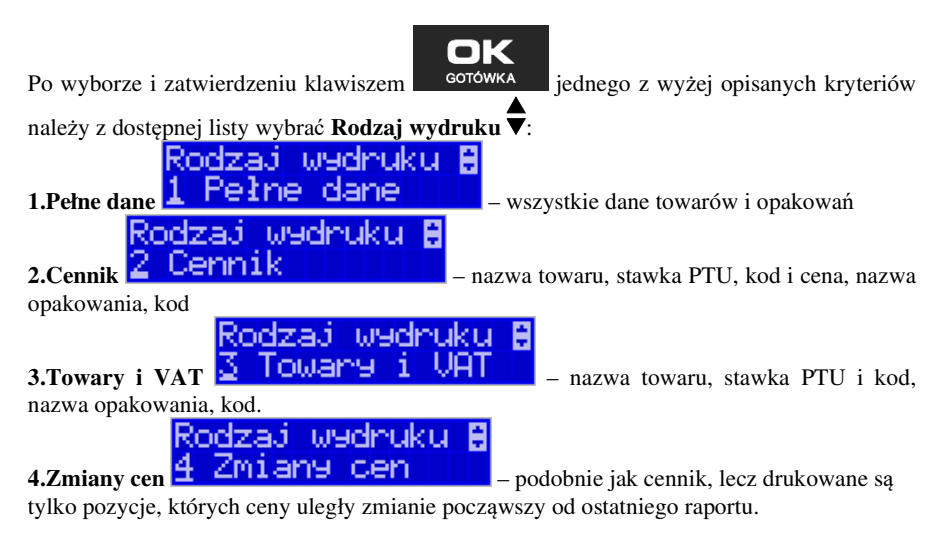

#### **5.23.[2617] Raport – Klawisze towarów**

Funkcja pozwala na wydruk zdefiniowanych przez użytkownika klawiszy powiązanych z towarami. Użytkownik może zaprogramować Klawisze Towarów za pomocą funkcji: **[315] Klawisze towarów** lub za pomocą komputera.

#### **5.24. [2618] Raport – Dowiązania**

Funkcja Kodów dowiązanych pozwala na zaprogramowanie kilku kodów kreskowych dla jednego artykułu (lub grupy podobnych artykułów, w których nazwa i cena towaru jest taka sama). Stosuje się to w przypadku występowania tego samego artykułu od różnych dostawców, gdzie każdy dostawca ma swój kod kreskowy, lub gdy sprzedajemy grupę podobnych towarów, np. jogurt o różnych smakach, w tej samej cenie a z różnymi kodami kreskowymi. Sczytanie któregokolwiek z zaprogramowanych kodów kreskowych powoduje sprzedaż "towaru głównego".

Po dodaniu obsługi towarów dowiązanych raport zawiera też towary dowiązane (informacja do którego towaru jest dowiązany i cena domyślna towaru dowiązanego).

Funkcja "Kodów dowiązanych" może być używana również do umożliwienia sprzedaży opakowań zbiorczych danego towaru. Stosuje się wówczas sprzedaż "towaru głównego" z wielokrotnością. Po doprogramowaniu kodu kreskowego opakowania do "towaru głównego" należy zaprogramować "krotność", czyli ilość sztuk towarów w opakowaniu. Podczas sprzedaży tak oprogramowanych towarów wystarczy odczytać kod kreskowy z opakowania a kasa sprzeda od razu określoną ilość danego towaru.

#### **5.25. [262] Raport Działów**

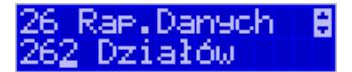

Funkcja ta służy do wydrukowania listy zaprogramowanych w kasie Działów towarowych, które służą do grupowania towarów. Po wybraniu funkcji zostanie wydrukowany raport.

#### **5.26.[263] Raport Jednostki Miar**

26 Rae Danych II 3 Jed.Mian

Funkcja ta służy do wydrukowania listy zaprogramowanych w kasie Jednostek Miar, które mogą być drukowane przy ilościach towarów na paragonie, jeśli wybrana jest opcja**:** *1 Drukuj jednostki miar* w kategorii **[4562] Opcje wydruku paragonu**.

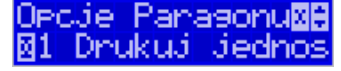

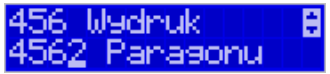

Po wybraniu funkcji zostanie wydrukowany raport.

#### **5.27.[264] Raport Rabatów**

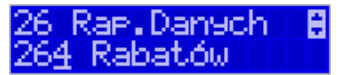

Funkcja ta służy do wydrukowania listy zaprogramowanych w kasie Rabatów i Narzutów, które mogą być użyte przy wystawianiu paragonu. Po wybraniu funkcji zostanie wydrukowany raport.

#### **5.28.[265] Raport Użytkownicy**

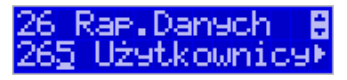

W tym Menu mamy do wyboru wydruk listy Użytkowników (kasjerów) i Ról Użytkowników (określających prawa dostępu). Raporty te są opisane w następnych rozdziałach.

#### **5.29.[2651] Raport Lista Użytkowników**

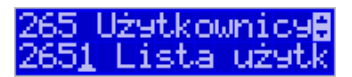

Funkcja ta służy do wydrukowania listy zaprogramowanych w kasie Użytkowników (kasjerów). Po wybraniu funkcji zostanie wydrukowany raport.

#### **5.30.[2652] Raport Role Użytkowników**

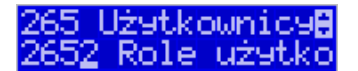

Funkcja ta służy do wydrukowania listy zaprogramowanych w kasie Ról Użytkowników (kasjerów). Role Użytkowników określają zakres praw dostępu do poszczególnych zakresów funkcjonalnych kasy. Poprzez przypisanie użytkownikowi danej roli określamy, jakie ma on prawa dostępu. Po wybraniu funkcji zostanie wydrukowany raport.

#### **5.31.[266] Raport Ustawień**

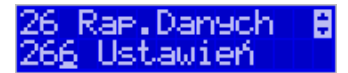

Funkcja ta służy do wydrukowania listy zaprogramowanych w kasie Ustawień – danych, parametrów kasy, które możemy zaprogramować w funkcjach kategorii **[4] Ustawienia**. Po wybraniu funkcji zostanie wydrukowany raport.

#### **5.32.[267] Raport Opisów Stałych**

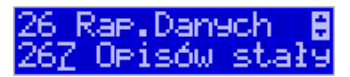

Funkcja ta służy do wydrukowania listy wszystkich **Opisów Stałych**, jakie kasa używa w swoich wydrukach.

#### **5.33.[268] Raport Usługi**

**[2681[ Czasowa** - funkcja pozwala na wykonanie raportu usługi czasowej.

#### **5.34.[269] Demonstracyjne wydruki niefiskalne**

Funkcja ta dotyczy dodatkowych wydruków niefiskalnych, czyli umieszczania dodatkowych informacji / opisów na paragonie.

### **5.35.[27] Wydruki Kopii E**

Kasa fiskalna NANO E jest dostosowana do sporządzania kopii wydruków drukowanych dokumentów fiskalnych i niefiskalnych w postaci zapisu na informatycznych nośnikach danych. Na jednym nośniku danych mogą być archiwizowane kopie wydruków jednej, jak i wielu kas.

Wszystkie ewidencje wykonywane przez kasę z elektronicznym zapisem kopii, łącznie z raportem dobowym, podlegają zapisowi w pamięci podręcznej kopii wydruków umieszczonej w kasie, do momentu wykonania raportu dobowego.

Zapisywanie danych do pamięci podręcznej kopii wydruków odbywa się w momencie zakończenia wydruku poszczególnych linii oryginału dokumentu fiskalnego lub niefiskalnego, a przed przystąpieniem do następnej operacji kasowej.

Sporządzane raporty fiskalne okresowe powstające z odczytu raportów z pamięci fiskalnej, nie podlegają zapisowi w pamięci podręcznej kopii wydruków.

Dane wydruków przechowywane są w pamięci podręcznej do czasu wykonania raportu fiskalnego dobowego. Po wykonaniu tego raportu następuje zapis wydruków na kartę Kopii E i usuwanie pamięci podręcznej.

Wykonanie kopii wydruku przebiega identycznie, zarówno dla karty Kopii E, jak i dla pamięci podręcznej. Należy jednak pamiętać o zasadniczych różnicach między tymi raportami – raport danych z karty Kopii E może zawierać wszystkie wydruki znajdujące się na karcie (na ogół z wielu miesięcy lub nawet lat), natomiast raport z pamięci podręcznej zawiera tylko dane wydruków wykonanych po ostatnim Raporcie Dobowym.

#### **Wykonanie wydruku:**

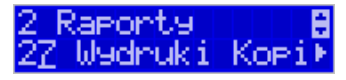

Aby wykonać raport danych z karty Kopii elektronicznej lub pamięci podręcznej, należy

wejść do menu 2.7 Wydruki Kopii E i zatwierdzić klawiszem **. GOTÓWKA** 

W kolejnym kroku należy wskazać źródło danych – *2.7.1 Z karty* lub *2.7.2 Z pam.podr.*

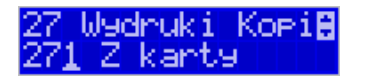

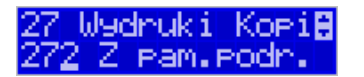

OK

ſ

i nacisnąć klawisz **. <sup>GOTÓWKA</sup>, Jeśli** wydruki mają być z karty, to może się pojawić potwierdzenie wyboru nr unikatowego urządzenia, gdyż na jednej karcie SD Kopii E NOVI-TUS można archiwizować dane z wielu urządzeń. Na pierwszej pozycji listy wyboru zawsze jest nr unikatowy bieżącego urządzenia, więc często wystarczy to tylko potwierdzić klawi-

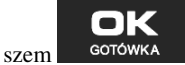

Następnie określany jest typ wydruków, które mają być wydrukowane – inne zostaną pominięte:

- *1. Paragony*
- *2. Raporty*
- *3. Wydruki niefiskalne*
- *4. Wszystkie*

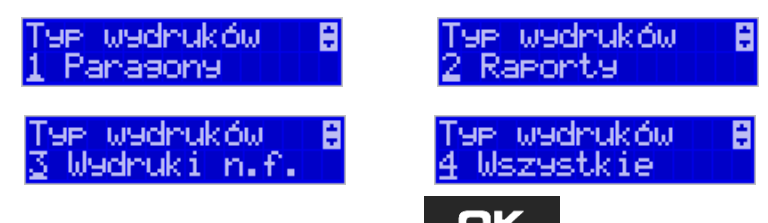

Nastepnie wybraną opcję akceptujemy klawiszem ... GOTÓWKA

Kolejnym krokiem jest podanie zakresu wydruków. Tutaj znów pojawiają się różne możliwości:

- *1. Wg dat*
- *2. Wg numerów*
- *3. Wszystko*

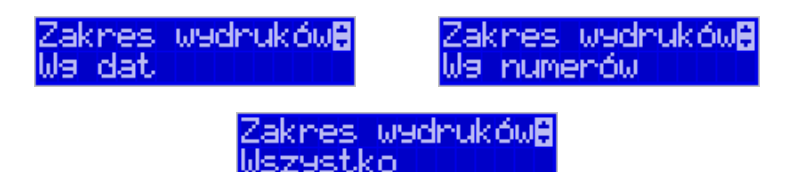

Jeżeli wybierzemy jedną z dwóch pierwszych opcji, należy również podać zakres dat lub zakres numerów wpisując odpowiednie dane w polach: *Od…Do…*

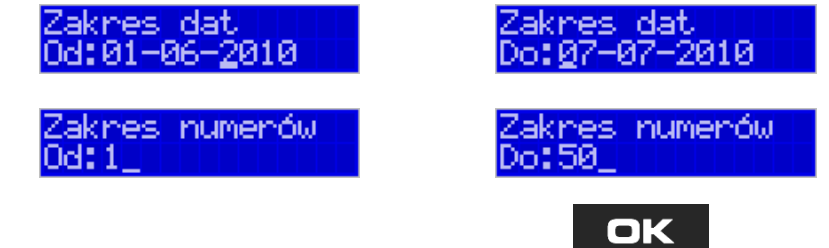

Każde przejście do kolejnego ekranu akceptujemy klawiszem **. Solowick kla** Na koniec na-

ок

szą decyzję zatwierdzamy klawiszem **. Wówczas następuje wydruk raportu** 

danych z kopii elektronicznej.

**5.36.[273] Wydruk Historii Kart** 

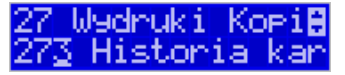

Aby wykonać raport Historii Kart Kopii E należy wejść do Menu **[273] Historia karty**

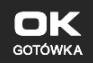

i zatwierdzić klawiszem ... GOTÓWKA

#### **5.37. [274] Wydruk Stanu Karty**

Wydruki Kopi**A** 

OK

Aby wykonać Raport Stanu Karty Kopii E należy wejść do Menu **[274] Stan karty** i za-

OК

twierdzić klawiszem <sup>GOTÓWKA</sup>. Następnie wybieramy identyfikator numeru unikatowe-

go urządzenia i zatwierdzamy klawiszem . Wówczas następuje wydruk raportu.

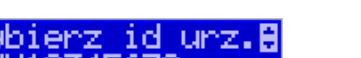

Raport ten zawiera listę wszystkich kart dla danej kasy wraz z danymi takimi jak:

- *1. Nr kolejny karty*
- *2. Data i czas otwarcia karty*
- *3. Zakresy nr i dat raportów dobowych, paragonów, faktur i wydruków zapisanych na karcie*
- *4. Ilość wolnego miejsca na karcie*

#### **5.38.[275] Ostatni wydruk**

W pozycji Menu **[275] Ostatni wydruk** użytkownik może uzyskać wydruku raportów kopii ostatnio zarejestrowanych (wydrukowanych) przez kasę wydruków. Aby usprawnić wyszukiwanie interesującego nas wydruku, wybór "ostatnich wydruków" można dodatkowo zawęzić do:

**[2751] – Paragon** – wydrukowany będzie raport kopii ostatniego wydanego paragonu fiskalnego.

**[2752] – Raport dob.** – wydrukowany zostanie raport kopii ostatniego wydrukowanego raportu dobowego fiskalnego.

**[2753] – Dowolny** – wydrukowany zostanie raport kopii ostatniego wydrukowanego przez kasę dowolnego wydruku.

Wydrukowany raport będzie informował, że jego zawartością jest kopia paragonu / raportu dobowego itp., będzie posiadał oznaczenia ## NIEFISKALNY ##.

#### **5.39.[28] Raport Niefiskalny**

 Drukowanie raportu niefiskalnego (jego treść konfiguruje się w Menu **[4566]**. Wprowadza się tam treść poszczególnych wydruków, w poszczególnych liniach, można usunąć niewłaściwe treści bądź wydrukować raport definicji wydruku niefiskalnego.

**5.40.[29] Zestaw Raportów** 

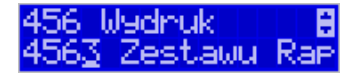

Funkcja drukowania zestawu raportów, jakie zostały skonfigurowane w opcji **[4563] Zestaw Raportów,** gdzie podajemy, jakie raporty mają wejść w skład zestawu. Zamiast wykonywać po kolei kilka różnych raportów na koniec dnia, można skonfigurować kasę tak, aby po wywołaniu tej jednej funkcji (skrót **[29]**) kasa wykonała po kolei wszystkie te raporty.

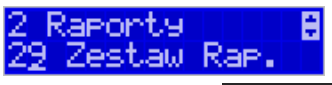

**[29] Zestaw Raportów** – zatwierdzenie klawiszem . Potem mamy do wyboru

czy raport ma być wykonany jako zerujący czy też niezerujący.

Jeśli w zestawie raportów zerującym jest raport dobowy (kasa w trybie fiskalnym) nastąpi

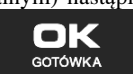

pytanie o poprawność daty: *Data 18-04-2008 jest poprawna?* Klawiszem

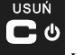

ОК

potwierdzamy, klawiszem wycofujemy się z funkcji.

Podczas wykonywania zestawu raportów, w którym jest raport fiskalny dobowy należy bezwzględnie stosować się do zaleceń zawartych w rozdziale 5.1 niniejszej instrukcji.

## **6. [3] BAZA DANYCH**

#### **6.1. [31] Towary**

Kasa NANO E ma możliwość zaprogramowania 3 000 towarów, których ewidencję sprzedaży będzie prowadzić. Każdy towar musi mieć zaprogramowaną nazwę i stawkę PTU (stawkę Podatku od Towaru i Usług). Dodatkowo każdemu towarowi można zaprogramować cenę sprzedaży, określić rodzaj ceny (zmienna, stała), precyzję sprzedaży (ilość miejsc po przecinku ilości), przywiązać do działu, powiązać z opakowaniem.

### **6.2. [311] Edycja towarów**

Baza Danych

[311] Edycja – wyboru tej funkcji dokonujemy klawiszem <sup>corówka</sup> . Następ-

nie należy podać kod edytowanego towaru za pomocą cyfr na klawiaturze i zatwierdzić kla-

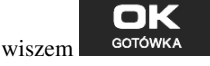

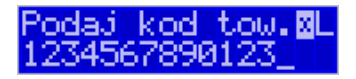

W przypadku, kiedy chcemy wykonać edycję istniejącego towaru i nie pamiętamy kodu towaru, a znamy nazwę, możemy wybrać towar z bazy towarowej po nazwie naciskając kla-**KOREKTA** 

∢ ⊠ wisz WAGA (podpowiedź  $\blacksquare$  – lista, w prawym górnym rogu wyświetlacza). Po wyświetleniu listy towarów można wprowadzać litery i cyfry, a kasa postara się odnaleźć pasującą do wprowadzanych liter nazwę. Towar odnaleźć w bazie można również poruszając się kla-NR#

wiszami CENA KOD. Można wtedy wybrać nazwę towaru, którego edycji chcemy doko-

nać. Wybór należy zatwierdzić klawiszem **starowicka w** Na wyświetlaczu pojawi się kod

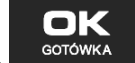

ок

wybranego towaru. Aby przejść dalej należy zatwierdzić kod klawiszem **. GOTOWKA** 

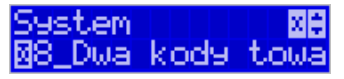

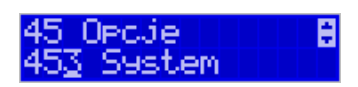

**UWAGA!** Jeśli w kasie jest ustawiona opcja nr 8 "Dwa kody towaru" w Menu [453] Opcje **Systemu**, to przy dodawaniu nowego towaru musimy tu podać krótki kod towaru tzw. porządkowy określający miejsce towaru w bazie towarów. Jeśli nie wiemy, jaki podać, to mo-

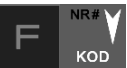

żemy wybrać pierwszy wolny poprzez naciśnięcie klawiszy **wielka w Wiedy na wy**świetlaczu pojawi się proponowany nam przez kasę kod, który możemy zaakceptować klawi-

szem <sup>GOTÓWKA</sup>. Jeśli chcemy edytować istniejący towar, to możemy w pytaniu o kod podać jeden z dwóch kodów towarów. Jeśli podamy drugi kod długi (kreskowy), to po jego

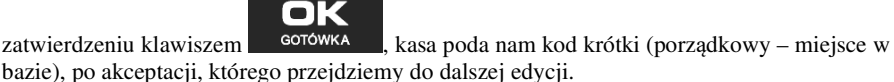

Jeśli w bazie jest towar o tym kodzie, to jego nazwa pojawi się na wyświetlaczu. Jeśli w bazie towarowej nie ma towaru o tym kodzie pojawi się pusta nazwa (jeżeli towar był wybrany z listy sytuacja ta nie wystąpi).

la

W trybie edycji towaru można oprogramować:

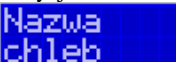

oĸ

**Nazwa <b>– LIEP – LEB ELE LEB –** w trybie wpisywania (edycji) nazwy na wy-

świetlaczu w prawym górnym rogu pojawia się znaczek  $\Box$  - klawiatura przestawiona jest w tryb alfanumeryczny – wpisywania tekstu. Nazwę towaru należy wpisać używając klawiatury jak opisano w rozdziale 2.12 niniejszej instrukcji. Nazwa towaru może mieć do 40 znaków alfanumerycznych (kasy z homologacją GUM 2014). Wpisaną na-

zwe należy zatwierdzić klawiszem **. GOTÓWKA** 

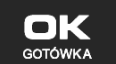

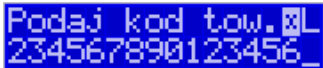

**Kod (kreskowy)** *AP* **TOPI OPOLACTOR** – Pole to występuje tylko, jeśli ustawiona jest opcja nr 8 "Dwa kody na towar" w Menu [453] "**Opcje systemu**". W polu tym powinniśmy podać drugi kod towaru, który na ogół będzie odpowiadał kodowi kreskowemu lub może być też innym zdefiniowanym unikatowym kodem, ale musi on zawierać co najmniej 6 cyfr.

Pole to może pozostać puste, jeśli towar nie ma mieć drugiego kodu.

**Cena ––––––––––––––––––––––––––––**–– za pomocą klawiszy numerycznych (oraz ewentualnie przecinka) należy zaprogramować cenę sprzedaży towaru. Cenę można zaprogramować na 0, jednak wówczas rodzaj ceny (opisane poniżej) należy ustawić na "*zmienna"*, bo inaczej sprzedaż towaru nie będzie możliwa.

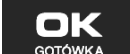

Cena

Klawisz <sup>GOTÓWKA</sup> zatwierdza wpisaną cenę i przechodzi do następnej opcji towaru:
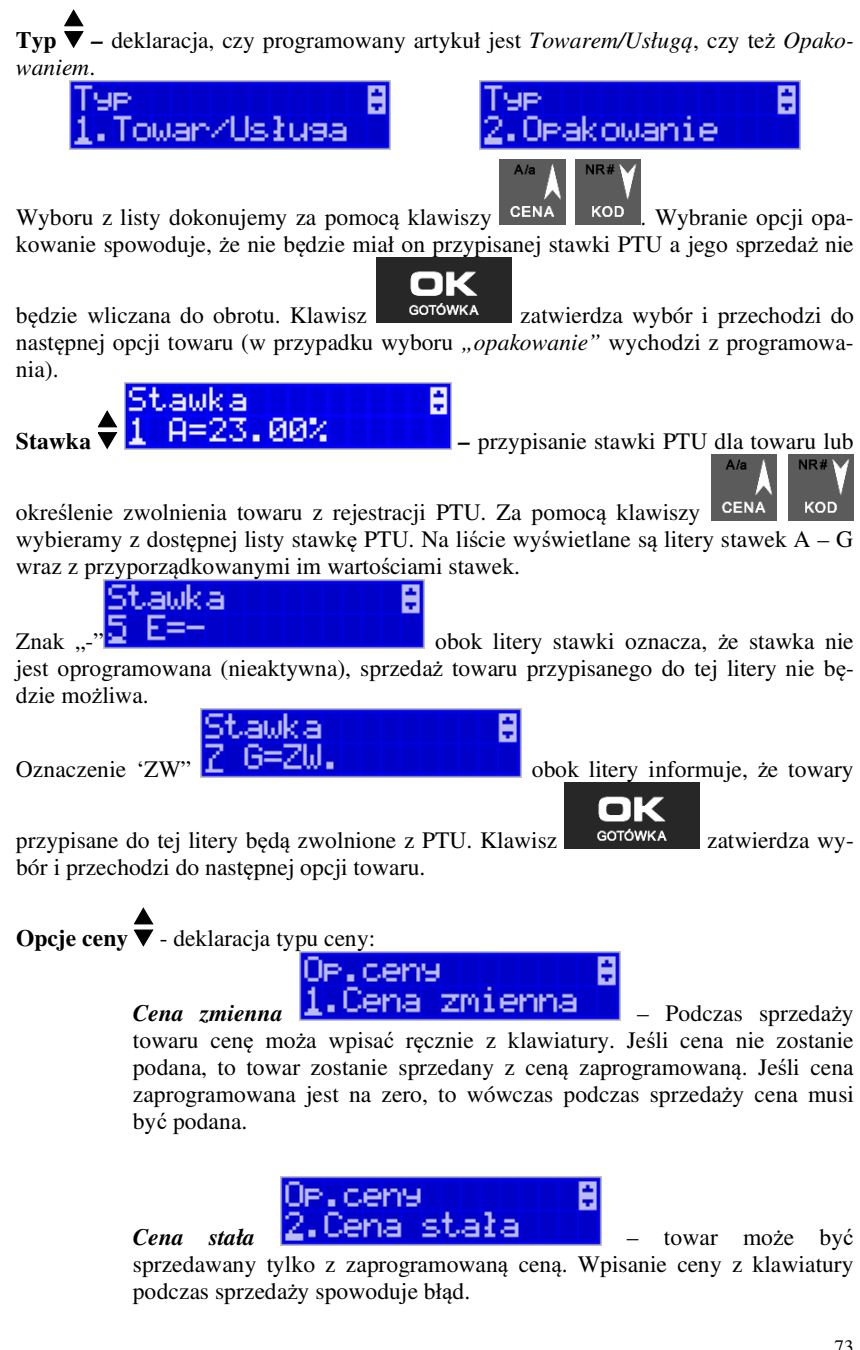

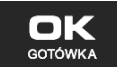

Klawisz <sup>GOTÓWKA</sup> zatwierdza wybór i przechodzi do następnej opcji towaru.

Jednostka **Jednostka**  $\blacktriangleright$   $\blacktriangle$   $\blacktriangleright$   $\blacktriangle$   $\blacktriangleright$   $\blacktriangleright$   $\blacktriangleright$   $\blacktriangleright$   $\blacktriangleright$   $\blacktriangle$   $\blacktriangleright$   $\blacktriangleright$  paragonie sprzedawany będzie towar. Do wyboru z listy jest: (Brak), szt., kg, dag, g., t., m., km, m2, m3, l., opak., oraz 4 dodatkowe, które można oprogramować w funkcji OK

[331] Edvcja jednostki miar. Klawisz <sup>corówka</sup> zatwierdza wybór i przechodzi do następnej opcji towaru.

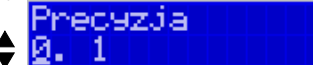

**Precyzja ▼ PPP PRECHENIE Z jaką dokładnością (po** przecinku) podczas sprzedaży można wpisać ilość sprzedawanego towaru.

- *1*  mogą być sprzedawane tylko całe sztuki towaru (np. napoje, książki, sprzęt AGD itp.)
- *0.1*  dokładność (precyzja) do jednego miejsca po przecinku
- *0,01*  dokładność (precyzja) do dwóch miejsc po przecinku

*0,001* – dokładność (precyzja) do trzech miejsc po przecinku (towary ważone).

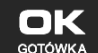

OK

Klawisz <sup>GOTÓWKA</sup> zatwierdza wybór i przechodzi do następnej opcji towaru.

**Dział** - przywiązanie towaru do jednego z dostępnych (oprogramowanych) działów. Wyboru działu z listy dokonuje się za pomocą

klawiszy CENA KOD lub podając kod działu za pomocą klawiszy numerycznych.

Klawisz <sup>corówka</sup> zatwierdza wybór i przechodzi do następnej opcji towaru.

刚

Oeak.zw.

**Opakowanie ▼ <del>- → Martin Martin Martin</del> Martin – możliwość przywiązania do towaru** 

**KOD** 

opakowania. Przywiązane opakowanie będzie automatycznie sprzedawane wraz z towarem w ilości zadeklarowanej dla towaru. Aby przywiązać opakowanie do towaru, to towar musi mieć ustawioną precyzję na 1. Ewentualnego wyboru opakowania dokonuje się poprzez podanie kodu opakowania lub wybór z listy opakowań po wejściu **OREKTA** 

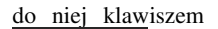

OK **GOTÓWKA** 

.

⊠

do niej klawiszem WAGA i potem wybór za pomocą klawiszy CENA

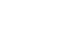

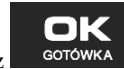

 $K$ lawisz  $\frac{1}{2}$  <sup>GOTÓWKA</sup> zatwierdza edycję tego towaru.

**6.3. [312] Usuwanie towarów** 

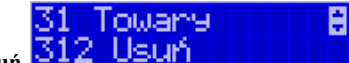

OК

**[312] Usuń** – tryb usuwania towarów z bazy towarowej. Aby usunąć towar z bazy należy wykonać wcześniej raport dobowy. Po wejściu do

opcji klawiszem pokaże się komunikat: *Podaj kod towaru*.

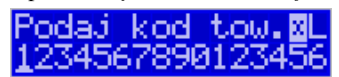

Za pomocą klawiszy numerycznych należy wpisać numer kodu towaru do usunięcia i za-

twierdzić klawiszem <sup>corówka</sup>. Na wyświetlaczu wyświetlona zostanie nazwa towaru i pytanie: *Usunąć towar?*

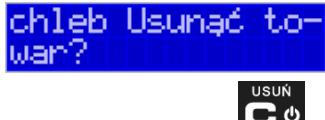

Klawiszem <sup>GOTÓWKA</sup> zatwierdzamy, klawiszem wycofujemy się z funkcji usuwania towaru. Po usunięciu towaru (połączonego z wydrukiem w kasie fiskalnej) kasa wyświetla pytanie: *Czy usunąć inny towar?* Operację usuwania kolejnych towarów można powtórzyć.

**6.4. [313] Funkcje towarów** 

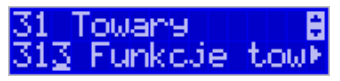

W tym Menu mamy do dyspozycji kilka funkcji operujących na danych towarów. Opis w następnych rozdziałach.

**6.5. [3131] Pokaż Cenę Towaru** 

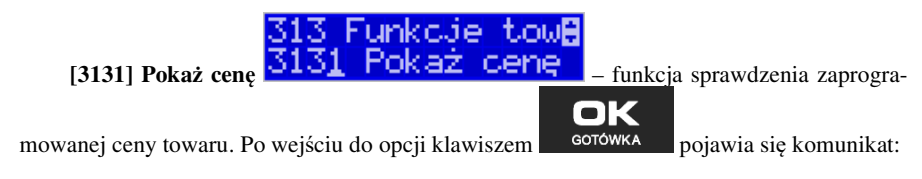

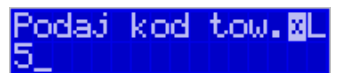

Za pomocą klawiszy numerycznych należy wpisać numer kodu towaru, któremu chcemy

ok

sprawdzić cenę i zatwierdzić klawiszem **. Sprawdzić klawiszem .** Na wyświetlaczu wyświetlona zostanie nazwa towaru oraz aktualnie zaprogramowana cena towaru:

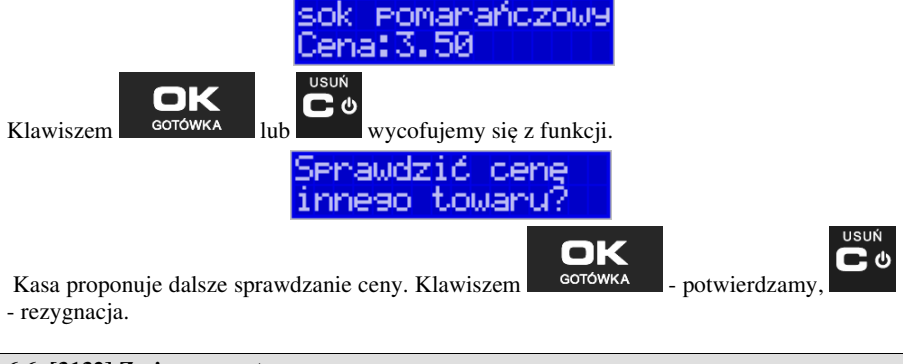

**6.6. [3132] Zmiana ceny towaru** 

OK

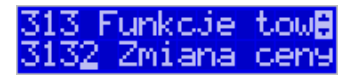

**[3132] Zmiana ceny** – funkcja zmiany ceny w wybranym towarze. Po wejściu do opcji

klawiszem <sup>GOTÓWKA</sup> pokaże się komunikat:

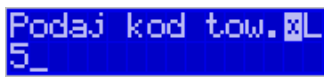

Za pomocą klawiszy numerycznych należy wpisać numer kodu towaru, któremu chcemy

OK zmienić cenę i zatwierdzić klawiszem **. Solowicky lateraturalne z klan**ikaczu wyświetlona zostanie nazwa towaru oraz jego aktualna cena.

Pomanańczowy

Pod jedną z cyfr ceny widnieje kursor. Cenę możemy zmienić za pomocą klawiszy nume-

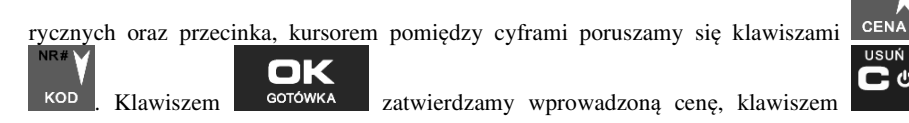

wycofujemy się z funkcji. Kasa proponuje dalsze sprawdzanie ceny: *Zmienić cenę innego towaru?*

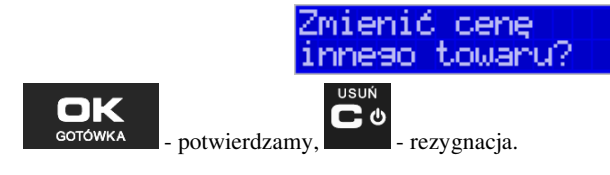

#### **6.7. [3137] Przecena towarów**

Jest to opcja, dzięki której użytkownik może dokonać automatycznego przeliczenia cen towarów zaprogramowanych w bazie towarowej kasy. Opcja przydatna np. w przypadku zmiany waluty głównej kasy na inną z określonym kursem w sytuacjach, gdy kasa nie jest używana z systemem komputerowym, z którego są programowane towary i ich ceny. Współczynnik przeliczenia cen towarów wynika z przyjętego kursu zmiany waluty. Przeceny towarów według współczynnika można dokonać (podobnie jak zmiany waluty) automatycznie, programując godzinę i datę, kiedy takie przeliczenie ma nastąpić.

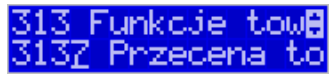

Po wejściu do opcji **[3137] Przecena towarów** kasa poprosi o wybranie trybu uru-

CENA chamiania przeceny – w przyszłości lub od razu , co wybieramy klawiszami kursora

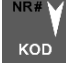

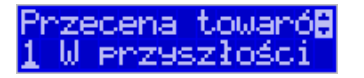

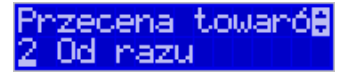

Jeśli wybraliśmy wariant *w przyszłości*, to kasa prosi o podanie godziny i daty, kiedy przecena ma się dokonać. Za pomocą klawiszy numerycznych podajemy godzinę i datę w podpowiadanym formacie hh:mm, dd-mm-rrrr, a następnie zatwierdzamy klawiszem

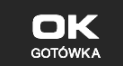

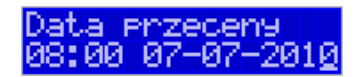

Następnie podajemy współczynnik, według którego ma nastąpić przeliczenie cen. Współczynnik wpisujemy za pomocą klawiszy numerycznych i przecinka (kropki).

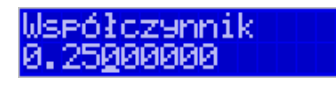

Zatwierdzamy klawiszem **...** GOTÓWKA

.

*Uwaga!* Przelicznik najczęściej powinien być odwrotnością kursu nowej waluty, gdyż cena w trakcie przeceny jest mnożona przez ten przelicznik.

Poniżej przedstawiamy przykłady zastosowania funkcji przecena dla towarów. Przypadek nr 1. W bazie danych towarów mamy towar o nazwie *Sok pomarańczowy*, którego cena wynosi 3.00 PLN. Próba sprzedaży spowoduje wydrukowanie: "*Sok pomarańczowy 1\*3.00 3.00A"*

Jeżeli zastosujemy opcję przeceny towarów, z współczynnikiem przeceny 0.2500, to w efekcie po dokonanych przeliczeniach, cena towaru zostanie ustalona na 0.75 PLN. Na paragonie zostanie wydrukowana następująca informacja:

"*Sok pomarańczowy 1\*0.75 0.75A"* 

Obliczenia wykonywane są według następującego wzoru:

*Nowa\_cena = stara\_cena x współczynnik przeceny* 

W przypadku, gdy nowa cena zawiera więcej jak dwa znaki znaczące po przecinku, stosowane jest zaokrąglenie do 2 cyfr po przecinku. Jeżeli w bazie towarów będzie się znajdował towar, którego cena została ustalona na 3.45 PLN, a współczynnik wymiany ustalimy na poziomie 0.4,5 to po wykonaniu obliczeń otrzymamy wartość 1.55**25**. Wartość ta zostanie **zaokrąglona w dół** do 1.55 PLN. W przypadku, gdy cena towaru będzie ustalona na 3.50 PLN i przeprowadzimy operację przeceny ze współczynnikiem ustalonym na poziomie 0.45, to w wyniku obliczeń otrzymamy wartość 1.57**50**, która zostanie **zaokrąglona w górę** do 1.58 PLN.

Jeśli chcemy anulować wcześniej ustawioną przeceną należy jej przeliczniki ustawić na 1.

#### **6.8. [3139] Zaawansowane**

W pozycji Menu **[31391] Usuwanie bazy towarów** użytkownik ma możliwość usunięcia całej bazy towarowej zaprogramowanej w kasie fiskalnej. Wyzerowania bazy można dokonać po wcześniejszym wykonaniu raportów: dobowego fiskalnego, raportu zerującego obroty towarów oraz obroty działów towarowych. Uwaga! Usunięcie bazy jest operacją nieodwracalną, jej wykonanie powoduje zapis nazw wszystkich kasowanych towarów na elektroniczną kopię wydruku.

#### **6.9. [315] Klawisze towarów**

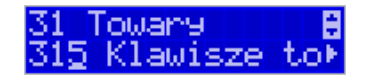

Funkcja **[315] Klawisze towarów** wykorzystywana jest do konfiguracji klawiszy szybkiej sprzedaży towarów na klawiaturze dodatkowej. Skonfigurować (przypisać towary) do każdego klawisza można po dwa dowolne towary z bazy towarowej. Jeden towar będzie towarem bezpośrednim (F1 - F4), drugi z wcześniejszym jednokrotnym użyciem klawisza

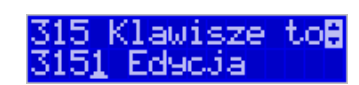

[3151] Edycja – po wybraniu tej pozycji klawiszem **pozych postawia** pojawia się komunikat: Naciśnij klawisz

*Naciśnij klawisz* – należy nacisnąć klawisz, do którego

chcemy przypisać towar.

 $(nn, F + F4)$ .

Każdy klawisz może mieć przypisany jeden towar bezpośredni oraz jeden z użyciem klawi-

 $\sim$  . Po wyborze pojedynczego klawisza (lub  $+$  klawisz) i naciśnieciu klawisza

**GOTÓWKA** , kasa prosi o podanie numeru PLU, który ma być przypisany do klawisza (kombinacji klawiszy).

862354122

Należy wówczas wpisać kod PLU (krótki lub długi, albo odczytać kod skanerem z towaru) i

OK zatwierdzić klawiszem <sup>corówka</sup>. Jeśli do klawisza (kombinacji klawiszy) był już przypisany towar, to jego numer pojawi się na wyświetlaczu po wybraniu klawisza (kombinacji klawiszy). Natomiast, jeśli wybrany klawisz ma już przypisaną funkcję, wówczas pojawia się komunikat:

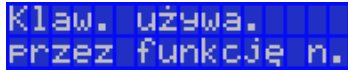

Następnym krokiem przypisania klawisza do towaru jest wybór *Trybu działania.* Mamy 6 możliwości:

- 1. Tylko sprzedaż
- 2. Ilość z wagi
- 3. Wyd. opakowania
- 4. Zwrot opakowania
- 5. Zakończenie paragonu
- 6. Zakończenie paragonu z płatnościami

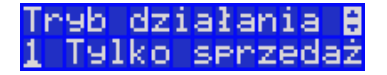

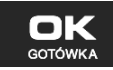

Po dokonaniu wyboru trybu działania naciskamy klawisz **w <sup>GOTÓWKA</sup>, Wówczas kasa** pokazuje domyślną cenę towaru zaprogramowaną w bazie towarów oraz jego ilość. Obie wartości można edytować.

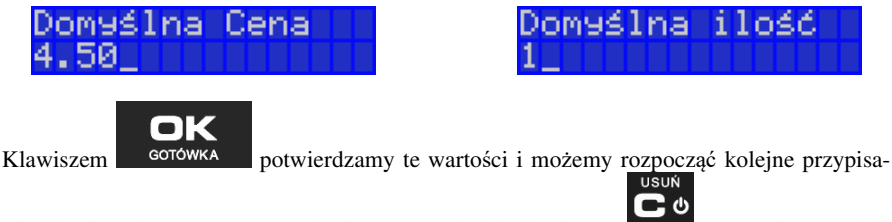

nie klawiszy do towarów w analogiczny sposób lub klawiszem rezygnujemy z dalszego działania.

**[3152] Usuń wszystkie** – funkcja usuwania przywiązania towaru do klawisza.

**[3159] Drukuj** – funkcja drukuje zestawienie powiązań kodów towarowych z klawiszami towarowymi.

#### **6.10.[316] Dowiązania**

W celu zaprogramowania dowiązań należy wejść do pozycji menu **[316]** Dowiązania, wybrać pozycję **[3161]** Edycja.

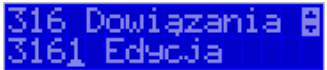

Po zatwierdzeniu klawiszem OK wchodzimy do Edycji. Tutaj należy wybrać Typ dowiązania. Do wyboru jest 1. Kod dowiązany i 2. Towar dowiązany.

Po wybraniu pozycji 2 trzeba podać Kod towaru bazowego, do którego będzie dowiązany<br>Po wybraniu pozycji 2 trzeba podać Kod towaru bazowego, do którego będzie dowiązany

Kod tow. bazowes

towar. (Towar musi być zaprogramowany w bazie PLU).

Po wpisaniu kodu bazowego następnym krokiem jest wpisanie kodu towaru dowiązanego (towar również musi być w bazie PLU). Następnie wpisujemy domyślną cenę.

Po potwierdzeniu domyślnej ceny dowiązanie zostaje zapisane w pamięci kasy. Od tego momentu sprzedaż towaru bazowego spowoduje automatyczną sprzedaż towaru dowiązanego.

Obsługa ceny w towarze dowiązanym:

1. Jeżeli domyślna cena jest zerowa, to w momencie sprzedaży towaru dowiązanego pojawi się dialog do wprowadzenia ceny.

2. Jeżeli domyślna cena jest różna od zera, to towar dowiązany zostanie sprzedany automatycznie z ceną domyślną.

Powyższe przypadki wystąpią, jeżeli towar dowiązany zaprogramowany jest w bazie PLU z opcją - zmienna cena. Jeżeli towar dowiązany jest zaprogramowany z opcją - cena stała to towar dowiązany zostanie sprzedany automatycznie z ceną z bazy PLU.

Wprowadzanie ceny i ilości przed sprzedażą towaru z towarem dowiązanym:

1. Wprowadzona wcześniej cena (przed sprzedażą towaru) zmieni cenę tylko towaru bazowego.

2. Wprowadzona wcześniej ilość (przed sprzedażą towaru) spowoduje sprzedaż towaru bazowego i dowiązanego z zadaną ilością.

Obsługa rabatów w towarach dowiązanych:

1. W rabatach do pozycji rabat procentowy/dopłata procentowa, rabat kwotowy/dopłata kwotowa są udzielane tylko do towaru bazowego.

2. W rabatach na paragon towar bazowy i towar dowiązany są rabatowane tak jak inne towary.

Ograniczenia do towarów w dowiązaniach:

1. Precyzje ilości towaru bazowego i dowiązanego muszą być zerowe (ilości całkowite).

Kasowanie dowiązania:

Jeżeli dowiązanie istnieje w bazie kodów dowiązanych to dowiązanie usuwamy podając kod towaru bazowego **[3162]** Usuń – usuwanie pojedynczego kodu dowiązanego.

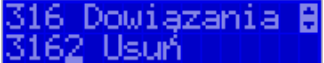

**[3163]** Usuń grupę – usuwanie całej grupy kodów dowiązanych do towaru głównego. **[3169]** Drukuj – drukuje kody dowiązane.

#### **6.11.[318] Opisy towaru**

Urządzenia NANO E pozwalają na przypisanie do sprzedawanej pozycji bardziej szczegółowego opisu. Definiowanie stałych opisów może się okazać przydatne w sytuacji, gdy dany opis będzie często wykorzystywany. W bazie danych można zaprogramować 20 opisów.

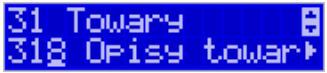

Po zdefiniowaniu opisów w bazie, będzie można je wykorzystywać w trakcie sprzedaży. Istnieje także możliwość utworzenia jednorazowego opisu bezpośrednio w trakcie sprzedaży. Praktyczne zastosowanie opisów zostało omówione w rozdziale 11.9.

#### **6.12.[3181] Edycja pozycji**

Opcja **3181 Edycja pozycji** umożliwia utworzenie nowego opisu towaru lub edycję opisów już istniejących.

#### **Format danych:**

**Znak # -** maska tekstu wymuszająca na sprzedawcy wypełnienie dodatkowych pól opisu. Np. zdefiniowanie opisu o treści: "Zdjęcie opon szt: #" spowoduje, że sprzedawca chcąc zastosować ten opis, będzie musiał w miejscu znaku # wprowadzić konkretną liczbę.

**Nowa linia** – przejście do kolejnej linii opisu następuje automatycznie, gdy kończy się liczba znaków przypadających na linię lub gdy wstawimy znak "|". Wtedy opis na paragonie będzie wyglądał jak poniżej:

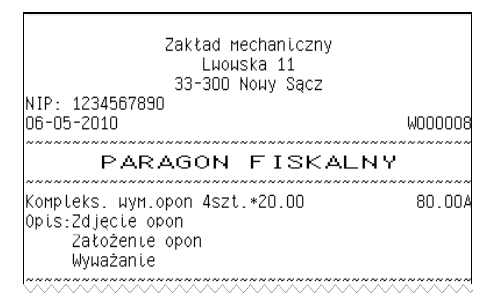

**Uwaga!** Do jednego towaru można dodać maksymalnie 3 linie opisu. W związku z tym, jeden konkretny opis nie może być dłuższy niż 3 linie.

#### **Przykład definiowania opisu:**

Załóżmy, że do usługi *Kompleksowa wymiana opon* chcemy dodać szczegółowy wykaz usług, jakie wchodzą w jej skład. W tym przypadku: zdjęcie starych opon, założenie nowych opon i wyważanie.

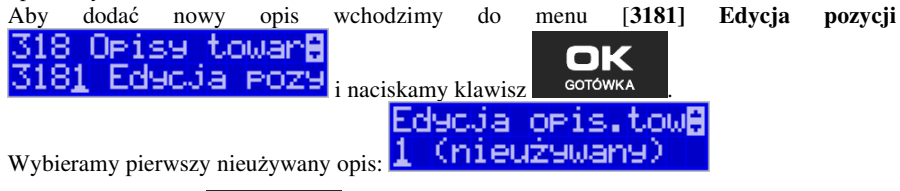

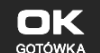

i naciskamy klawisz <sup>corówka</sup>. Następnie w oknie *Tytuł opisu* podajemy dowolną nazwę dla tego opisu – w tym przykładzie wpisujemy "Zdjęcie opon"

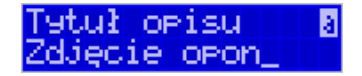

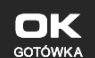

i zatwierdzamy klawiszem <sup>odotowka</sup>, Następnie podajemy treść opisu, jaka będzie drukowana na paragonie – w naszym przypadku również będzie to "Zdjęcie opon".

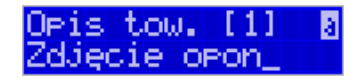

Sprzedawca będzie miał możliwość wprowadzenia dokładnej ilości zdjętych opon, jeśli zastosuje się format: *Zdjęcie opon szt: #.* Aby zakończyć edycję i zapisać nowy opis do bazy

należy nacisnąć klawisz **. GOTÓWKA** 

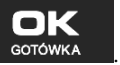

Te same czynności należy powtórzyć dla opisu "założenie opon" i "wyważanie". Wybieramy wtedy kolejny nieużywany opis i postępujemy analogicznie.

**6.13.[3182] Usuń pozycję**

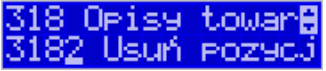

Opcja *Usuń pozycję* umożliwia usunięcie dowolnego opisu towaru.

**6.14.[3183] Usuń wszystko** 

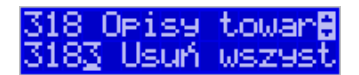

Ta opcja usuwa wszystkie zdefiniowane w bazie danych opisy towarów.

**6.15.[3184] Drukuj** 

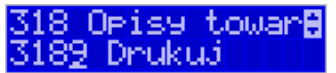

Przy pomocy tej funkcji można wydrukować Raport Opisów Towarów zawierający wszystkie zdefiniowane w bazie opisy towarów.

#### **6.16.[319] Drukuj Dane towarów**

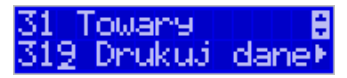

W Menu tym mamy do wyboru szereg funkcji pozwalających na wydruk różnych danych towarów.

#### **6.17.[3191] Drukuj towary**

319 Drukuj dane**g** 91 Towany

Funkcja ta służy do wydrukowania listy zaprogramowanych w kasie towarów. Jest ona analogiczna do już opisanej funkcji **[2611] Raport Towary**.

#### **6.18.[3192] Drukuj opakowania**

319 Drukuj dane<mark>8</mark><br>3192 Orakowania

Funkcja ta służy do wydrukowania listy zaprogramowanych w kasie opakowań zwrotnych. Jest ona analogiczna do już opisanej funkcji **[2612] Raport Opakowania**.

### **6.19.[3193] Drukuj tandemy**

319 Drukuj dane<mark>8</mark><br>319<u>3</u> Tandemy

Ta funkcja służy do wydrukowania listy zaprogramowanych w kasie tandemów tj. towarów, które mają przyporządkowane opakowanie zwrotne. Jest ona analogiczna do już opisanej funkcji **[2613] Raport Tandemy**.

**6.20.[3195] Klawisze towarowe** 

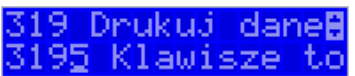

Funkcja powoduje wydruk zaprogramowanych klawiszy towarowych. Jest ona analogiczna jak do już opisanej funkcji **[2617] Klawisze Towarów.** 

#### **6.21.[3196] Dowiązania**

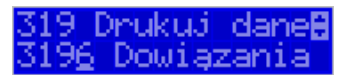

Funkcja powoduje wydruk zaprogramowanych kodów dowiązanych. Jest ona analogiczna do już opisanej funkcji **[2618] Kody dowiązane.**

**6.22. [32] Działy towarowe** 

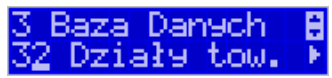

Towary podczas programowania przypisywane są do działów. Jest to powiązanie jedynie w celu informacji podczas raportowania o sprzedaży z danego działu towarowego.

#### **6.23.[321] Edycja Działów towarowych**

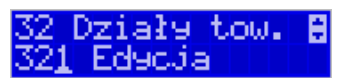

**[321] Edycja** – funkcja edycji wybranego z bazy działu towarowego. Podczas edycji działu jest możliwość zaprogramowania jedynie nazwy działu (np. Pieczywo, Nabiał, Che-

mia, Alkohol itp.). Za pomocą klawiszy czna kop dokonujemy wyboru żądanego działu (jednego z 42 dostępnych).

> Wybierz Dział Dział

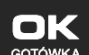

Klawiszem <sup>GOTÓWKA</sup> zatwierdzamy wybór i wchodzimy do edycji tego działu.

*Nazwa -* W trybie wpisywania (edycji) nazwy na wyświetlaczu w prawym górnym

rogu pojawia się znaczek  $\Box$  - klawiatura przestawiona jest w tryb alfanumeryczny – wpisywania tekstu. Domyślnie kasa ma zaprogramowane nazwy: Dział 1, Dział 2 itd. Nazwę działu należy wpisać używając klawiatury dodatkowej.

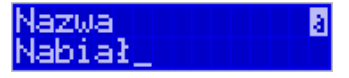

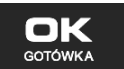

Wpisaną nazwę należy zatwierdzić klawiszem **. GOTÓWKA** 

W ten sam sposób należy oprogramować kolejne działy, które będą potrzebne i używane.

#### **6.24.[329] Drukuj Działy towarowe**

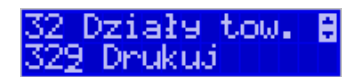

**[329] Drukuj** – funkcja drukowania zaprogramowanych w kasie działów towarowych.

**6.25.[33] Jednostki miar** 

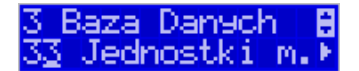

Menu **[33] Jednostki miar** służy do programowania używanych w bazie towarowej jednostek miar towarów. Domyślnie w kasie zaprogramowane jest 11 pozycji jednostek miary: 1–szt, 2–kg, 3–dag, 4–g, 5–t, 6–m, 7–km, 8–m2, 9–m3, 10–l, 11–opak. Wszystkie pozycje można oprogramować we własnym zakresie według potrzeb.

```
6.26.[331] Edycja Jednostek miar
```
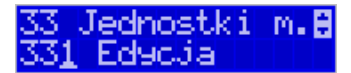

**[331] Edycja** – tryb programowania jednostek miary. Po wejściu do funkcji pojawia się informacja o wyborze jednostki z listy. Można też zaprogramować własną jednostkę, wówczas trzeba zaprogramować jej nazwę:

JM 12 Nazwa

Za pomocą klawiszy alfanumerycznych programujemy nazwę jednostki miary i zatwierdza-

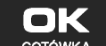

my klawiszem <sup>gotówka</sup>. W analogiczny sposób programujemy kolejne, żadane jednost-

ki miar.

**6.27.[339] Drukuj Jednostki miar** 

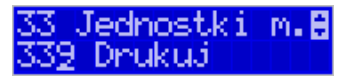

**[339] Drukuj** – funkcja drukowania zaprogramowanych w kasie jednostek miary. Po

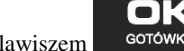

wybraniu funkcji klawiszem <sup>corówka</sup>, następuje wydruk danych jednostek miar.

**6.28.[34] Rabaty/Narzuty** 

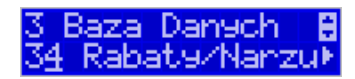

W funkcji tej można określić wartości zdefiniowanych rabatów i narzutów jak również określić standardowe i maksymalne poziomy rabatów / narzutów, jakie kasjer podczas sprzedaży może udzielać. Rabaty i narzuty można określać jako procentowe oraz jako kwotowe.

#### **6.29.[341] Edycja Tabeli Rabatów/Narzutów**

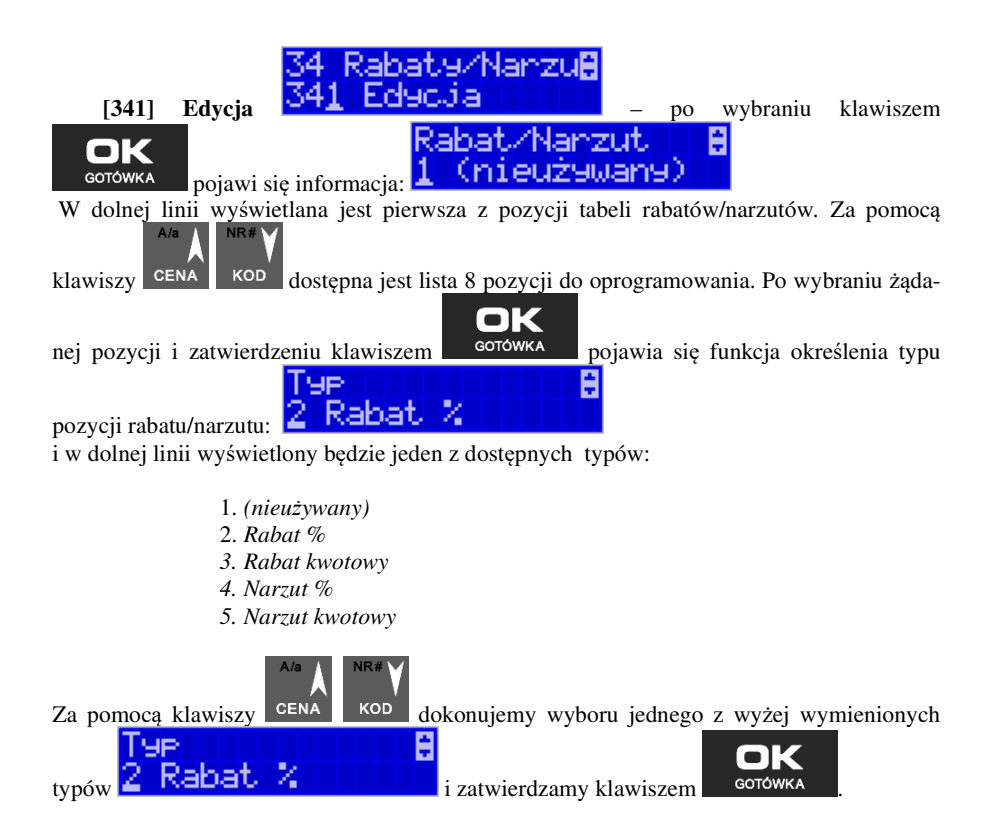

Jeśli wybrano inny typ niż *(nieużywany)*, to należy zaprogramować wartość kwotową/procentową dla tej pozycji. Programowania dokonujemy za pomocą klawiszy numerycznych oraz przecinka.

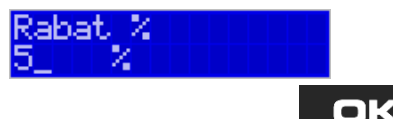

Po wpisaniu właściwej wartości zatwierdzamy klawiszem **. Softwarek ali** Następnie dla tej pozycji można zaprogramować nazwę w celu np. identyfikacji udzielanego podczas sprzedaży rabatu/narzutu (np. rabat świąteczny, narzut nocny itp.)

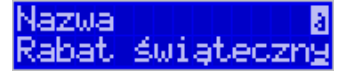

Za pomocą klawiatury dodatkowej programujemy nazwę dla pozycji i zatwierdzamy klawi-

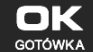

szem <sup>corówka</sup> Pozycja rabatu/narzutu została oprogramowana. Programowania kolejnych pozycji dokonujemy w identyczny sposób.

### **6.30.[342] Limity Rabatów/Narzutów**

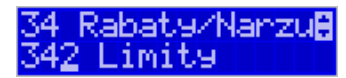

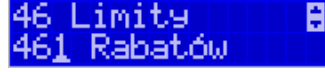

W funkcji **[342] Limity Rabatów/Narzutów** możemy określić maksymalne wartości każdego z typów rabatów i narzutów procentowych i kwotowych. Funkcja ta jest dostępna także w menu **[46] Limity.**

**6.31.[343] Domyślne Rabaty/Narzuty** 

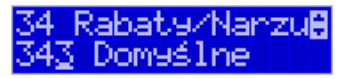

W funkcji tej możemy określić domyślne wartości każdego z typów rabatów i narzutów procentowych i kwotowych. Funkcja ta jest dostępna także w menu:

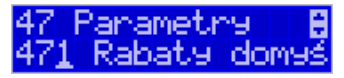

**6.32.[349] Drukuj Rabaty/Narzuty** 

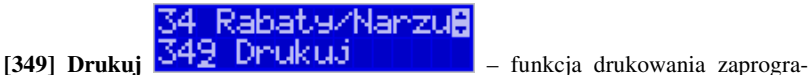

OK

mowanych w kasie pozycji Rabatów/Narzutów. Wybór klawiszem **- <sup>GOTÓWKA</sup> -** następuje wydruk wszystkich 8 dostępnych pozycji rabatu/narzutu. Wydruk zawiera także informacje na temat wartości maksymalnych i domyślnych rabatów i narzutów.

## **6.33.[35] Użytkownicy**

Kasa ma możliwość programowania danych Użytkowników (kasjerów), którzy będą mogli używać kasy. Każdy użytkownik musi mieć zaprogramowaną nazwę (np. imię, nazwisko), hasło oraz określoną rolę, jaką będzie pełnił podczas obsługi kasy.

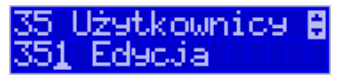

OK

NR#

**[351] Edycja** – funkcja programowania nazwy, hasła oraz roli. Po wejściu do funk-

cji klawiszem **pokazuje się komunikat:** *Wybierz użytkownika*  $\bullet$ . W dolnej linii widnieje albo numer i nazwa jednego z zaprogramowanych użytkowników:

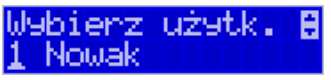

lub podpowiedź: *[Dodaj…]* – oznacza to, że nie ma zaprogramowanego żadnego użytkownika.

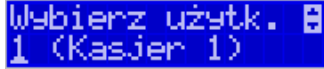

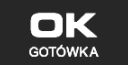

Klawiszami CENA KOD wybieramy żądanego użytkownika, klawiszem zatwierdzamy wybór i wchodzimy do edycji nazwy użytkownika.

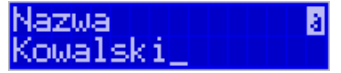

Wpisaną za pomocą klawiatury dodatkowej nazwę należy zatwierdzić klawiszem

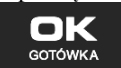

. Kasa przechodzi do funkcji programowania hasła użytkownika:

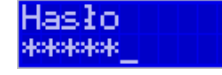

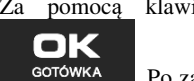

Za pomocą klawiatury dodatkowej wpisujemy hasło i zatwierdzamy klawiszem

. Po zatwierdzeniu hasła kasa przechodzi do funkcji wyboru roli użytkownika.

Typ roli użytkownika (uprawnień) można wybrać  $\bullet$  za pomocą klawiszy **S**ENA KOD spośród dostępnych na liście typów – 4 standardowych oraz 4 własnych.

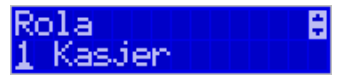

Konfiguracji ról użytkowników dokonuje się w funkcji: [**361] Role Użytkowników** – tam też znajduje się dokładny opis ról użytkowników.

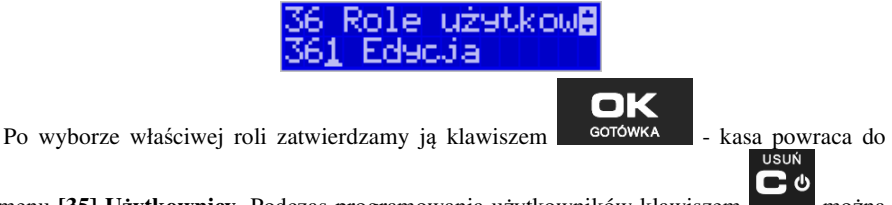

menu **[35] Użytkownicy**. Podczas programowania użytkowników klawiszem można cofnąć się do poprzednio programowanej funkcji.

# **6.34.[352] Usuń Użytkownika**  <u>Użytkownicy </u> **[352] Usuń** – funkcja usuwania zaprogramowanych OK użytkowników. Po wybraniu tej funkcji klawiszem <sup>corówka</sup> wyświetlany jest komunikat: Wybierz użytk.<br>1 Kowalski

W dolnej linii widnieje nazwa jedego z zaprogramowanych kasjerów. Za pomocą klawiszy

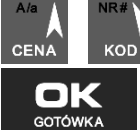

wybieramy kasjera do usunięcia i wybór zatwierdzamy klawiszem

. Użytkownik zostaje usunięty.

**6.35.[353] Zmiana Hasła Użytkownika** 

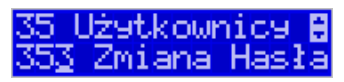

**[353] Zmiana Hasła** – funkcja zmiany hasła dla użytkownika specjalnego Administratora (użytkownik "wbudowany" – zawsze dostępny, nie trzeba go programować, ma pełne prawa dostępu) oraz dla wszystkich użytkowników zaprogramowanych – wybieranych z listy. Po wybraniu tej funkcji należy podać stare hasło, a następnie nowe. Klawiszem

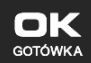

na końcu zatwierdzamy zmianę hasła.

# **6.36.[359] Drukuj Użytkowników**

5 Użytkownicy **B** 59 Deuku3

**[359] Drukuj** – funkcja drukowania ustawień zaprogramowanych użytkowników.

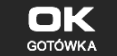

Wybieramy klawiszem <sup>GOTÓWKA</sup> - następuje wydruk zaprogramowanych użytkowników wraz z przypisanymi im rolami.

**6.37.[36] Role Użytkowników** 

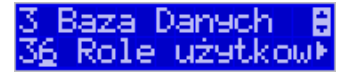

Każdy z zaprogramowanych użytkowników musi mieć określona rolę (uprawnienia). Konfiguracji ról i przypisanych im uprawnień i obostrzeń dokonujemy w funkcji: **[36] Role Użytkowników**. Każda z 8 ról może mieć zaprogramowaną nazwę oraz określone pozwolenie lub zabronienie wykonywania każdej z 40 praw dostępu.

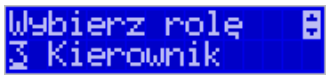

W kasie domyślnie zaprogramowane są 4 Role: Kasjer, Kasjer zaawansowany, Kierownik, Administrator. Kolejne 4 pozycje można oprogramować jako własne.

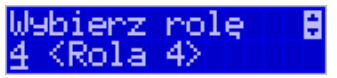

Poniżej zamieszczono opis, jakie opcje są dopuszczone/zabronione fabrycznie do wykonywania dla zaprogramowanych ról:

 $\overline{\phantom{a}}$ 

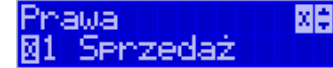

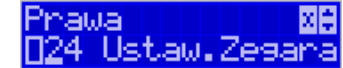

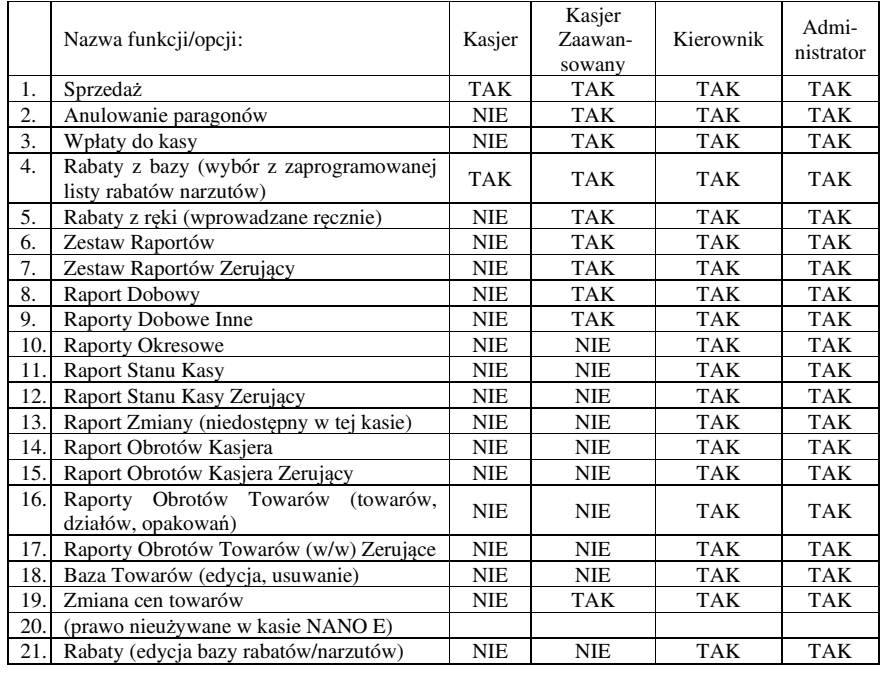

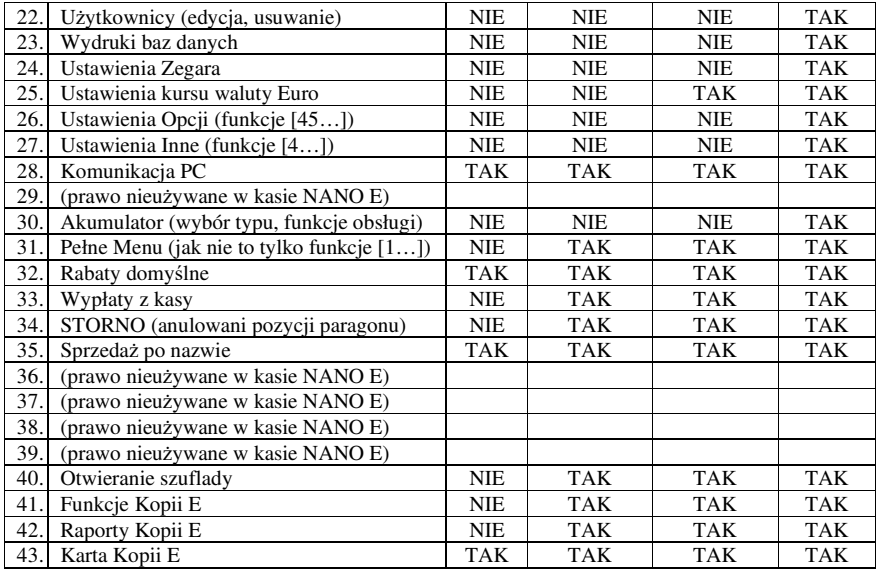

# **6.38.Opis praw dostępu**

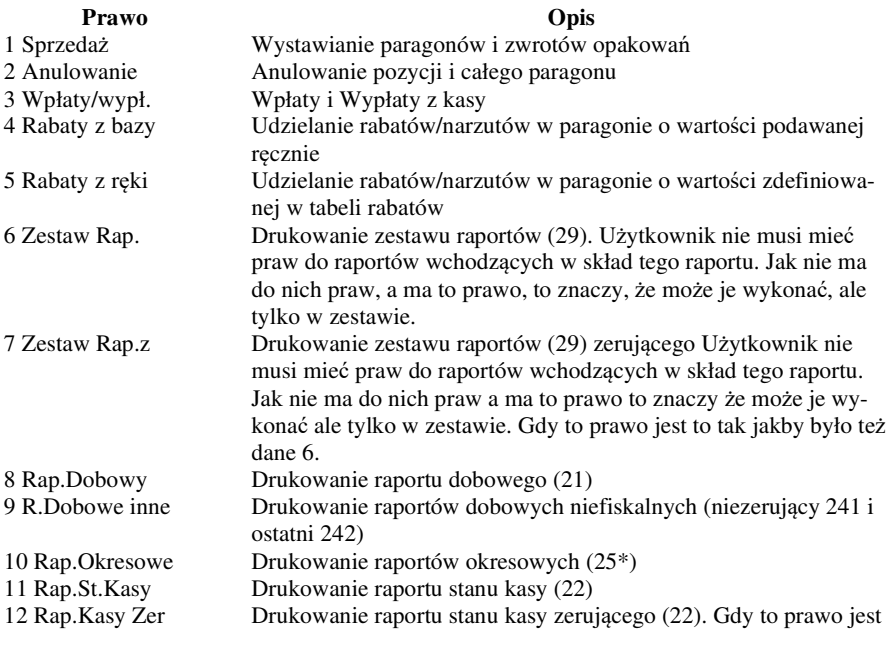

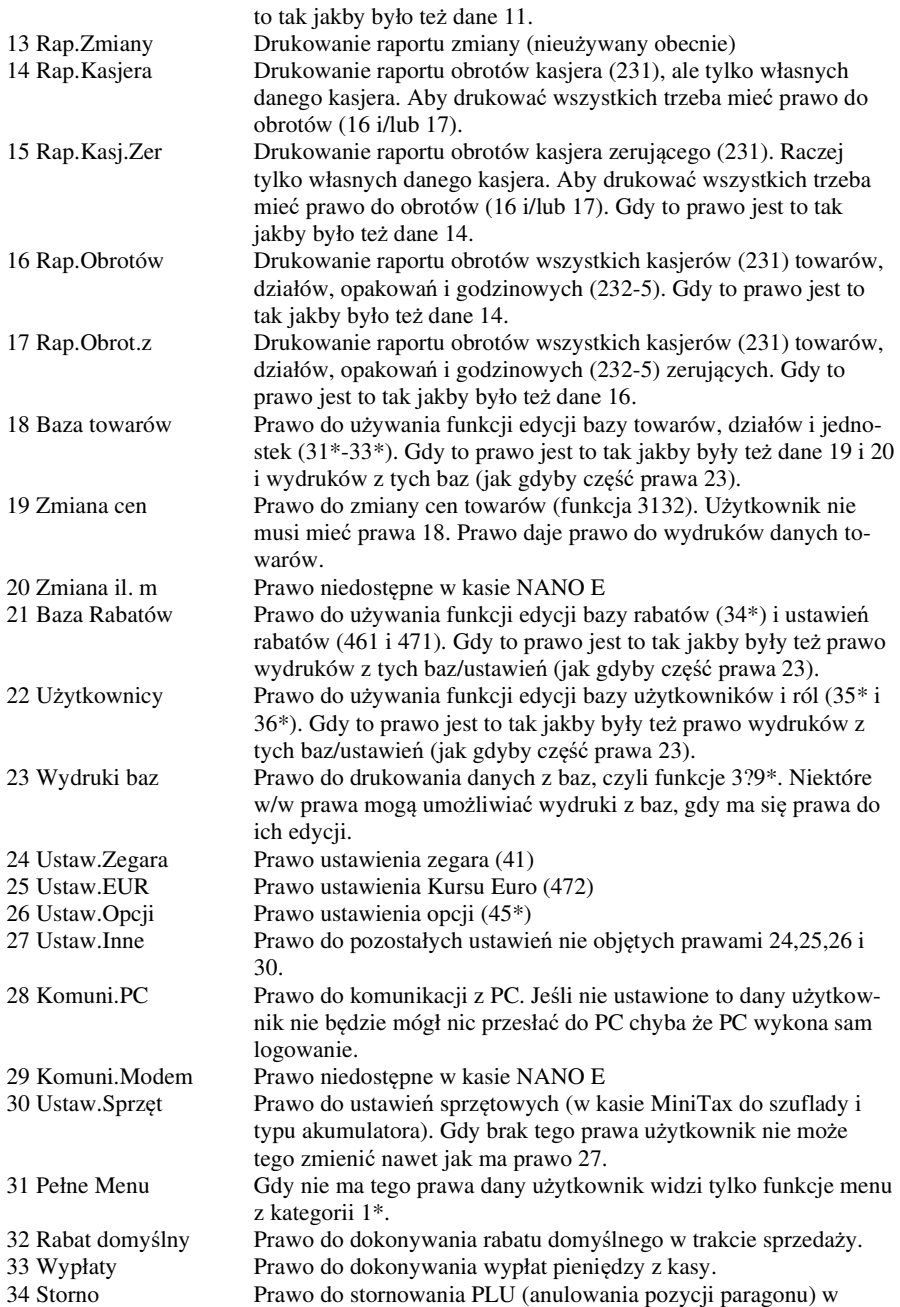

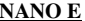

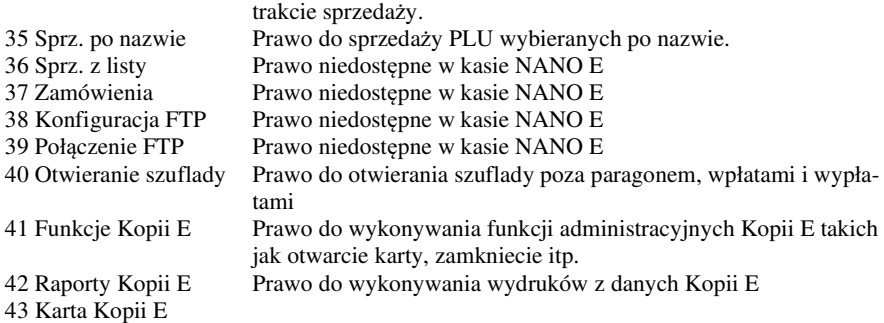

Rozkład Menu wraz z informacją, które prawo(a) umożliwia daną funkcję.

**Prawo (nr, …)** – prawo o danym numerze(ach) umożliwia daną funkcję

**Prawo (--)** – funkcja dostępna zawsze

**nr z** – wersja zerująca

**nr !** – zobaczyć uwagi w opisie prawa

**+ nr** – prawo rozszerzające (danie jego rozszerza np. zakres rap. kasjera)

**^ nr** – prawo nadrzędne (danie jego daje prawo do funkcji bez względu na prawo jednostkowe)

# **Menu** Opis **1** Funksia

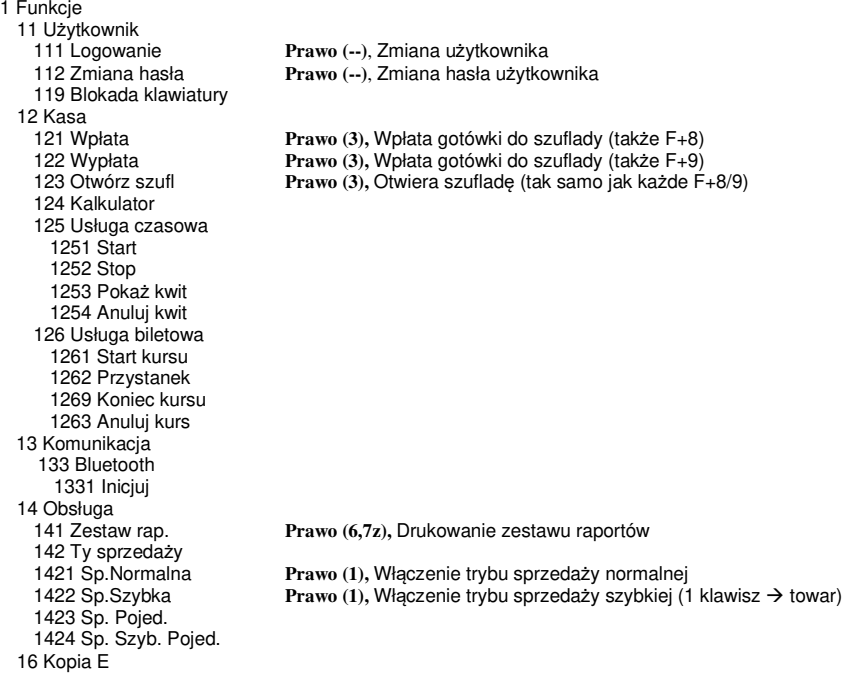

 161 Wyjęcie karty 162 Stan karty 19 Wyświetl<br>191 Czas Prawo (--), Wyświetlenie czasu 192 Akumulator **Prawo (--),** Wyświetlenie stanu akumulatora 193 Użytkownika **Prawo (--),** Wyświetlenie aktualnego użytkownika/kasjera 194 Ostatni par. **Prawo (--),** Wyświetlenie kwoty ostatniego paragonu Prawo (--), Wyświetlenie stanu gotówki w kasie 2 Raporty 21 Dobowy **Prawo (8),** Drukowanie raportu dobowego Prawo (11, 12z), Drukowanie raportu stanu kasy 23 Rap.Obrotów 231 Kasjerów **Prawo (14!, 15z!, +16, +17z),** Drukowanie raportu obrotów Kasjerów 232 Towarów **Prawo (16, 17z),** Drukowanie raportu obrotów Towarów 233 Opakowań **Prawo (16, 17z),** Drukowanie raportu obrotów Opakowań 234 Działów tow. **Prawo (16, 17z),** Drukowanie raportu obrotów Działów towarowych Prawo (16, 17z), Drukowanie raportu obrotów Godzinowych 236 Kwity parkingowe 24 R.Dobowe Inne 241 Dobowy niez. **Prawo (9),** Drukowanie raportu dobowego niezerującego Prawo (9), Drukowanie kopii ostatniego r.dobowego 25 Rap.Okresowe 251 Miesięczny **Prawo (10),** Drukowanie raportu miesięcznego 252 Okresowy **Prawo (10),** Drukowanie raportu okresowego Prawo (10), Drukowanie raportu rozliczeniowego 26 Rap.Danych 261 Dane Towarów Prawo (23, ^18, ^19, ^20), Drukuje zestawienie towarów 2612 Opakowania **Prawo (23, ^18, ^19, ^20),** Drukuje zestawienie opakowań 2613 Tandemy **Prawo (23, ^18, ^19, ^20),** Drukuje zestawienie tandemów 262 Działy Tow. **Prawo (23, ^18, ^19, ^20),** Drukuje zestawienie działów towarowych 263 Jed.Miar **Prawo (23, ^18, ^19, ^20),** Drukuje zestawienie jednostek miar Prawo (23, ^21), Drukuje zestawienie danych rabatów 265 Użytkownicy 2651 Lista użytk. **Prawo (23, ^22),** Drukuje zestawienie użytkowników (kasjerów) 2652 Role użytk. **Prawo (23, ^22),** Drukuje zestawienie ról użytkowników 266 Ustawienia **Prawo (--),** Wydruk ustawień (w tym opcji konfiguracyjnych) Prawo (--), Raport Opisów Stałych (drukowanych tekstów) 268 Usługi 2681 Czasowa 2682 Busowe 27 Wydruki Kopii E 271 Z karty 272 Z pam. Podr. 273 Historia kart 274 Stan karty<br>29 Zestaw Rap. Prawo (6, 7z), Drukowanie konfigurowalnego zestawu raportów 3 Baza Danych 31 Towary 311 Edycja **Prawo (18),** Dodawanie i edycja towarów i opakowań 312 Usuń **Prawo (18),** Usuwanie opakowań 313 Funkcje tow. 3131 Pokaż cenę **Prawo (1, ^18, ^23),** Wyświetlenie ceny (także z klawiatury F+CENA) Prawo (19, ^18), Zmiana ceny 3137 Przecena towarów 315 Klawisze towarów 3151 Edycja 3152 Usuń wszystkie 3159 Drukuj

318 Opisy towaru 3181 Edycja pozycji 3182 Usuń pozycję 3183 Usuń wszystko 3189 Drukuj 319 Drukuj dane 3191 Towary **Prawo (23, ^18, ^19, ^20),** Drukuje zestawienie Towarów 3192 Opakowania **Prawo (23, ^18, ^19, ^20),** Drukuje zestawienie Opakowań 3193 Tandemy **Prawo (23, ^18, ^19, ^20),** Drukuje zestawienie Tandemów 32 Działy tow. 321 Edycja **Prawo (18),** Edycja Działów Towarowych 329 Drukuj **Prawo (23, ^18, ^19, ^20),** Drukuje zestawienie Działów Towarowych 33 Jednostki miary<br>331 Edycja 331 Edycja **Prawo (18),** Edycja Jednostek Miar 339 Drukuj **Prawo (23, ^18, ^19, ^20),** Drukuje zestawienie Jednostek Miar 34 Rabaty/Narzuty 341 Edycja **Prawo (21),** Edycja Tabeli Rabatów i Narzutów 342 Limity **Prawo (21),** Edycja Limitów Rabatów 343 Domyślne **Prawo (21),** Edycja Rabatów Domyślnych 349 Drukuj **Prawo (23, ^21),** Drukuje dane Rabatów 35 Użytkownicy 351 Edycja **Prawo (22),** Edycja danych użytkowników 352 Usuń **Prawo (22),** Usuwanie użytkowników 353 Zmień Hasło **Prawo (22),** Zmiana hasła użytkownika Prawo (23, ^22), Drukuje zestawienie Użytkowników 36 Role Użytkow. 361 Edycja **Prawo (22),** Edycja Ról Użytkowników Prawo (23, ^22), Drukuje zestawienie Ról Użytkowników 37 Płatności 371 Edycja **Prawo (18),** Edycja Płatności 372 Drukuj **Prawo (23),** Drukuje zestawienie Płatności 38 Usługi 381 Czasowa 3811 Definicja 3812 Cenniki 3813 Usuń 3819 Drukuj 382 Busowe 3821 Definicja 3822 Cenniki 3823 Usuń 38219 Drukuj 39 Opisy wypłat 391 Edycja pozycji 392 Usuń pozycję 393 Usuń wszystko 399 Drukuj 4 Ustawienia 41 Zegar **Prawo (24),** Przestawienie zegara 42 Dane Identyf.<br>421 Nagłówek wydr. 421 Nagłówek wydr. **Prawo (27),** Programowanie nagłówka 422 Numer kasy **Prawo (27),** Programowanie nr kasy 423 NIP **Prawo (27),** Programowanie NIP Prawo (27), Ustawienie stawek VAT 44 Tekst reklam. **Prawo (27),** Ustawienie tekstu reklamowego 45 Opcje 451 Komunikacja 4511 Połączenia **Prawo (26),** Przyporządkowanie portu RS do urządzeń Prawo (26), Opcje komunikacji z PC

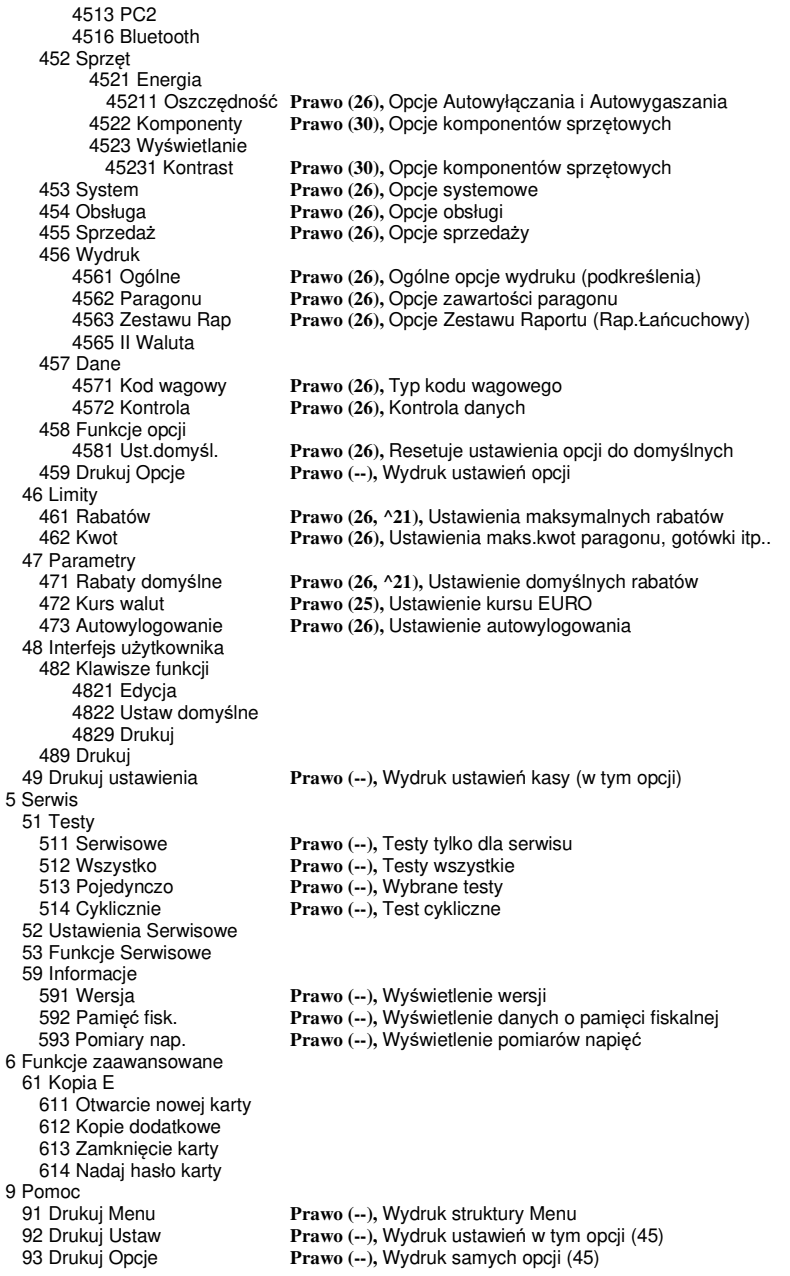

#### **6.39. [361] Edycja Ról Użytkowników**

Role użytkowe Educia

**[361] Edycja** – funkcja edycji zaprogramowanych ról użytkowników. W kasie zaprogramowanych może być 8 ról – 4 zaprogramowane są fabrycznie, a kolejne 4 można nazwać i określić samemu. Wejście do trybu **[361] Edycji ról użytkowników** klawiszem

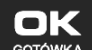

**GOTÓWKA** 

GOTÓWKA . Pojawia się komunikat: *Wybierz rolę* . W dolnej linii wyświetlana jest pierwsza z zaprogramowanych ról:

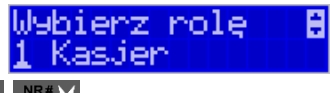

Za pomocą klawiszy CENA KOD wybieramy rolę, którą chcemy edytować i zatwierdza-

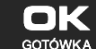

 $\Delta I$ a

my klawiszem . Pokazuje się komunikat: *Rola [1] Nazwa,* a w dolnej linii wyświetlana jest aktualnie zaprogramowana nazwa roli.

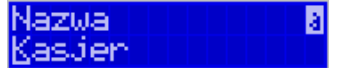

Za pomocą klawiatury dodatkowej programujemy nazwę roli, zatwierdzamy klawiszem OK

. Kasa przechodzi do trybu ustalania praw dla wybranej (programowanej) roli –

wyświetla się komunikat: *Rola [1] Prawa* **Man**. W dolnej linii wyświetlana jest jedna z opcji, np.: *[ ]1 Sprzedaż*. Jeśli w kwadraciku po lewej stronie nazwy opcji jest znak **X** (np. *[***X***]1 Sprzedaż*),

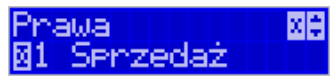

oznacza to, że dana funkcja jest dozwolona dla edytowanej roli. Jeśli kwadrat jest pusty, to funkcja ta jest zabroniona.

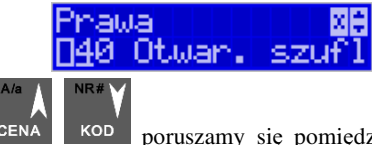

Za pomocą klawiszy CENA KOD poruszamy się pomiędzy dostępnymi (opisanymi w

powyższej tabeli) funkcjami, klawiszem <sup>WAGA</sup> dokonujemy wyboru lub odwołujemy wybór wyświetlanej funkcji. Po dokonaniu wyboru wszystkich żądanych funkcji zatwierdzamy i

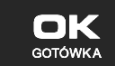

wychodzimy z trybu edycji ról klawiszem . Corówka . Uwaga - jeśli jakieś prawo jest nieużywane w kasie NANO E, to graficzny prostokąt wyboru po lewej stronie jest cały wypełniony i nie da się go zaznaczyć, ani odznaczyć. Prawo jest umieszczone w liście tylko ze względu kompatybilności numeracji praw z innymi kasami marki NOVITUS.

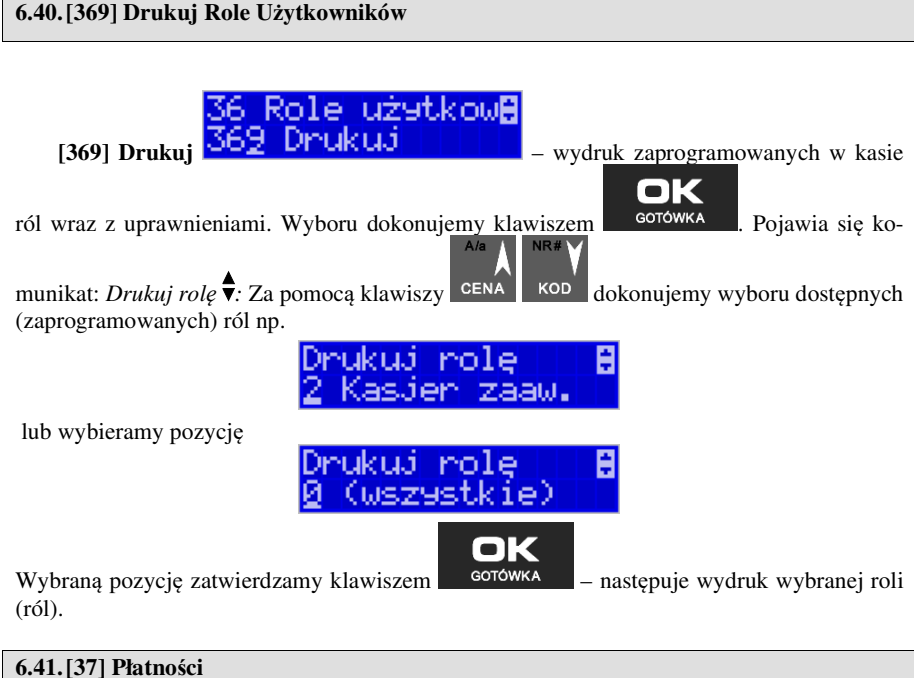

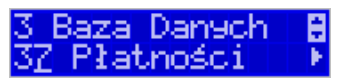

**[37] Płatności –** funkcje znajdujące się w tym menu pozwalają skonfigurować płatności, które będą wykorzystywane w kasie w trakcie transakcji i do sporządzania raportów sprzedaży.

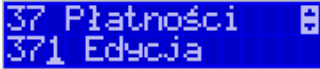

**[371] Edycja –** edycja płatności polega na wybraniu z listy istniejącej już płatności, bądź

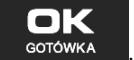

zdefiniowanie nowej. Każdy krok powinno się zatwierdzić klawiszem **corówka** . W przypadku, kiedy wybrana będzie nowa forma płatności, niezbędne będzie określenie jej typu poprzez wybór z listy odpowiedniej pozycji:

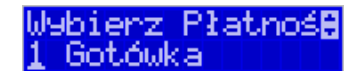

- 1. Gotówka
- 2. Euro
- 3. Karta
- 4. Czek
- 5. Bon
- 6. Kredyt
- 7. Przelew
- 8. Konto klienta
- 9. Płatność nr 9
- 10. Płatność nr 10
- 11. Płatność nr 11
- 12. Płatność nr 12
- 13. Płatność nr 13

W kolejnym kroku należy uzupełnić nową nazwę płatności, która będzie widoczna na wydrukach. Ostatni krok jest wspólny dla edycji nowej płatności jak i płatności zdefiniowanej. Polega on na zaznaczeniu opcji z pośród następujących:

Opcje płatnośc**0A** 1. Pytaj o stan  $\frac{12}{\sqrt{2}}$  –  $\frac{12}{\sqrt{2}}$  –  $\frac{12}{\sqrt{2}}$  – pytaj o stan określonej formy płatności podczas wykonywania raportu Oecje ełatnośc**z** 2. Dozwolone wpłaty  $\boxed{27}$  DOZWO  $\boxed{1}$ . WPłat $\boxed{1}$ <sub>- po</sub>zwól na wpłaty określonej formy płatności Płatnośc 3. Dozwolone wypłaty **43 DOZWOL. WEPła** – pozwól na wypłaty określonej formy płatności Necui 4. Opis "Płatność"  $\Box$ <sup>4</sup>  $\Box$ P**is** "P**łatnoś** – zmienia w opisie tekst typu

(np. "Przelew") na ogólny tekst "Płatność", co może być wskazane dla płatności, które mają własne nazwy

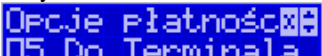

- 5. Do Terminala EFT **Do Terminala** umożliwia wysłanie danych o płatności do terminala płatniczego lub innego obsługującego płatności wraz z oczekiwaniem na rezultat potwierdzenia tej płatności. Ma to sens dla płatności elektronicznych np. kartą i kiedy dany terminal jest podłączony do kasy. W kasie oczywiście należy skonfigurować odpowiednio połączenie z takim terminalem w menu 451.
- 6. Bez reszty (nieobsługiwane) opcja po ustawieniu której kasa nie pozwoli wydać reszty z danej płatności (np. BON, talon itp.), który jest realizowany na całą wartość
- 7. Płatność nieaktywna wyłączenie sposobu płatności, który w danej placówce nie jest rzez sprzedawcę realizowany (deaktywacja w celu wyeliminowania pomyłek)
- 
- 8. Kurs sztywny brak możliwości zmiany ustawionego kursu.

∙ ⊠

Opcje należy wybrać (akceptować) używając klawisza **WAGA**. Po zaakceptowaniu opcji możliwe jest zdefiniowanie kolejnej formy płatności, bądź edycja istniejącej.

A

Płatności

**[379] Drukuj** – wydruk form płatności znajdujących

się w bazie.

**6.42.[38] Usługi** 

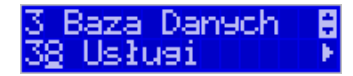

Urządzenie Nano E umożliwia obsługę różnego rodzaju usług czasowych – parking, wypożyczalnia itp. oraz usług przewozowych (busowych).

### **6.43.[381] Usługa czasowa**

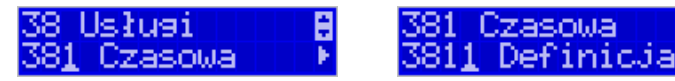

Utworzenia nowej usługi i edycji istniejących usług czasowych dokonujemy w menu **[3811] Definicja.** Utworzenie nowej usługi polega na wypełnieniu następujących pól:

Nazwa usługi *Nazwa usługi –* dowolna nazwa usługi np. Parking, Wypożyczalnia Tytuł wydruku l *Filter Wedruku*  $\left[\frac{1}{2}x\right]$  **2**  $\left[\frac{1}{2}x\right]$  **2**  $\left[\frac{1}{2}x\right]$  alowolny tytuł wydruku, jednak jasno określający, czego dotyczy wystawiany dokument, np. Kwit Parkingowy nr kwitu *Opis numer kwitu* - **II e** *i* **sce** Opis typ/cennikW *Opis typ/cennik* <sup>1</sup> **FP POJ azdu** | **i i j j j jeśli jest to parking, z którego** korzystają różnego rodzaju pojazdy i opłata za parking jest różna w zależności od pojazdu, możemy zdefiniować typ pojazdu.

- Opis klienta a > *Opis klienta* **F Ped.** | | | | | | | | <sub>-</sub> dane klienta, np. w przypadku
	- parkingu może to być numer rejestracyjny pojazdu.
- Oris danych dod**M**  *Opis danych dodatkowych –* opcjonalnie można wpisać dodatkowe dane informacyjne. Opcje usługi xl≑
- *Opcje usługi* **<b>1 Kuity IIII -** ustawienia wystawiania kwitu

Można wybrać następujące opcje:

- *1. Kwity usługa czasowa ma wystawiać kwity*
- *2. Nr kwitu automatycznie* automatyczna numeracja numeru kwitu.
- *3. Klient wymagany* podczas wystawiania kwitu konieczne będzie podanie danych klienta zdefiniowanych w polu *Opis klienta.*
- *4. Dane dodatkowe wymagane*
- *5. Użyj [KOD]* możliwe szybkie wystawienie kwitu przy użyciu kodu towaru i klawiszy. Zaznaczenie tej opcji, pozwala na edycję wystawianego kwitu przed wydrukowaniem.

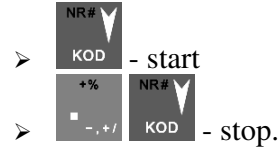

- 6. *Użyj bazy towarów* można drukować kwit na podstawie kodu z bazy danych (kody towarów muszą się zawierać w przedziale 1-1000). Dział towaru określa typ/cennik usługi czasowej.
- 7. *Użyj Tow*. z Dział1 Dział10 zaznaczenie tej opcji umożliwia wystawienie kwitu na podstawie dowolnego kodu towaru z bazy danych (nie ma ograniczeń co do zakresu numerów kodów), jednakże towary muszą należeć do działów 1- 10. Dział towaru określa typ/cennik usługi czasowej.
- *Opcje sprzedaży*

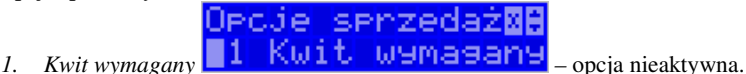

*2. Kończ paragon –* automatycznie kończy paragon, bez konieczności użycia klawi-

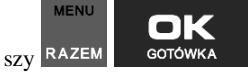

*3. Paragon opłaty początkowej – po wystawieniu kwitu od razu drukowany jest paragon na wartość pierwszego odcinka czasu. Przy kończeniu usługi wartość ta jest odejmowana i paragon na końcu obejmuje tylko dodatkową opłatę za następne odcinki czasu.* 

# Opoje wydnuku i МB

- > Opcje wydruku **E1** Druk nr kwitu za pomocą tych opcji możemy ustalić, które informacje mają się pojawić na wydruku:
	- *1. Druk nr kwitu*  drukuje numer kwitu
	- *2. Druk typ/cennik*  drukuje opis zdefiniowany w polu *typ/cennik*
	- *3. Druk klienta* drukuje dane klienta zdefiniowane w polu *Opis klienta*
	- *4. Druk dane dodatkowe* drukuje dane zdefiniowane w polu *Opis danych dodatkowych.*
	- *5. Druk nazwy kwitu* drukuje nazwę kwitu nazwa jest pobierana z nazwy towaru – muszą być zaznaczone opcje usługi 6 lub 7 dotyczące użycia bazy towarowej.
	- *6. Druk kaucji* cena towaru stanowi kaucję za towar muszą być zaznaczone opcje usługi 6 lub 7 dotyczące użycia bazy towarowej.
	- *7. Druk czas na paragonie* drukuje datę i czas wystawienia na paragonie
	- *8. Druk typ na paragonie* drukuje typ/cennik na paragonie
	- 9. *Druk klienta* drukuje dane klienta na paragonie
	- 10. *Druk dane dodatkowe na paragonie* drukuje dane dodatkowe na paragonie
	- 11. *Druk kod kreskowy z numerem kwitu* oprócz numeru kwitu drukowany jest także kod kreskowy

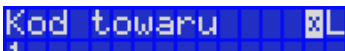

 $\triangleright$  *Kod towaru*  $\blacksquare$  **Fig. Fig. Fig. Podstawowy kod towaru usługi –** 

użyty na paragonie. Każdy typ cennika może mieć dodatkowo zdefiniowany swój kod towaru a jeśli nie ma to będzie użyty ten

Typ/cennik  $\triangleright$  Typ/cennik **n=1-10**  $\begin{bmatrix} 0 & 1 \\ 0 & 1 \end{bmatrix}$  **T** 

wanej usługi.

Dla danej usługi można utworzyć do 10 cenników. Jeśli chcemy utworzyć mniejszą liczbę cenników, nazwy pozostałych cenników zostawiamy puste naciskając klawisz

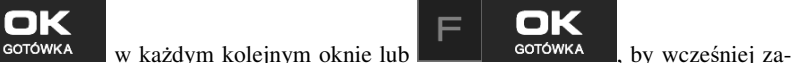

kończyć edycję.

Używając następujących kombinacji klawiszy mamy szybki dostęp do Menu kwitu.

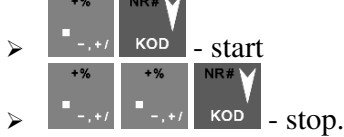

Pierwsza opcja powoduje wejście w menu [1251] rozpoczynające kwit. Natomiast druga opcja wchodzi w menu [1252] kończące kwit.

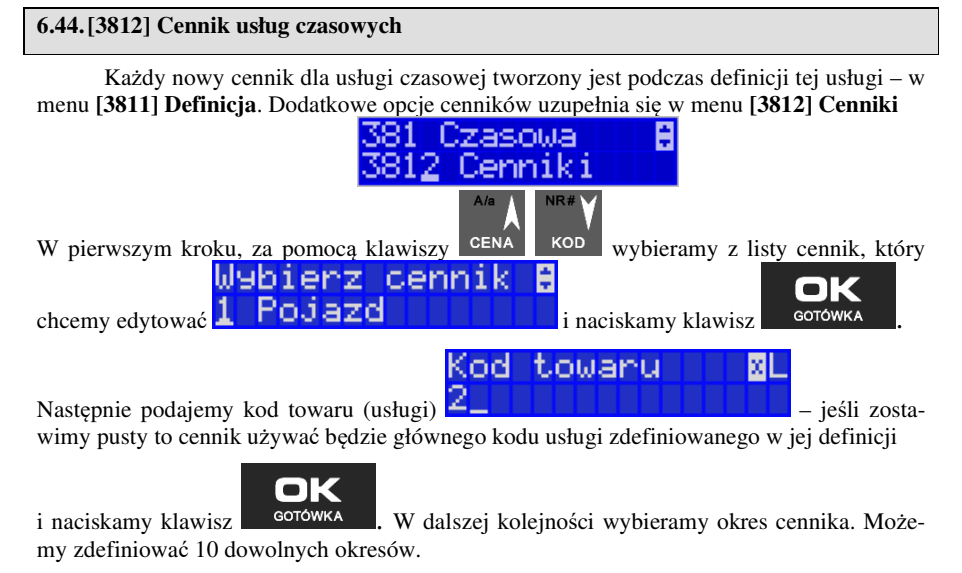

kres 1 dtywny

Dla wybranego okresu możemy zdefiniować zakresy, jaką pozycję zajmuje on w cenniku – jakiego okresu czasu dotyczy:

*1 – Nieaktywny* – Gdy okres ma być pomijany w procesie wyliczania opłaty.

*2 – Aktywny* – Gdy okres ma być uwzględniany w procesie wyliczania opłaty.

Dla wybranego zakresu możemy zdefiniować dodatkowy wariant obowiązywania zdefiniowanego okresu, w jakich godzinach i/lub dniach ma obowiązywać cennik dla wybranego zakresu:

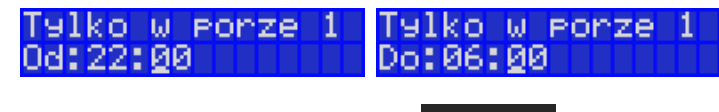

OK

Po każdym wprowadzeniu wartości naciskamy klawisz <sup>conowka</sup>. Następnie podajemy dni, w których ma obowiązywać cennik dla wybranego zakresu.

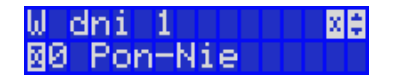

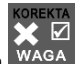

Za pomoca klawisza WAGA można zaznaczyć dowolne pojedyncze dni, lub jeśli chcemy zaznaczyć wszystkie dni tygodnia, wybieramy opcję *0 Pon – Nie.* 

W kolejnym kroku (bez względu na wariant okresu) ustalamy jednostki czasu dla wybranego okresu – minuty, godziny lub dni i podajemy czas okresu – np. 20 minut:

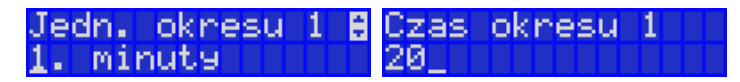

Następnie podajemy opłatę obowiązującą w danym okresie, za zdefiniowany czas okresu (opłata jest naliczana w momencie rozpoczęcia okresu, następna opłata za rozpoczęcie następnego okresu będzie naliczona po upływie czasu poprzedniego okresu):

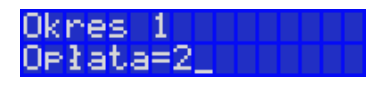

Po zdefiniowaniu pierwszego okresu obowiązywania cennika możemy zdefiniować kolejne okresy, lub jeśli nie ma być więcej okresów zostawiamy je puste, przechodząc do

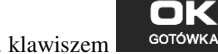

każdego kolejnego okna klawiszem  $\Box$  sotówka lub po prostu naciskamy klawisze

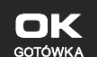

, by zakończyć definicję cennika.

**6.45.[3813] Usuwanie usług czasowych** 

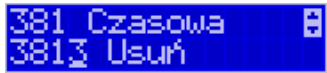

Usunięcie usługi czasowej polega na wyzerowaniu wszystkich ustawień w szablonach. Aby tego dokonać, należy wejść do menu **[3813] Usuń** i nacisnąć klawisz

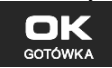

. Urządzenie wymaga potwierdzenia usunięcia usługi:

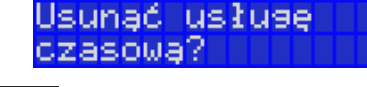

naciskamy klawisz **w wykonać zerowanie**, w prze-**USUŃ** 

**,**

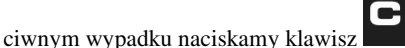

ОK

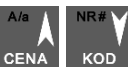

Następnie za pomocą klawiszy CENA KOD wybieramy szablon usługi, jaki ma być użyty po wyzerowaniu usługi w celu inicjalizacji domyślnych ustawień opisów

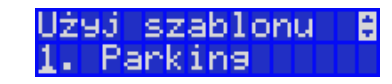

i naciskamy przycisk **. GOTÓWKA** 

#### **6.46.[3818] Funkcje usług czasowych**

Znajdująca się pod tą pozycją menu funkcja **[38181] Usuń kwity,** pozwala usunąć

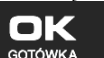

wszystkie wystawione kwity, po wcześniejszym potwierdzeniu klawiszem **. Existence** 

#### **6.47.[3819] Drukowanie bazy usług czasowych**

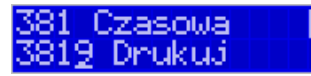

Aby wydrukować bazę usług czasowych, należy wejść do menu **[3819] Drukuj** i na-

cisnąć przycisk **GOTÓWKA** 

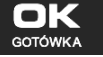

**6.48.[382] Usługi busowe** 

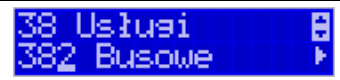

**UWAGA!** Kasa Nano E nie jest specjalizowaną kasą biletową. Producent kasy nie gwarantuje, że paragony z kasy Nano mogą być traktowane jako bilety normalne i ulgowe za usługi regularnego przewozu osób wg innych regulacji prawnych w tym względzie. Ponadto kasa nie sporządza specjalistycznych raportów sprzedaży biletów z ulgami ustawowymi (np. miesięcznych) choć oczywiście z dostępnych raportów niefiskalnych sprzedaży towarów lub działów towarowych można różne dane o sprzedaży poszczególnych towarów/usług uzyskać. Zastosowanie więc tej kasy jako pełnej specjalistycznej kasy biletowej w regularnych przewozach osób może być w tym względzie formalnie ograniczone lub wręcz niemożliwe a kasa może mieć zastosowanie głównie lub jedynie do prostych instalacji w tym zakresie usług.

Programowania ustawień usług busowych można dokonać za pomocą programu serwisowego, programowanie odbywa się z komputera PC.

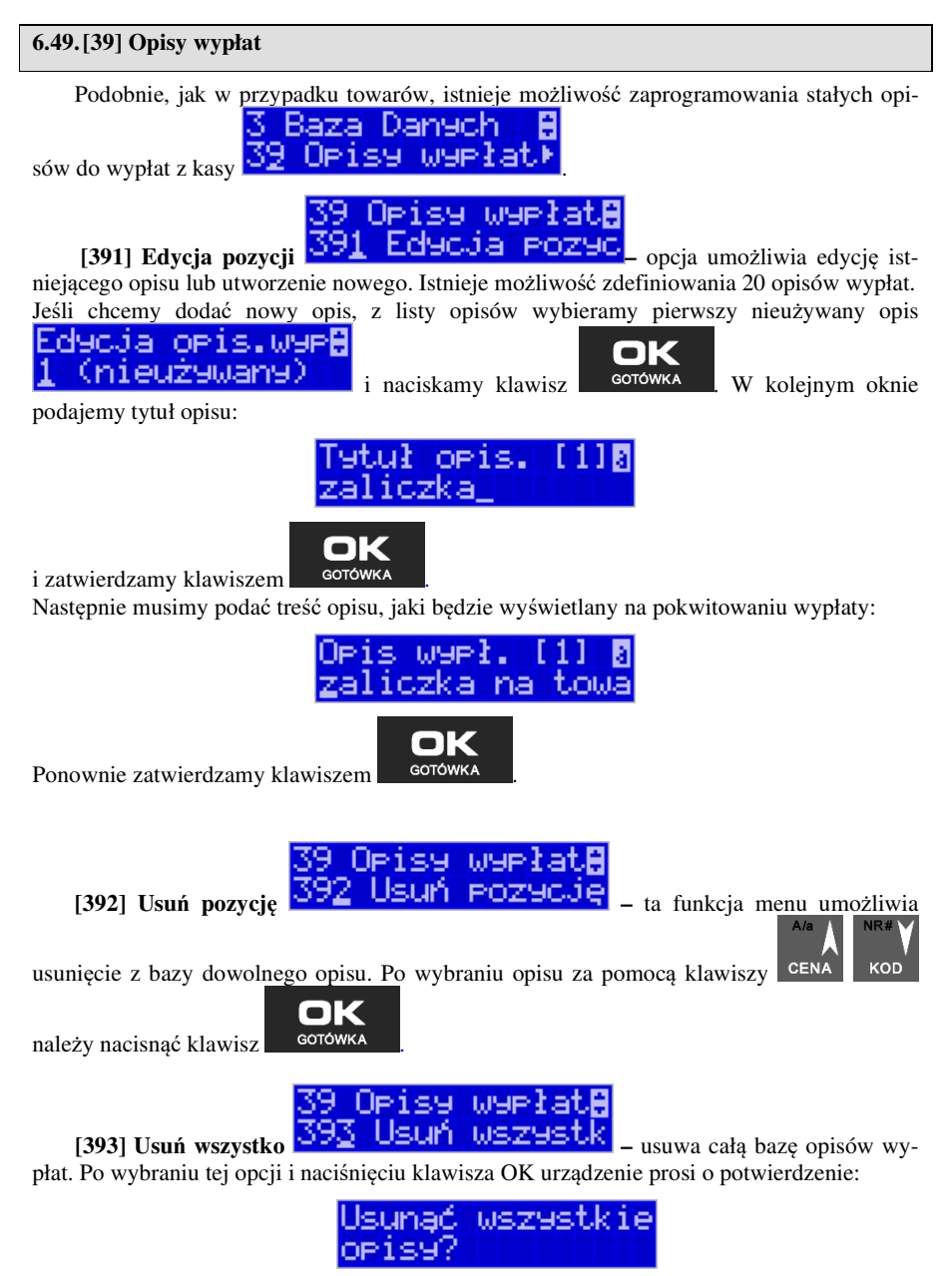

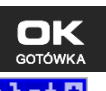

Po zatwierdzeniu wyboru klawiszem **opisy zostaną usunięte z bazy.**<br>
39 OP159 W9P1atH<br>
1991 Drukui <sup>39</sup>2 Drukui – drukuie Raport Opisów Wyplat 39.

**[399] Drukuj –** drukuje Raport Opisów Wypłat
## **7. [4] USTAWIENIA**

#### **7.1. [41] Zegar**

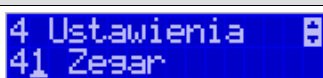

Funkcja **[41] Zegar 41 Zegar | | | | | | | | | | | | | | |** pozwala ustawić właściwy czas oraz datę w kasie fiskalnej. Korekty czasu użytkownik może dokonać tylko w zakresie ± 1 godzina (przy zmianie czasu letni / zimowy). Jeśli konieczna jest korekta czasu (lub daty) w większym zakresie, może to wykonać jedynie autoryzowany serwis kasy (konieczne jest zdjęcie plomby serwisowej). Zmiana ustawień zegara jest możliwa tylko przy zerowych licznikach sprzedaży dobowej (wykonany wcześniej raport fiskalny dobowy).

oк [41] Zegar – klawiszem wchodzimy do funkcji zmiany czasu. Na wyświetlaczu pojawia się :

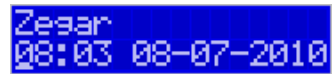

Pod jedną z cyfr (pierwszą) widoczny jest kursor. Za pomocą klawiszy numerycznych wpisujemy właściwą godzinę (datę) – znak kursora automatycznie przechodzi na kolejną cyfrę,

ewentualne poruszanie się pomiędzy cyframi za pomocą klawiszy **CENA KOD**. Właściwy

czas zatwierdzamy klawiszem **. GOTÓWKA .Zegar zostaje przestawiony**, kasa potwierdzi ten fakt wydrukiem. Jeśli zaprogramowany czas nie zawiera się w zakresie 1 godziny w stosunku do czasu pokazywanego przez kasę, kasa zgłosi błąd: WYMAGANY TRYB SERWISU.

**USUŃ** 

Należy wycofać się z funkcji klawiszem .

## **7.2. [42] Dane identyfikacyjne**

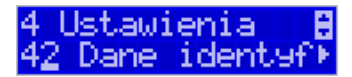

W menu **[42]** mamy możliwość ustawienia danych identyfikacyjnych kasy jak nagłówek wydruku, numer kasy i numer NIP, co zostało opisane w następnych rozdziałach.

#### **7.3. [421] Nagłówek wydruku**

W pozycji menu **[421] Nagłówek wydruku <sup>421</sup>. Nagłówek | wyd** 

na zaprogramować maksymalnie 6 linii nagłówka paragonu. Nagłówek ten będzie drukowany na każdym wydruku wychodzącym z kasy. Powinny się tam znaleźć dane użytkownika:

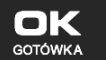

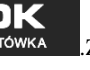

Dane identuf

nazwa firmy, adres, itp. Nagłówek ten nie jest zapisywany do pamięci fiskalnej, może być modyfikowany również po fiskalizacji (po wykonaniu raportu dobowego zerującego). W każdej linii nagłówka można zaprogramować maksymalnie 48 znaków. Każdą z linii można dodatkowo automatycznie wyśrodkować oraz wyróżnić dużą czcionką (dla tekstu ustawionego jako "duża czcionka" mogą być zaprogramowane tylko 24 znaki w linii).

Aby zaprogramować nagłówek konieczne jest wykonanie wcześniej raportu dobowego fiskalnego.

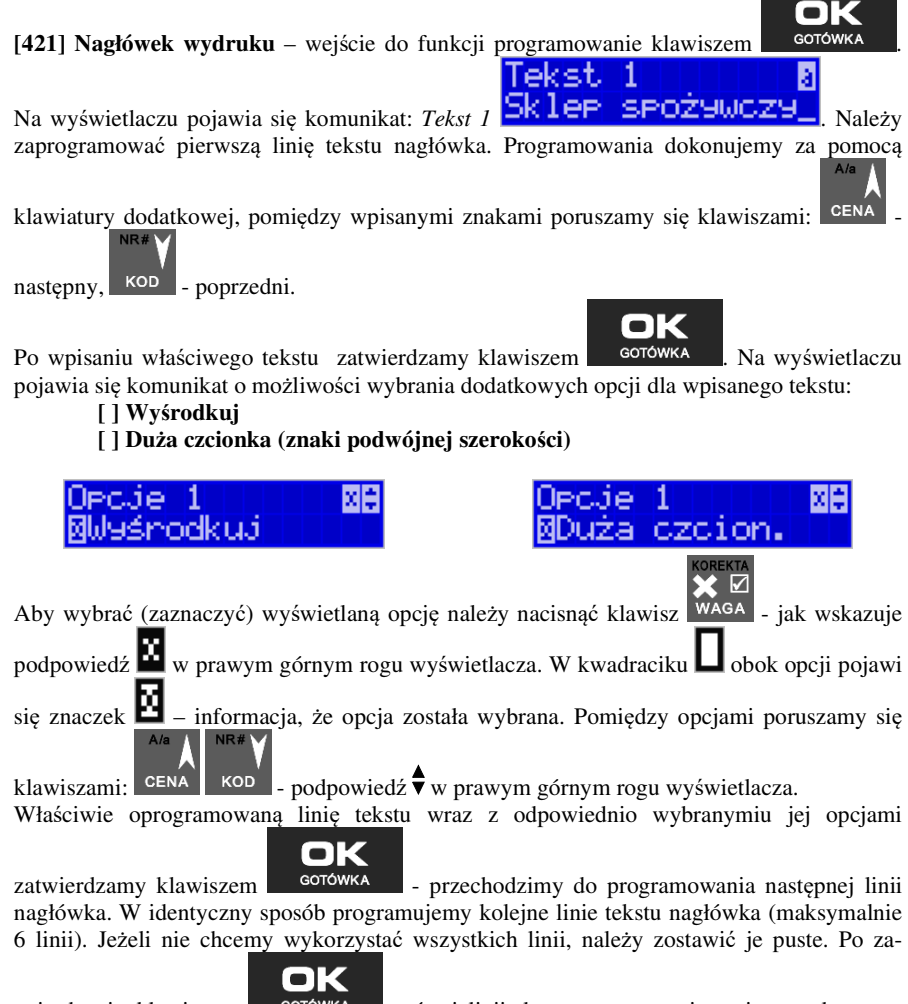

twierdzeniu klawiszem szóstej linii, kasa zaprogramuje wpisane teksty nagłówka potwierdzając to wydrukiem.

Kasa fiskalna Nano E umożliwia także wydruk grafiki – zarówno w nagłówku wydruku, jak i w stopce paragonu. Na urządzeniu można zaprogramować jeden nagłówek graficzny i dwie dodatkowe grafiki wydruku.

Grafiki programowane są przy pomocy programu serwisowego NSerwis lub Wiking (protokół PC2). Obydwa programy dostępne są na stronie www.novitus.pl

Po zaprogramowaniu nagłówka będzie on drukowany na każdym wydruku, natomiast aby włączyć drukowanie grafiki w stopce paragonu (grafika reklamowa), należy wejść do menu 442 Grafika reklamowa i wybrać jedną z opcji (szerzej w rozdziale 7.7.)

### **7.4. [422] Numer kasy**

W funkcji tej programujemy numer kasy, którym będzie się ona wyróżniać spośród innych kas w sklepie. Numer ten będzie drukowany na każdym wydruku z kasy.

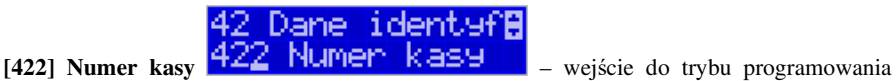

numeru kasy. Na wyświetlaczu pojawia się informacja: Nr kasy – w dolnej linii wyświetlany jest aktualnie zaprogramowany numer.

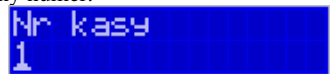

Za pomocą klawiszy numerycznych należy wpisać żądany numer i zatwierdzić klawiszem

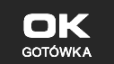

. Numer zostanie zapamiętany i będzie drukowany w stopce wydruków.

### **7.5. [423] NIP**

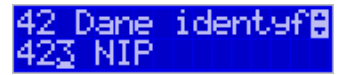

W funkcji tej programujemy numer NIP. Numer ten możemy zaprogramować i zmieniać tylko w trybie niefiskalnym. Po fiskalizacji zmiana tego numeru będzie już niemożliwa. **[423] NIP** – wejście do trybu programowania numeru NIP. Na wyświetlaczu pojawia się informacja:

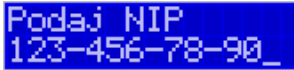

– w dolnej linii wyświetlany jest aktualnie zaprogramowany numer. Za pomocą klawiszy

numerycznych należy wpisać żądany numer i zatwierdzić klawiszem **. Solowich .** Znak "-"

jeśli wymagany, wprowadzamy wyjątkowo przy użyciu klawisza **antsawie za klas** Numer zostanie zapamiętany i będzie drukowany w nagłówku wydruków.

o

#### **NIP nabywcy – drukowanie NIP'u nabywcy na paragonie**

Kasa fiskalna Nano E z najnowszym oprogramowaniem ma możliwość wydrukowania na paragonie **NIP'u nabywcy**, gdy istnieje taka potrzeba.

Aby zarejestrować NIP nabywcy, należy w dowolnym momencie otwartego paragonu wejść

do Menu Paragonu klawiszami **korządzielnie wybrać pozycję** 

#### **13 Id. nabywcy**

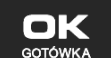

i zatwierdzić klawiszem **. GOTÓWKA** 

Kasa umożliwia wydruk kilku różnych Identyfikatorów Nabywcy. Do wyboru mamy tutaj 5 opcji:

- 1) **Brak** (nie wprowadzamy żadnego identyfikatora)
- 2) **NIP** wybierając tę opcję należy na następnym ekranie wprowadzić numer NIP konkretnego nabywcy
- 3) **REGON** możliwość wprowadzenia REGONU nabywcy
- 4) **PESEL** możliwość wprowadzenia numeru Pesel jako identyfikację nabywcę
- 5) **Inny**  możliwość wprowadzenia jeszcze innego, oprócz wyżej wymienionych, numeru identyfikującego nabywcę.

Pomiędzy poszczególnymi dostępnymi identyfikatorami poruszamy się za pomocą klawiszy

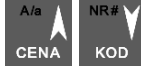

. Wyboru dokonujemy naciskając klawisz **. GOTÓWKA** 

Pozycje 2, 3, 4 umożliwiają wprowadzenie wartości numerycznej z separatorem "-".

Po wyborze np. NIPu nabywcy wchodzimy do okna edytora.

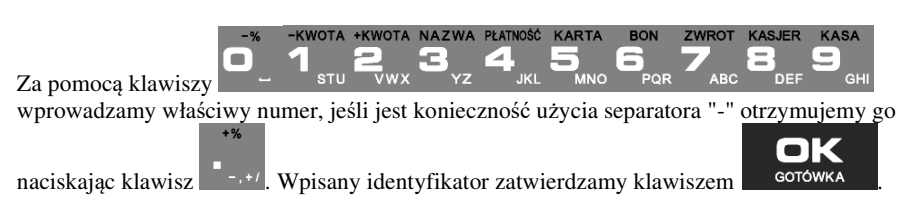

Na pozycji nr 5 można wprowadzić wartość alfanumeryczną. Na paragonie zostanie wydrukowana wprowadzona wartość z ogólną etykietą ("Id. nabywcy")

Wprowadzony numer można zmienić lub anulować jego wydruk, ustawiając stan "Brak", do momentu zamknięcia paragonu.

Wprowadzony identyfikator zostanie wydrukowany na końcu paragonu, po identyfikatorze kasjera i godzinie wydruku a przed numerem unikatowym kasy.

#### **7.6. [43] Stawki podatku**

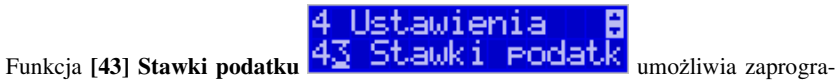

mowanie właściwych dla danego punktu sprzedaży stawek podatkowych. Programowanie stawek PTU jest bardzo ważnym momentem programowania kasy, dlatego należy zrobić to bardzo uważnie. Według wysokości zaprogramowanych stawek kasa będzie naliczać należny podatek PTU. Wysokość stawek PTU określa Ministerstwo Finansów dla poszczególnych towarów. W kasie muszą być zaprogramowane wszystkie stawki PTU dla towarów, których sprzedaż prowadzi dana placówka handlowa. Kasa NANO E ma możliwość oprogramowania 7 stawek PTU (A,B,C,D,E,F,G) dla dowolnych wysokości od 0% do 98% oraz oprogramowania dowolnej z nich jako zwolnionej. Każda zmiana stawek PTU może odbywać się tylko po wykonaniu raportu dobowego zerującego i jest (w kasie fiskalnej) zapisywana do pamięci fiskalnej z dokładnym określeniem daty i godziny zmiany.

#### **Kasa w trybie fiskalnym ma możliwość 30 – krotnej zmiany stawek PTU. Przy próbie wykonania 31 zmiany stawek PTU kasa zgłosi błąd i zmiana ta nie będzie możliwa.**

Kasa nie pozwoli zaprogramować stawek PTU identycznych jak są zaprogramowane w danej chwili w kasie – jest to zabezpieczenie przed niepotrzebnym zapisem do pamięci fiskalnej.

Aby zaprogramować stawki PTU należy wybrać funkcję **[43] Stawki podatkowe** i zatwier-

dzić klawiszem – <sup>GOTÓWKA</sup> – wejście do trybu programowania stawek PTU. Następnie należy wybrać tryb aktywacji - *1. bez daty aktywacji* lub *2. z datą aktywacji*, w tym drugim przypadku podać jeszcze konkretną datę aktywacji. Na wyświetlaczu pojawia się informacja o pierwszej ze stawek:

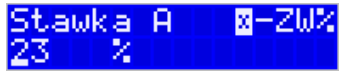

 – w dolnej linii wyświetlacza jest informacja o aktualnie zaprogramowanej wartości stawki. Za pomocą klawiszy alfanumerycznych oraz przecinka programujemy właściwą wartość stawki (wartość stawki można zaprogramować z dokładnością do dwóch miejsc po przecin-**COREKTA** 

☑ ku). W trybie programowania wartości stawek klawisz <sup>WAGA</sup> ma specjalne funkcje (podpo-

wiedź w prawym górnym rogu wyświetlacza:  $\Box$  – ZW%): za jego pomocą (kolejne naciśnięcia) można zmieniać rodzaj stawki:

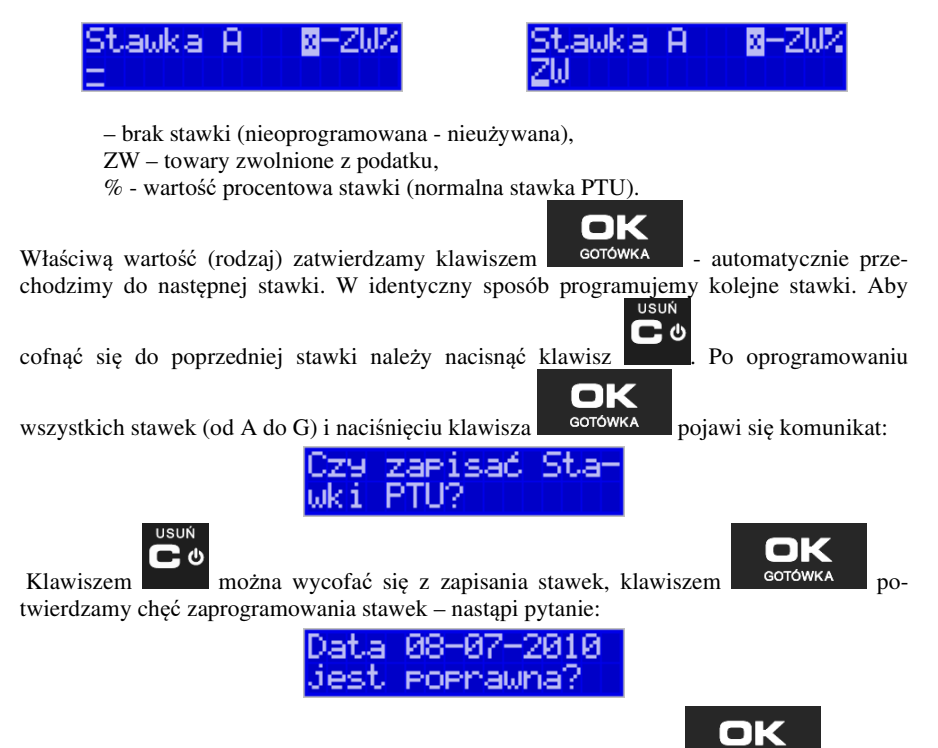

Jeśli wyświetlana data jest poprawna można potwierdzić klawiszem **- solowick** - pojawi

się komunikat: *Proszę czekać...* i po krótkiej chwili nastąpi zaprogramowanie stawek (zapis w pamięci fiskalnej w kasie ufiskalnionej) i wydruk potwierdzający fakt zmiany (oprogramowania stawek).

Jeśli wyświetlona data nie jest poprawna należy wycofać się z programowania klawiszem USUŃ

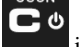

i niezwłocznie powiadomić serwis kasy.

Uwaga! Można zaprogramować stawki VAT z wyprzedzeniem, aby ich faktyczne przeprogramowanie i obowiązywanie w kasie nastąpiło z opóźnieniem. Wówczas, w opcji "Tryb aktywacji" należy wybrać "z datą aktywacji" i podać datę obowiązywania zmiany stawek VAT.

### **7.7. [44] Stopka reklamowa**

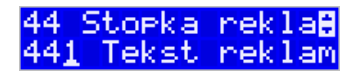

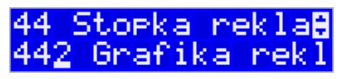

Za pomocą Funkcji **[44] Stopka reklamowa** jest możliwość ustawienia dodatkowego tekstu reklamowego oraz grafiki, drukowanych na każdym paragonie. Treść tekstu można wybrać w pozycji **[441] Tekst reklamowy,** spośród przykładów zawartych w programie kasy. Nie **ma możliwości wpisania własnego tekstu**. Poniżej zamieszczono wykaz pozycji, spośród których można dokonać wyboru podczas ustawiania dodatkowego tekstu:

> **0 [Brak] 1 DZIĘKUJEMY-ZAPR. 2 WESOŁYCH ŚWIĄT 3 ZAPR. PONOWNIE 4 DZIĘK.ZA ZAKUP 5 ZAKUPY TU TO D.W. 6 U NAS NAJLEPIEJ 7 U NAS NAJTANIEJ 8 U NAS NAJSZYBCIEJ 9 WIELKA PROMOCJA 10 ŚWIĄT. PROMOCJA 11 RABATY DLA KLIENT.**

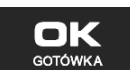

Wejście do funkcji wyboru [441] Tekstu reklamowego klawiszem **corówka** . Na wyświetlaczu pojawia się informacja: *Tekst reklamow*y**↓**. W dolnej linii widoczna jest aktualnie wybrana pozycja.

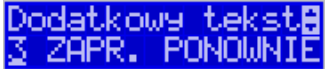

Za pomocą klawiszy <sup>cena</sup> kop wybieramy żądany tekst (podpowiedź $\hat{\mathbf{\nabla}}$ na wyświtlaczu), o za pomocą klawisza <sup>dorówka</sup> dokonujemy zatwierdzenia wybranej pozycji.

Z kolei w pozycji **[442] Grafika reklamowa** można wybrać grafikę spośród tych zaprogramowanych na kasie (maksymalnie dwie opcje).

#### **7.8. [45] Opcje**

4 Ustawienia W funkcji ustawień [45] Opcje **45 UPCJE Martin F** można skonfiguro-

wać kasę w taki sposób, aby jej działanie oraz obsługa najbardziej odpowiadały preferencjom użytkownika (właściciela). Konfigurować można opcje związane z zabezpieczeniem kasy, zarządzania energią, sposobem zachowania kasy podczas jej obsługi oraz prowadzenia sprzedaży, wydruku, kodów kreskowych, komunikacją itd.

Poniższa tabela przedstawia kompletne zestawienie wszystkich opcji wraz ze skrótowym opisem ich działania. Znak  $\Box$  oznacza, że jest to opcja typu  $\text{TAK}(\Box)/\text{NIE}(\Box)$  – zmiany

ustawienia dokonujemy za pomocą klawisza <sup>WAGA</sup>. Do danej opcji możemy dojść klawi-

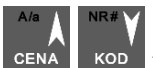

szami CENA KOD lub podając jej jedno lub dwucyfrowy numer za pomocą klawiszy numerycznych. Czcionką pogrubioną oznaczono kategorie opcji, które są pozycjami menu głównego. Domyślne ustawienia można ustawić funkcją **[4581] Ustaw Domyślne.**

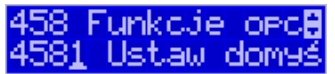

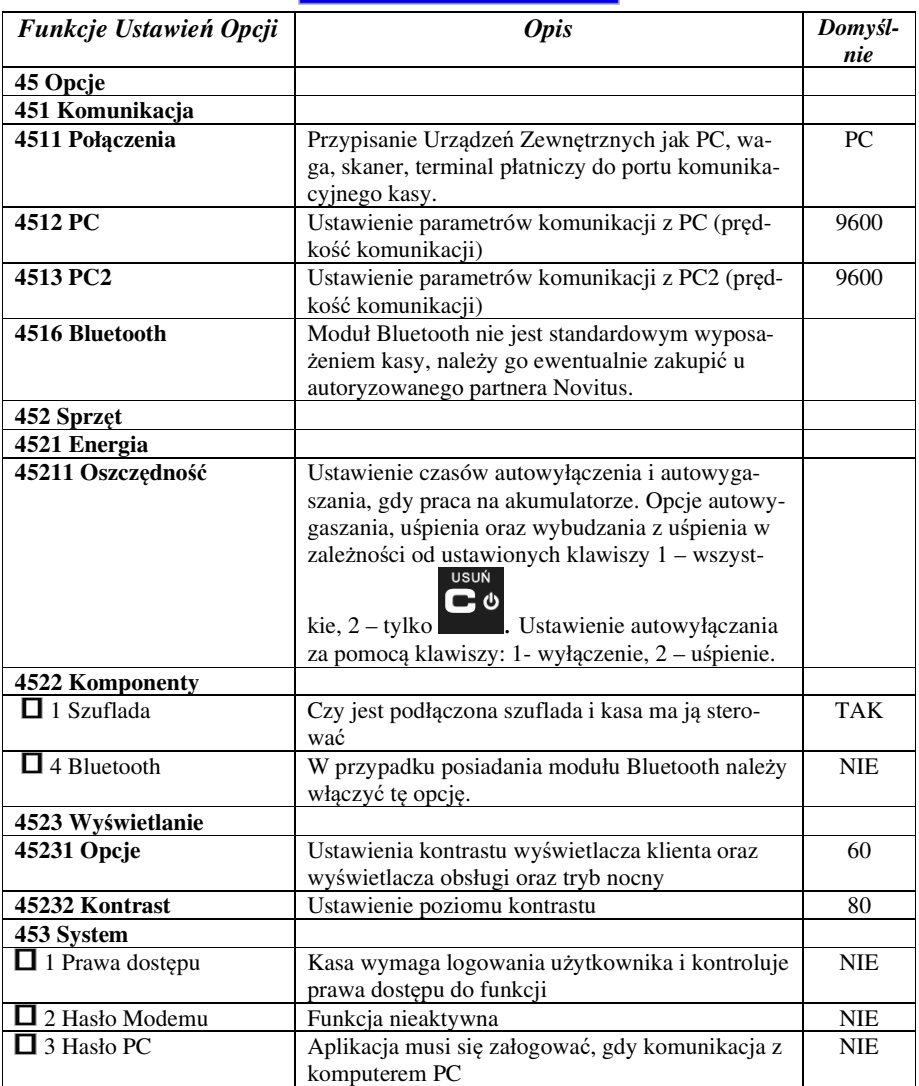

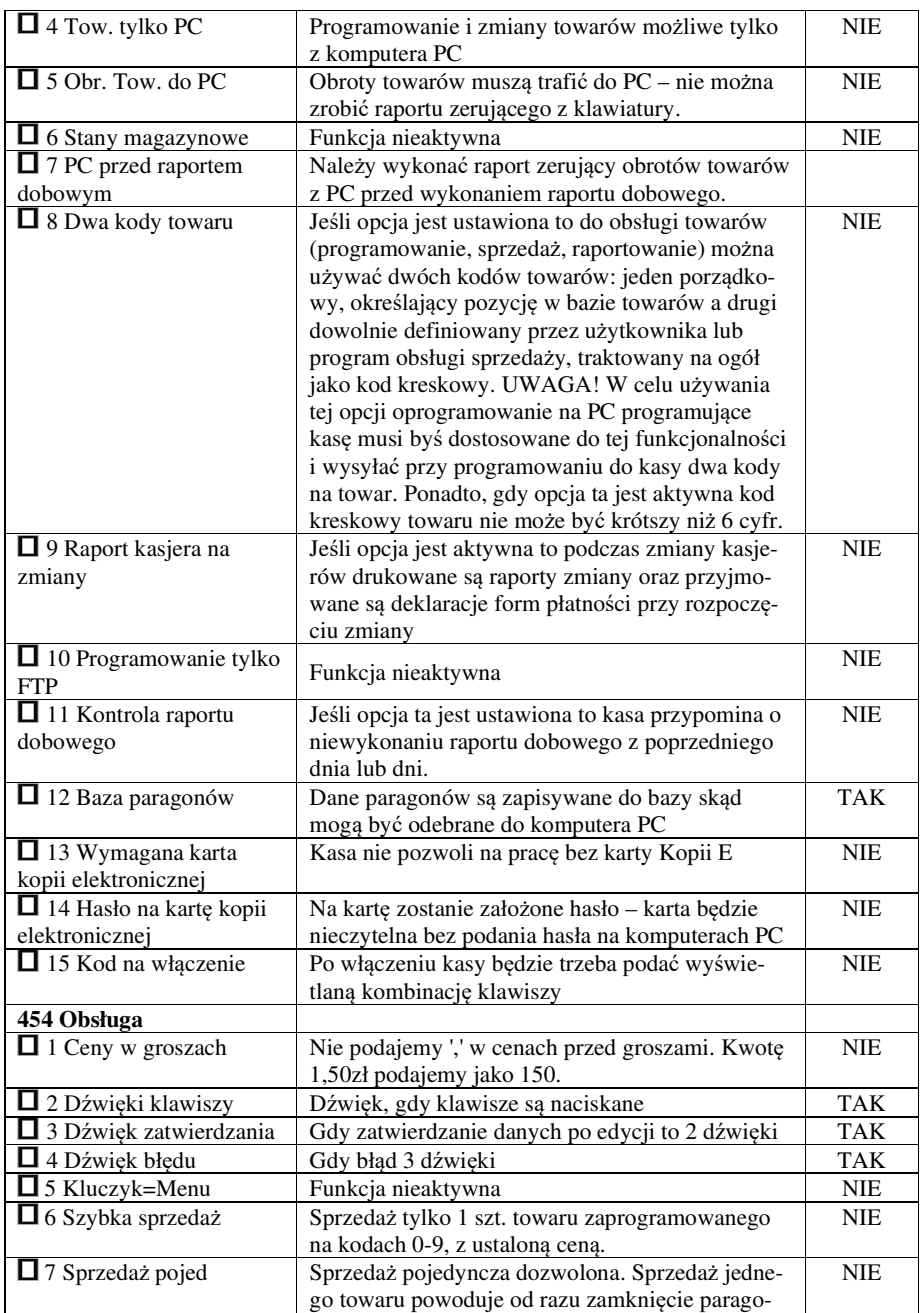

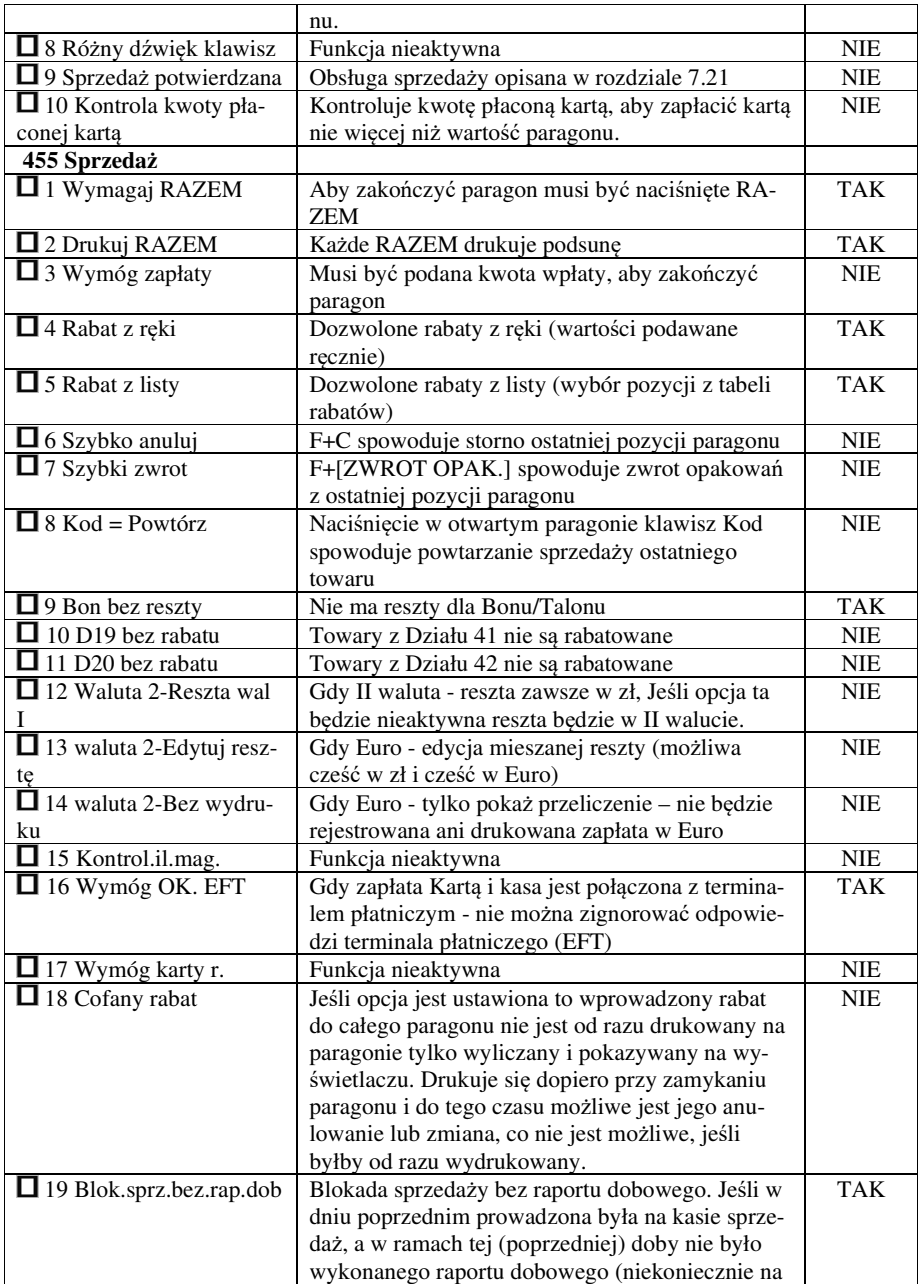

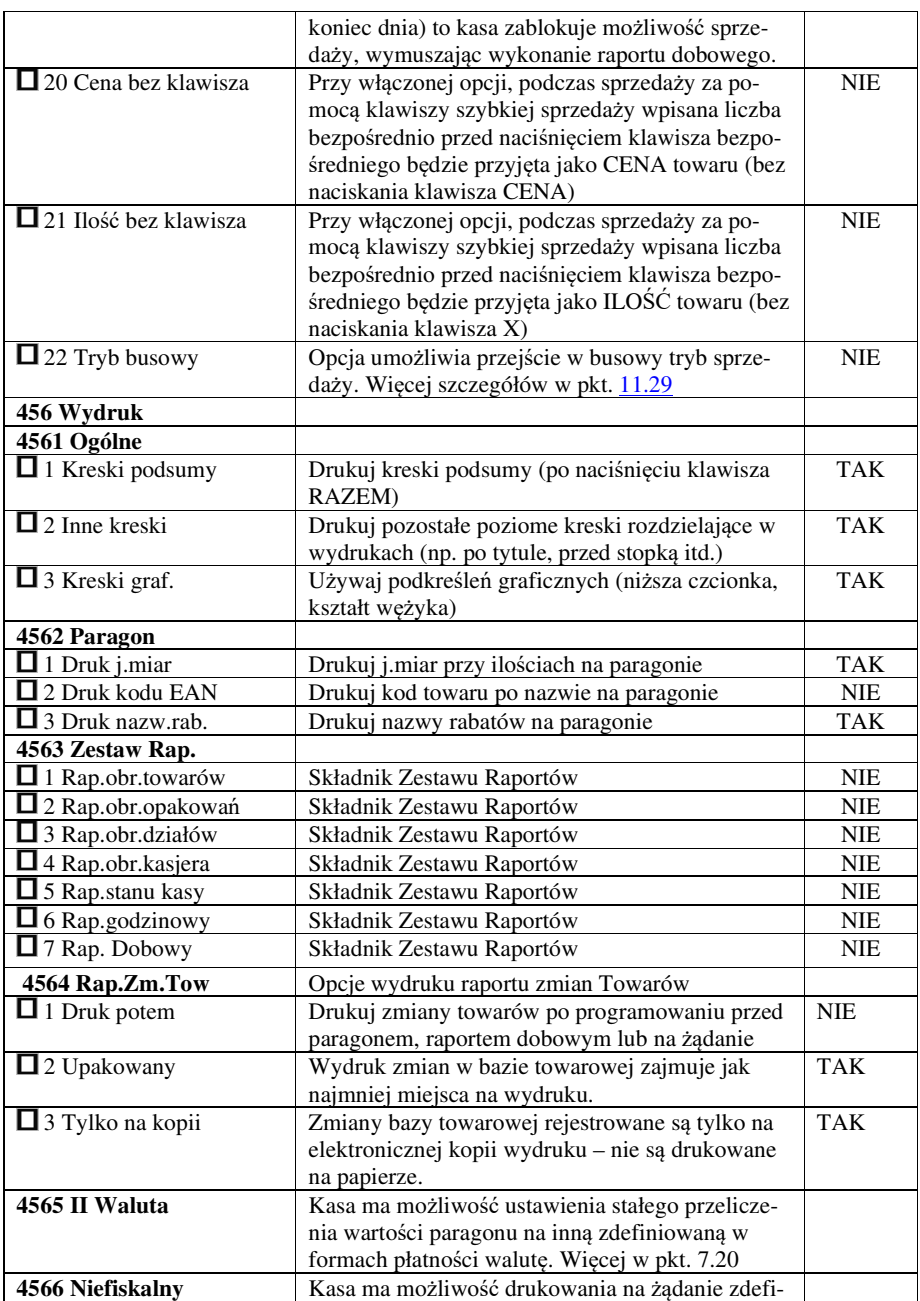

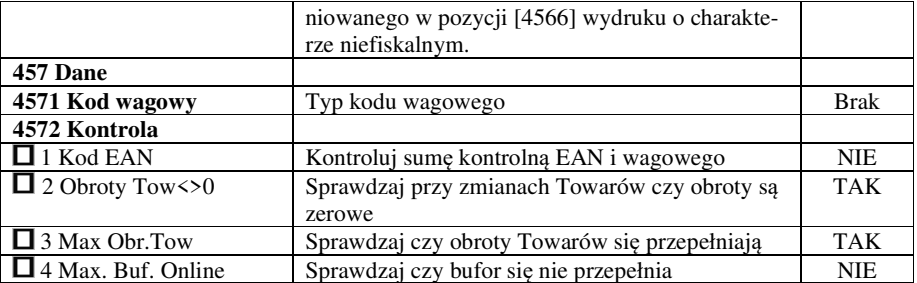

W poniższych podrozdziałach przedstawiono wykaz oraz sposób konfiguracji poszczególnych opcji.

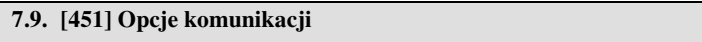

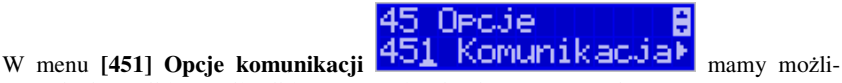

wość ustawienia opcji komunikacji kasy z urządzeniami zewnętrznymi.

#### **7.10.[4511] Połączenie po porcie szeregowym COM1**

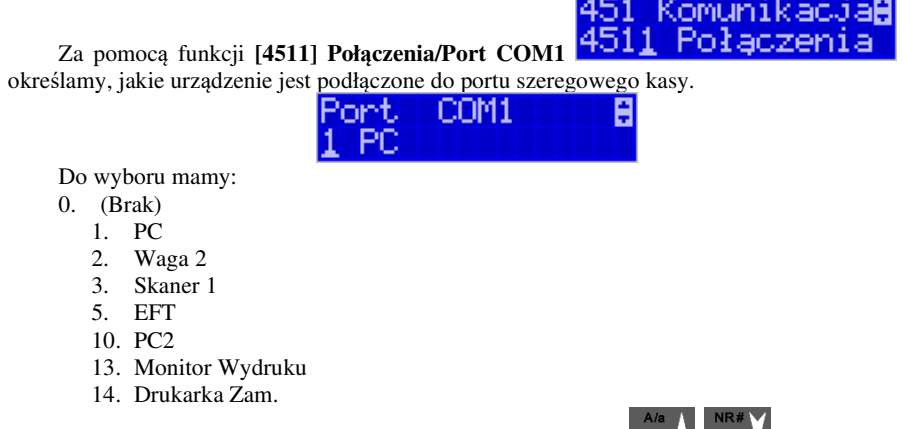

Wyboru odpowiedniej opcji dokonujemy za pomocą klawiszy cENA KOD a następnie

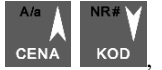

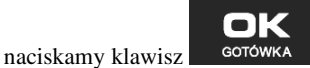

Uwaga! Przewód komunikacyjny RS232 kasa-komputer nie jest standardowym wyposażeniem kasy. Chcąc używać połączenia kasa-komputer za pośrednictwem tego łącza należy się zaopatrzyć w specjalny przewód dostępny u autoryzowanego partnera Novitus..

#### **7.11.[4511] Połączenie po porcie USB**

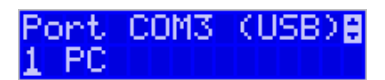

Ustawienie komunikacji po porcie USB przebiega analogicznie, jak po porcie

 $COM1 - za$  pomocą klawiszy CENA kop wskazujemy urządzenie i naciskamy klawisz

OK GOTÓWKA

. Po porcie USB kasa może łączyć się tylko z komputerem PC lub PC2.

Uwaga! Przewód komunikacyjny USB kasa-komputer nie jest standardowym wyposażeniem kasy. Chcąc używać połączenia kasa-komputer za pośrednictwem tego łącza należy się zaopatrzyć w przewód USB typu A-B (jak do drukarek komputerowych).

**7.12.[4512] Opcje komunikacji z komputerem PC, PC2** 

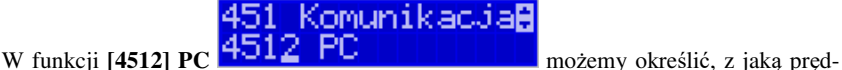

kością ma być prowadzona komunikacja z komputerem PC.

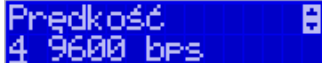

Do wyboru mamy:

- 1. 1200 bps
- 2. 2400 bps
- 3. 4800 bps
- 4. 9600 bps (domyślnie)
- 5. 19200 bps
- 6. 38400 bps
- 7. 57600 bps
- 8. 115200 bps

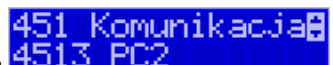

W funkcji **[4513] PC2 TC** 

kością ma być prowadzona komunikacja z komputerem PC2. Do wyboru mamy:

- 1. 1200 bps
- 2. 2400 bps
- 3. 4800 bps
- 4. 9600 bps (domyślnie)
- 5. 19200 bps(domyślnie dla trybu Online)
- 6. 38400 bps
- 7.57600 bps
- *8.115200 bps*

#### **7.13.[4516] Bluetooth**

Uwaga! Moduł Bluetooth nie jest standardowym wyposażeniem kasy. Jeśli użytkownik ma zamiar korzystać z takiej łączności kasy z komputerem należy ten (specjalny dla kasy Nano E i Drukarki Deon E) moduł zakupić u autoryzowanego partnera Novitus.

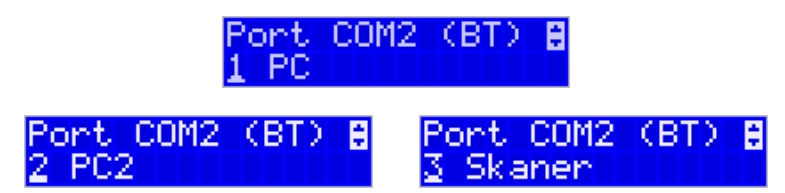

Po porcie Bluetooth można łączyć się tylko z komputerem PC, PC2 lub ze skanerem. Po zaznaczeniu odpowiedniego urządzenia należy jeszcze dokonać dodatkowych ustawień.

W menu **[4516] Bluetooth** podajemy klucz dostępu do łączenia się z urządzeniem za pomocą modułu Bluetooth. Ustawienie klucza dostępu (PIN) zabezpiecza przed bezprawnym dostępem do urządzenia.

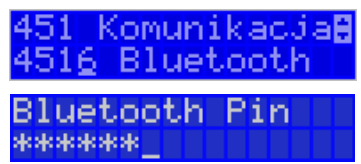

Numer Pin to kombinacja wybranych przez nas cyfr, która będzie wymagana podczas łączności z kasą. Domyślnie jest tu ustawione osiem cyfr numeru unikatowego kasy. Można

jednak wprowadzić własną kombinację – wówczas za pomocą klawisza należy usunąć aktualny Pin i wprowadzić własny. Po wprowadzeniu tego numeru zatwierdzamy zmiany

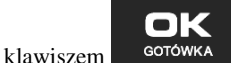

Ostatnim krokiem jest inicjalizacja bluetooth – aby tego dokonać należy wejść do menu<br>**133 Bluetooth** 

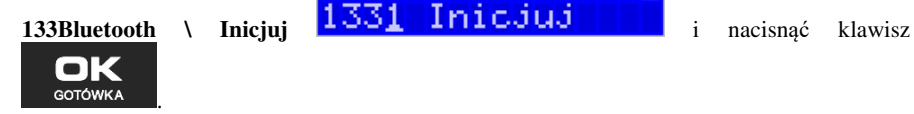

#### **7.14.[4517] Ustawienia monitora wydruku**

Monitor wydruku umożliwia przesyłanie danych wydruku za pomocą portu RS232 kasy do zewnętrznego urządzenia (komputera). W menu tym możemy określić, z jaką prędkością ma być prowadzona komunikacja. Do wyboru mamy:

1. 1200 bps

- 2. 2400 bps
- 3. 4800 bps
- 4. 9600 bps (domyślnie)
- 5. 19200 bps(domyślnie dla trybu Online)
- 6. 38400 bps
- 7. 57600 bps
- 8. 115200 bps

#### **7.15.[4518] Ustawienia drukarki zamówień**

Podłączenie drukarki zamówień do kasy pozwala na drukowanie na zewnętrznej drukarce nazw towarów występujących na paragonie wraz z ich ilościami – np. do kuchni lub magazynu gdzie te towary mają być przygotowane. Wydruk "zamówienia" następuje po zakończeniu paragonu na kasie.

Możliwość drukowania na zewnętrznej drukarce będzie aktywna w urządzeniu tylko wówczas, gdy w funkcji **[453] System** włączymy opcję *12. Baza paragonów*. W przeciwnym razie drukarka zamówień nie będzie działać.

W menu **[4518]** Ustawienia drukarki zamówień możemy określić kilka parametrów, przydatnych podczas pracy z drukarką zamówień.

Pierwszym parametrem jest **Prędkość transmisji**, z jaką ma być prowadzona komunikacja. Do wyboru mamy:

- 1. 1200 bps
- 2. 2400 bps
- 3. 4800 bps
- 4. 9600 bps (domyślnie)
- 5. 19200 bps(domyślnie dla trybu Online)
- 6. 38400 bps
- 7. 57600 bps
- 8. 115200 bps

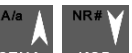

Za pomocą klawiszy CENA KOD wybieramy żądaną wartość parametru i zatwierdzamy

klawiszem <sup>GOTÓWKA</sup> - nastąpi zatwierdzenie wybranej wartości i przejście do następnego parametru.

Następnym parametrem jest **Strona kodowa** – za pomocą tej opcji można wybrać zestaw znaków, jaki będzie używany w trakcie wysyłania danych do drukarki zamówień:

- Windows 1250

 $\blacksquare$ 

OK

- Latin2
- Bez polskich znaków

 $\Delta$  /s NR á

Za pomocą klawiszy CENA KOD wybieramy żądaną wartość parametru i zatwierdzamy

klawiszem <sup>corówka</sup> - nastąpi zatwierdzenie wybranej wartości i przejście do następnego parametru.

Uwaga! W przypadku, gdy drukarka nie obsługuje żadnego z podanych zestawów znaków, należy wybrać opcję: "Bez polskich znaków", co spowoduje wysyłanie znaków bez "ogonków".

Kolejnym parametrem jest: **Linie odstępu**, wartość cyfrowa określająca ile linii odstępu będzie dodawane pomiędzy kolejnymi wydrukami zamówień. Należy wpisać żądaną wartość

o

(1, 2, 3…) i zatwierdzić klawiszem .

W kolejnym kroku można zadeklarować obecność oraz typ **Obcinacza papieru**, kasa obsługuje kilka komend odcięcia papieru popularnych drukarek, do wyboru jest:

- Brak
- CBM Mode
- STAR Mode
- ESC/POS

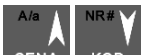

Za pomocą klawiszy CENA kOD wybieramy właściwą pozycję i zatwierdzamy klawiszem

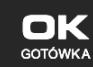

OK **GOTÓWKA**  - nastąpi zatwierdzenie wybranej wartości i przejście do następnego parame-

tru.

Uwaga! W przypadku, kiedy nie posiadamy żadnych z wymienionych drukarek, należy wybrać opcję "Brak", dzięki czemu kasa nie będzie wysyłać komendy odcięcia papieru na końcu wydruku zamówienia.

Ostatnim parametrem do zadeklarowania jest: **Wybrany dział**, po wybraniu opcji "TAK" będzie można wybrać dział, z którego będą drukowane zamówienia. Towary z poza wybranego działu nie będą drukowane.

Aby drukować towary na zamówieniu z **wszystkich działów** należy wybrać opcję "NIE".

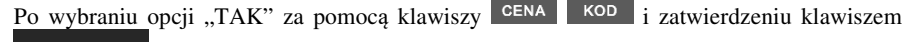

kasa zażąda wyboru z listy działu, z którego mają być robione wydruki. Nale-

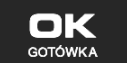

ży wybrać odpowiedni dział i zatwierdzić klawiszem **corówka -** nastąpi wyjście do wyższego poziomu menu kasy.

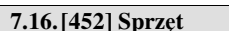

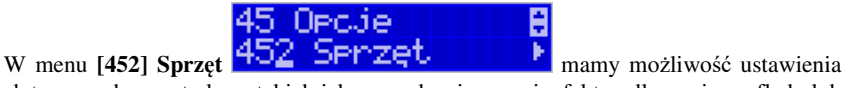

opcji dotyczących sprzętu kasy takich jak: zarządzanie energią, fakt podłączenia szuflady lub modułu Bluetooth, czy też ustawienia kontrastu na wyświetlaczu.

Ę

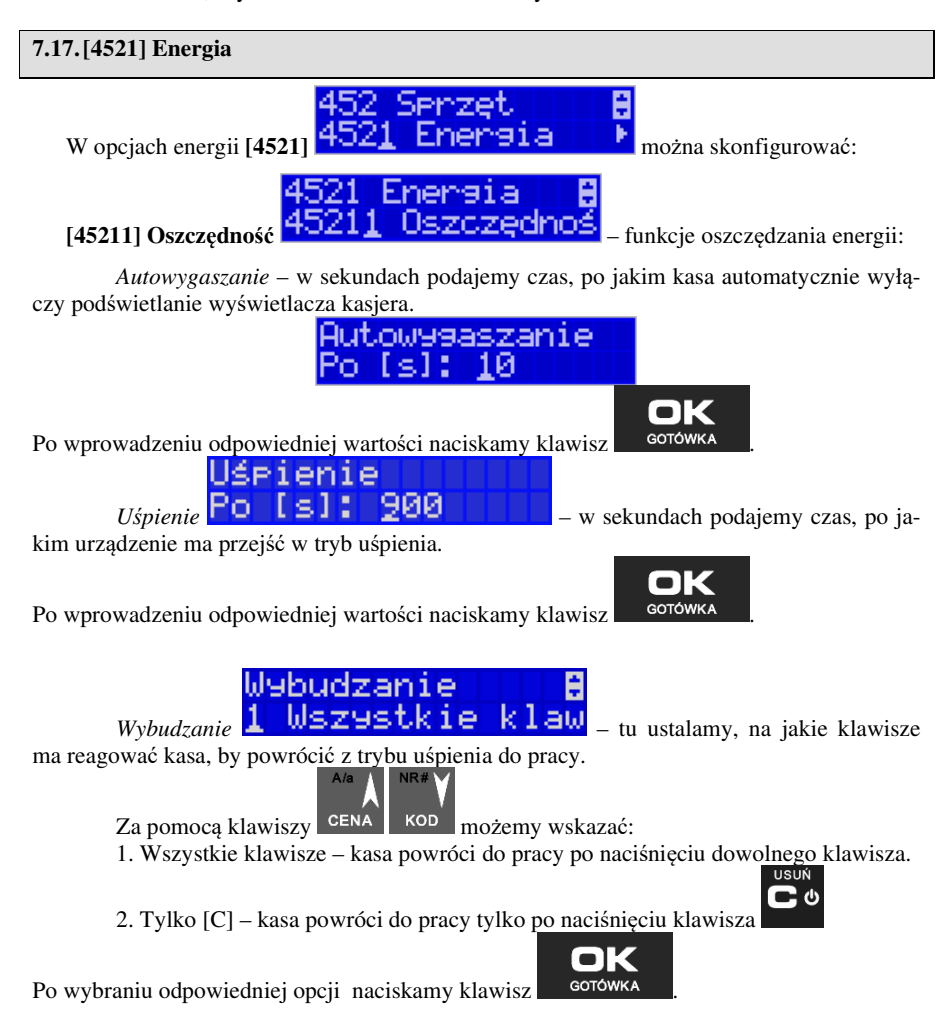

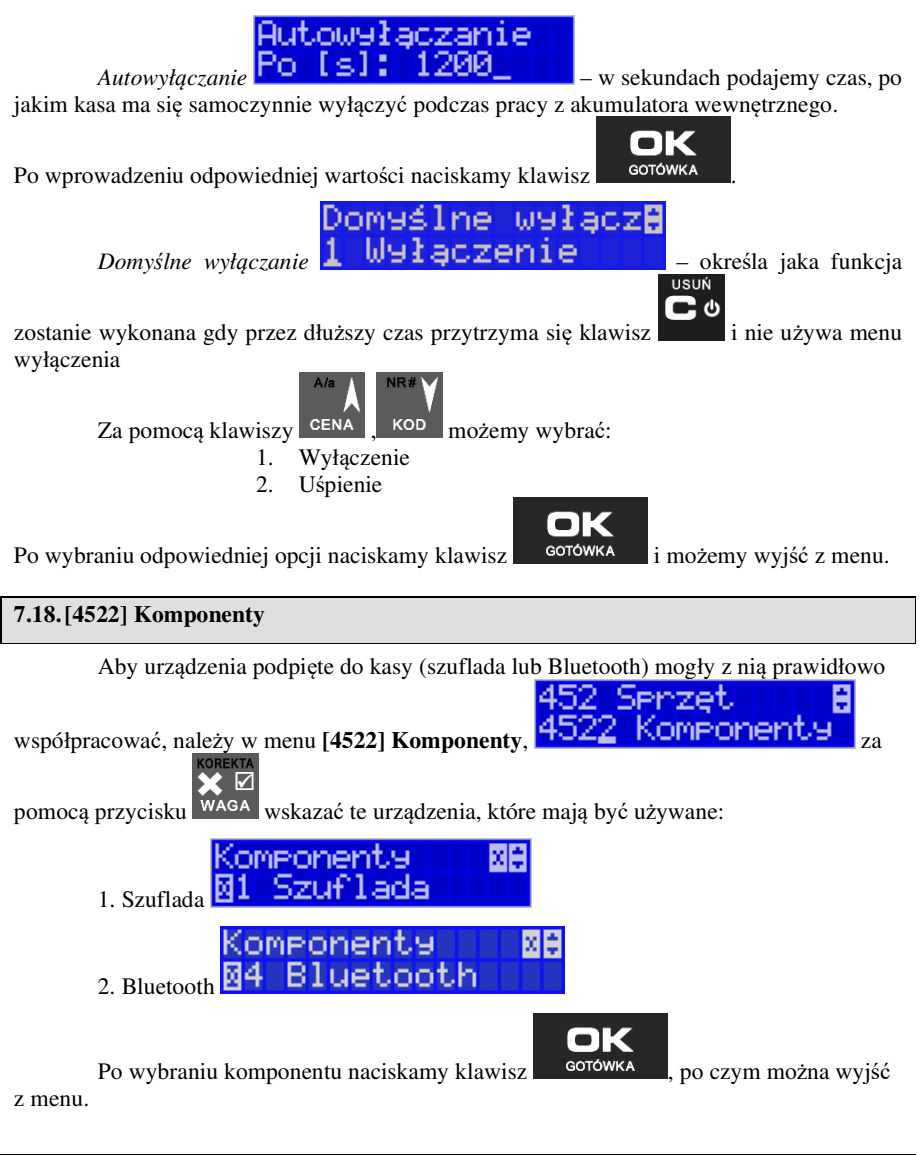

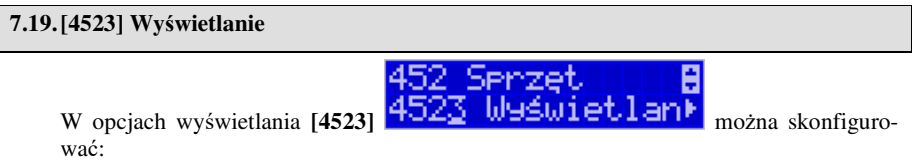

**[45231] Opcje –** pozwala skonfigurować wyświetlanie na wyświetlaczu klienta, obsługi lub w trybie nocnym.

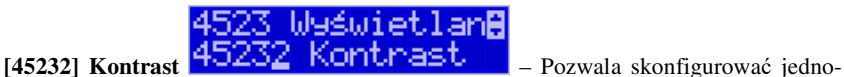

cześnie poziom kontrastu wyświetlacza obsługi oraz wyświetlacza klienta.

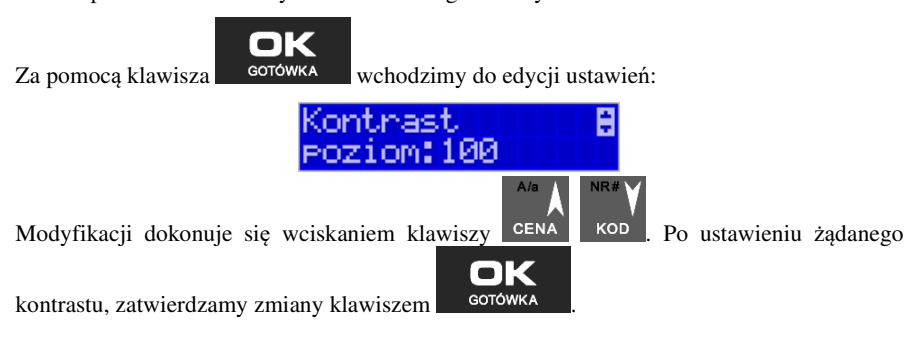

#### **7.20.[453] System**

Funkcja ta pozwala na konfigurację opcji systemu takich jak: prawa dostępu, hasło modemu, hasło PC, obroty towarów do PC, stany magazynowe itp.

#### **7.21.[454] Opcje obsługi: 9. Sprzedaż Potwierdzana.**

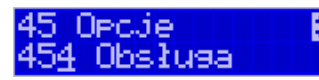

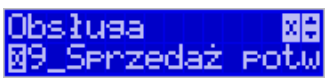

Jest to tryb sprzedaży, w której użytkownik ma możliwość zobaczenia nazwy towaru przed jego faktycznym zarejestrowaniem na paragonie. Wprowadzenie danych takich jak ilość, kod towaru, cena, rabaty odbywa się praktycznie identycznie jak w trybie normalnym i dane te mogą być podawane w dowolnej kolejności, natomiast sprzedaż towaru (wydruk) następuje dopiero wtedy, gdy wprowadzone dane zatwierdzimy dodatkowo klawiszem

 $\overline{\phantom{a}}$ 

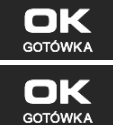

. Sprzedaż ta opiera się na dodatkowym potwierdzeniu klawiszem

 wprowadzonych danych, obejmujących także wybrany towar, którego nazwa widnieje na wyświetlaczu. Działanie tego trybu jest opisane w rozdziale 11.9.

#### **7.22.[4565] Opcje wydruku - II waluta na paragonie**

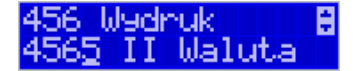

Kasa ma możliwość ustawienia stałego przeliczenia wartości paragonu na inną zdefiniowaną w formach płatności walutę bez względu na to czy była płatność za paragon w tej walucie czy nie. Aby to ustawić należy użyć pozycji menu **Ustawienia Opcji Wydruku II Waluta** (Menu **[4565]**), gdzie użytkownik może wybrać, na którą z zaprogramowanych walut kasa będzie informacyjnie drukować przeliczenie wartości pod paragonem. Gdy będzie tam wybrana waluta i ustawiony jej kurs to informacje przeliczenia będą automatycznie drukowane do każdej transakcji (paragonu). Oprócz przeliczonych wartości na drugą walutę, będzie drukowany również kurs, po jakim dokonano przeliczenia. Jest to opcja, która będzie obowiązkowa w okresie przejściowym przy oficjalnej zmianą waluty w kraju. Programowanie:

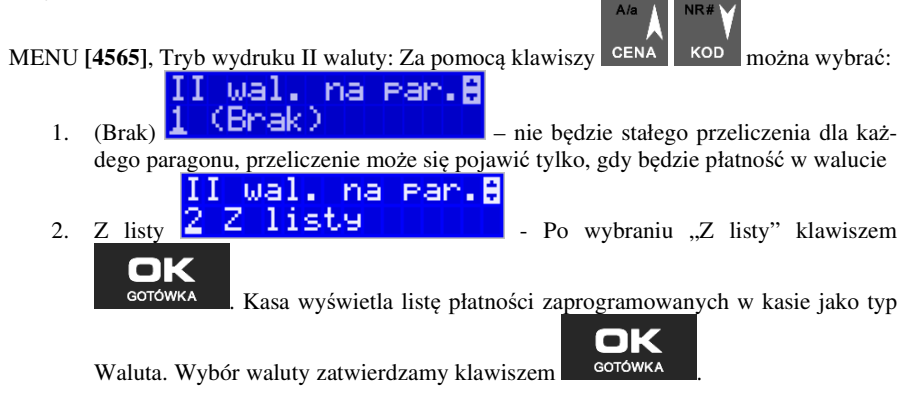

#### **7.23.[4566] Niefiskalny**

Kasa ma możliwość drukowania na żądanie (menu [28] ) lub automatycznie po paragonie zdefiniowanego w pozycji menu [4566] wydruku o charakterze niefiskalnym. Jako "formatkę" takiego wydruku można użyć wydruku niefiskalnego 200 (opcjonalnie dostępne są jeszcze wydruki numer: 100 i 101). Wydruk 200 może zawierać: kod QR, kod kreskowy, grafiki, kolejny numer zwiększający się po każdym wydruku, czy też listę towarów z ostatniego paragonu .

Formatka dla wydruku 200 wygląda następująco:

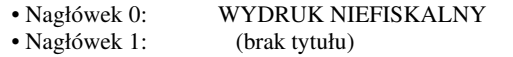

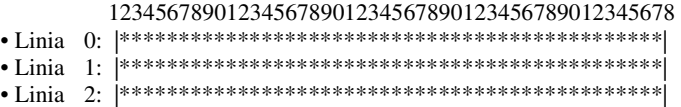

• Linia 3: | \*\*\*\*\*\*\*\*\*\*\*\*\*\*\*\*\*\*\*\*\*\*\*\*\*\*\*\*\*\*\*\*\*\*\*\*\*\*\*\*\*\*\*\*\*|

Uwaga: Dwa skrajne znaki po obu stronach linii 1 zostaną nadpisane pionową linią.

**Linia 0, 1, 2** – linie tekstowe.

Linia 3 przeznaczona jest do obsługi danych "prywatnych". Dane przesłane w tej linii będą drukowane tylko na oryginale (na papierze), natomiast na kopii będą zastąpione gwiazdkami.

#### **Dodatkowo można użyć następujących linii specjalnych:**

**Linia 248**: Wydruk kolejnych numerów od - do (podajemy id lini 248, w *Param/Opis* podajemy zakres np. 10 i 20).

**Linia 249:** Wydruk kodu "QRCode" (dane z pierwszego parametru pakietu będą wydrukowane w postaci

graficznej)

**Linia 250:** Wydruk grafiki (zostanie wydrukowana grafika na podstawie identyfikatora liczbowego umieszczonego w pierwszym polu pakietu.)

**Linia 251:** Zostanie wydrukowana lista pozycji z ostatniego paragonu w następującym formacie:

> 123456789012345678901234567890123456789012345678 |nnnnnnnnnnnnnnnnnnnnnnnnnnnnnnnnnnnnnn iiiiiii|

Gdzie 'n' oznacza nazwę towaru, a 'i' oznacza ilość towaru.

**Linia 252:** Wydruk kodu kreskowego. Dane będą wydrukowane w postaci graficznej i tekstowej.

**Linia 255**: Wydruk pustej linii.

#### **[45661] Edycja**

Aby zdefiniować wydruk niefiskalny, należy wejść do menu **[45661] Edycja** i uzupełnić poniższe dane:

**Nr. Wydruku** – wpisujemy numer wydruku, jaki chcemy zaprogramować (np. 200) **Nr. Nagłówka** - wpisujemy numer nagłówka, który ma być wydrukowany (np. 0 - wtedy dla wydruku 200 będzie się drukował nagłówek o treści "WYDRUK NIEFISKALNY")<br> **WARKIAN** 

**Opcje** (ustawienie opcji wykonujemy za pomocą klawisza WAGA):

- *Druk po paragonie* wydruk jest automatycznie drukowany po paragonie
- *Druk bez nagłówka* wydruk bez nagłówka
- *Drukuj powyżej kwoty par.* wydruk automatyczny wykonywany tylko wtedy, kiedy wartość poprzedzającego go paragonu jest większa niż podana w *"Kwota paragonu"*
- *Kwota paragonu* wpisujemy kwotę paragonu, powyżej której nastąpi automatyczny wydruk

**[45662] Linie** – tutaj definiujemy kolejne linie wydruku niefiskalnego oraz ich atrybuty i parametry.

**Wybierz linię** - wybieramy linię, którą chcemy dodać/edytować – po naciśnięciu klawisza

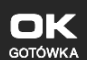

 na wybranej pozycji należy podać **ID lini** (np. 0). W kolejnym kroku można ustawić atrybuty linii (**Atryb.param 1...4**) - programowania dokonujemy za pomocą klawi-

sza , między opcjami poruszamy się za pomocą klawiszy . Atrybuty, jakie można zastosować do linii:

- *Podaj przy wydruku* przy wydruku kasa poprosi nas o podanie parametrów linii
- *Typ numeryczny* przy wprowadzaniu parametru, podczas wydruku edytor bedzie pracował w trybie numerycznym
- *Wyśrodkuj* wyśrodkowanie wprowadzonego tekstu
- *Inwersja* inwersja tekstu na wydruku
- *Pogrubienie* pogrubienie tekstu na wydruku

**Param./Opis** - w zależności od wybranego numeru wydruku, należy tutaj podać wartość parametru dla danej linii, bądź opis który się pokaże przy wprowadzaniu tego parametru podczas wydruku (jeżeli aktywna opcja *"Podaj przy wydruku"*).

**[45663] Usuń** - zdefiniowany wydruk niefiskalny zostanie usunięty.

**[45668] Zeruj licz. sekw.** - zerowanie aktualnego numeru sekwencji dla linii specjalnej 248 (po wyzerowaniu licznika sekwencji numeracja zaczyna się od wartości zadeklarowanej w zakresie "od").

**[45669] Drukuj konf.** - zostanie wykonany wydruk konfiguracji.

#### **7.24.[4571] Kod wagowy**

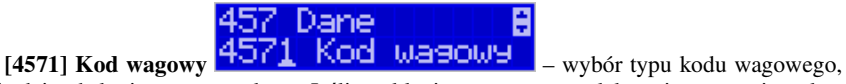

jaki będzie obsługiwany przez kasę. Jeśli w sklepie zastosowano elektroniczne wagi metkujące, które w kodzie kreskowym mogą kodować numer ważonego towaru, jego wagę lub cenę, a kasa współpracuje ze skanerem, należy odpowiednio skonfigurować opcję **[4571] kod wagowy**, aby czytnik bezbłędnie identyfikował kody wydrukowane przez elektroniczną wagę metkującą.

W poniższej tabeli przedstawiono sposoby konfiguracji kodu wagowego dla kasy. Wartość 0 wyłącza obsługę kodów wagowych, umożliwiając identyfikację towaru przy użyciu kodu EAN13 rozpoczynającego się od cyfry 2 tak, jak według każdego innego kodu EAN. Ponadto obsługiwane mogą być typy kodów:

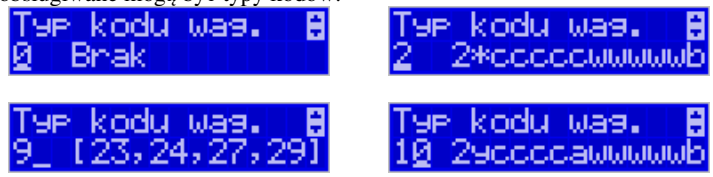

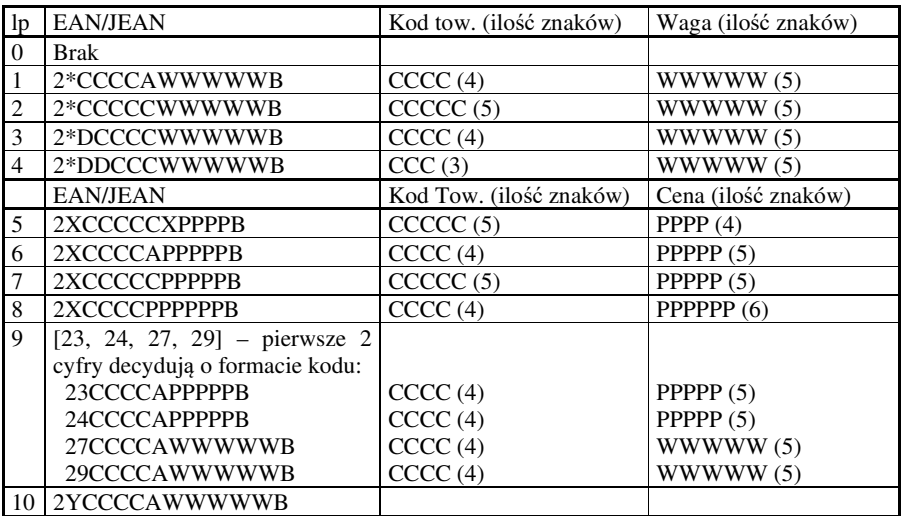

gdzie:

X – dowolna cyfra

C – cyfra wewnętrznego kodu towaru

W – cyfra liczby oznaczającej masę / ilość towaru (z dokładnością do 1 g)

P – cyfra liczby oznaczającej cenę towaru (z dokładnością do 1 grosza)

A – cyfra kontrolna wartości masy / ilości lub ceny

B – cyfra kontrolna kodu EAN

Y – dowolna cyfra różna od 0

Każdy kod EAN8 bądź EAN13 z 2- lub 5-cyfrowym rozszerzeniem może być używany do identyfikacji towarów niepodlegających sprzedaży z wagi. Ustawienie odpowiedniej wartości tej opcji najlepiej skonsultować z serwisantem.

45 Opcje

### **7.25.[459] Drukuj Opcje**

Funkcja wydruku opcji, jakie zostały wybrane (skonfigurowane) w kasie.

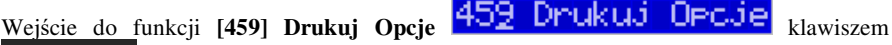

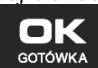

- następuje wydruk opcji.

**7.26.[46] Limity** 

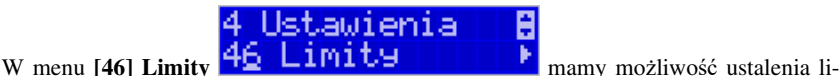

mitów rabatów i kwot.

#### **7.27.[461] Limity rabatów**

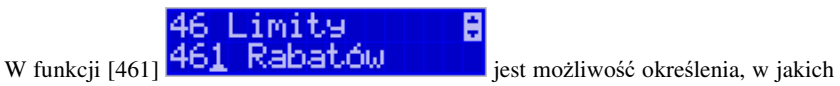

zakresach mogą być udzielane rabaty/narzuty. Należy określić maksymalne wartości kwotowe i procentowe. Na wyświetlaczu pojawia się informacja:

A

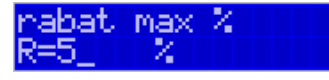

W dolnej linii widoczny jest aktualnie zaprogramowana wartość maksymalna dla rabatu procentowego. Za pomocą klawiszy numerycznych oraz przecinka programujemy żądaną

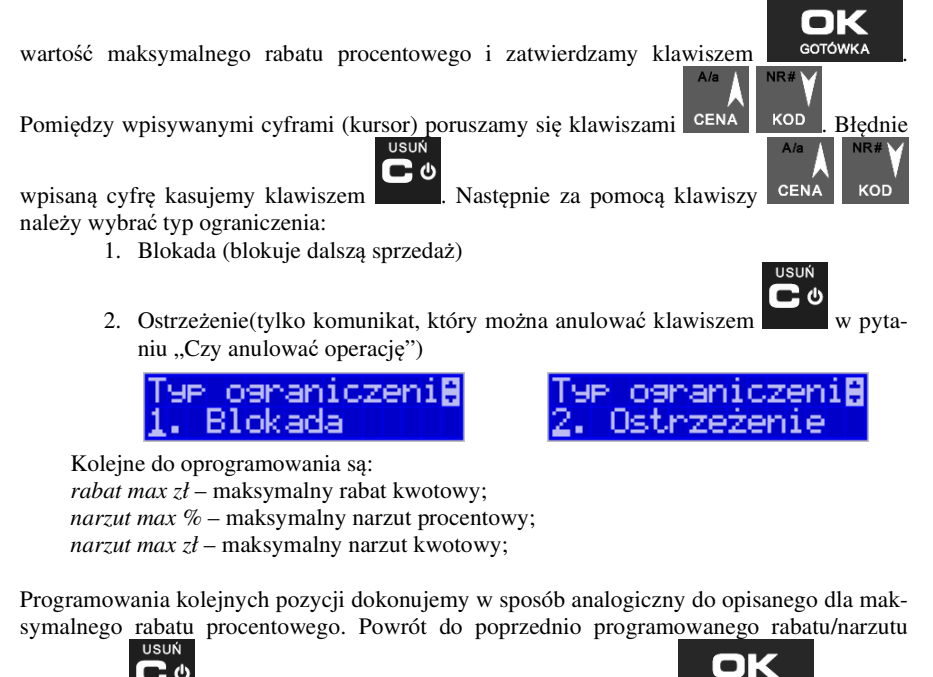

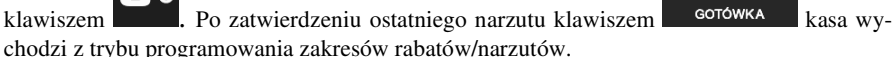

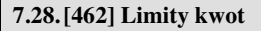

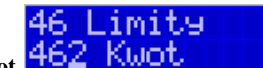

ŧ

W funkcji [462] Limity kwot <sup>462</sup> KWOU **wody w można zadeklarować** maksymalne wartości kwot/gotówki, jakie mogą być wartością paragonu, stanu gotówki w kasie. Na wyświetlaczu pojawia się informacja:

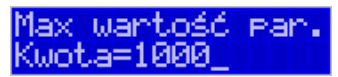

W dolnej linii wyświetlana jest aktualnie zaprogramowana wartość kwoty. Za pomocą klawiszy numerycznych oraz przecinka programujemy żądaną kwotę **(zero = brak ograniczenia)**,

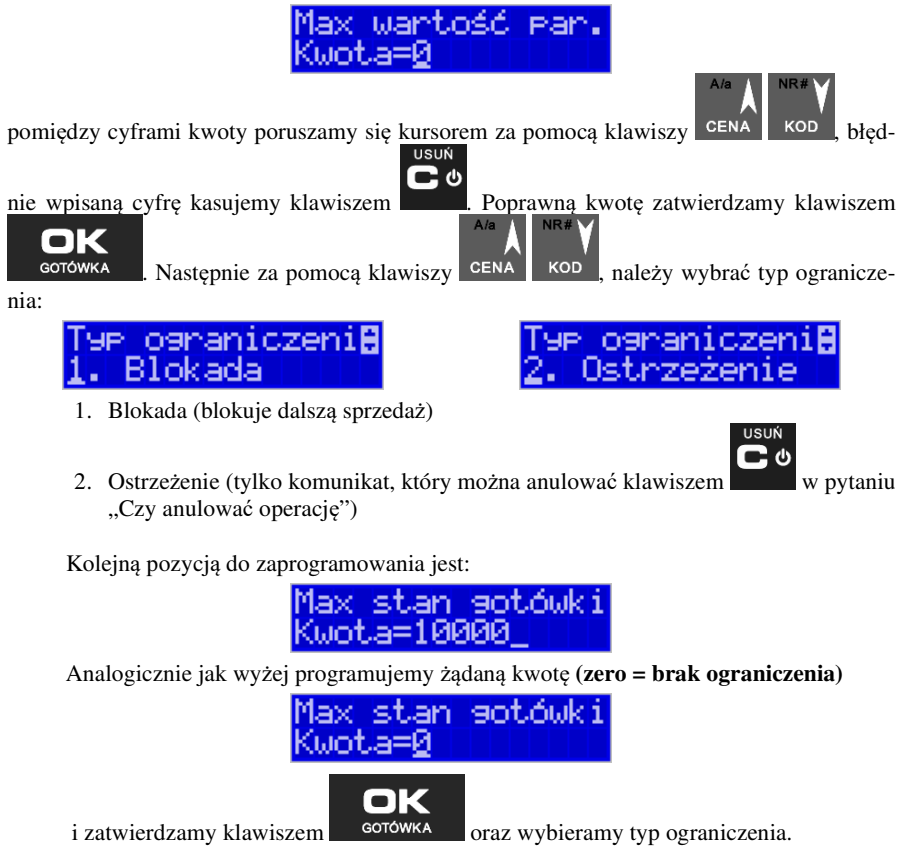

#### **7.29.[463] Limity bufora online (paragonów).**

W funkcji **[463] Limit buforna online** można zadeklarować maksymalne procentowe zapełnienie bufora paragonów, po którym nastapi ostrzeżenie o tym fakcie i w zależności od ustawień albo będzie blokada dalszej sprzedaży lub będzie można zignorować to ostrzeżenie.

W wybraniu tej funkcji należy podać maksymalne dopuszczalne procentowe zapełnienie bufora ON-LINE (0% znaczy brak ograniczenia), po przekroczeniu którego ma się poja-

wić nformacja. Następnie za pomocą klawiszy **CENA kod "należy wybrać typ ogranicze**nia:

- 1. **Blokada** (blokuje dalszą sprzedaż)
- 2. **Ostrzeżenie** (tylko komunikat, który można anulować klawiszem w pytaniu ..Czy anulować operacje")

#### **7.30.[464] Tabela HALO**

W celu zabezpieczenia przed niefortunną pomyłką sprzedawcy, polegającej na wpisaniu zbyt dużej ceny towaru jest możliwość oprogramowania Tabeli Halo – wpisujemy w niej w 15 pozycjach charakterystyczne maksymalne wartości cen jednostkowych (HALO). Potem, przy programowaniu artykułów PLU należy odwołać się do poszczególnej pozycji Tablicy HALO – tzn. przyporządkować numer HALO.

Domyślnie w kasie zaprogramowane są następujące wartości:

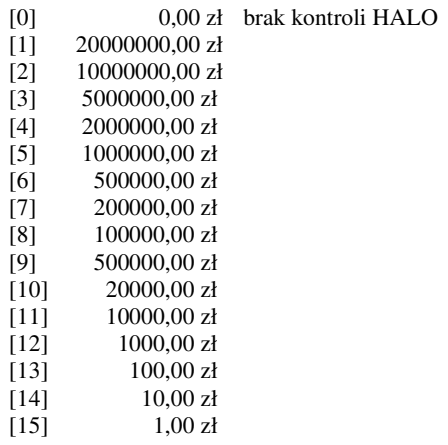

Instrukcja programowania tablicy HALO.

Wchodzimy do funkcji 464 – na wyświetlaczu pokażą się kwoty HALO (0-15). Kwota 20000000 zł oznacza maksymalną wartość, za jaką można sprzedać towar przyporządkowany do tej tabeli.

Możemy wpisać dla tej tabeli np. kwotę 57.00 zł. Jeśli na wyświetlaczu widnieje inna kwota

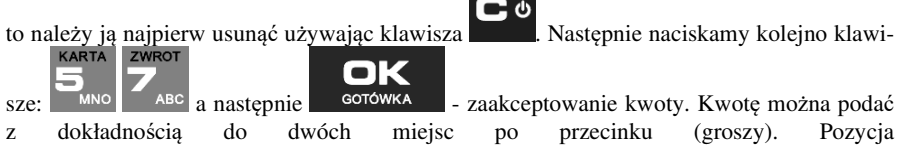

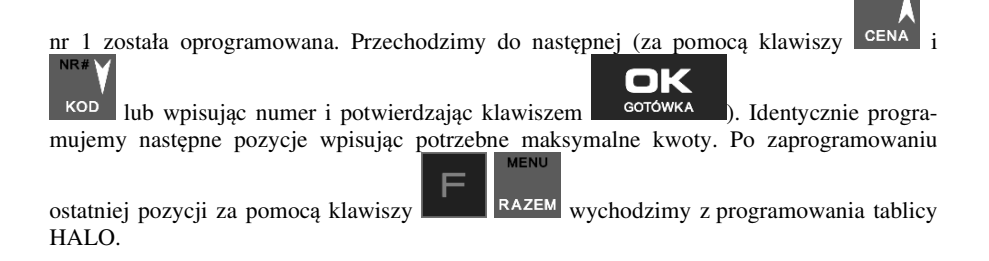

#### **7.31.[47] Parametry**

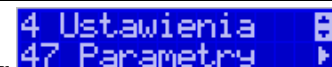

W menu **[47] Parametry <sup>47</sup> Parametry III P** mamy możliwość ustalenia pewnych parametrów takich danych, jak rabaty domyślne i kurs waluty Euro.

**7.32.[471] Rabaty domyślne** 

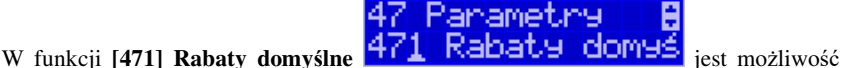

określenia domyślnych rabatów/narzutów. Na wyświetlaczu pojawia się informacja:

W dolnej linii widoczny jest aktualnie zaprogramowana wartość domyślna dla rabatu procentowego. Za pomocą klawiszy numerycznych oraz przecinka programujemy żądaną wartość

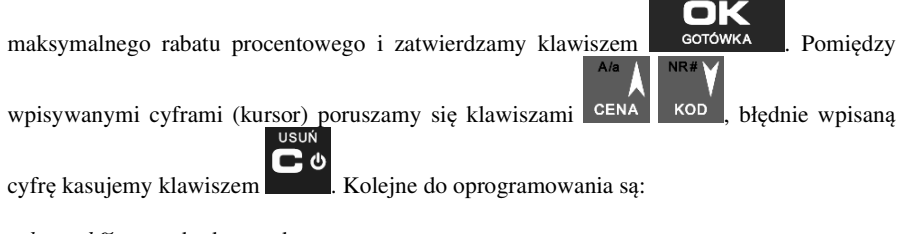

*rabat std %* - standardowy rabat procentowy; *rabat std kw* – standardowy rabat kwotowy; *narzut std %* – standardowy narzut procentowy;

*narzut std kw* – standardowy narzut kwotowy;

Programowania kolejnych pozycji dokonujemy w sposób analogiczny do opisanego dla domyślnego rabatu procentowego. Powrót do poprzednio programowanego rabatu/narzutu

szem GOTÓWKA

OK

#### COMP SA, Oddział Nowy Sącz, NOVITUS – Centrum Technologii Sprzedaży **NANO E**

## klawiszem . Po zatwierdzeniu ostatniego narzutu klawiszem <sup>corowka</sup> kasa wychodzi z trybu programowania zakresów rabatów/narzutów.

## **7.33.[472] Kursy walut**

**USUŃ** 

Jeśli użytkownik chce przyjmować płatność w innej walucie niż waluta główna, na-

leży w menu **[37] Płatność**  $\Box$ **E F1 durhodo i Francuskie oprogramować programowalne** formy płatności z zaznaczeniem, że jest to Waluta (9 pozycja w wyborze typu płatności). Sposób programowania form płatności opisany został w rozdziale 6.37 instrukcji obsługi. Kasa NANO E umożliwia 5 form płatności typu "waluta".

Menu **[472] Kursy walut -** wejście do trybu programowania klawiszem **corówka** . Na wyświetlaczu pojawia się komunikat:

Za pomocą klawiszy **CENA KOD** poruszamy się po liście walut zaprogramowanych jako płatności z zaznaczonym typem "waluta" (rozdział 7.29 instrukcji obsługi). Wybraną do

zaprogramowania kursu walutę zatwierdzamy klawiszem **egolowica ilich polityczne**. Pojawia się komunikat:

Za pomocą klawiszy 0-9 oraz przecinka wprowadzamy żądany kurs i zatwierdzamy klawi-

0000000

Błędnie wprowadzone znaki możemy skasować klawiszem .

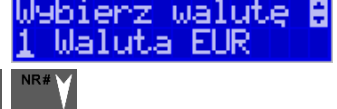

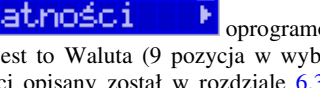

E

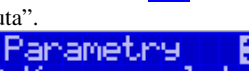

ОĽ

W pozycji menu **[472] Kursy walut** 472 Kursy Walut <sub>należy za-</sub>

3 Baza Danych

programować przelicznik (kurs), według jakiego kasa będzie przeliczać wartości z waluty głównej na walutę dodatkową. Kurs może być zaprogramowany na liczbie p z dokładnością do ośmiu cyfr po przecinku. Sposób programowania:

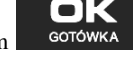

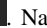

OK

#### **7.34.[473] Autowylogowanie kasjera**

Kasa ma możliwość ustawienia czasu automatycznego wylogowania kasjera po zadanym czasie, kiedy kasa nie jest przez niego używana przez zadany czas w sekundach.

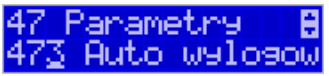

П

**Sposób programowania czasu wylogowania:** 

Po wejściu do funkcji **[473] Autowylogowanie** klawiszem **polityka pojawia się infor**macja: Autowylogowanie po x [s].

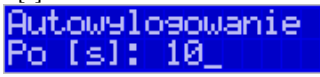

W dolnej linii wyświetlana jest aktualnie zaprogramowana wartość czasu. Za pomocą klawiszy numerycznych programujemy żądaną wartość (pomiędzy cyframi kursorem poruszamy

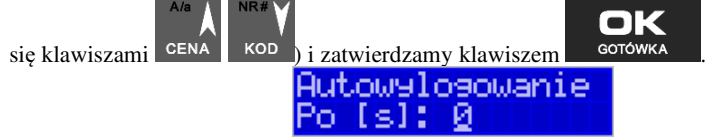

Podanie czasu 0 powoduje, że funkcja autowylogowania jest nieaktywna.

#### **7.35.[48] Interfejs użytkownika**

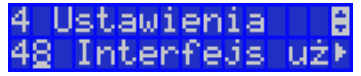

Jedną z wielu zalet kasy jest możliwość dostrajania się do potrzeb użytkownika. Może on w dowolny sposób zaprogramować najczęściej używane funkcje kasy tak, aby miał do nich łatwy dostęp. Szczegółowo funkcje te są opisane w poniższych podrozdziałach.

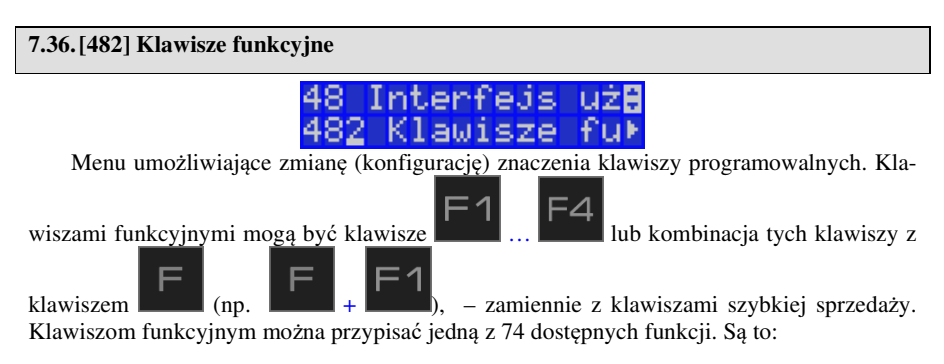

1. Raport Dobowy

- 2. Raport Stanu kasy
- 3. Raport Kasjera
- 4. Raport Obrotów Towarów
- 5. Raport Obrotów Opakowań
- 6. Raport Obrotów Działów
- 7. Raport Obrotów Godzinowych
- 8. Zestaw Raportów
- 9. Raport Miesięczny
- 10. Raport Okresowy
- 11. Raport Dobowy Niezerujący
- 12. Raport Ostatni Dobowy
- 13. Wpłata
- 14. Wypłata
- 15. Płatność Kartą
- 16. Płatność Bonem
- 17. Płatność Kredytem
- 18. Płatność Czekiem
- 19. Płatność Przelewem
- 20. Płatność Konto Klienta
- 21. Płatność drugą walutą
- 22. Rabat %
- 23. Rabat kw
- 24. Narzut %
- 25. Narzut kw
- 26. Rabat/Narzut z bazy 1
- 27. Rabat/Narzut z bazy 2
- 28. Rabat/Narzut z bazy 3
- 29. Rabat/Narzut z bazy 4
- 30. Rabat/Narzut z bazy 5
- 31. Rabat/Narzut z bazy 6
- 32. Rabat/Narzut z bazy 7
- 33. Rabat/Narzut z bazy 8
- 34. Anuluj paragon
- 35. Anuluj ostatnią pozycję
- 36. Zwrot opakowania ostatniej pozycji
- 37. Anuluj płatności
- 38. Edytuj nr po paragonie
- 39. Pokaż użytkownika
- 40. Pokaż stan akumulatora
- 41. Pokaż czas
- 42. Pokaż gotówkę
- *43.* Pokaż cenę towaru
- *44. Pokaż ilość towaru Nieaktywna*
- 45. Pokaż w Euro
- *46.* Zmiana ceny towaru
- *47. Zmiana ilości towaru Nieaktywna*
- *48. Dodaj ilość towaru Nieaktywna*
- *49. Odejmij ilość towaru Nieaktywna*
- 50. Płatność 1
- 51. Płatność 2
- 52. Płatność 3
- 53. Płatność 4
- *54. Pozycja zam. Nieaktywna*
- *55. Zakończenie zam. Nieaktywna*
- *56. Start FTP Men. Nieaktywna*
- *57. Pozycja inwentar.*
- *58. Zakończ. inwentaryz*
- 59. Kopia E: Wyjęcie karty
- 60. Kopia E: Wydruki z karty
- 61. Kopia E: Wydruki z pam. podręcznej
- 62. Kopia E: Raport Historii
- 63. Kopia E: Raport Stanu
- 64. Opis towaru
- 65. Kalkulator
- 66. Blokada klawiatury
- 67. Usł. czasowa start
- 68. Usł. czasowa stop
- 69. Usł. czasowa stan kwitu
- 70. Bus-start kursu
- 71. Bus-bilet
- *72.* Bus-bilet bagażowy *Nieaktywna*
- 73. Bus-przystanek
- 74. Bus-koniec kurs *Nieaktywna*
- 75. Ostatni paragon (wydruk kopii ostatniego paragonu fiskalnego)
- 76. Ostatni dobowy (wydruk kopii ostatniego raportu dobowego fiskalnego)
- 77. Ostatni wydruk (wydruk kopii ostatniego dowolnego wydruku)
- 78. Wydruk niefiskalny
- 80. Aplikacja zewnętrzna MENU
- 81. Aplikacja zew. 1
- 82. Aplikacja zew. 2
- 83. Aplikacja zew. 3
- *84. Karta rabatowa Nieaktywna*

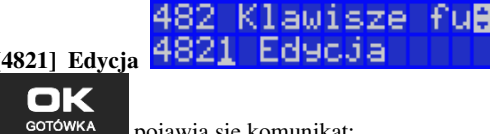

**[4821] Edycja** – po wybraniu tej pozycji klawiszem

pojawia się komunikat:

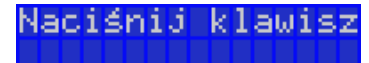

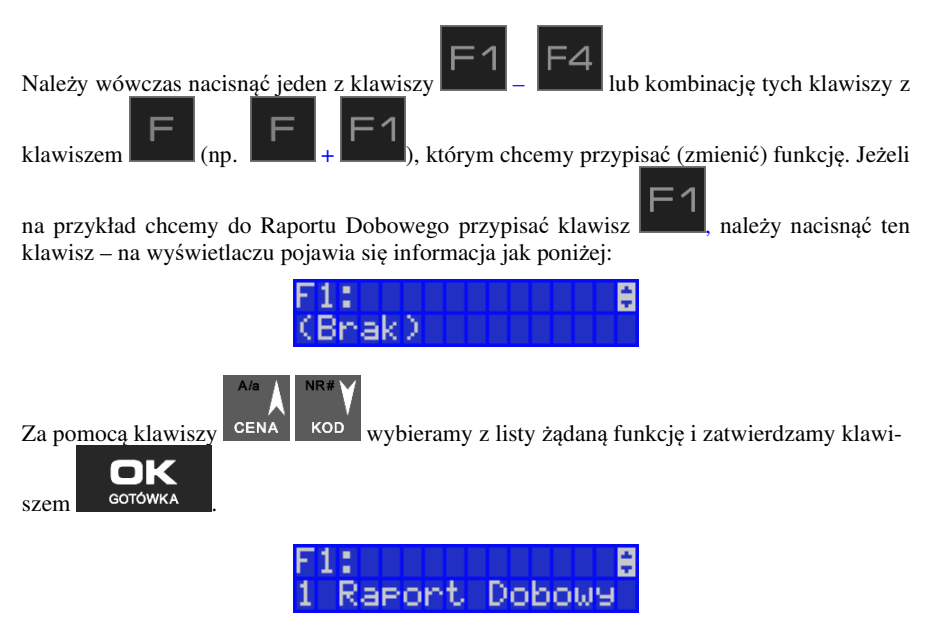

Analogicznie programujemy kolejne klawisze funkcyjne.

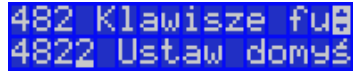

**[4822] Ustaw domyślne** – ta pozycja menu pozwala przywrócić domyślne powiązania do klawiszy funkcyjnych.

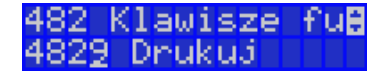

**[4829] Drukuj** – drukuje zestawienie powiązań klawiszy z odpowiednimi funkcjami kasy.

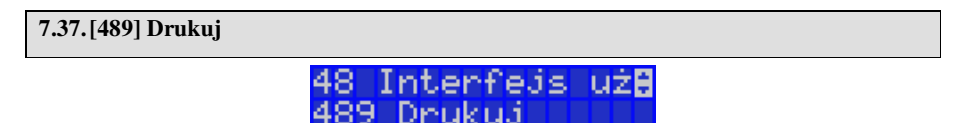

Funkcja **[489] Drukuj**, drukuje informacje związane z interfejsem użytkownika.

**7.38.[49] Drukuj ustawienia** 

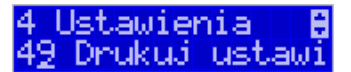

Funkcja **[49] Drukuj ustawienia** powoduje wydruk ustawień kasy.

## **8. [5] SERWIS**

Użycie funkcji zawartych w menu SERWIS dostępne jest w większości tylko dla autoryzowanego serwisu kasy (konieczne jest zerwanie plomby ołowianej).

#### **8.1. [52] Ustawienia serwisowe**

Parametry zdefiniowane w tej pozycji menu w zasadzie dostępne są tylko dla serwisu. Są to: NIP, Fiskalizacja, Data przeglądu, Data blokady, Wyłącz blokadę, Koniec trybu fiskalnego, Zerowanie itp. Niektóre z tych funkcji zostały opisane poniżej.

#### **8.2. [523] Data przeglądu**

**[523] Data przeglądu** - jednym z obowiązków podatników posiadających kasy fiskalne jest dokonywanie przeglądów technicznych w terminach nałożonych przepisami prawa. Ustawienia daty przeglądu dokonuje serwis. Funkcja **523 Data Przeglądu** została opisana w instrukcji serwisowej.

#### **8.3. [524] Data blokady**

**[524] Data blokady** - założenie blokady serwisowej powoduje całkowite zablokowanie możliwości użytkowania kasy fiskalnej. Funkcja ta jest dostępna tylko dla serwisantów. Aby odblokować kasę należy wezwać serwis. Szczegółowy opis zakładania i zdejmowania blokady serwisowej znajduje się w instrukcji serwisowej.

### **8.4. [525] Wyłącz blokadę**

**[525] Wyłącz blokadę** – funkcja służąca do wyłączenia blokady serwisowej dostępna dla serwisu.

#### **8.5. [5281] Zmiana waluty**

Niniejsze urządzenie fiskalne posiada Decyzję Ministerstwa Finansów potwierdzającą spełnianie warunków technicznych, funkcjonalnych i programowych określonych w Rozporządzeniu Ministra Finansów z dnia 28 listopada 2008 roku. Urządzenia takie mają możliwość ustalenia waluty głównej, w jakiej prowadzona jest rejestracja obrotu oraz kwot podatku należnego. Mają również możliwość zaprogramowania kilku dowolnych walut informacyjnych z programowalnym przez użytkownika przelicznikiem, z możliwością przeliczania i drukowania tych informacji pod częścią fiskalną paragonu.

Informacja o ustalonej walucie zapisywana jest do pamięci fiskalnej. Pamięć fiskalna może pomieścić 4 zapisy o zmianie waluty głównej, czyli z domyślną pierwszą walutą PLN kasa w swoim życiu może być użyta maksymalnie z pięcioma różnymi walutami ewidencyjnymi. Zmiany (ustalenia) waluty głównej można dokonać przed fiskalizacją oraz w trakcie pracy kasy.

#### **UWAGA! USTAWIENIA ZMIANY WALUTY SĄ ZAPISYWANE DO PAMIĘCI FISKALNEJ. NALEŻY WPROWADZIĆ I ZWERYFIKOWAĆ DOKŁADNIE DANE PRZED ICH ZAPISEM DO PAMIĘCI FISKALNEJ. JEST TO FUNKCJA DLA ZA-AWANSOWANYCH UŻYWKOWNIKÓW KASY. WYSOCE WSKAZANE JEST, ABY DANE TE BYŁY PROGRAMOWANE PRZEZ AUTORYZOWANY SERWIS KASY.**

Zmiany waluty urządzenia można dokonać z wyprzedzeniem, tzn. można zaprogramować opis nowej waluty (np. EUR) wraz z przelicznikiem, oraz datę i czas (dzień, miesiąc, rok, godzina i minuta), kiedy zmiana waluty nastąpi w kasie automatycznie.

> 528 Zaawansowan**A** 31 Waluta

Funkcja zmiany waluty głównej znajduje się w menu **[5281] Waluta**. Po wybraniu tej funkcji kasa zapyta czy zaprogramować zmianę waluty:

> Zaprogramować zmianę waluty?

# oı

Po potwierdzeniu klawiszem **opologowice byliczalnicz** podać, od kiedy ma obowiązywać nowa waluta ewidencyjna. Podajemy tu datę i czas w formacie hh:mm dd-mm-rrrrr.<br> **ELALALALALALALALALALALALALAL** 

 $02 - 09 - 2014$ 

lok

Wprowadzoną godzinę i datę zatwierdzamy klawiszem **. GOTOWKA** Następnie kasa zapyta nas o podanie nazwy waluty. Nazwa waluty może zajmować maksymalnie 3 znaki.

### **UWAGA! DO OZNACZANIA SKRÓTÓW NAZW WALUT NALEŻY UŻYWAĆ OZNACZENIA STOSOWANE PRZEZ NARODOWY BANK POLSKI.**

Np. dla waluty Euro należy podać tu tekst EUR. Wprowadzoną nazwę zatwierdzamy klawi-

OK

szem **GOTÓWKA**, błędnie wprowadzone znaki kasujemy klawiszem

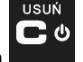

oĸ

Nazwa waluty a

Następnie podajemy kurs nowej waluty w stosunku do bieżącej. Kurs może być zaprogramowany na liczbie z dokładnością do ośmiu cyfr po przecinku. Za pomocą klawiszy 0-9 oraz

przecinka wprowadzamy żądany kurs i zatwierdzamy klawiszem . GOTÓWKA

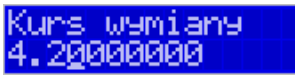

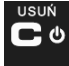

**USUŃ** 

Błędnie wprowadzone znaki możemy skasować klawiszem . Po zatwierdzeniu kursu kasa drukuje w/w parametry zmiany waluty w celu potwierdzenia ich poprawności podpisem użytkownika.

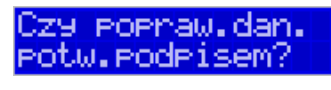

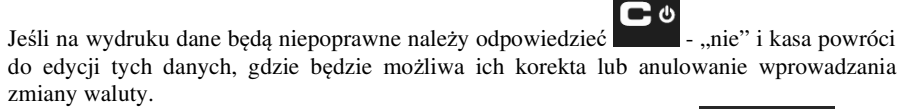

Jeśli dane są poprawne należy odpowiedzieć "tak" używając klawisza **. <sup>GOTÓWKA</sup> Kasa** wtedy pyta po raz ostatni czy zapisać dane tej zmiany waluty trwale do pamięci fiskalnej.

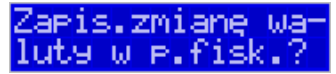

W tym momencie jest ostatnia możliwość anulowania tej operacji poprzez naciśnięcie klawi-

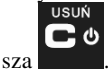

UWAGA! NACIŚNIĘCIE W TYM MOMENCIE <sup>GOTÓWKA</sup> POWODUJE ZAPIS ZMIANY WALUTY DO PAMIĘCI FISKALNEJ.

Po zapisie zmiany waluty w pamięci fiskalnej kasa proponuje dodanie parametrów nowej waluty do form płatności, aby możliwa była wcześniejsza rejestracja płatności w tej nowej walucie lub ustawienie stałego przelicznika wartości paragonu na nową walutę.

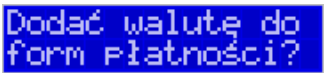

Aby zaprogramować nową walutę w formach płatności automatycznie należy w tym momen-

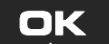

**USUŃ** 

cie nacisnąć s<sup>orowka</sup> lub anulować tę operację klawiszem . W tym drugim przypadku formę płatności będzie można zaprogramować samodzielnie w późniejszym czasie. Następnie kasa zapyta czy ewentualnie ustawić dane automatycznej przeceny towarów w związku z planowaną zmianą waluty.

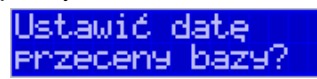

Opcja automatycznej przeceny ma sens w sytuacji, kiedy kasa nie współpracuje z systemem sprzedaży na PC, który by odpowiednio uaktualnił ceny towarów. W takiej sytuacji zalecana jest zgoda na automatyczną zmianę cen towarów poprzez naciśnięcie klawisza

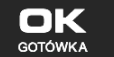
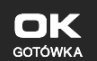

. Po tym następuje edycja parametrów przeceny. Należy wybrać datę przeceny: w przyszłości (i tu należy podać konkretną datę przeceny), czy od razu. Jeżeli wybrana została opcja od razu to należy jeszcze podać współczynnik przeceny

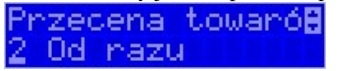

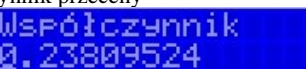

i zatwierdzić klawiszem **. GOTÓWKA** 

Ustawienia przeceny można też w każdej chwili ustawić lub skorygować ręcznie, jak to opisano w opisie funkcji [3137].

Kasa z ustawioną w przyszłości zmianą waluty dokona tej zmiany w zaprogramowanym terminie - gdy nadejdzie ustawiony czas. Jeśli kasa będzie wyłączona w tym momencie dokona zmiany po jej włączeniu. Na 7 dni przed ustawionym terminem kasa będzie o tym przypominać po włączeniu i po raporcie dobowym. Będzie też przypominać o zaleceniu wykonania przed zmianą waluty wszelkich raportów zerujących obrotów w poprzedniej walucie.

**UWAGA! Kasa przed wykonaniem zmiany waluty automatycznie wykona jedynie ewentualny zaległy raport dobowy, aby zarejestrował się on w pamięci fiskalnej w odpowiedniej walucie. O innych raportach niefiskalnych musi pamiętać sam użytkownik – wszelkie używane przez niego raporty obrotów zawierające dane w poprzedniej walucie powinny być przez niego wykonane w wariancie zerującym albo poprzez wydruk raportu albo wysłanie do PC. Niewykonanie tego grozi scaleniem obrotów w jednej i drugiej walucie, co oczywiście prowadzi do uzyskania niepoprawnych danych sumarycznych.** 

Przed samym wykonaniem zmiany waluty kasa informuje o tym użytkownika.

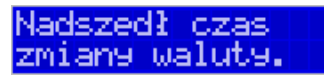

Przypomina jeszcze raz o konieczności wykonania w/w raportów.

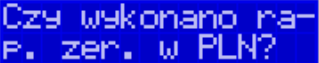

Jeśli użytkownik zapomniał ich wykonać należy anulować operację zmiany waluty klawi-

szem na powiadomienie o przystępowaniu kasy do zmiany waluty.

Należy wtedy wykonać wszelkie zalegle raporty zerujące. Kasa przystąpi do ponownej próby zmiany waluty za 1 minutę. Można wiele razy odwlekać zmianę waluty do czasu wykonania wszystkich zaległych raportów.

Jeśli natomiast wykonane zostały w/w raporty należy akceptować operację klawiszem

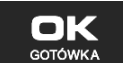

. Wtedy na wyświetlaczu pojawi się następujące zapytanie:

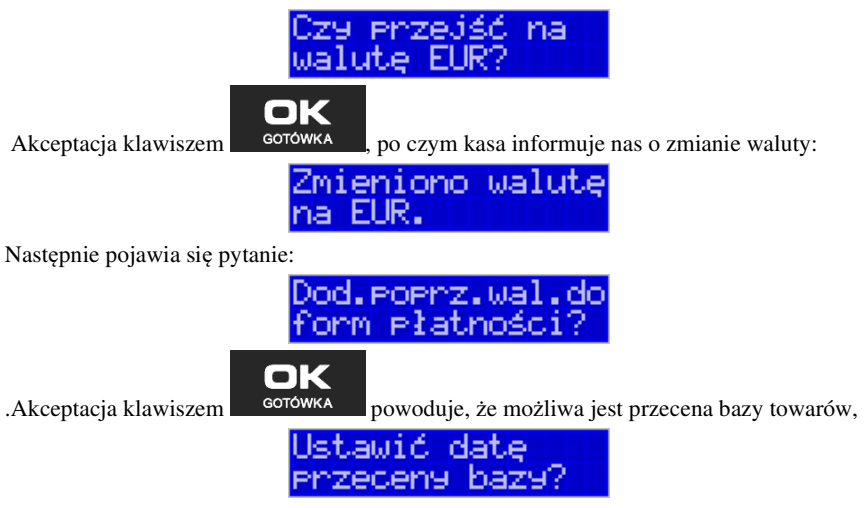

która opisana została w rozdziale 6.7 .

#### **UWAGA! Nie jest możliwa sprzedaż w starej walucie, jeśli nadszedł już czas nowej waluty, a nie została ona formalnie wprowadzona. Przed paragonem należy więc już ostatecznie zgodzić się na zmianę waluty, aby sprzedaż była możliwa.**

**8.6. Uwagi użytkowe związane z używaniem różnych walut** 

Wszelkie funkcje użytkowe sprzedaży, które w poprzedniej wersji oprogramowania kasy odnosiły się do waluty Euro EUR obecnie odnoszą się do pierwszej zaprogramowanej waluty w formach płatności, która obecnie nie musi być na sztywno ustawiona na EUR – może mieć inną nazwę.

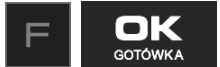

Użycie np. w zakończeniu paragonu kombinacji  $\Box$  gotowka powoduje

płatność niekoniecznie już w EUR, a dokładnie w pierwszej zaprogramowanej walucie na liście form płatności. Podobnie rzecz dotyczy reszty w innej walucie i związanych z tym różnych opcji. Reszta w innej walucie może być tylko w pierwszej z zaprogramowanych walut.

Na wszelkich raportach obrotów stanu kasy i kasjera wartości w innych walutach są prezentowane oddzielnie. Nie są one w tych raportach ani przeliczane ani sumowane do waluty głównej.

Na raportach okresowych okresy w różnych walutach ewidencyjnych są na podsumowaniu podawane oddzielnie dla każdej waluty osobno z podaniem okresu i numerów raportów dobowych, które były wykonywane w tej walucie. W raporcie dobowym, w którym nastąpiła zmiana waluty jest informacja o tej zmianie.

#### **8.7. [5283] Kontrast wydruku**

Funkcja działająca tylko w trybie serwisowym. Pozwala ona na ustawienie kontrastu wydruku w skali od 0 do 7.

## **8.8. [53] Funkcje serwisowe**

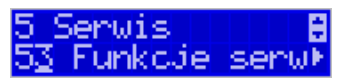

W pozycji menu **[53] Funkcje serwisowe** są funkcje operacji serwisowych urządzenia. Dostęp do tych funkcji możliwy jest generalnie tylko w trybie serwisowym urządzenia (dostępny dla autoryzowanego serwisu kasy). Niektóre z tych funkcji są dostępne dla użytkownika, ale najczęściej tylko w trybie niefiskalnym. W dalszych rozdziałach opisano funkcje dostępne w tym menu dla użytkownika.

### **8.9. [532] Kopia E**

532

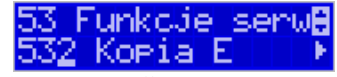

Funkcje serwisowe dotyczące Kopii E:

Koeia

**1 Weryfikuj 221 WET BILKUJ II.** Sprawdzenie danych na karcie SD na żądanie. Normalnie drukarka praktycznie ciągle kontroluje poprawność danych na karcie i jeśli coś jest nie tak (dane usunięte, zmienione), to użytkownik jest o tym powiadamiany. Proces weryfikacji jest wykonywany w tle i na ogół kończy się przed raportem dobowym. Tą funkcją możemy od razu sprawdzić dane na karcie nie czekając na raport dobowy. Uwaga! Weryfikacja dużej ilości danych może długo trwać. Dla ułatwienia, weryfikacja została podzielona na etapy i jeśli zależy nam na pobieżnym szybkim sprawdzeniu możemy po każdym etapie przerwać weryfikację.

Aby wywołać weryfikację karty Kopii Elektronicznej należy wejść w menu **[5321] Weryfikuj**, a następnie wskazać etykietę karty, która będzie weryfikowana.

Wybierz id urz.A 2345678

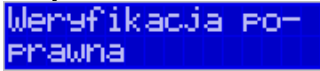

Jeżeli nie wystąpiły żadne problemy, pojawia się komunikat: "Weryfikacja poprawna".

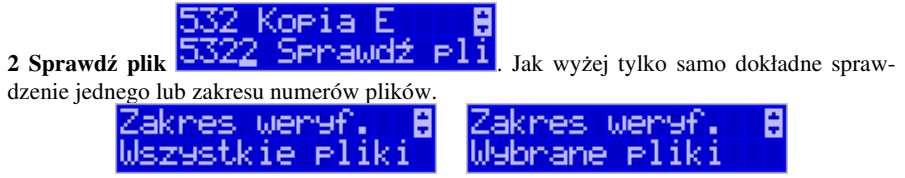

Jeżeli nie wystąpiły żadne problemy, pojawia się komunikat: "Nie wykryto problemów".

# Nie wykryto prolemów

Zakr

es raportu.

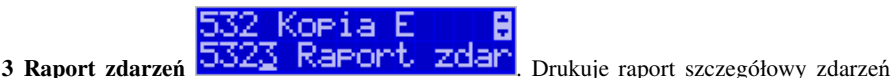

Kopii E dotyczący głównie jej niewłaściwej obsługi przez użytkownika.

Mamy do wyboru następujący zakres raportu:

- *1. Z zakresu dat*
- *2. Wszystkie*
- 

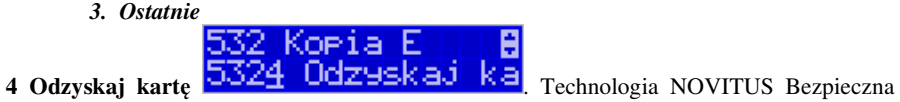

Kopia E umożliwia także odtworzenie utraconej karty SD z kopią E.

W tym celu należy do urządzenia zamontować pustą kartę SD, wybrać tą funkcję i potem podać nr karty (z etykiety karty), który chcemy odtworzyć.

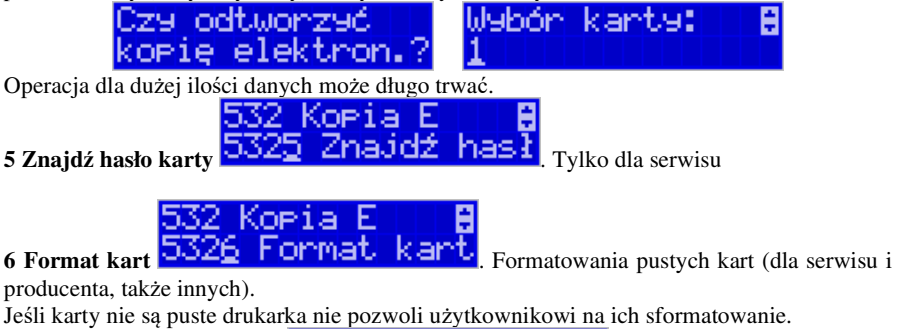

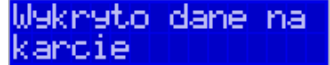

# **8.10.[534] Raport odczytu pamięci fiskalnej**

 Funkcja **[534]** umożliwia wydruk Raportu Odczytu Pamięci Fiskalnej, który zawiera wszystkie najważniejsze informacje zapisywane do pamięci fiskalnej.

### **8.11.[536] Klucz serwisowy**

Funkcja **[536]** Klucz serwisowy zawiera pozycje: 5361 Informacje 5362 Aktywacja praw do f. asynchr. 5368 Raport użyć

#### 5369 Drukuj

Wszelkie informacje dotyczące klucza (numer seryjny, numer wersji oraz uprawnienia) można przeglądać w funkcji Informacje, sporządzić raport użyć lub wydrukować w funkcji Drukuj.

#### **8.12.[537] Przegląd serwisowy**

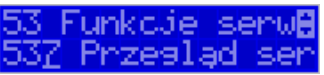

Po wejściu do tej funkcji, kasa zapyta o id serwisanta dokonującego przeglądu, a następnie zweryfikuje poprawność tego id oraz poprawność daty. Po zatwierdzeniu tych danych

# OK

klawiszem sorówka, drukowane jest potwierdzenie wykonania ustawowego przeglądu serwisowego, które zapisane zostaje do pamięci fiskalnej.

# **8.13.[538] Raport z przeglądów serwisowych**

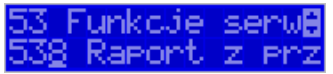

Wydruk informacji o wszystkich wykonanych ustawowych przeglądach serwisowych zapisanych do pamięci fiskalnej. Zawiera numer przeglądu, datę wykonania oraz id serwisanta.

### **8.14.[59] Informacje**

Serwis ŧ W pozycji menu **[59] Informacje 12. InformacJe F** dostępne są funkcie

wyświetlania różnych informacji o urządzeniu:

### **5.9 Informacje:**

1. Wersja **PPA, wertebel informacji** podaje informacje o wersji urządzenia.<br>**Podaje informacji profesor do PP** 

2. Pamięć fisk. **592 Pamięć fisk.** podaje informacje o pamięci fiskalnej:

- 1. UN numer unikatowy kasy
- 2. NIP numer identyfikacji podatnika zaprogramowany w kasie
- 3. Fiskalna TAK/NIE stan pamięci fiskalnej

nformacje

- 4. Zapis ostatni zapis do pamięci fiskalnej
- 5. Zapisanych liczba zapisanych raportów dobowych w pamięci fiskalnej
- 6. Wolnych liczba wolnych rekordów na raporty dobowe w pamięci fiskalne
- 7. Zerowań liczba wykonanych zerowań w pamięci fiskalnej (maks. 200)
- 8. Zmian PTU liczba wykonanych zmian stawek VAT w pamięci fiskalnej (maks. 30)

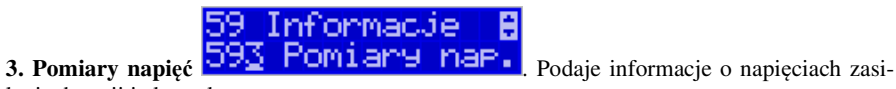

lania, baterii i akumulatora.

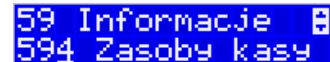

4. Zasoby kasy **594 Zasoby kasy** podaje kolejno informacje o ilości dostępnych, wykorzystanych i zajętych rekordów: przewidzianych na towary, opakowań, tandemów, pamięci podręcznej:

- 1. Towarów: liczba zaprogramowanych w bazie towarów (maks 3000)
- 2. Wol.tow. : liczba wolnych rekordów na towary
- 3. Opakowań: liczba zaprogramowanych w bazie opakowań (maks 64)
- 4. Wol.opak.: liczba wolnych rekordów na opakowania
- 5. Tandemów: liczba zaprogramowanych w kasie tandemów (maks 64)
- 6. Wol.tand.: liczba wolnych rekordów na tandemy
- 7. Podr.: ilość zajętych linii "wydruku" w pamięci podręcznej (maks 27500L)
- 8. Z podr.: liczba wolnych linii "wydruku" w pamięci podręcznej

**9. Drukuj.** Drukuje raport zawierający wszystkie powyżej wymienione dane.

# **9. [6] Funkcje zaawansowane**

**9.1. [61] Kopia E** 

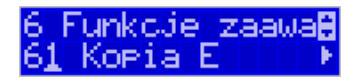

Podstawowe opcje obsługi karty kopii elektronicznej dostępne są w menu *6.1 Kopia E***:** 

- o **6.1 Kopia E:** 
	- **1 Otwarcie nowej karty**
	- **2 Kopie dodatkowe** 
		- **3 Zamknięcie karty**
		- **4 Nadaj hasło**

### **9.2. [611] Otwarcie nowej karty**

Każdy nośnik archiwizujący jest zaopatrzony w specjalną etykietę, nadawaną przez kasę. Dlatego podczas instalacji całkiem nowego nośnika pojawia się komunikat: *"Wykryto brak etykiety karty pamięci"*.

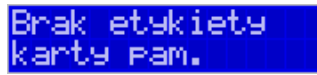

OK

etykietę.

Po naciśnięciu klawisza **kartę ordowika kasa zapyta, czy otworzyć nową kartę - nadać jej** 

Inadač etaki-

Nadawanie etykiety rozpocznie się po naciśnięciu klawisza **. <sup>GOTÓWKA</sup> W/w** pytanie

pojawia się jednak automatycznie tylko, gdy poprzednia karta została zamknięta. Jeśli nie (została np. utracona), to w takim przypadku należy wybrać funkcję z menu **6.1.1. Otwarcie nowej karty**.

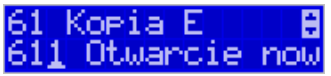

Wówczas pojawi się komunikat: *"Otworzyć nową kartę?",* który akceptujemy klawiszem

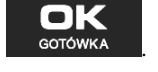

Otworzyć nowa

Jeśli poprzednią kartę zapomniano zamknąć, to pojawi się komunikat ostrzegawczy: *"Nie można otworzyć".*

ie można otwo-

Na końcu będzie jeszcze możliwość anulowania tej operacji, gdyż jest ona nieodwracalna w takim sensie, że poprzedniej karty nie da się już używać do zapisu nowych danych wydruków. Informuje nas o tym komunikat: *"Operacja nieodwracalna! Anulować?".*

wyświetlaczu urządzenia pojawi się informacja: "Anulowano zakładanie etykiety".

Anulowano zakł. <u>wkiety</u>

# **9.3. [612] Kopie dodatkowe karty**

Urządzenia marki NOVITUS z Kopią E mają szereg unikatowych funkcjonalności dotyczących bezpieczeństwa danych Kopii E. NOVITUS Bezpieczne Kopia Elektroniczna to

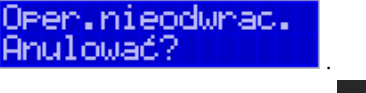

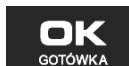

Jeżeli chcemy anulować te operacje, należy nacisnąć klawisz **w wordow** w Wówczas na

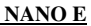

technologia obejmująca m.in. dodatkowy, wewnętrzny (niedostępny dla użytkownika), bezpieczny magazyn danych wydruku mogący pomieścić do 4GB danych tekstu, czyli zapamiętać w postaci dodatkowej kopii bezpieczeństwa wydruki z całej 5-letniej historii urządzenia. Ta technologia urządzeń NOVITUS zapewnia maksymalne bezpieczeństwo danych i możliwość ich odtworzenia nawet w przypadku fizycznej utraty Karty SD użytkownika. Technologia ta działa w pełni automatycznie. Dzięki tej funkcjonalności użytkownik, który np. nie ma łatwej możliwości robienia częstych dodatkowych kopii bezpieczeństwa może mieć to zrealizowane automatycznie w samym urządzeniu. Technologia NOVITUS Bezpieczna Kopia E może bowiem umożliwić pracę w trybie dodatkowych kopii otwartej karty zewnętrznej kiedy to np. codziennie rano lub raz na tydzień wymieniamy Kartę SD na jedną z dwóch aktywnych kart, a tą wyciągniętą odkładamy do bezpiecznego archiwum. Dzięki takiej rotacji zawsze mamy w miarę aktualną kopię bezpieczeństwa poza urządzeniem fiskalnym a włożona właśnie Karta SD zostanie automatycznie uzupełniona danymi wydruków, które zostały zarejestrowane, kiedy ona była w zewnętrznym archiwum bez dodatkowych działań użytkownika.

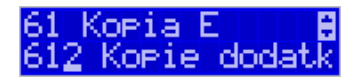

Funkcja z menu **6.1.2 Kopie dodatkowe karty** umożliwia właśnie skonfigurowanie takiego działania.

Po wybraniu tej funkcji należy podać, ile kopii danej karty (łącznie z nią) będzie używanych. Minimum wskazane tu podać 2 tzn., że dana karta będzie miała jedną dodatkową kopię zapasową, którą będzie można używać naprzemiennie z kartą oryginalną.

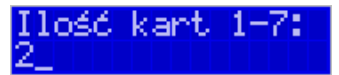

Po zatwierdzeniu ilości kart i ich kopii będzie konieczne zamontowanie kolejnych kopii karty na następujący komunikat: *"Proszę zamontować kartę dla kopii 2".*

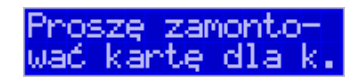

Jako nowe kopie dodatkowe muszą być używane puste karty (nieotarte na tym urządzeniu). Jeśli nie są takie pojawi się komunikat: *"Istnieją dane na karcie".* 

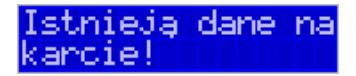

Podczas montowania kolejnych kopii kart w tej funkcji na te komunikaty karty kopii są otwierane i dopisywane są do nich wszelkie wydruki zarejestrowane wcześniej na karcie oryginalnej. Jeśli było ich dużo to operacja ta może trwać dłuższy czas. Dlatego wskazane jest zrobienie tego w wolnym czasie lub zaraz po otwarciu karty oryginalnej.

Po takiej konfiguracji kopii dodatkowych danej karty mamy kartę oryginalną i podaną ilość kopii dodatkowych, które w tym momencie zawierają identyczne dane. Na raz z drukarką można oczywiście używać tylko jednej z nich. Aby te kopie były aktualizowane musi następować ich rotacja w urządzeniu. Po wymianie karty na jej kopię kasa wiedząc, że jest to kopia karty oryginalnej automatycznie uzupełni na niej brakujące dane bez ingerencji użytkownika. Gdyby zamontowano kartę nieskonfigurowaną jako dodatkowa kopia z brakującymi plikami, to urządzenie pokazałoby *Błąd weryfikacji* i sugerowało konieczność zamknięcia takiej karty lub jej naprawy.

Proponowany scenariusz pracy z kartą z jedną kopią dodatkową umożliwiający posiadanie zawsze jednej karty w bezpiecznym archiwum, aktualnej w zakresie wybranego okresu rotacji kart (tu tydzień, ale może to też być codziennie lub inny okres czasu, im krótszy tym kopie będą aktualniejsze):

- 1). Otworzyć kartę oryginalną jeśli jeszcze nie jest
- 2). Utworzyć jedną kopię dodatkową tej karty w funkcji Menu 1.6.3
- 3). Kartę kopii dodatkowej schować w archiwum
- 4). Pracować tydzień z kartą oryginalną
- 5). Za tydzień po raporcie dobowym i wyłączeniu drukarki zamienić kartę oryginalną na kartę kopii dodatkowej. Schować kartę oryginalną w archiwum
- 6). Pracować tydzień z kopią dodatkową
- 7). Za kolejny już tydzień po raporcie dobowym i wyłączeniu drukarki zamienić kartę kopii dodatkowej na kartę oryginalną. Schować kartę kopii dodatkowej w archiwum
- 8). I powtarzać tak dalej od punktu 4)

# **9.4. [613] Zamknięcie karty**

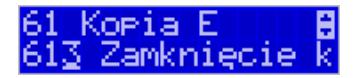

W momencie, gdy nośnik jest już zapełniony lub chcemy przejść na nową kartę (a starą np. już zarchiwizować), powinno nastąpić jej zamknięcie i zamontowanie nowego nośnika w kasie. Zamknięcie nośnika jest możliwe po wybraniu opcji **6***.1.3 Zamknięcie karty*

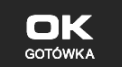

oraz zatwierdzeniu klawiszem .

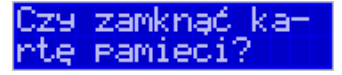

Na pytanie urządzenia: "*Czy zamknąć kartę pamięci*?", należy nacisnąć klawisz nk

**GOTÓWKA** . Zamknięcie nośnika Kopii Elektronicznej jest operacją nieodwracalną. Urządzenie informuje nas o tym następującym komunikatem:

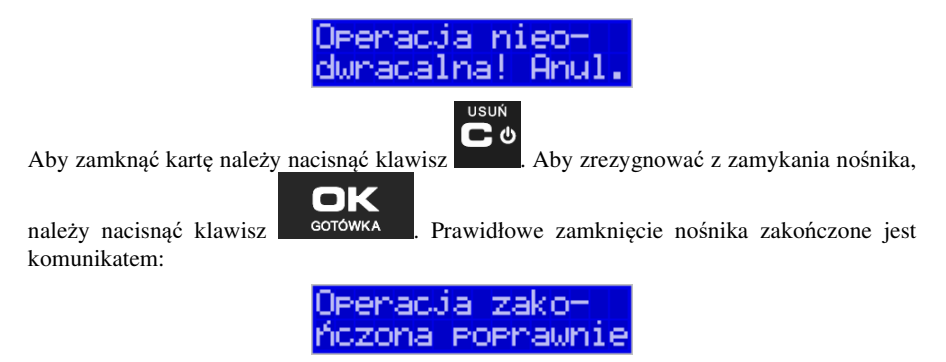

#### **Uwaga!**

**Zamknięcie nośnika kopii elektronicznej jest nieodwracalne i powoduje zablokowanie zapisu kopii wydruków na tą kartę. Aby przywrócić możliwość zapisu kopii sprzedaży należy zamontować i otworzyć nowy nośnik w kasie.** 

Etykieta całkowicie zamkniętego informatycznego nośnika danych jest zapisywana w pamięci fiskalnej kasy w rekordzie ostatnio zapisanego raportu fiskalnego dobowego i z tym raportem jest drukowana w odpowiednich raportach fiskalnych okresowych.

#### **9.5. [614] Nadaj hasło karty**

Technologia NOVITUS Bezpieczna Kopia E – szereg unikatowych specjalnych zabezpieczeń Kopii E w urządzeniach NOVITUS daje także możliwość zabezpieczenia funkcji administracyjnych Kopii E hasłem - bez jego podania osoba niepowołana nie wykona istotnych funkcji administracyjnych Kopii E. Ponadto jest także możliwość zabezpieczenia całej karty SD hasłem – bez jego podania w celu odblokowania dane na karcie nie będą widoczne dla niepowołanych osób. Zabezpieczona hasłem karta pokazuje się na komputerze PC jako niesformatowana lub kompletnie niewidoczna i nie są możliwe do wykonania na niej żadne operacje ani odczytu ani zapisu.

**UWAGA! Ustawione na karcie hasło należy bezwzględnie zapamiętać. Po jego utracie karta będzie bezużyteczna. Serwis może oferować usługę (odpłatną) próby odzyskania hasła.** 

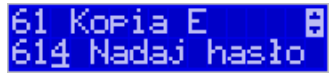

Ustawienie, zmiana i podawanie na żądanie hasła wykonywane jest w edytorze wartości liczbowej charakteryzującym się tym, że na raz widzimy tylko jedną edytowaną cyfrę.

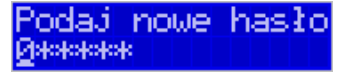

 Podczas edycji i zmiany hasła konieczne jest jego powtórzenie, aby nie ustawić pomyłkowo innego hasła.

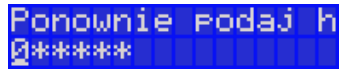

**UWAGA! Ustawione na karcie hasło należy bezwzględnie zapamiętać. Po jego utracie karta będzie bezużyteczna. Serwis może oferować usługę (odpłatną) próby odzyskania hasła.** 

# **10. [9] Pomoc**

Te pozycje menu pomagają w obsłudze i programowaniu kasy bez zaglądania do instrukcji obsługi. Można dokonać wydruków:

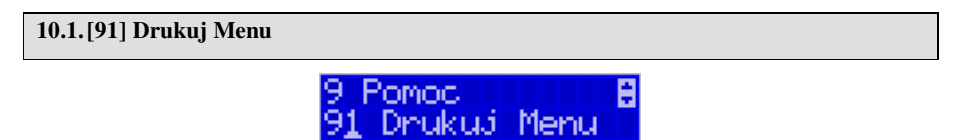

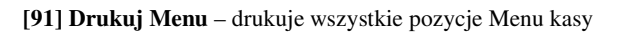

**10.2.[92] Drukuj Ustawienia** 

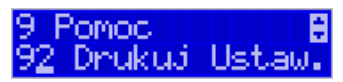

**[92] Drukuj ustawienia** – drukuje zaprogramowane w kasie ustawienia parametrów konfigurowanych w pozycji **[4] Ustawienia** menu kasy (tak samo jak funkcja **[49]** ).

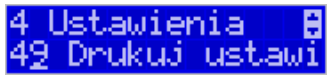

#### **10.3.[93] Drukuj Opcje**

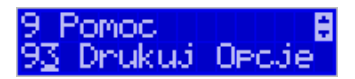

**[93] Drukuj Opcje** – wydruk opcji zaprogramowanych w kasie w pozycji **[45] Opcje** menu kasy (tak samo jak funkcja **[459]**).

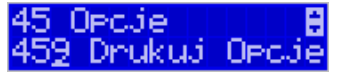

# **11. Sprzedaż za pomocą kasy NANO E**

Sprzedaż za pomocą kasy NANO E może się odbywać tylko za pomocą kodów towarów.

#### **11.1.Schematy obsługi klawiatury w trybie sprzedaży**

W podrozdziale tym przedstawione zostaną schematy obsługi klawiatury przy wprowadzaniu pozycji na paragon, udzielania rabatów i narzutów, sprawdzania ceny zaprogramowanych towarów, przeglądania paragonu, stornowania pozycji, zakończenia paragonu, zwrotu opakowań.

#### **Wprowadzanie podstawowych parametrów pozycji paragonu:**

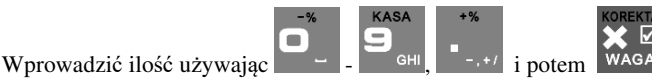

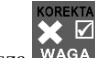

Aby odczytać wagę należy bez wprowadzania ilości nacisnąć sam klawisza <sup>WAGA</sup> - ilość zostanie odczytana z wagi.

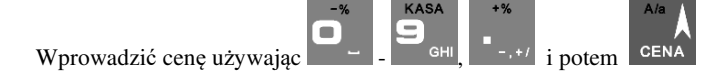

Wprowadzanie ilości i ceny nie jest obowiązkowe, jeśli ich nie wprowadzimy ilość będzie równa 1, a cena odczytana z bazy towarów – jeśli towar będzie miał cenę 0, to użytkownik zostanie poproszony o podanie ceny towaru przy jego sprzedaży. Kolejność wprowadzania ceny i ilości jest dowolna.

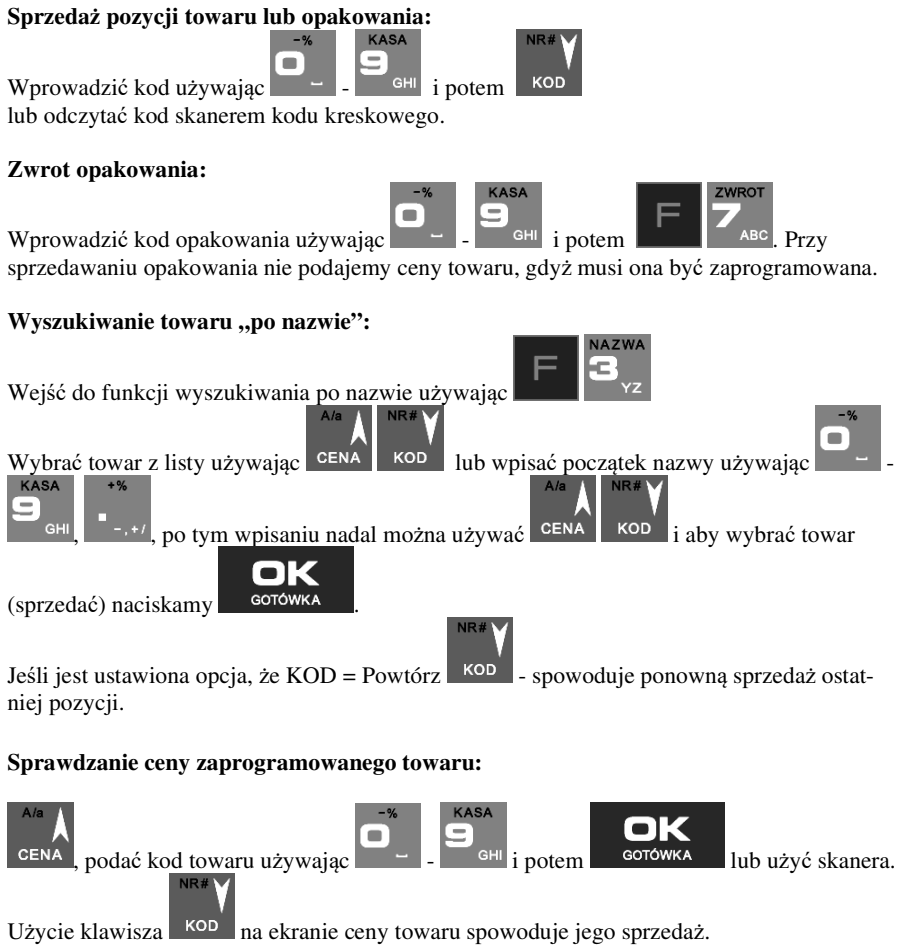

Więcej informacji (opis) w podrozdziale 11.22.

### **Usuwanie pozycji z paragonu - korekta:**

Usunięcie pozycji z paragonu jest możliwe tylko w otwartym paragonie (przed jego zakończeniem formą płatności).

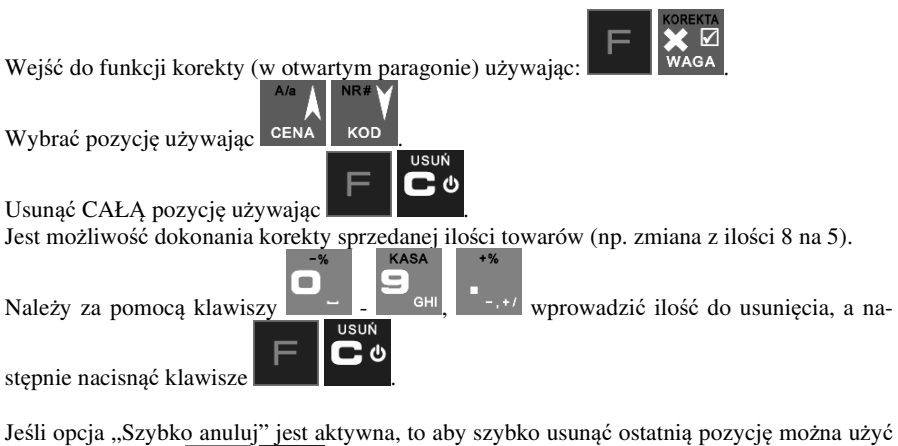

samej kombinacji **być wykonana**, zaraz po sprzedaży tej pozycji (nie może być wykonana podsuma). **ZWROT** 

Na pozycji będącej sprzedażą opakowania można użyć  $\mathbb{R}$   $\mathbb{R}$   $\mathbb{R}$   $\mathbb{R}$  w celu wykonania zwrotu takiego opakowania w ilości podanej j/w lub sprzedanej. Więcej informacji (opis) w podrozdziałach od 11.13 do 11.16

#### **Podsumowanie paragonu:**

Aby podsumować paragon należy użyć RAZEM

#### **Udzielanie rabatów i narzutów:**

Rabat podany po sprzedaży towaru będzie zastosowany do ostatniej pozycji paragonu.

**MENU** 

Rabat podany po RAZEM czyli po podsumie paragonu zostanie zastosowany do wszystkich pozycji paragonu.

Podać wartość rabatu/narzutu (procent/kwota) używając  $\blacksquare$  –  $\blacksquare$  –  $\blacksquare$  –  $\blacksquare$  –  $\blacksquare$  i wybrać odpowiedni typ:

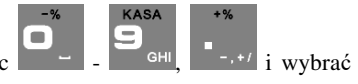

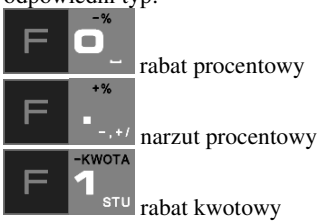

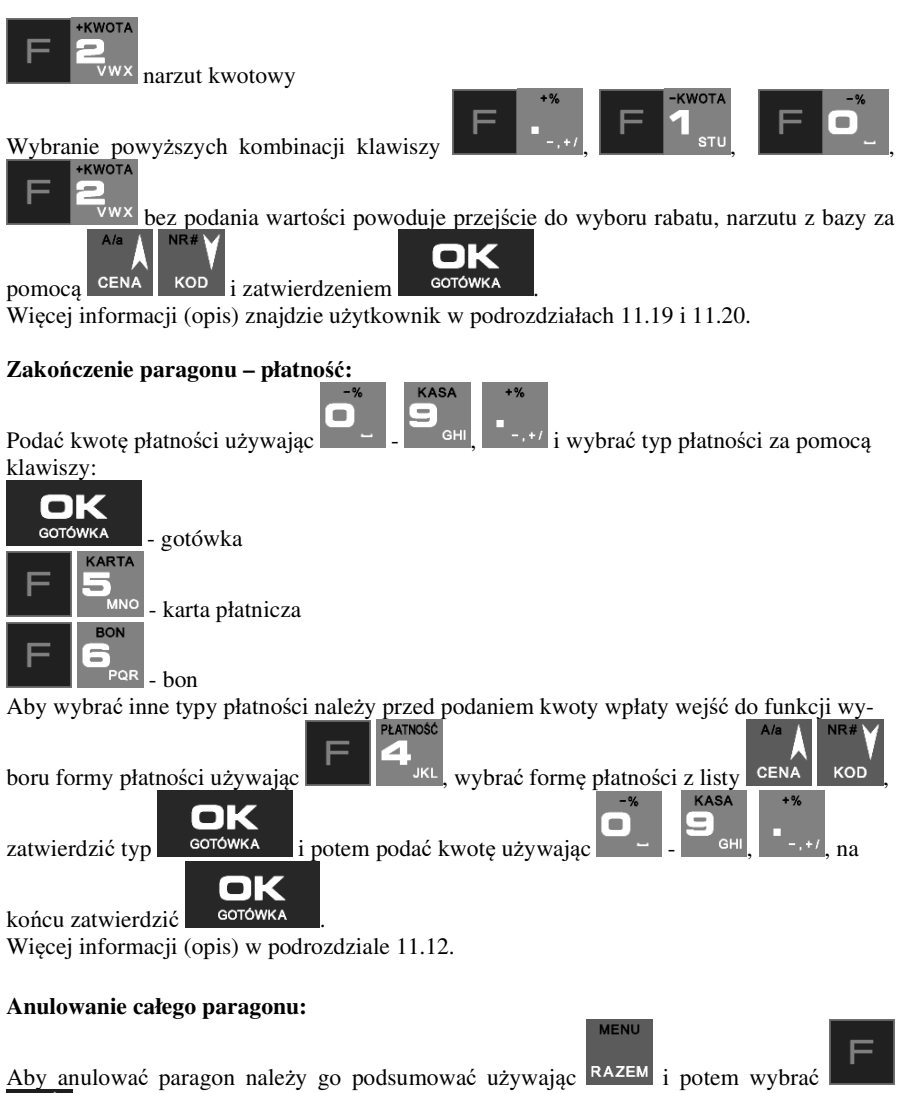

**USUN** .

**UWAGA! Jeden paragon może zawierać maksymalnie 100 pozycji (towarów, opakowań, zwrotów).**

#### **11.2.Sprzedaż przy użyciu kodów towarów**

Sprzedajemy 1,34 kg twarogu, w cenie 6 zł 30 gr. za kilogram. Twaróg ma kod 45, posiada zaprogramowaną właściwą cenę. Drugim towarem są 2 piwa w cenie 2 zł 15 gr za sztukę. Piwo ma kod 56, również posiada zaprogramowaną właściwą cenę.

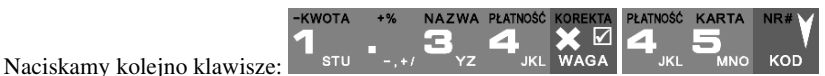

Na wyświetlaczu obsługi pokazuje się informacja o danych pierwszego towaru:

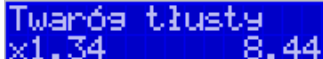

Sprzedaliśmy twaróg. Teraz kolej na piwo:

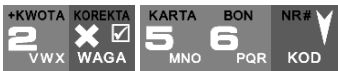

Naciskamy kolejno klawisze: Na wyświetlaczu obsługi pokazuje się informacja o danych drugiego towaru:

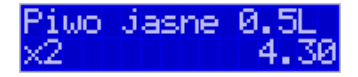

Teraz, w zależności od formy, jaką klient zastosuje do zapłaty za zakupy, naciskamy stosowne klawisze. Przypuśćmy, że klient płaci gotówką. Daje nam 20 zł. Naciskamy kolejno klawisze:

Jesli wymagany RAZEM to: 
$$
RAZEM
$$
, Następnie:  $WXX$   $WXX$   $WXX$   $WXX$   $WXX$ 

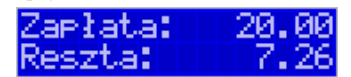

Wydrukowany zostaje paragon, na którym będą wszystkie sprzedane artykuły wraz z ilościami i kwotami, datą i godziną wydruku, numerem paragonu. Przykładowy wygląd paragonu zamieszczony jest w rozdziale Przykładowe wydruki z kasy.

#### **11.3.Szybka sprzedaż**

Jeśli wymagany

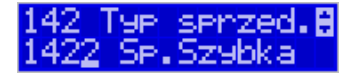

Po włączeniu trybu pracy **Szybka Sprzedaż** w menu **[1422]** lub w opcjach obsługi **[454] Obsługa** zaznaczając pozycję *6 Szybka Sprzedaż* kasa zmienia zasadę prowadzenia sprzedaży.

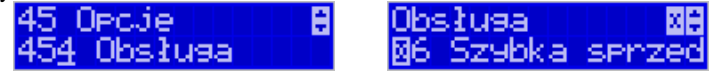

 Dostępnych jest wówczas tylko 10 kodów towarów, które sprzedawane są **jedynie z zaprogramowaną ceną w ilości 1 sztuki** (chyba, że ilość będzie odczytywana z elektronicznej wagi). Tryb takiej pracy wykorzystywany może być w punktach, gdzie jest niewielka ilość asortymentu, sprzedawanego zawsze po zaprogramowanej cenie, a liczy się szybkość wydawania paragonów (sprzedaż biletów, kart wstępu, handel obwoźny, bazarowy).

Jak już wspomniano, sprzedawanych może być tylko 10 kodów towarów z przypo-

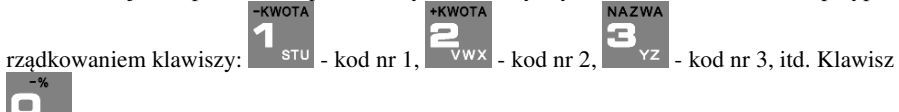

 ma przyporządkowany **kod nr 10**. Sprzedaż polega na naciśnięciu właściwego klawisza, automatycznie zostanie sprzedany wybrany towar (bez konieczności zatwierdzania klawiszem KOD). Sprzedanie kilku towarów na jednym paragonie polega na naciskaniu kolejno po sobie klawiszy odpowiadających sprzedawanym towarom. Zakończenie paragonu - jak

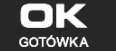

przy normalnej sprzedaży, klawiszem **skrótkowka**, lub innymi formami płatności **bez możliwości automatycznego obliczenia reszty** (podania kwoty otrzymanej od klienta). Jeśli wystawiane paragony będą jednopozycyjne, wówczas zaleca się ustawienie rodzaju sprzedaży towarów na **Sprzedaż Pojedynczą** w menu **[1423]** 

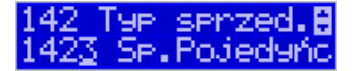

lub w opcjach obsługi **[454] Obsługa** zaznaczając pozycję *7 Sprzedaż Pojedyncza* .

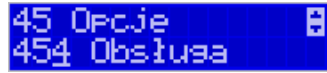

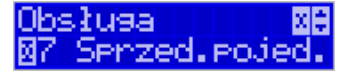

Wówczas naciśnięcie klawisza z numerem sprzedawanego towaru spowoduje wydrukowanie i automatyczne zamknięcie paragonu z przyjęciem płatności jako gotówka (bez konieczności

naciskania klawiszem <sup>GOTÓWKA</sup>

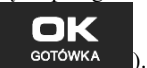

### **11.4.Sprzedaż za pomocą czytnika kodów kreskowych - skanera**

Jeśli do kasy podłączony jest skaner (czytnik kodów kreskowych) i w kasie oprogramowano istniejące kody towarowe z kodami kreskowymi, wówczas sprzedaż tych artyku-

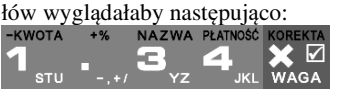

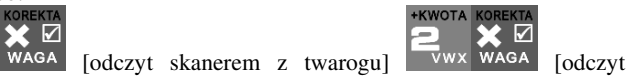

skanerem z jednego piwa].

Płatność: identyczna jak w poprzednim sposobie sprzedaży.

Podczas sprzedaży za pomocą skanera można oprócz podania ilości również podać cenę artykułu (jeśli cena nie jest zablokowana).

#### **11.5.Sprzedaż przy podłączonej wadze**

 Jeśli do kasy podłączona jest waga elektroniczna, można usprawnić sprzedaż artykułów ważonych. Zamiast wpisywania na klawiaturze wagi towaru odczytanej z elektronicznej wagi (może nastąpić pomyłka odczytu, zapisu) możemy wykorzystać możliwość komunikowania się kasy z wagą Sprzedajemy te same artykuły, co poprzednio z wykorzystaniem numerów towarów i wagi:

Jeśli wagą pokazuje wagę towaru, naciskamy <sup>WAGA</sup>, potem należy wpisać numer towaru

twarogu:

**JKI** 

KOD POR

Sprzedaliśmy twaróg. Teraz piwo (dwie sztuki): vwx wasa oraz kod piwa:<br>KARTA BON NR# **KARTA** 

KOD

Płatność: identyczna jak przy poprzednich formach sprzedaży.

### **11.6.Sprzedaż towarów połączonych w tandem z opakowaniem**

Podczas przystosowywania kasy do codziennej pracy, możemy tak ją oprogramować, że niektóre towary mogą być sprzedawane automatycznie z konkretnymi opakowaniami. Sprzedaż tych towarów odbywa się identycznie jak sprzedaż każdego innego towaru. Na wyświetlaczu obsługi w prawym górnym rogu wyświetlana jest litera **T**, sygnalizująca operatorowi, że oprócz towaru sprzedał również opakowanie. Podczas przeglądania sprzedanych pozycji na wyświetlaczu obsługi (edycji paragonu) widać będzie oprócz towaru również dołączone opakowanie. Natomiast na paragonie sprzedane opakowanie wydrukowane zostanie pod częścią fiskalną paragonu, jako ROZLICZENIE OPAKOWAŃ ZWROTNYCH.

#### **11.7.Usuwanie opakowania z tandemu**

Jeśli sprzedany artykuł posiada dołączone w tandemie opakowanie (np. piwo + butelka), a klient kupując ten artykuł ma opakowanie "na wymianę", to trzeba usunąć z paragonu pozycję będącą opakowaniem (wprowadzić zwrot przyniesionych butelek). Należy wówczas

(po sprzedaży artykułu głównego) nacisnąć klawisz .

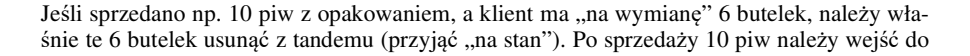

Piwo Jasne

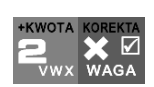

 $\triangledown$ 

и. :

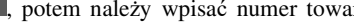

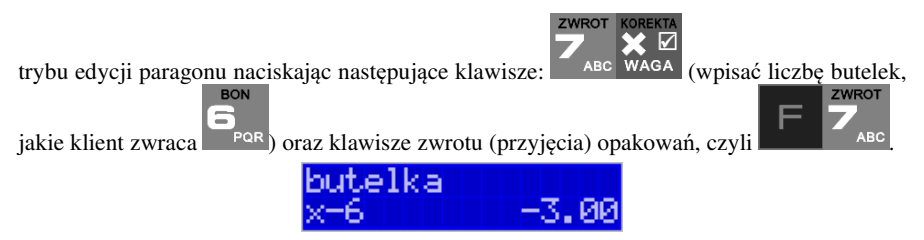

Te 6 opakowań zostanie zarejestrowane przez kasę jako zwrócone (przyjęte). Informacja ta znajdzie się na wydruku raportu opakowań zwrotnych. Podczas przeglądania pozycji w edycji paragonu pojawią się pozycje zwrotu opakowań. W czasie sprzedaży (otwarty paragon) istnieje jeszcze dodatkowa metoda zwrotu opakowania poprzez naciśnięcie klawiszy

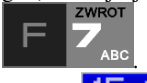

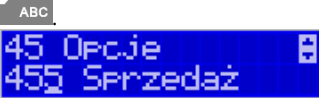

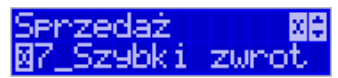

Jest to możliwe wyłącznie wtedy, gdy został już sprzedany tandem lub opakowanie oraz jest aktywna opcja **[455] Sprzedaż / 7 Szybki zwrot**. Naciśnięcie powyższych klawiszy spowoduje pojawienie się okna z miejscem na wpisanie ilości zwracanych opakowań. W oknie tym jest widoczna również informacja ile opakowań danego typu została podczas obecnej transakcji sprzedana. Możliwe jest wpisanie większej ilości zwracanych opakowań, jeżeli istnieje taka potrzeba. Dana metoda ma sens, jeżeli chcemy zwrócić opakowanie odnośnie ostatniej pozycji sprzedaży (opakowania lub tandemu). Jeśli w danym paragonie zostały sprzedane różne opakowania, zwrot ten będzie dotyczy ostatniej pozycji.

#### **11.8.Sprzedaż i zwrot opakowań (butelek)**

Kasa **NANO E** ma możliwość rejestracji sprzedaży i zwrotu opakowań. Sprzedaż i zwrot opakowania może nastąpić **w czasie sprzedaży (otwarty paragon) lub poza paragonem**.

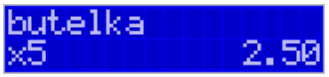

W obydwu przypadkach należy wpisać liczbę sprzedawanych lub zwracanych opakowań (np.

 $\triangledown$ 5 butelek) nacisnąć klawisz <sup>WAGA</sup>, a potem wpisać kod opakowania (butelki) i nacisnąć

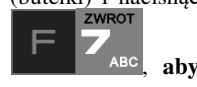

klawisz **KOD**, aby **sprzedać** opakowanie lub nacisnąć klawisze **do skupinka**, aby **zwrócić (przyjąć) opakowanie**.

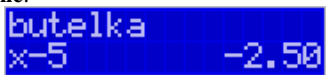

Podczas sprzedaży oraz przyjęcia samego opakowania możliwe jest podanie ceny innej niż zaprogramowana. Sprzedaż opakowań w tandemie z innym towarem jest możliwa tylko po cenie zaprogramowanej.

Jeśli sprzedaż lub zwrot opakowania miał miejsce w czasie paragonu – nadal możemy prowadzić sprzedaż lub zakończyć paragon. Jeśli natomiast w/w operacje z opakowaniami miały

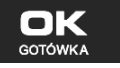

miejsce poza paragonem należy zakończyć rozliczenie opakowań klawiszem **. GOTÓWKA** Zarówno w czasie paragonu jak i poza nim na jednym rozliczeniu opakowań można zwrócić kilka rodzajów opakowań.

Fakt (potwierdzenie) zwrotu opakowania drukowany jest zawsze jako oddzielne rozliczenie poza paragonem. Kwota ta będzie również widoczna jako bilans opak. na raporcie obrotów kasjera oraz na raporcie stanu kasy.

### **11.9.Tryb sprzedaży "Sprzedaż Potwierdzana".**

Oeclie Obsłusa

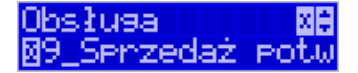

Jest to tryb sprzedaży, w której użytkownik ma możliwość zobaczenia nazwy towaru przed jego faktycznym zarejestrowaniem na paragonie. Aby było ona aktywny należy włączyć opcję *9-Sprzedaż* potwierdzana w *Opcjach obsługi* (Menu 454). Wprowadzenie danych takich jak ilość, kod towaru, cena, rabaty odbywa się praktycznie identycznie jak w trybie normalnym i dane te mogą być podawane w dowolnej kolejności, natomiast sprzedaż towaru (wydruk) następuje dopiero wtedy, gdy wprowadzone dane zatwierdzimy dodatkowo klawi-

 $\overline{\phantom{a}}$ 

Ø

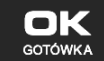

szem **. GOTÓWKA** . Sprzedaż ta opiera się na dodatkowym potwierdzeniu klawiszem

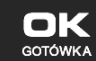

 wprowadzonych danych obejmujących także wybrany towar, którego nazwa widnieje na wyświetlaczu. Tryb ten jest w wielu przypadkach trochę wolniejszy niż normalny, bo wymaga dodatkowego naciśnięcia klawisza, ale może on być bardziej optymalny w sytuacji sprzedawania towarów poprzez kod krótki podawany ręcznie z pamięci, w którym to przypadku mogą następować pomyłki podanego kodu i dodatkowe potwierdzenie daje użytkownikowi szansę na korektę wprowadzonych danych. Tryb ten jest dodatkowo zoptymalizowany w kilku przypadkach takich jak:

1) Wprowadzanie kodu ze skanera – w tym przypadku dodatkowe potwierdzenie

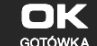

klawiszem <sup>GOTÓWKA</sup> nie jest konieczne – towar od razu po zeskanowaniu jest sprzedawany i drukowany na paragonie

2) Podawanie ilości po wybraniu towaru (opisane poniżej) może być zatwierdzone

nk **GOTÓWKA** 

waru

i powoduje to wtedy od razu sprzedaż wcześniej wybranego to-

3) W przypadku, gdy wybrany towar ma cenę zerową i zmienną (otwartą) to od razu użytkownik jest proszony o podanie jego ceny, którą zatwierdza się klawi-

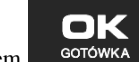

szem **i solowika** i potem, aby sprzedać taki towar konieczne jest dodatkowe

zatwierdzenie pozycji sprzedaży klawiszem **. GOTÓWKA** 

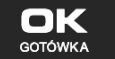

**BON** 

**NAZWA** 

#### **Uwaga!**

W trybie tym użytkownik musi się dobrze orientować czy jest w trybie wprowadzania danych nowej pozycji czy po sprzedaniu danej pozycji. W celu ułatwienia tej orientacji na wyświetlaczu obsługi obowiązuje zasada, że jak w dolnej linii wyświetlacza nie ma informacji "SUMA: #.##" podającej wartość całego paragonu to znaczy, że jesteśmy w trybie edycji nowej pozycji, a jeśli informacja o sumie paragonu jest wyświetlana w dolnej linii to jesteśmy po sprzedaży danej pozycji, której nazwa i wartość jest w górnej linii.

#### **Przykład sprzedaży w trybie** *Sprzedaż Potwierdzana***:**

Chcemy sprzedać np. 3 szt. towaru o kodzie 256 (Sok jabłkowy) w zaprogramowanej cenie 3,45 PLN. +KWOTA KARTA

Wprowadzamy z klawiatury np. w kolejności:  $\frac{1}{2}$ wykolegia – wybór towaru z bazy towarowej. Na wyświetlaczu pojawia się informacja:

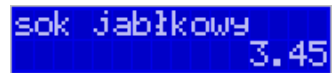

Kasa proponuje sprzedaż towaru *Sok jabłkowy* w ilości 1 szt. w zaprogramowanej cenie.

Można wprowadzić deklarowaną ilość: trzy sztuki. Naciskamy klawisze: <sup>172</sup> WAGA, Na wyświetlaczu widać:

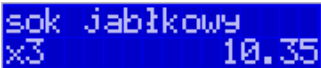

Wszystko to jest do tej pory jedynie wyświetlane na wyświetlaczu informacyjnie, bez sprzedaży i bez wydruku. Cały czas jest jeszcze możliwość zmiany wprowadzonych danych: ilości, ceny, rabatu/narzutu a nawet kodu towaru. Można te dane jeszcze zmienić, wprowadzając cyfry (lub wybierając towar z listy po nazwie) zatwierdzając wprowadzone wartości od-**KOREKTA** 

powiednimi klawiszami: CENA), KOD , WAGA czy też klawiszami do obsługi rabatów i narzutów. Wprowadzanie tych danych, jak używanie wagi i skanera jest identyczne, jak w normalnym trybie sprzedaży bez potwierdzania.

#### **Uwaga!**

**Należy pamiętać, że wprowadzone dane takie jak: cena, ilość, rabat/narzut po wybraniu innego towaru, a przed zatwierdzeniem towaru nie ulegają zmianie.** 

 $\nabla$ 

Np. Jeśli wprowadziliśmy ilość 2  $\overline{\text{WASA}}$  i towar o kodzie 123  $\overline{\text{KOD}}$ , to jeśli okaże się, że

chcieliśmy jednak wprowadzić kod 124  $\overline{p}$  kopo wybraniu tego drugiego kodu na wyświetlaczu dalej będzie ilość 2x i w takiej ilości będzie sprzedaż. Jeśli wszelkie informacje wyświetlane przez kasę są poprawne, należy dokonać zarejestrowania (sprzedaży, wydruku)

towaru na paragonie naciskając klawisz **. GOTÓWKA** . Jeśli dane są niepoprawne, należy je skorygować wprowadzając poprawne dane lub jeśli chcemy anulować w ogóle wprowadze-USUŃ

nie tej pozycji to należy użyć klawisza .

Jak już wcześniej pisano można przyspieszyć trochę sprzedaż w przypadku podawania kodu

ręcznie i potem ilości poprzez możliwość rezygnacji z używania klawisza WAGA np. dla powyższego przypadku z kodem 256 i ilości 3:

POR KOD - na wyświetlaczu pojawi się nazwa towaru o kodzie 256, czyli w naszym przypadku "Sok jabłkowy":

sok jabłkowy 3.45

Oczywiście dla towarów, których ilość pochodzi z wagi zawsze należy użyć klawisza WAGA

Wymagaj.

erzedaż

**Uwaga!** Prowadząc sprzedaż w trybie *Sprzedaż Potwierdzana* zalecane jest włączenie flagi

w pozycji

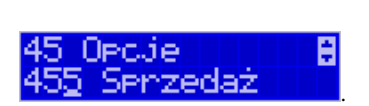

RAZ

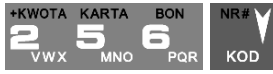

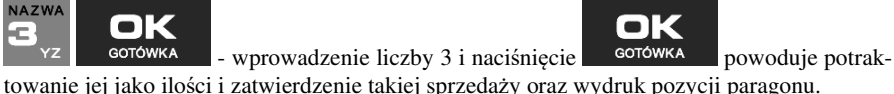

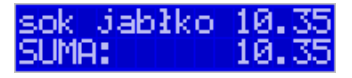

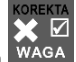

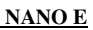

☑

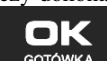

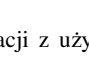

▬

**MENU** 

Wówczas przed zakończeniem paragonu płatnością wymaganie klawisza RAZEM uchroni przed niechcianym zakończeniem paragonu poprzez przypadkowe dwukrotne naciśnięcie

 $\bullet$ 

klawisza <sup>GOTÓWKA</sup> na potwierdzenie danych sprzedaży towaru.

#### **11.10. Drukowanie opisów towarów na paragonie**

Opisy towarów dostępne są między innymi w sytuacji, jeśli paragon został już rozpoczęty. Można wtedy wybrać opcję *11. Opis towaru* w menu paragonu.

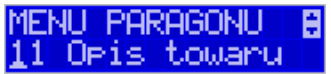

Jeśli natomiast chcemy dodać opis przed rozpoczęciem paragonu, należy klawisz funkcyjny *z* menu **[482]** przypisać do funkcji z pozycji *64 Opis towaru* w taki sposób, jak to opisano w rozdziale 7.32 Klawisze Funkcyjne. Opis wydrukuje się automatycznie po dodaniu

pierwszego towaru na paragon. Ponadto, równiez z klawisza  $+$   $\frac{1}{2}$   $\frac{1}{2}$  można dodać opis przed rozpoczęciem paragonu.

Do pozycji paragonu można dodawać zarówno opisy zdefiniowane w bazie, jak i nowe jednorazowe opisy tworzone bezpośrednio w trybie sprzedaży. Do jednego towaru można dodać maksymalnie 3 linie opisu.

Opisy można dodawać zarówno przed, jak i po wydrukowaniu towaru na paragonie. W obu przypadakch schemat wykonywanych czynności jest taki sam. Różnica tylko polega na tym, że jeśli dodajemy opis przed towarem, to opisy drukują się automatycznie po dodaniu towaru. Jeśli jednak najpierw sprzedaliśmy towar i chcemy dodać do niego opis, wybieramy opis z bazy lub edytujemy nowy i w oknie *Opis towaru* wybieramy opcję *4. Drukuj*.

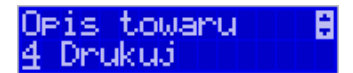

#### **Dodawanie opisów zdefiniowanych:**

Aby dodać opis towaru zaprogramowany w bazie(będąc w otwartym paragonie), należy w oknie *Opis towaru* z menu paragonu wybrać opcję *1. Z listy* i za pomocą strzałek wskazać

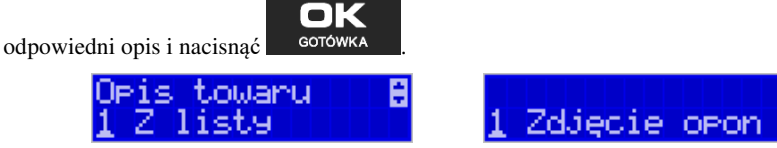

W zależności od zdefiniowanego formatu opisu, może być wymagane wypełnienie dodatkowych pól. Po wypełnieniu wszystkich wymaganych pól należy nacisnąć klawisz

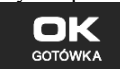

. Następnie wybieramy opcję *4. Drukuj* z okna *Opis towaru*, jeśli opis dodawa-

ny jest do sprzedanego już towaru lub sprzedajemy towar, gdyż opis ten drukuje się automatycznie po jego sprzedaży.

#### **Dodawanie opisu niezaprogramowanego w bazie:**

Jeśli chcemy dodać opis, którego nie ma w bazie(będąc w otwartym paragonie), należy

OK

w oknie *Opis towaru* wybrać opcję *2.Edycja* i nacisnąć .

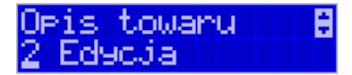

Następnie za pomocą klawiatury wpisujemy odpowiedni opis towaru i ponownie naciskamy

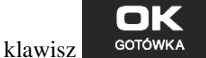

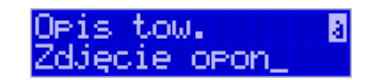

Następnie wybieramy opcję *4. Drukuj* z okna *Opis towaru*, jeśli opis dodawany jest do sprzedanego już towaru lub sprzedajemy towar, gdyż opis ten drukuje się automatycznie po jego sprzedaży.

### **Podgląd wprowadzonych opisów:**

Funkcja *3.Podgląd* jest przydatna, jeśli dodaliśmy opis i chcemy go zobaczyć jeszcze przed wydrukowaniem na paragonie.

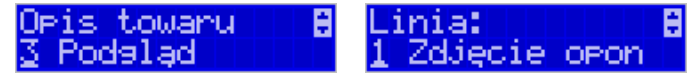

Po wybraniu opisu, w oknie paragonu widoczny jest napis *+i*, który zniknie po wydrukowaniu towaru.

### **Rezygnacja z dodania opisu**

Jeśli nie chcemy, aby wprowadzony opis był drukowany, należy przed wprowadzeniem

USUŃ

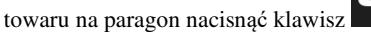

**Przykładowy paragon z opisem towarów:** 

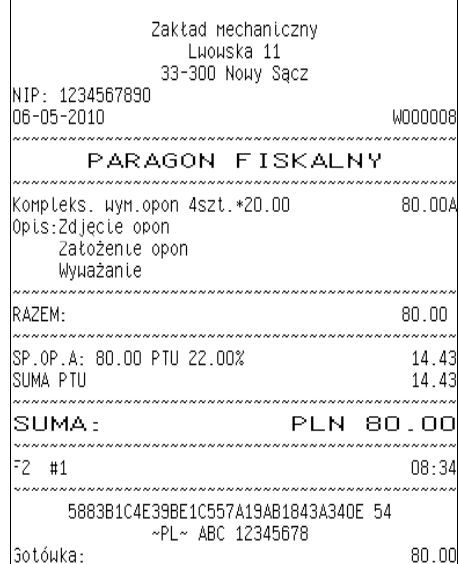

#### **11.11. Automatyczne obliczanie reszty**

Jeśli chcemy, aby została automatycznie obliczona przez kasę reszta, jaką należy wydać klientowi płacącemu za zakupy, a informacja ta znalazła się również na wręczanym

**CO** 

klientowi paragonie, należy przed zakończeniem paragonu klawiszem wpisać kwotę jaką klient podaje sprzedawcy.

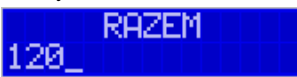

Wpisujemy więc np. 120 zł (gdy do zapłaty było np. 119.25) i dopiero wówczas naciśniemy

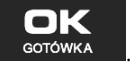

klawisz płatności **...** GOTÓWKA

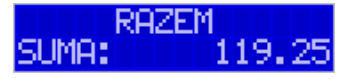

Na paragonie zostanie wydrukowana reszta jaką należy (gotówką) klientowi zwrócić. Również na wyświetlaczu pojawi się ta informacja.

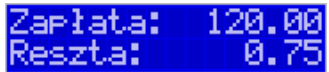

Jeśli kwota wpisana będzie niższa od kwoty do zapłaty np. 110zł,

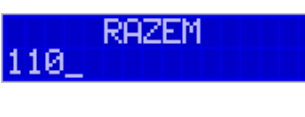

kasa wyświetli komunikat:

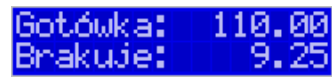

Należy dopisać jeszcze wymaganą kwotę lub nacisnąć klawisz – corówka – kasa przyjmie, że żądana kwota została dopłacona. Obliczanie reszty można zastosować przy wszystkich akceptowanych przez kasę formach płatności. Wydaną resztą zawsze jest GOTÓWKA.

#### **11.12. Zakończenie paragonu przy różnych formach płatności**

Kasa **NANO E** daje możliwość rejestracji płatności za sprzedawane towary w 7 formach: gotówką, kartą płatniczą, czekiem, bonem (talonem), jako kredyt, jako przelew oraz w walucie EURO.

Zatwierdzenie płatności może się (również każdą z innych form może odbyć się w na-PŁATNOŚĆ

stępujący sposób: należy nacisnąć: , na wyświetlaczu pojawia się komunikat:

 $Typ$  *płatności:* z listy  $\overline{\mathbf{v}}$  można wybrać jedną z dostępnych form i zatwierdzić klawiszem

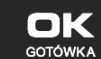

. Na wyświetlaczu pojawi się pytanie o kwotę płatności: *Kwota* – należy za pomocą klawiszy numerycznych podać kwotę płatności i zatwierdzić klawiszem

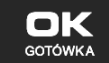

. Jeśli kwota płatności jest równa wartości paragonu (całość) można bez wpi-

sywania kwoty zatwierdzić klawiszem **. GOTÓWKA** . Jeśli kwota wpisana jest mniejsza od wartości paragonu (do zapłaty) pojawi się komunikat: Brakuje: XX,XX. Należy tą samą lub inna forma płatności uzupełnić brakującą wartość. Po wpisaniu całej płatności następuje wydruk paragonu.

Za jeden paragon można zastosować kilka rodzajów płatności. Np. jeśli klient do zapłaty za paragon ma 552 zł i 45 gr., ma czek na kwotę 250 zł, kartą kredytową chce zapłacić 200 zł, a resztę gotówką. Można zrobić to w następujący sposób:

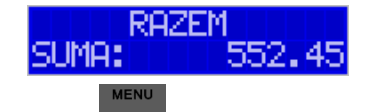

Jeśli wymagany klawisz RAZEM to: RAZEM a następnie:

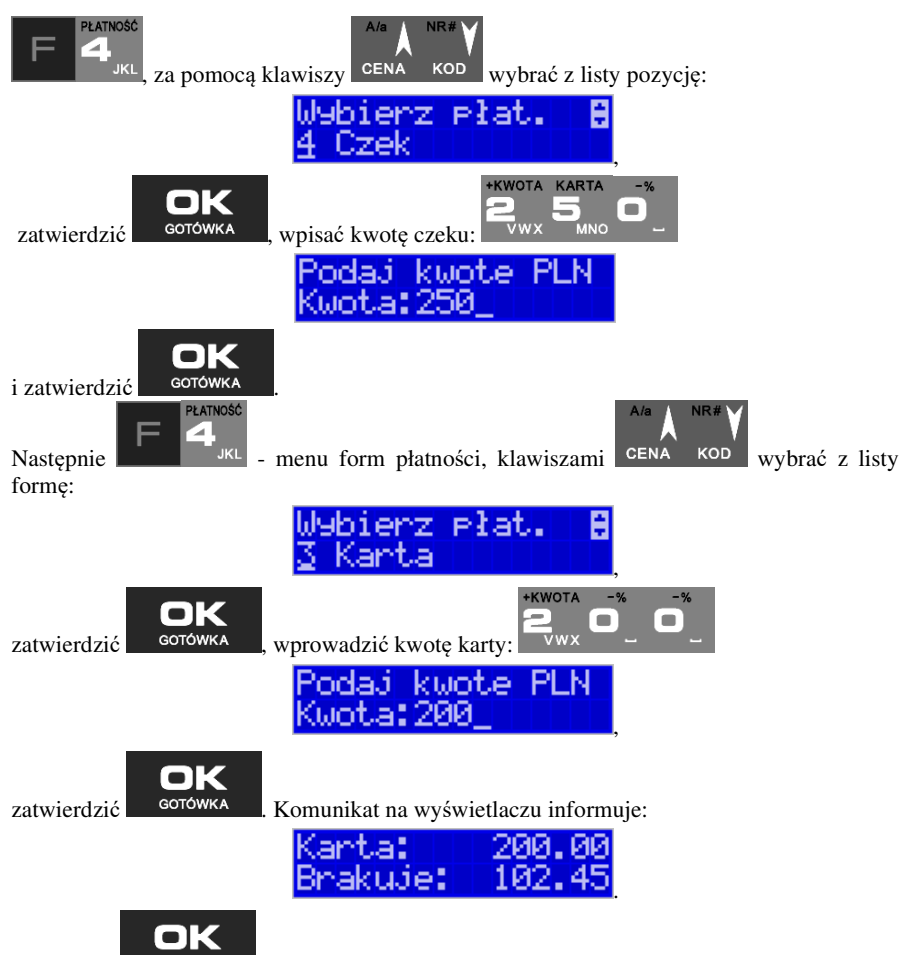

Naciskając <sup>corówka</sup> kończymy paragon przyjmując brakującą kwotę w gotówce.

UWAGA! Po wybraniu urządzenia współpracującego na Terminal EFT zakończenie paragonu po wpisaniu płatności kartą kredytową nastąpi dopiero po potwierdzeniu przez terminal, że płatność została zaakceptowana przez Centrum Rozliczeniowe.

Jeśłi wybrano formę płatności: EURO, kwotę należy podać już w EURO, zostanie ona przeliczona na zł według aktualnie zaprogramowanego w kasie kursu.

### **11.13. Przeglądanie otwartego paragonu na wyświetlaczu obsługi**

Kasa fiskalna **NANO E** posiada bardzo wygodną i praktyczną możliwość przeglądania otwartego paragonu na wyświetlaczu obsługującego (edycji paragonu). Nie trzeba podciągać tasiemki paragonu i sprawdzać, co było sprzedane, w jakiej ilości i za jaką cenę.

Wystarczy nacisnąć klawisze **inkland wasa** i cały paragon (wszystkie sprzedane pozycje)

można przeglądać na wyświetlaczu poruszając się po nim przyciskami CENA KOD Po wejściu do edycji paragonu na wyświetlaczu pojawia się:

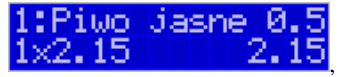

czyli ostatnio sprzedany artykuł (lub dołączone opakowanie), poprzedzony kolejnym numerem pozycji na paragonie.

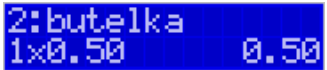

 Funkcja ta jest bardzo przydatna, szczególnie przy opisanych niżej przypadkach usuwania (stornowania z paragonu) sprzedanej pozycji, zmiany ilości sprzedawanego towaru, lub odłączeniu opakowania od towaru. Wyjście z edycji paragonu – przez naciśnięcie klawisza

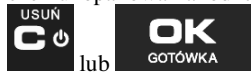

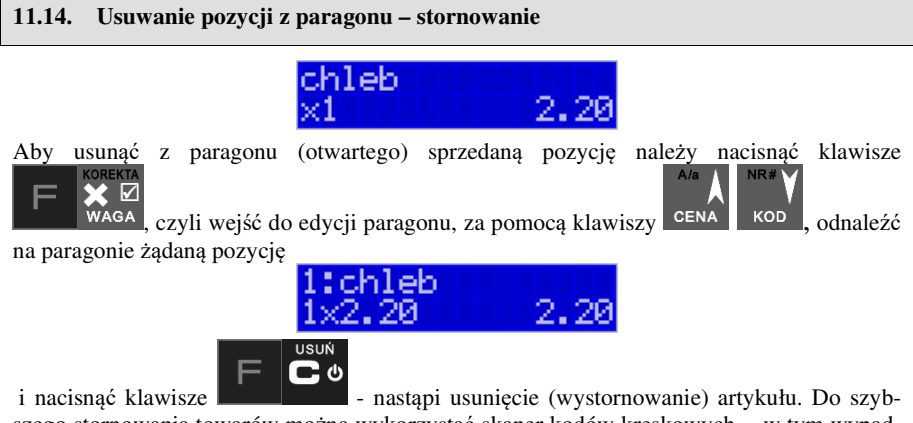

szego stornowania towarów można wykorzystać skaner kodów kreskowych - w tym wypadku, po wejściu do edycji paragonu wystarczy tylko zeskanować kod towaru, który chcemy usunąć z paragonu.

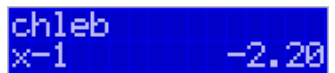

Na wyświetlaczu zniknie ta pozycja, na paragonie pojawi się informacja o usunięciu artykułu z paragonu. Po każdej operacji stornowania kasa wychodzi z trybu edycji paragonu. Nie ma możliwości popełnienia pomyłki przy dokonywaniu stornowania, gdyż nie trzeba powtórnie wpisywać z klawiatury numeru towaru, ceny.

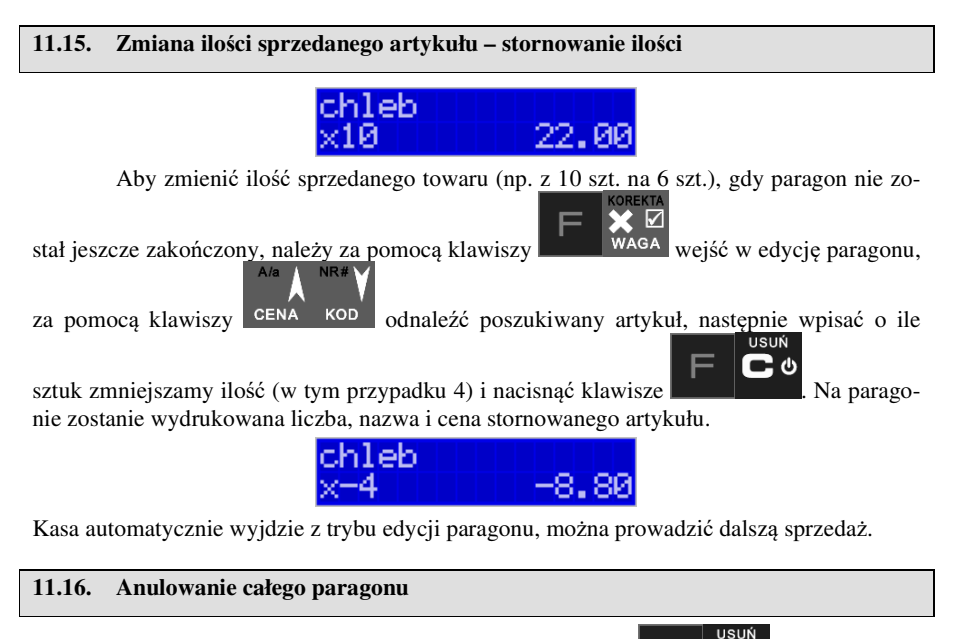

Aby anulować cały paragon, należy nacisnąć klawisze **. Paragon został** Paragon został anulowany.

Ilość oraz wartość anulowanych paragonów zapisywana jest do pamięci fiskalnej wraz z raportem dobowym.

# **11.17. Otwieranie szuflady**

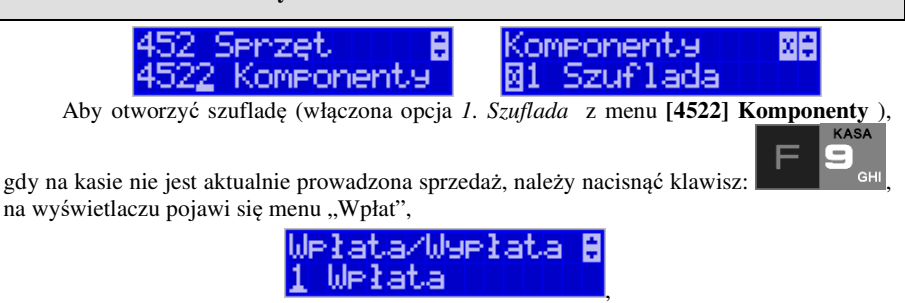

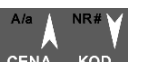

.

za pomocą klawiszy CENA KOD odszukać pozycję *3 Otwarcie szuflady* i nacisnąć klawisz

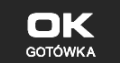

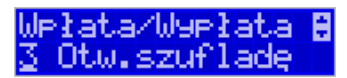

Nastąpi otwarcie szuflady. Szufladę można też otworzyć funkcją menu **[123] Otwórz szufl.** 

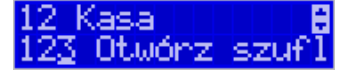

poza paragonem, a w menu paragonu – wejście przyciskami **KAZEM** (gdy jest otwarty paragon), funkcją *5 Otwórz szufladę*.

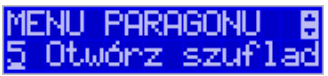

 Otwieranie szuflady w ten sposób może być zabronione prawem nr **40 z menu [36] Role użytkowników.** 

**Priawa** N40 Otwar, szu 

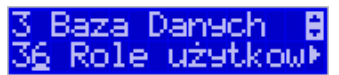

**MENII** 

Szuflada otwiera się automatycznie w operacjach zamknięcia paragonu, wpłat, wypłat i raportu kasjera oraz stanu kasy.

#### **11.18. Numer bez sprzedaży**

Jeśli chcemy na paragonie zanotować jakiś numer (Np. numer karty kredytowej lub rabatowej klienta, numer bonu lub numer seryjny sprzedawanego urządzenia), należy wpisać

ten numer (maksymalnie 16 znaków), a potem nacisnać klawisze **kolumba** kop kasa zapamięta wpisany numer i wydrukuje go na paragonie - pod paragonem, pod numerem unikatowym. Numer ten jest traktowany jako opis (tekst) z dopiskiem BEZ SPRZEDAŻY. Zapisu takiego można dokonywać pomiędzy pozycjami paragonu. Jeżeli na paragonie nie będzie żadnej sprzedaży tylko sam numer, aby zakończyć wydruk należy anulować paragon. W otwartym paragonie jest możliwość edycji wpisanego numeru bez sprzedaży. Należy wejść

listy pozycję.

do Menu paragonu klawiszami **klamiczy za pomocą klawiszy cena kod** wybrać z

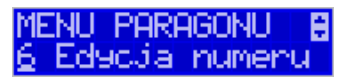

Na wyświetlaczu pojawi się *Bez sprzedaży:* w dolnej linii (jeśli wcześniej wpisano) pojawi się ten numer.

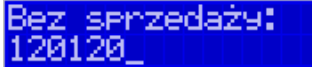

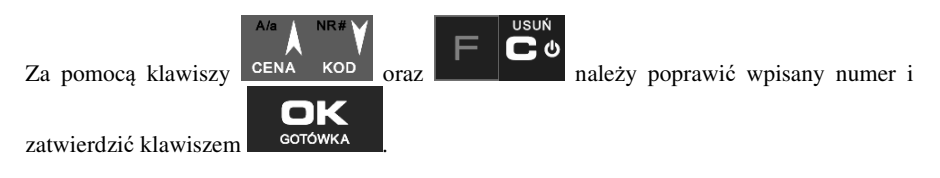

# **11.19. Udzielanie rabatu**

Kasa **NANO E** ma możliwość udzielania rabatu zarówno na poszczególne artykuły jak i na cały paragon. Rabaty te mogą być kwotowe i procentowe. Rabaty mogą być oprogramowane – domyślnie udzielać można rabatu na zaprogramowaną kwotę, jak i wartość procentową.

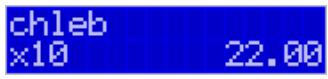

Jeśli chcemy udzielić rabatu np. 5 zł na sprzedaną pozycję (pozycja ta musi oczywiście mieć większą wartość niż 5 zł – w przeciwnym wypadku kasa zgłosi błąd), to po sprzedaniu tej

pozycji za pomocą klawiszy numerycznych 0-9 wpisujemy wartość rabatu, czyli MNO, a

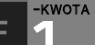

następnie klawisz - został udzielony rabat 5 zł na sprzedaną pozycję.

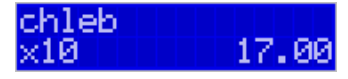

Jeśli rabat kwotowy jest oprogramowany i domyślnie udziela pewną wartość kwotową ZWROT

rabatu, to po sprzedaży artykułu wystarczy nacisnąć **Film FI ABC** - zostanie udzielony domyślny rabat kwotowy.

Jeśli chcemy udzielić rabatu np. 5 % na sprzedaną pozycję,

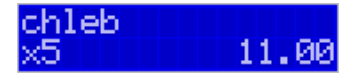

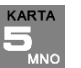

to po sprzedaży tego artykułu naciskamy kolejno (wartość procentową rabatu):

 $\blacksquare$ następnie:  $\blacksquare$  - potwierdzenie, że rabat miał być procentowy. Na wyświetlaczu pojawia się wtedy:

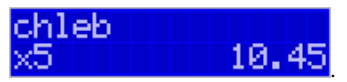

Jeśli chcemy udzielić **rabat na cały paragon**, to po sprzedaży wszystkich pozycji

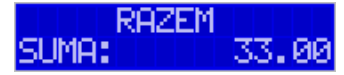

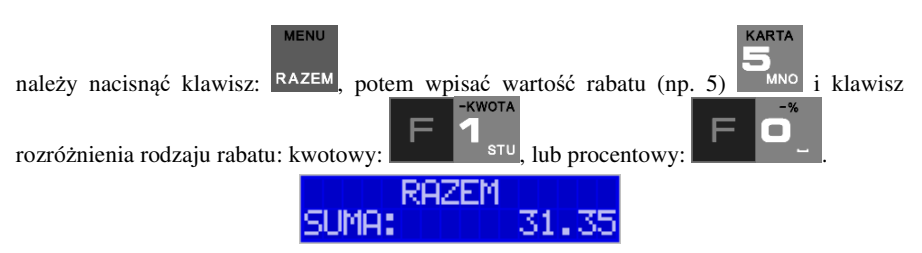

Również w takich przypadkach można zastosować wysokość rabatu na zaprogramowaną (domyślną) kwotę, jak i wartość procentową.

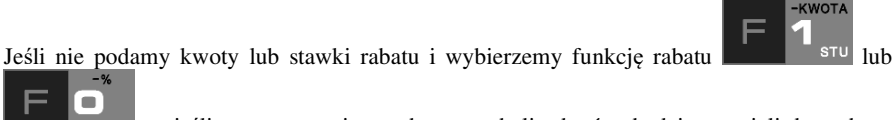

, to jeśli mamy ustawione rabaty w tabeli rabatów, będziemy mieli do wyboru zaprogramowane wcześniej rabaty.

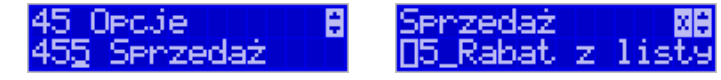

Jeśli w kategorii **[455] Opcje sprzedaży** opcja *5 Rabat z listy* będzie nieaktywna, to tą sekwencją możemy wprowadzać rabaty domyślne z menu **[343]** (jeśli są ustawione na wartości różne od 0).

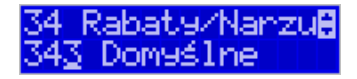

 Jeśli mamy dozwolone rabaty z listy (bazy rabatów) i zaprogramowane są rabaty domyślne, to po wybraniu drugiej funkcji klawiszy rabatów/narzutów zostanie wyświetlone menu wyboru, jaki rabat/narzut chcemy udzielić:

- 1. Domyślny
- 2. Z bazy
- 3. Edycja (ręczne wprowadzenie rabatu)

#### **11.20. Dodawanie narzutu**

Tak samo jak rabatu, można na kasie **NANO E** dodawać narzutu zarówno na poszczególne artykuły jak i na cały paragon. Narzuty te mogą być również kwotowe i procentowe. Narzuty również mogą być oprogramowane – domyślnie dodawać można zaprogramowaną kwotę jak i wartość procentową.

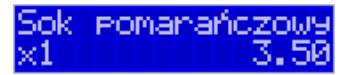

Jeśli chcemy dodać narzut np. 2 zł do sprzedanej pozycji, to po sprzedaniu tej pozycji naci-

skamy wartość narzutu, czyli  $\Box$  vwx, a następnie klawisz  $\Box$  vwx - został dodany narzut 2 zł do sprzedanej pozycji.

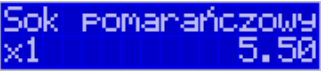

Jeśli narzut kwotowy jest oprogramowany i domyślnie dodaje pewną wartość kwotową

narzutu, to po sprzedaży artykułu wystarczy nacisnąć klawisz  $\overline{\phantom{a}}$   $\overline{\phantom{a}}$   $\overline{\phantom{a}}$  - zostanie dodany domyślny narzut kwotowy.

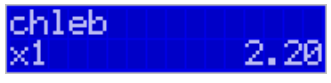

Jeśli chcemy dodać narzut np. 2% na sprzedaną pozycję, to po sprzedaży tego artykułu naci-

skamy kolejno (wartość procentową narzutu):  $\sqrt{w}x$ , a następnie: potwierdzenie, że narzut miał być procentowy. Wtedy na wyświetlaczu pojawia się nowa cena sprzedanego towaru po narzucie 2%.

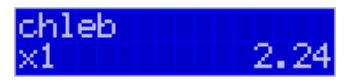

Jeśli chcemy udzielić narzut na cały paragon, to po sprzedaży wszystkich pozycji

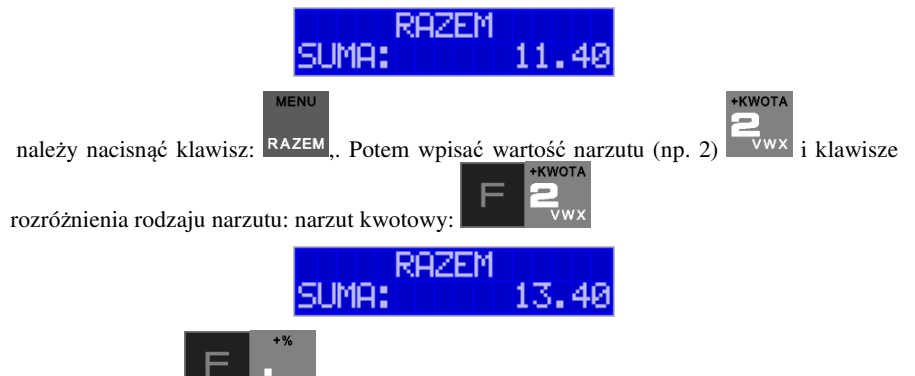

 lub procentowy: . Dodane zostaną narzuty do całego paragonu. Jeśli mamy dozwolone rabaty z listy (bazy rabatów/narzutów) i zaprogramowane są narzuty domyślne, po wybraniu drugiej funkcji klawiszy rabatów/narzutów zostanie wyświetlone menu wyboru, jaki rabat/narzut chcemy udzielić:

- 1. Domyślny
- 2. Z bazy
- 3. Edycja (ręczne wprowadzenie narzutu)

### **11.21. Wpłata i wypłata gotówki z szuflady**

Kasa **NANO E** ma możliwość rejestracji wpłat i wypłat gotówki do szuflady. Operacje wpłaty/wypłaty z kasy przy pomocy menu zostały opisane w rozdziale **4.2 Kasa.**  Istnieje jednak możliwość dokonywania tych operacji tylko przy użyciu klawiatury – na przykład w sytuacji, gdy kasjer nie ma dostępu do menu.

#### **Wpłata do kasy:**

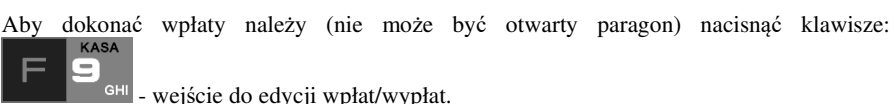

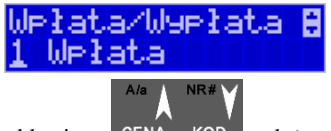

Z dostępnej listy za pomocą klawiszy cena kop należy wybrać WPŁATA i nacisnąć

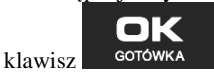

Następnie należy wprowadzić kwotę Wpłaty i zatwierdzić klawiszem **. Solowick** Jeśli są zaznaczone opcje *Dozwolone wpłaty* przy odpowiednich płatnościach w menu *37 Płatności*,

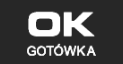

Ы

to w kolejnym kroku należy wskazać sposób płatności i nacisnąć klawisz **. GOTÓWKA** 

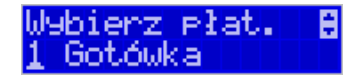

Nastąpi wydrukowanie potwierdzenia wpłaty i kwota ta zostanie również ujęta jako wpłata na raporcie kasjera. Stan gotówki w kasie zostanie powiększony o tę kwotę.

**Uwaga!** Jeśli jest zaprogramowany kurs waluty Euro (**[472] Kurs Euro**) i jest nieaktywna opcja **14 € - wa2 - Bez wydruku** w opcjach **[455] Sprzedaży**, to po podaniu kwoty kasa będzie prosiła o wybranie z listy waluty wpłaty (zł lub Euro)**.** 

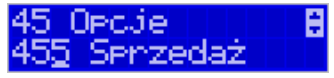

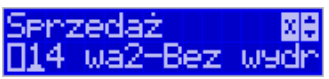

**Wypłata z kasy:** 

Aby dokonać wypłaty należy (nie może być otwarty paragon) nacisnąć klawisze: <sup>GHI</sup> - wejście do edycji wpłat/wypłat.

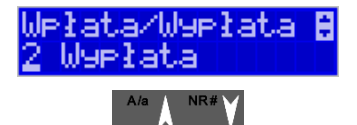

Z dostępnej listy za pomocą klawiszy cena kop należy wybrać WYPŁATA i nacisnąć

OK

klawisz GOTÓWKA

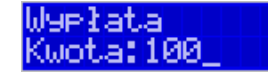

Następnie należy wprowadzić kwote Wypłaty i zatwierdzić klawiszem . <sup>GOTOWKA</sup> . Następnie można podać opis wypłaty:

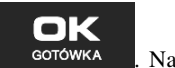

Opis wyp<mark>ł.</mark><br>zaliczka

Jeśli nie chcemy podawać opisu wypłaty, wybieramy opcję *(brak),* jeśli jednak na pokwitowaniu wypłaty ma być drukowany opis, należy wpisać własny opis za pomocą opcji *[Edycja]*.

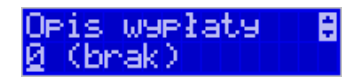

W kolejnym kroku należy wskazać sposób wypłaty:

*1 Gotówka 2 Waluta Euro 3 Karta 4 Czek 5 Bon 6 Kredyt 7 Przelew 8 Konto klienta* 

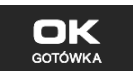

e≹ata

Po wybraniu odpowiedniej opcji i naciśnięciu klawisza **nastąpi wydrukowanie** potwierdzenia wypłaty i kwota ta zostanie również ujęta jako wypłata na raporcie kasjera. Stan gotówki w kasie zostanie pomniejszony o tę kwotę.

**Uwaga!** Jeśli jest zaprogramowany kurs waluty Euro (**[472] Kurs Euro**) i jest nieaktywna opcja **14 wa2-Bez wydruku** w opcjach **455 Sprzedaż** to po podaniu kwoty kasa będzie prosiła o wybranie z listy waluty wpłaty (zł lub Euro)**.** 

#### **11.22. Sprawdzenie zaprogramowanej ceny towaru.**

Kasa **NANO E** ma możliwość sprawdzenia ceny, jaka została zaprogramowana dla danego towaru. Sprawdzenia takiego można dokonać podczas sprzedaży (przy otwartym paragonie) jak również, gdy paragon nie jest rozpoczęty. Informacja o cenie będzie wyświetlona na wyświetlaczu obsługi, nie będzie drukowana na paragonie.

Należy przycisnąć klawisz <sup>cena</sup>, na wyświetlaczu pojawi się napis: Sprawdzanie *ceny*. Następnie należy (w zależności od sposobu prowadzenia sprzedaży) wpisać kod

kontrolowanego towaru i nacisnąć **kontrolowanego towaru i nacisnąć kod EAN** z towaru.

OK

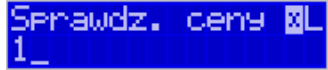

Na wyświetlaczu zostanie wyświetlona informacja o nazwie towaru i zaprogramowanej cenie.

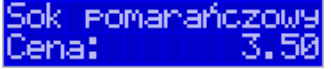

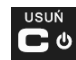

Klawiszem wycofujemy się z trybu sprawdzania ceny. Jeśli chcemy sprzedać towar,

którego cenę sprawdzaliśmy, należy nacisnąć klawisz <sup>KOD</sup>

#### **11.23. Wyświetlenie należności za ostatni paragon**

Jeśli chcemy sprawdzić, jaka była należność za ostatnio zamknięty paragon, (jeśli już

nam np. data i godzina zasłoniła tę informację), to wystarczy nacisnąć przycisk RAZEM. Na wyświetlaczu pojawi się napis:

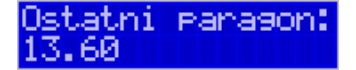

#### **11.24. Obsługa waluty EURO**

Kasa NANO E umożliwia przeliczanie wartości sprzedanych towarów na walutę EURO. Przeliczenie na walutę EURO ma charakter niefiskalny, a wszystkie dane o paragonie
zostaną zapisane na raporcie fiskalnym dobowym do pamięci fiskalnej zawsze w walucie podstawowej.

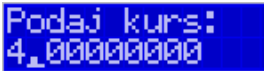

Aby móc przeliczać ceny i wartości towarów oraz wartość paragonu na walutę EU-RO należy zaprogramować przelicznik, według którego wartości te będą przeliczane. Programowania dokonujemy według opisu funkcji **[472] Kurs Euro**.

Po zaprogramowaniu należy określić, czy informacja o przelicznikach i wartościach mają być drukowane pod paragonem i jak ma być obsługiwana reszta w przypadku płatności Euro. Do dyspozycji mamy następujące opcje:

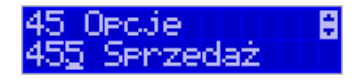

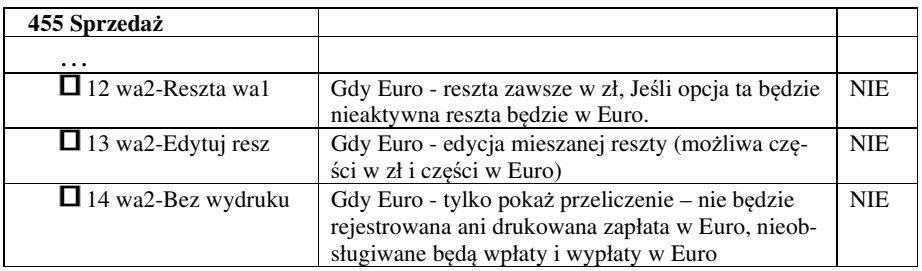

### **Przeliczanie na EURO zaprogramowanej ceny towaru:**

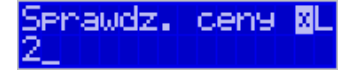

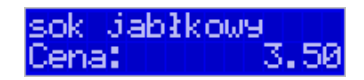

Podczas sprawdzania ceny towaru, jaka została zaprogramowana w bazie towarowej kasy (opis w rozdziale 11.22), w chwili wyświetlania ceny w zł należy kolejno nacisnąć klawisze:

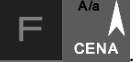

. Na wyświetlaczu obsługi pojawi się nazwa towaru i cena przeliczona na EURO.

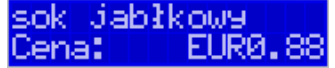

**Przeliczanie na EURO ceny/wartości sprzedanego towaru:** 

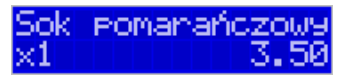

Jeśli na wyświetlaczu (otwarty paragon) widoczna jest nazwa towaru, ilość oraz jego

 $A/a$ 

cena/wartość, należy kolejno nacisnąć klawisze: **Wartow Name Wartowietlaczu** obsługi pojawi się nazwa towaru i cena przeliczona na EURO. Na wyświetlaczu klienta wartość przeliczona na EURO będzie wyświetlana (mrugać) przes 3 sekundy, następnie wyświetlacz powróci do wyświetlania wartości w PLN.

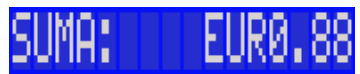

## **Przeliczanie na EURO wartości sprzedanych towarów:**

**MFNU** 

Po naciśnieciu klawisza <sup>RAZEM</sup> (otwarty paragon), na wyświetlaczu pojawia się komunikat **RAZEM** i wartość zsumowanych pozycji.

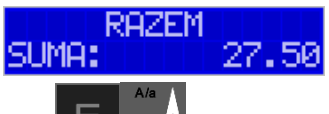

Należy kolejno nacisnąć klawisze: **William CENA**. Na wyświetlaczu obsługi pojawi się nazwa towaru i cena przeliczona na EURO.

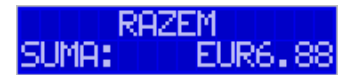

 Na wyświetlaczu klienta wartość przeliczona na EURO będzie wyświetlana (mrugać) przez 3 sekundy, następnie wyświetlacz powróci do wyświetlania wartości w PLN.

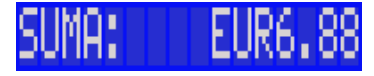

**Zakończenie paragonu z przyjęciem zapłaty w EURO:** 

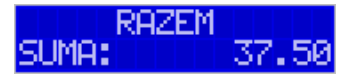

Kasa umożliwia przyjęcie zapłaty za paragon w walucie EURO. Aby zakończyć paragon z

przyjęciem zapłaty w EURO należy nacisnąć klawisz RAZEM, a następnie podać wartość przyjmowanej kwoty w EURO (w tym przypadku 10 EUR) i nacisnąć klawisze

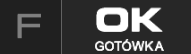

. Kasa przeliczy przyjętą kwotę w EURO na PLN i wyświetli na wyświetlaczu obsługi resztę do wydania w PLN.

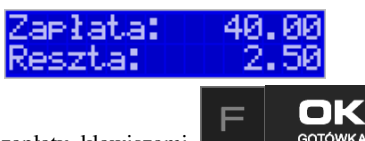

Jeśli przed zatwierdzeniem zapłaty klawiszami **nie zostanie zostanie podana** 

żadna wartość, wtedy kasa przyjmie, że klient podał w EURO dokładnie taką kwotę, jaka była do zapłaty. W zależności od opcji **[455] Sprzedaży** 12-14 możemy mieć resztę *tylko w Euro(*jeśli opcje 12-14 będą nieaktywne),

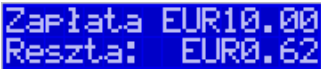

*tylko w złotych* (opcja 12 aktywna),

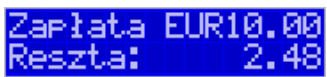

*mieszaną* - pojawi się edytor kwoty każdej reszty(13 opcja aktywna)

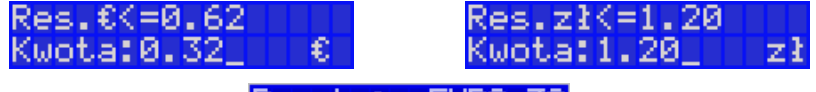

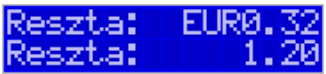

lub nie będzie wydruku płatności Euro, jeśli opcja 14 Euro - Bez wydruku będzie aktywna.

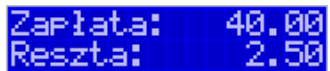

**Przeliczanie na EURO wartości poprzedniego paragonu:** 

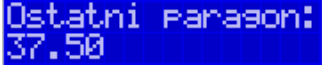

W chwili wyświetlania wartości za ostatni paragon należy kolejno nacisnąć klawisze:  $A/a$ 

<sup>CENA</sup>. Na wyświetlaczu obsługi pojawi się wartość przeliczona na EURO.<br>**Detect ni przerzenoni** 

38 EUR

 Na wyświetlaczu klienta wartość przeliczona na EURO będzie wyświetlana (mrugać) przez 3 sekundy, następnie wyświetlacz powróci do wyświetlania wartości w PLN.

## **11.25. Zmiana ceny towaru**

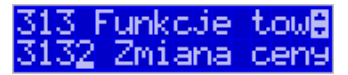

Szybki sposób na zmianę ceny polega na skorzystaniu z funkcji opisanej w rozdziale **6.6 [3132] Zmiana ceny towaru.**

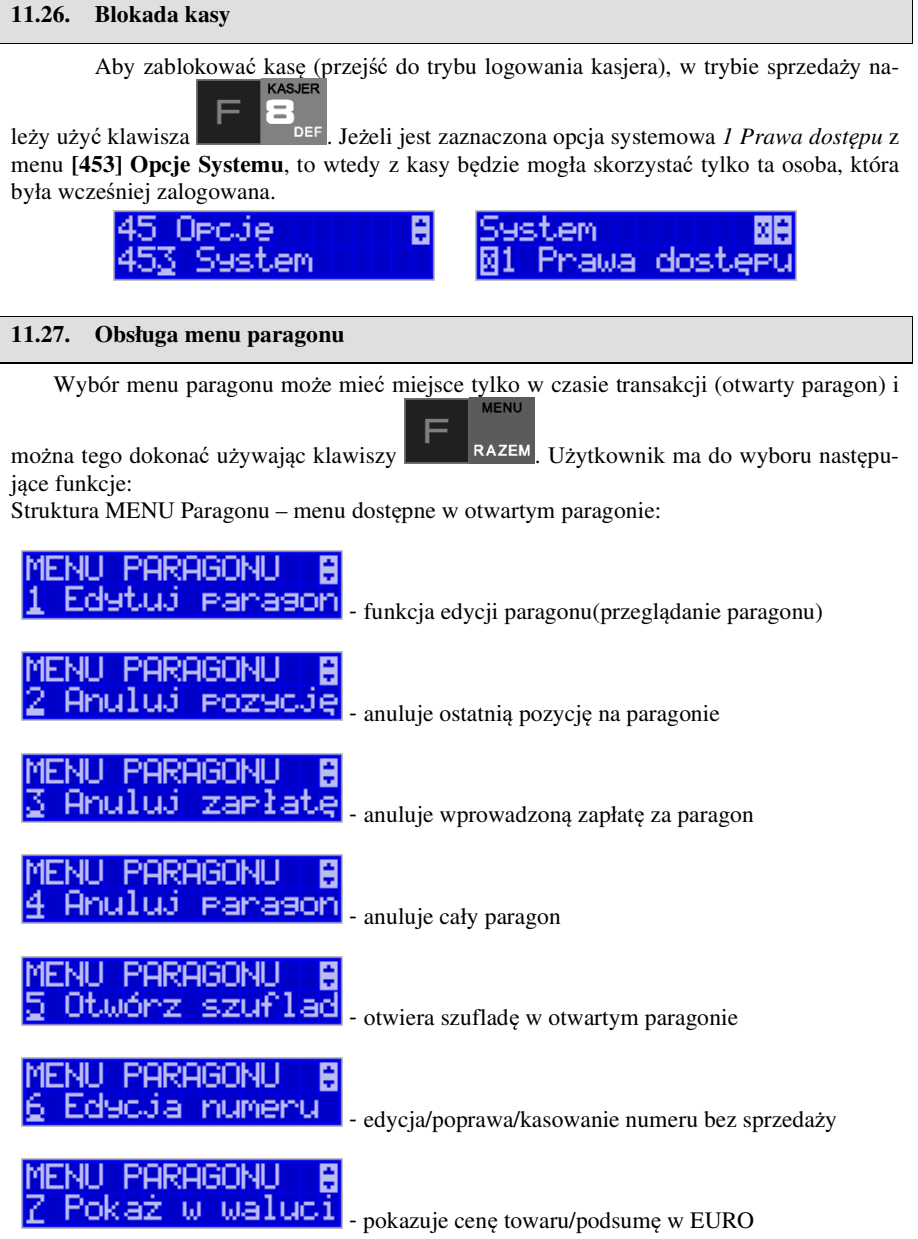

Ī I

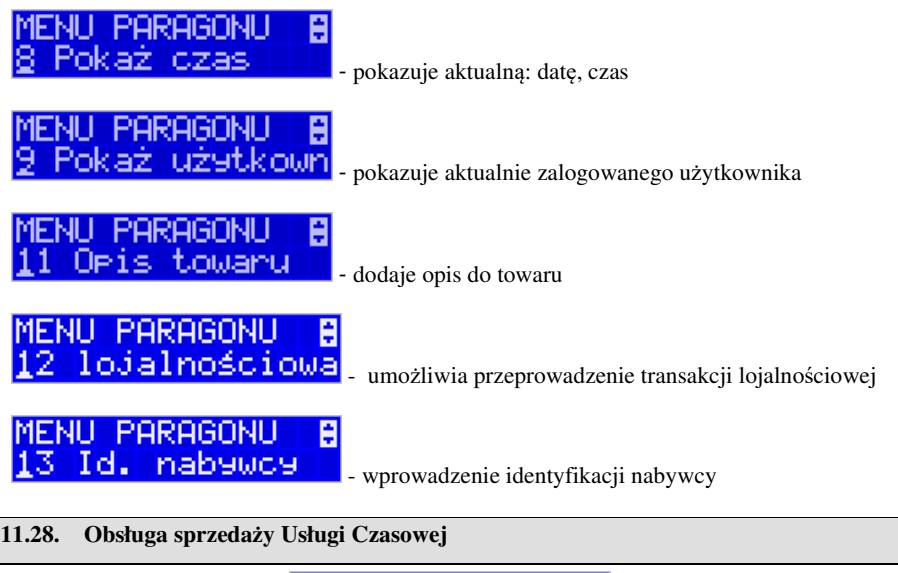

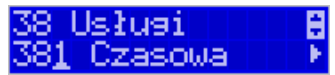

Kasa NANO E umożliwia obsługę sprzedaży usług czasowych, którymi mogą być:

- i. Obsługa parkingu
- ii. Obsługa wypożyczalni.
- iii. Inne podobne do w/w wymienionych

Usługę czasową należy skonfigurować w Menu 381 w zakresie pól opisowych, opcji usługi, jej sprzedaży i wydruku oraz cenników. Po jej skonfigurowaniu możliwa jest jej rejestracja na kasie. W procesie rejestracji takiej usługi ważne są dwie funkcje:

- 1) Start usługi czasowej rozpoczęcie pomiaru czasu dla danego klienta. W tej funkcji jest drukowany kwit rozpoczęcia tej usługi. Kasa zapamiętuje ten kwit w swojej pamięci. Głównymi danymi na tym kwicie jest czas rozpoczęcia usługi i typ cennika, jaki ma być użyty dla tej usługi
- 2) Stop usługi czasowej zakończenie usługi czasowej, obliczenie należność na podstawie czas trwania usługi i wystawienie pozycji paragonu. Do zakończenia tej usługi najczęściej potrzebne jest podanie nr kwitu, który został wydrukowany przy jej rozpoczęciu – po tym numerze kasa w swojej pamięci znajduje dane na temat czasu rozpoczęcie i użytego cennika.

Funkcje start i stop usługi można wysłać na kilka sposobów:

- 1) Są dostępne w menu pod pozycjami 12561 i 12562
- 2) Można je zaprogramować na klawiszach programowalnych -
- 3) Można ustawić opcję Usługi czasowej "5 Użyj [KOD]" (Menu 3811, pozycja 5 w Opcje usługi), wtedy funkcje są możliwe na kombinacje:

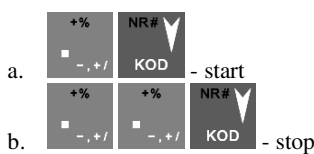

4) Można ustawić opcję Usługi czasowej "6 Użyj bazy tow" (Menu 3811, pozycja 6 w Opcje usługi). Opcja ta ma zastosowanie w przypadku wypożyczalni gdzie wypożyczane przedmioty mają swoje unikatowe kody od 1-100. Wtedy funkcje są możliwe na kombinacje:

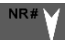

a. Kod towaru 1-1000 i <sup>KOD</sup> - start, gdy nie było jeszcze startu dla tego kodu

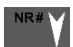

- b. Kod towaru 1-1000 i  $\frac{1000}{\pi}$  stop, gdy był już start dla tego kodu
- 5) Można ustawić opcję Usługi czasowej "7 Użyj towarów z dział1-10" (Menu 3811, pozycja 7 w Opcje usługi). Opcja ta ma zastosowanie w przypadku wypożyczalni gdzie wypożyczane przedmioty mają swoje unikatowe kody, ale w odróżnieniu od w/w opcji 6 mogą one być dowolne a nie tylko z zakresu 1-1000. Wtedy funkcje są możliwe na kombinacje:
	- a. Kod towaru i <sup>KOD</sup> start, gdy nie było jeszcze startu dla tego kodu
	- b. Kod towaru i <sup>KOD</sup> stop, gdy był już start dla tego kodu

Uwaga! W przypadku użycia opcji 6 i 7 "Opcji Usługi" pewne kody w bazie towarów zostają zajęte przez tzw. przedmioty usługi czasowej – nie powinny być one wykorzystywane do normalnej sprzedaży. Ich dane w bazie towarowej służą do:

- 1) Użycia jako nazwy kwitu np. przedmiotu wypożyczenia. W tym celu jest używana Nazwa towaru w bazie towarów pod danym kodem
- 2) Użycia jako numeru cennika w tym celu użyty jest nr działu danego towaru
- 3) Użycia jako kwoty kaucji w tym celu użyta jest cena towaru

W/w opcje 6 i 7 mają więc zastosowanie głównie przy obsłudze wypożyczalni i umożliwiają dokładniejszą identyfikację przedmiotu i automatyzację procesu rejestracji poprzez użycie numeru działu jako numeru cennika i ceny jako kwoty opcjonalnej kaucji – tych danych nie trzeba wtedy podawać ręcznie jeśli mają być używane (co tez określa się w opcjach). Sam towar o kodzie użytym podczas tej rejestracji nie jest użyty jako pozycja paragonu – tutaj zawsze występuje towar o kodzie zdefiniowanym w ustawieniach usługi lub cennika. Dodatkowe parametry usługi jak czas trwania, nazwa towaru wypożyczonego itp. pojawiają się w towarze w polu Opis Towaru pod pozycją sprzedaży.

Poniżej zaprezentowano przykładową rejestrację obsługi parkingu. Zdefiniowano różne typy cenników, wymagane jest podawanie miejsca parkingowego i nr-u rejestracyjnego (oczywiście jest to wszystko opcjonalne i można zredukować ilość podawanych danych do niezbędnego minimum)

Po wejściu w funkcję start (w jednym z w/w sposobów) należy podać cennik, jaki ma być użyty (np. zależny od typu pojazdu):

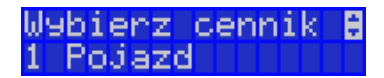

Następnie należy podać nr miejsca parkingowego – to jest także nr kwitu:

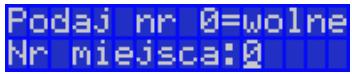

Następnie należy podać inne dane opcjonalne np. nr rejestracyjny w tym przypadku:

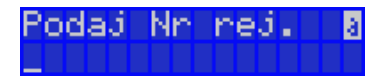

Po tej operacji drukowany jest kwit parkingowy, który kierowca zabiera ze sobą.

Przy wyjeździe należy zarejestrować funkcję stop. Po wejściu w funkcję stop (w jednym z w/w sposobów) należy podać nr kwitu (w naszym przykładzie opisane to jest jako nr miejsca), który odczytujemy z kwitu podanego przez kierowcę:

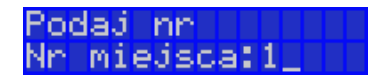

Po podaniu tego numeru kasa wystawia pozycję paragonu na odpowiednio wyliczoną kwotę i z odpowiednio zdefiniowanym opisem towaru. Dalsze kończenie paragonu przebiega w sposób standardowy. Można oczywiście w opcjach usługi czasowej ustawić żeby paragon było kończony automatycznie.

Inne funkcje używane w obsłudze usługi czasowej to:

- 1) Menu 1253 Pokaż kwit po podaniu numeru kwitu podaj czy jest używany i można go też tam ponownie wydrukować
- 2) Menu 1254 Anuluj kwit po podaniu numeru kwitu jest on anulowany

W/w dwie funkcje także można zaprogramować na klawiszach programowalnych

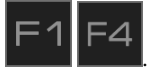

Użytkownik może także wydrukować listę wystawionych kwitów w raporcie Menu 2361 – Raporty Obrotów/Kwity usługi czasowej.

W menu funkcji usługi czasowej Menu 38181 jest możliwość ewentualnego awaryjnego usunięcia wszystkich wystawionych kwitów.

## **11.29. Obsługa sprzedaży Usługi Busowej**

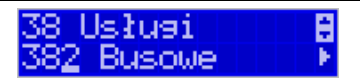

 Usługi busowe w kasie Nano E są programowane z komputera z programu serwisowego. Definiowana są przez następujące opcje:

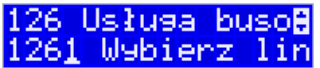

**[1261] Wybierz linię** – funkcja umożliwia wybranie bieżącej linii, zgodnie z którą będzie można wybierać przystanki podczas sprzedaży.

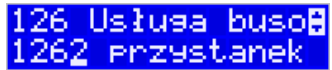

**[1262] Wybierz przystanek** – lista wyboru aktualnego przystanku linii autobusowej (przystanek początkowy), od której będzie rejestrowana sprzedaż. Biletu. Przy każdym przystanku kierowca powinien wybrać przystanek, na którym aktualnie się znajduje. Lista ta podpowiada przystanek pierwszy na liście lub jeżeli był wcześniej wybrany to aktualny przystanek.

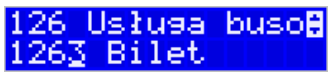

**[1263] Bilet** – funkcja umożliwia wystawienie potwierdzenia sprzedaży przejazdu zgodnie z wybraną linią/przystankiem początkowym i końcowym. Przystanek końcowy powinien być przynajmniej przystankiem kolejnym po przystanku początkowym na linii.

Aby było możliwe używanie funkcji należy wykonać programowanie parametrów konfiguracyjnych z programu serwisowego oraz ustawić tryb na urządzeniu: **[455] 22 Tryb busowy** 

Dodatkowo można łączyć sprzedaż z rabatami, należy w takiej sytuacji uzupełnić rabaty w tabeli rabatów. Funkcja menu [341] Sprzedaż szybka w trybie busowym umożliwia użycie klawiszy w następujący sposób:

Klawisz 0: wybór bieżącej linii autobusowej,

- Klawisz 1: bilet normalny,
- Klawisz 2: bilet z rabatem 1,
- Klawisz 3: bilet z rabatem 2,
- Klawisz 4: bilet z rabatem 3.

Pozostałe klawisze pełnią funkcję tradycyjnej szybkiej sprzedaży (sprzedaż towaru o kodzie 5-9).

Dodatkowo urządzenie posiada możliwość wykorzystania klawiszy funkcyjnych w menu [482], które są związane z usługami busowymi.

## **12. Komunikaty i błędy**

Poniższa tabela przedstawia możliwe komunikaty błędów i informacji pokazywanych przez kasę NANO E wraz z podaniem ich opisu i sposobów postępowania w zaistniałej sytuacji.

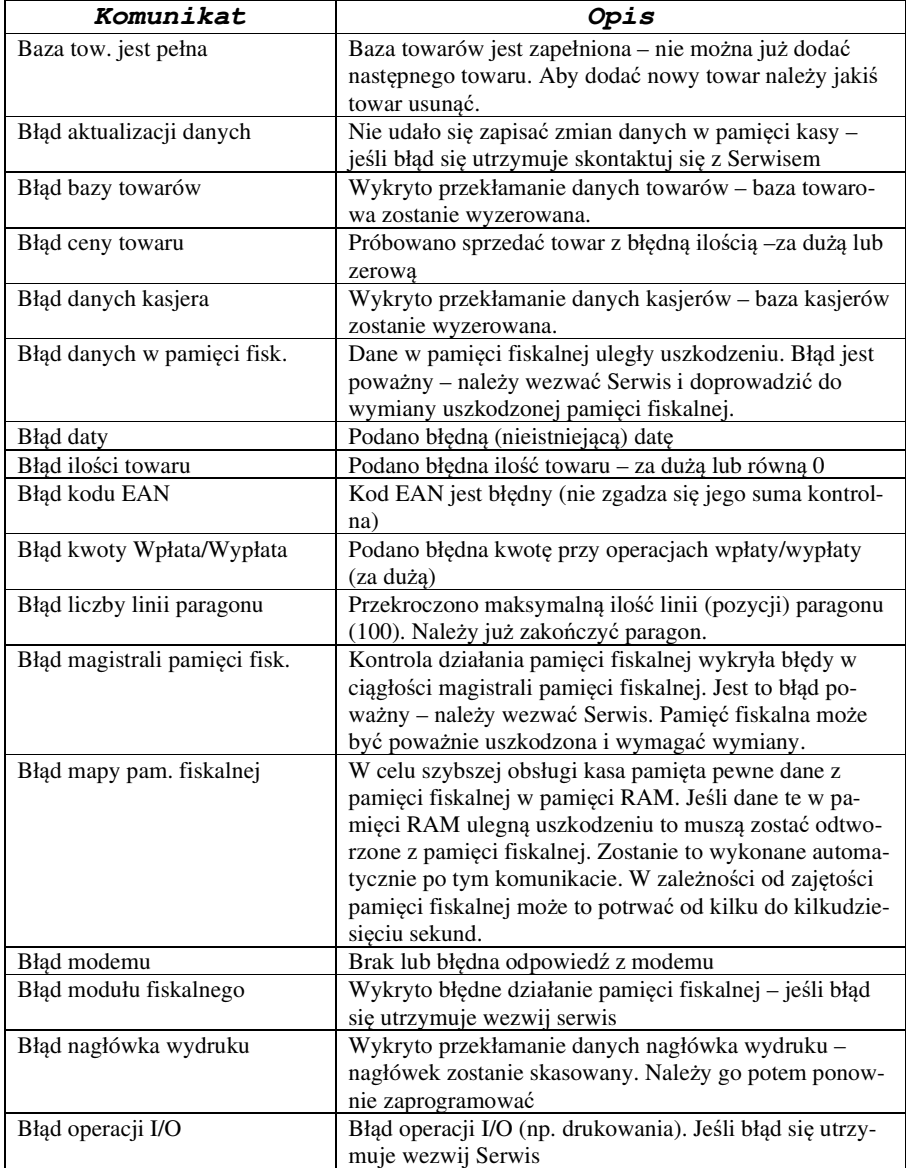

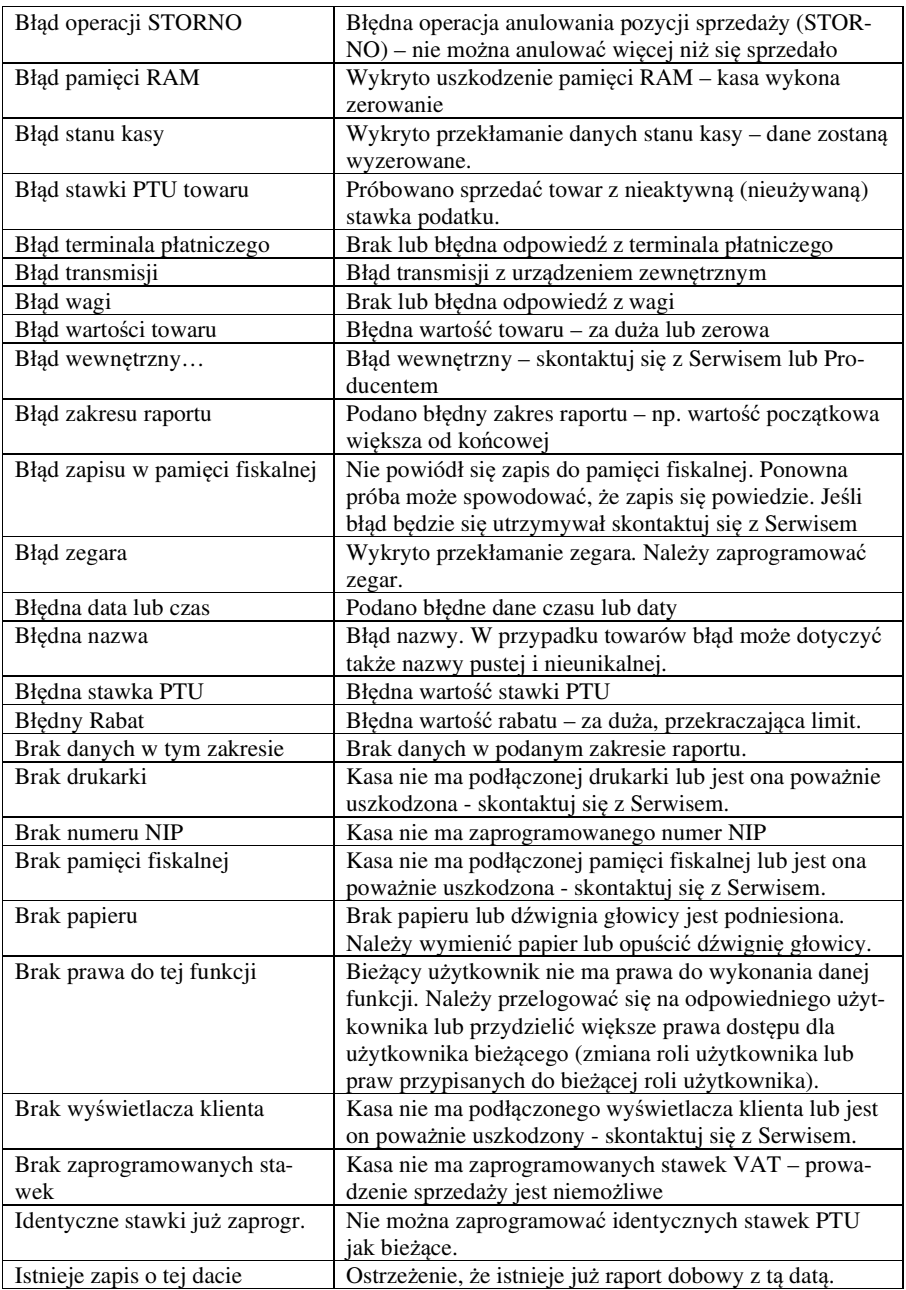

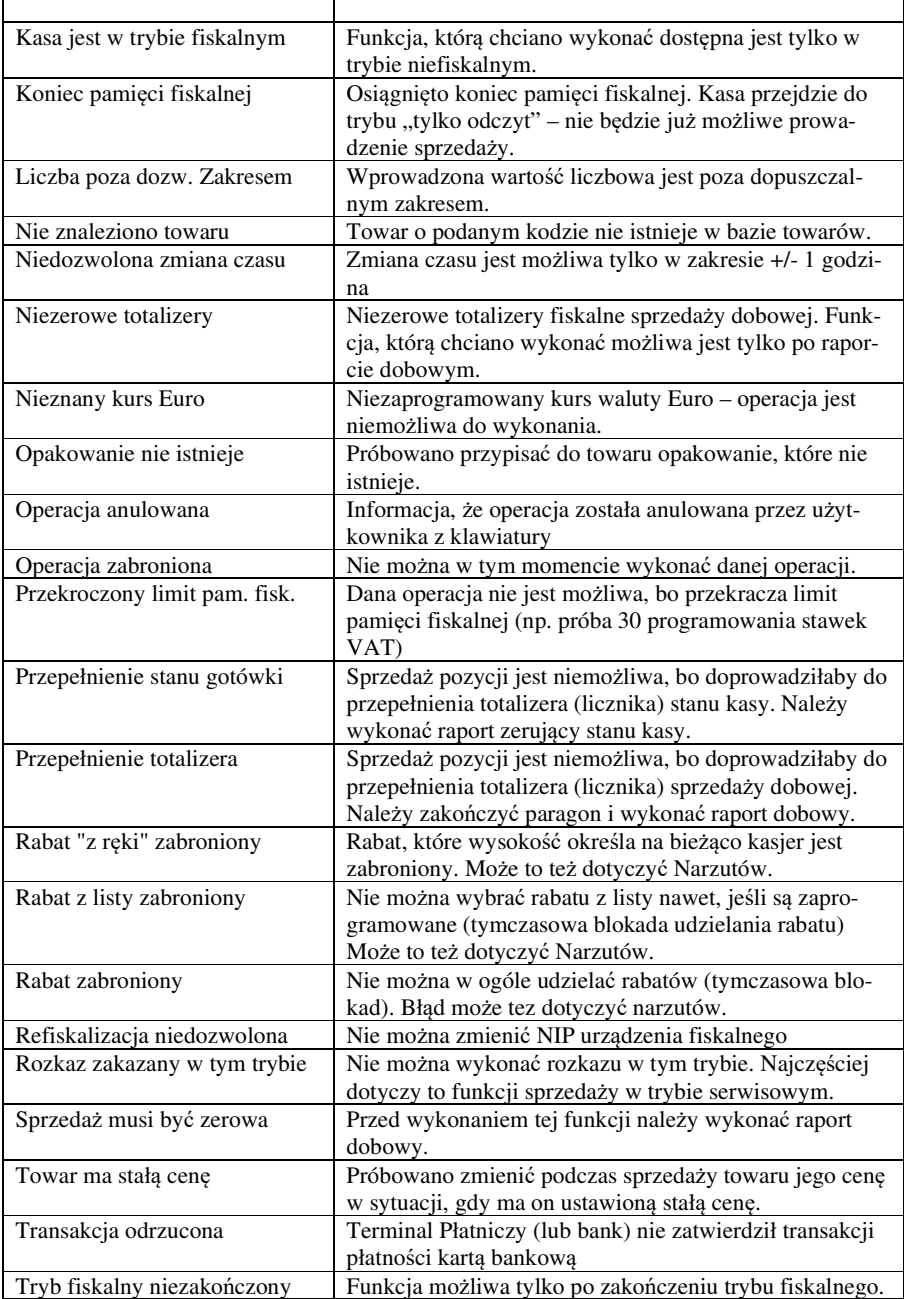

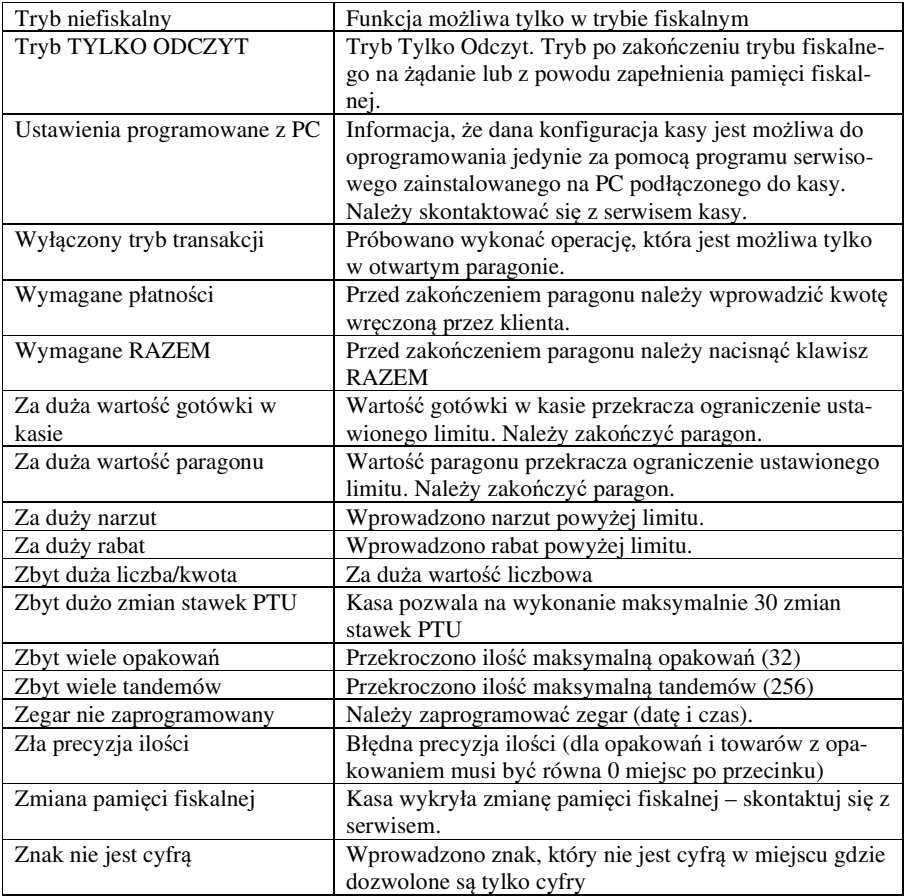

Komunikaty dotyczące Kopii E:

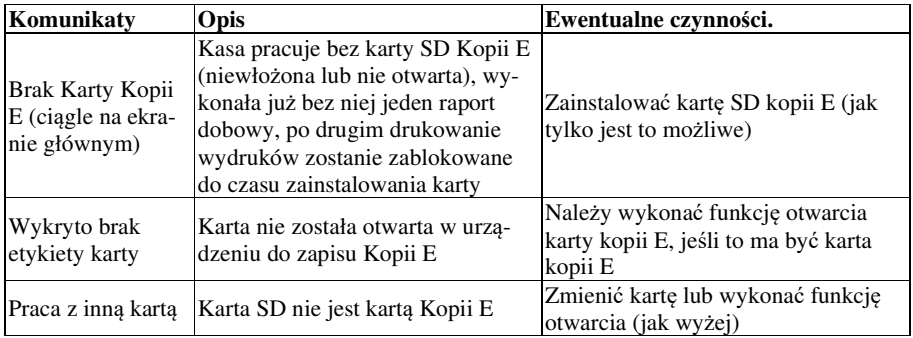

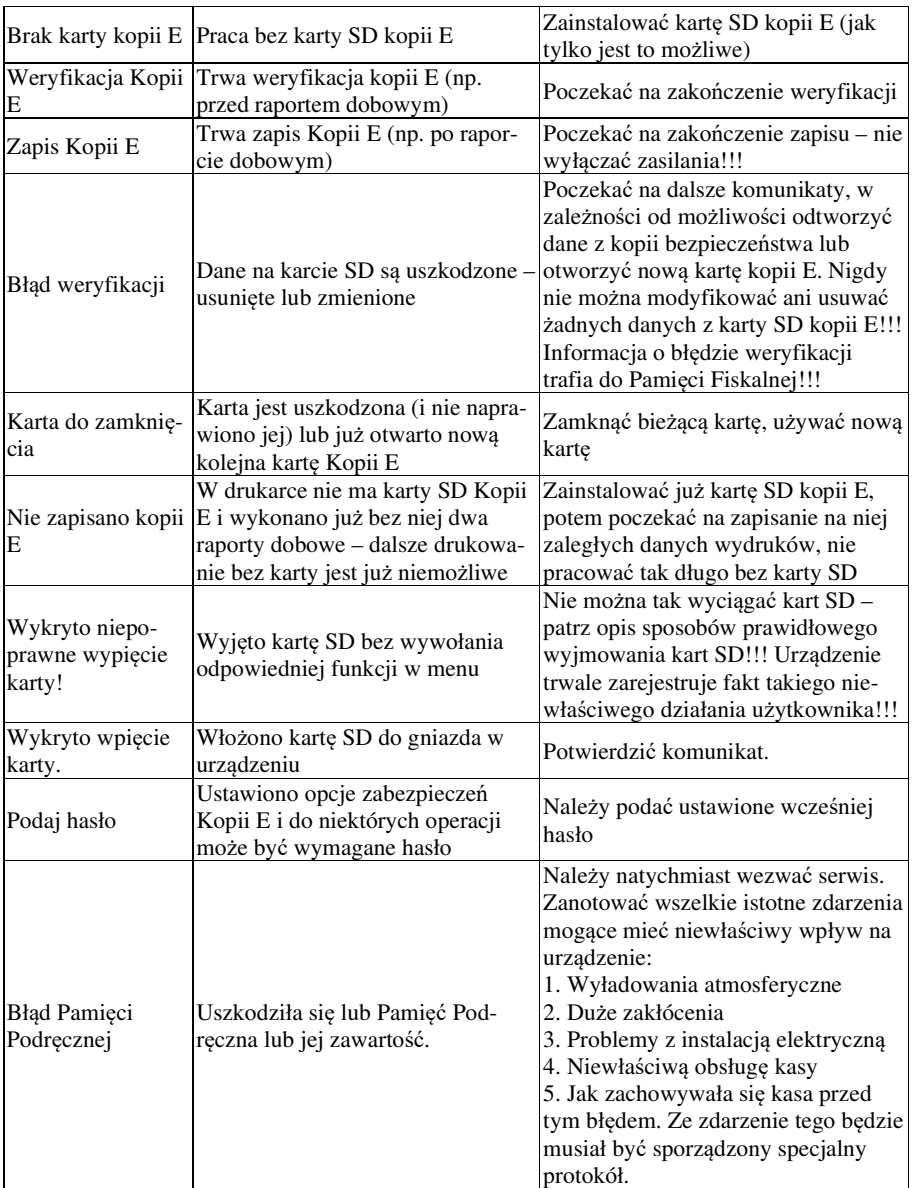

## 13. Dokument homologacii

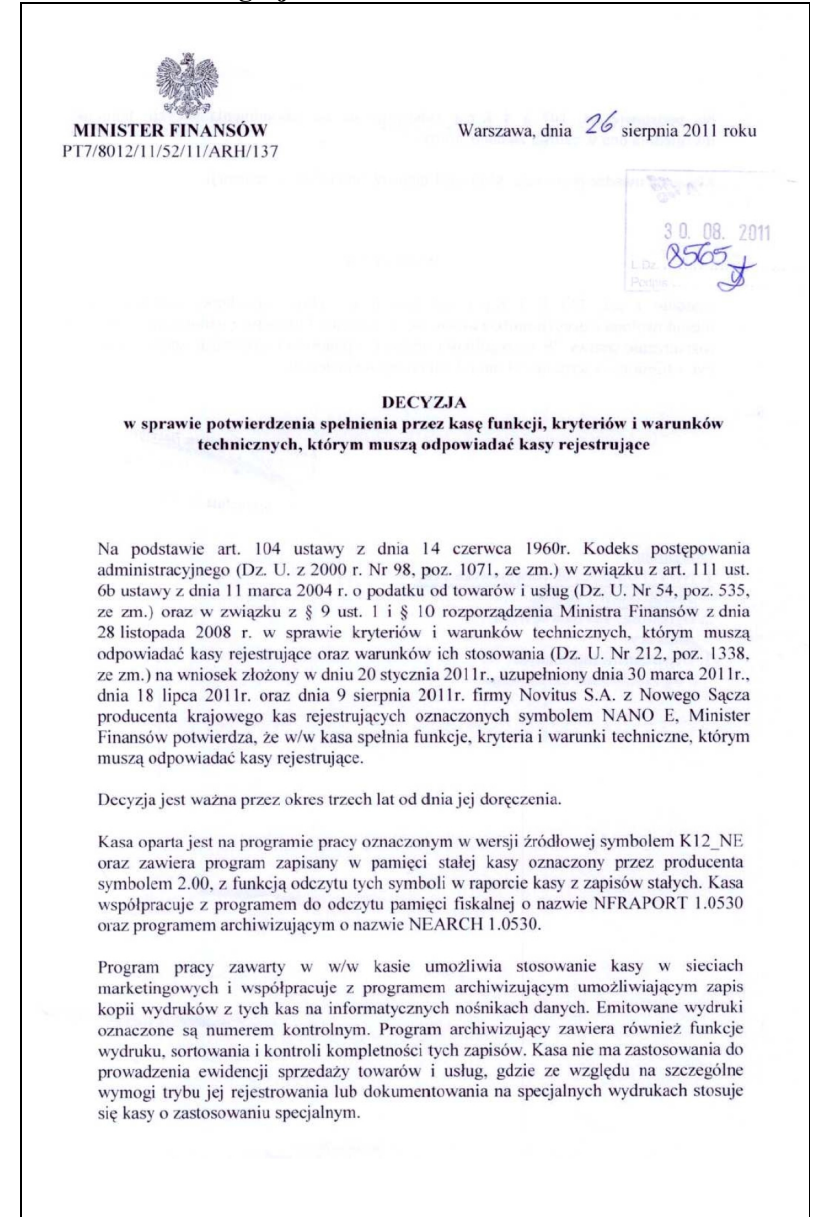

 $\overline{\mathcal{L}}$ 

Na podstawie art. 107 § 4 K.p.a. odstępuje się od uzasadnienia decyzji, ponieważ uwzglednia ona w całości żadanie strony.

Majac na uwadze powyższe, Minister Finansów orzeka jak w sentencji.

### **POUCZENIE**

Zgodnie z art. 127 § 3 K.p.a. od decyzji nie służy odwołanie, jednakże strona niezadowolona z decyzii może zwrócić się do Ministra Finansów z wnioskiem o ponowne rozpatrzenie sprawy. W szczególności wniosek o ponowne rozpatrzenie sprawy powinien być wniesiony w terminie 14 dni od dnia doręczenia decyzji.

Z upoważniegda Ministra Finansów ZASTE Cowardw i Uslug Depa Stanisław Ruska

Otrzymuja:

- 1. NOVITUS S.A., ul. Nawojowska 118, 33-300 NOWY SACZ.
- 2. Dyrektorzy Izb Skarbowych **WSZYSCY**
- 3. Departament Informatyki - wg zestawienia okresowego.

N

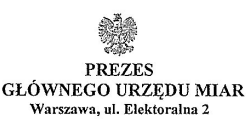

 $Warszawa$   $\parallel$   $\theta$ <sup>1</sup>.  $\omega$ <sup>1</sup>

### DECVZIA NR PT  $\sqrt{5/2014}$

Na podstawie art. 111 ust. 6d pkt 1 ustawy z dnia 11 marca 2004 r. o podatku od towarów i usług (Dz. U. z 2011 r. Nr 177, poz. 1054, z 2012 r. poz. 1342, poz. 1448, poz. 1529 i poz. 1530 oraz z 2013 r. poz. 35, poz. 1027, poz. 1608 oraz z 2014 r. poz. 312), po rozpatrzeniu wniosku z dnia 27 sierpnia 2013 r., numer 68/PS/2013, który wpłynął do Głównego Urzędu Miar w dniu 30 sierpnia 2013 r., zgłoszonego przez COMP spółka akcyjna, ul. Jutrzenki 116, 02-230 Warszawa, uzupełnionego pismami z dnia 22 września 2013 r., z dnia 20 stycznia 2014 r., z dnia 4 kwietnia 2014 r. (2 pisma), z dnia 28 maja 2014 r., z dnia 13 czerwca 2014 r. i z dnia 25 czerwca 2014 r. oraz na podstawie wyników badań wykonanych przez Prezesa Głównego Urzędu Miar potwierdzonych sprawozdaniem

#### POTWIERDZAM.

że kasa rejestrująca NANO E produkowana i wprowadzana na terytorium kraju do obrotu przez COMP spółka akcyjna, ul. Jutrzenki 116, 02-230 Warszawa spełnia funkcje określone w art. 111 ust. 6a ustawy z dnia 11 marca 2004 r. o podatku od towarów i usług oraz spełnia kryteria i warunki techniczne określone w rozporzadzeniu Ministra Finansów z dnia 28 listopada 2008 r. w sprawie kryteriów i warunków technicznych, którym muszą odpowiadać kasy rejestrujące oraz warunków ich stosowania (Dz. U. Nr 212, poz. 1338, z 2010 r. Nr 252, poz. 1694 oraz z 2011 r. Nr 140, poz. 818).

Decyzja ważna jest przez okres 3 lat od dnia jej doreczenia.

Dane charakteryzujące typ kasy rejestrującej:

- kasa współpracująca z komputerem, stacjonarna lub przenośna, przeznaczona do ewidencji sprzedaży towarów i usług bez stosowania szczególnych wymogów trybu rejestrowania sprzedaży
- program pracy kasy jest oznaczony przez producenta symbolem K12 NE 3.02,
- pamięć z programem pracy kasy jest oznaczona przez producenta symbolem K12 NE 3.02,
- kasa z elektronicznym zapisem kopii.
- kasa bez funkcji drukowania faktur VAT,
- kasa współpracuje z programem NEARCH 2.0.0 do odczytu pamieci fiskalnej oraz informatycznego nośnika danych kopii elektronicznei.
- kasa zawiera bazę danych o towarach i usługach umożliwiającą zapis 3 000 pozycji,
- kasa może współpracować z szufladą, wagą, czytnikiem kodów kreskowych, terminalem płatniczym, a także z komputerem poprzez porty szeregowe lub moduł Bluetooth.
- do zapisu kopii elektronicznej kasa może wykorzystywać kartę SD albo kartę mikroSD, w zależności od opcji kasy.

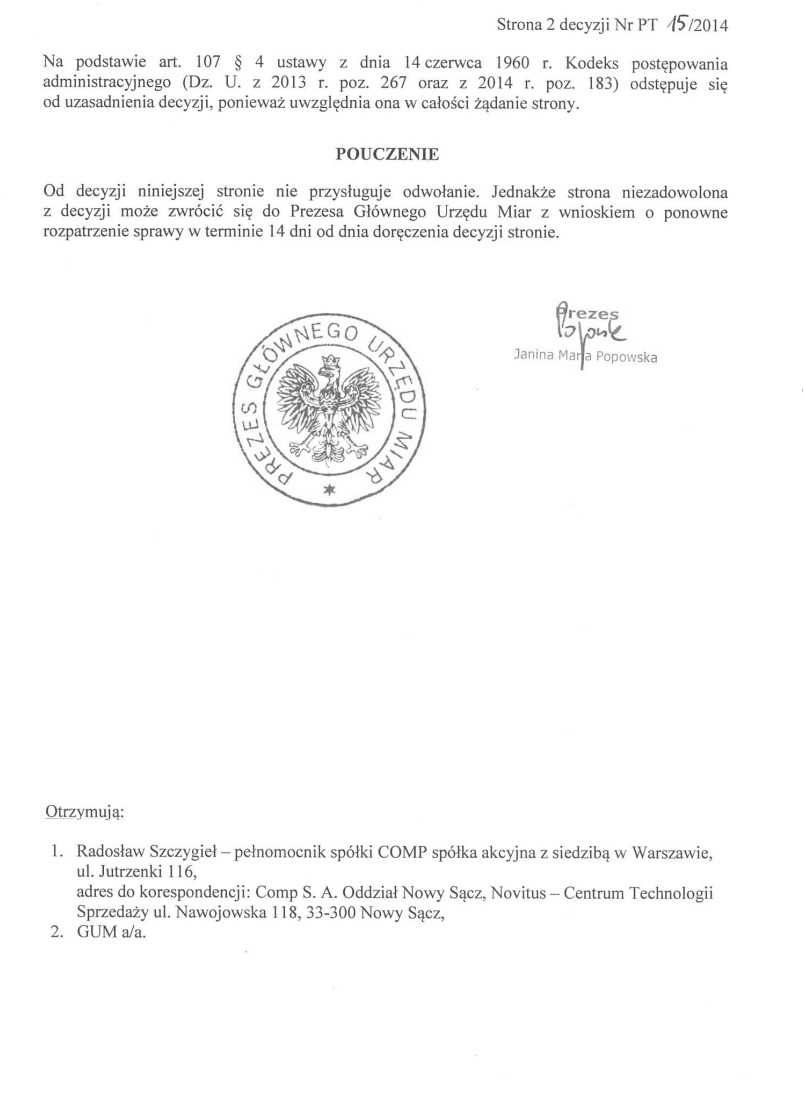

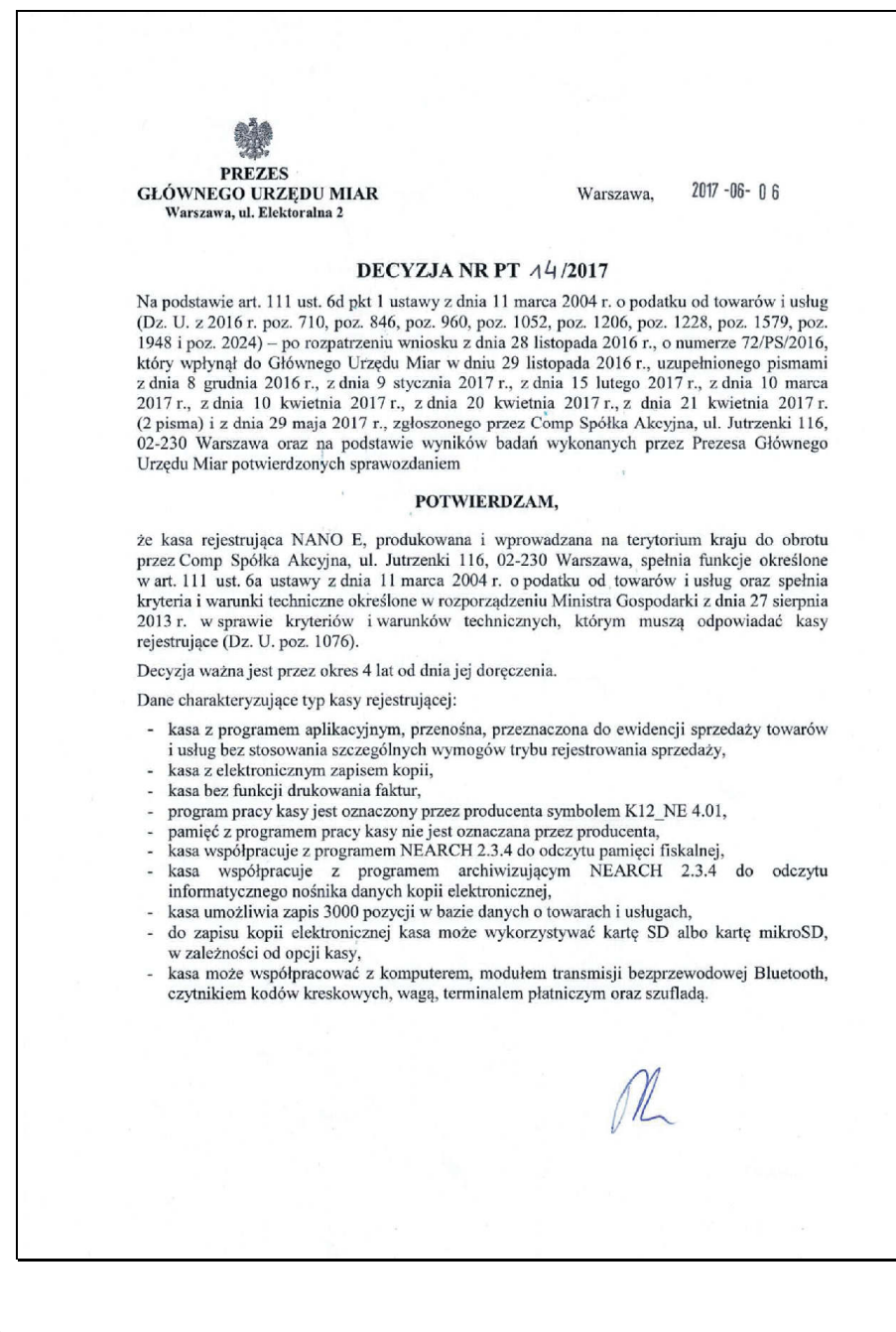

Strona 2 decyzji Nr PT /4/2017

### **UZASADNIENIE**

Na podstawie art. 107 § 4 ustawy z dnia 14 czerwca 1960 r. - Kodeks postępowania administracyjnego (Dz. U. z 2016 r. poz. 23, poz. 868, poz. 996, poz. 1579 i poz. 2138 oraz z 2017 r. poz. 935) odstepuje się od uzasadnienia decyzji, ponieważ uwzględnia ona w całości żadanie strony.

#### **POUCZENIE**

Od niniejszej decyzji stronie nie przysługuje odwołanie. Jednakże strona niezadowolona z decyzji może zwrócić się do Prezesa Głównego Urzędu Miar z wnioskiem o ponowne rozpatrzenie sprawy w terminie 14 dni od dnia doręczenia decyzji stronie.

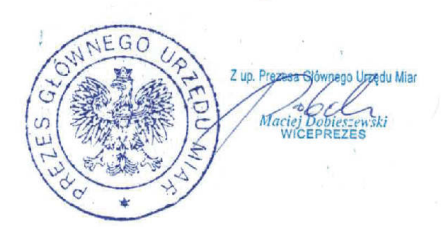

#### Otrzymują:

- 1. Piotr Chronowski, pełnomocnik spółki Comp Spółka Akcyjna, ul. Jutrzenki 116, 02-230 Warszawa, adres do korespondencji: Comp Spółka Akcyjna, Novitus - Centrum Technologii Sprzedaży, ul. Nawojowska 118, 33-300 Nowy Sącz,
- $2.$  GUM  $a/a$ .

*W związku z wprowadzanymi zmianami w programie pracy kas, urządzenia są poddawane kolejnym weryfikacjom w Ministerstwie Finansów, dlatego aktualny wykaz homologacji dostępny jest na stronie internetowej producenta kasy.* 

## 14. Deklaracja zgodności CE

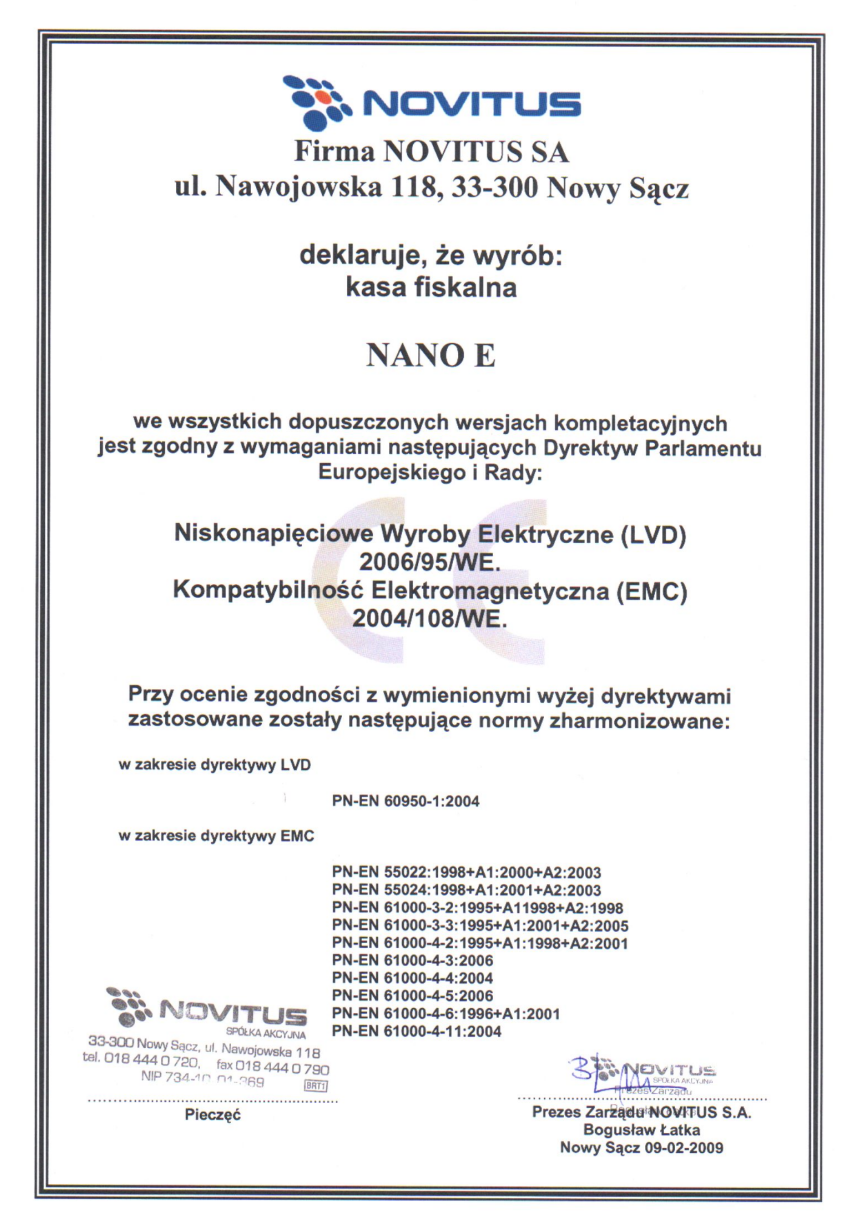

# **15. Schematy przewodów połączeniowych**

Kasa posiada dwa interfejsy komunikacyjne pomiędzy kasą a komputerem, wagą lub skanerem kodów kreskowych:

- port szeregowy wg standardu **V.24 / RS-232C**

- port USB.

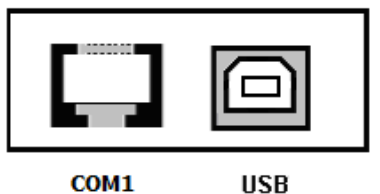

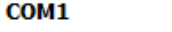

Przy podłączeniu urządzenia do portu COM1 należy zastosować przewód po stronie kasy zakończony wtyczką RJA15-144-0110. Widok wtyku RJ przedstawia rysunek poniżej. Podłączenia kasy z portem USB komputera dokonuje się kablem USB typu A-B.

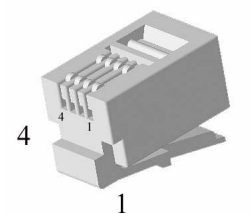

Kolejność wyprowadzeń portu szeregowego RJ4 – COM1:

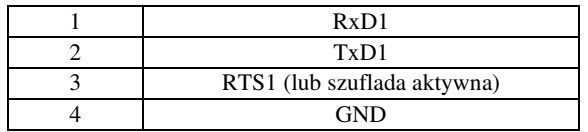

Złącze USB typ B – J8 – gniazdo USB:

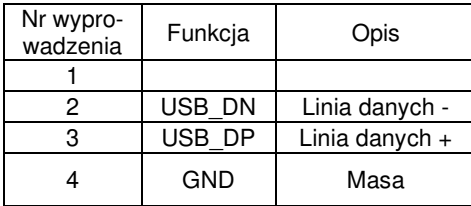

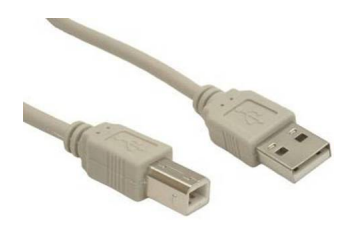

Kabel szeregowy z podłączeniem szuflady

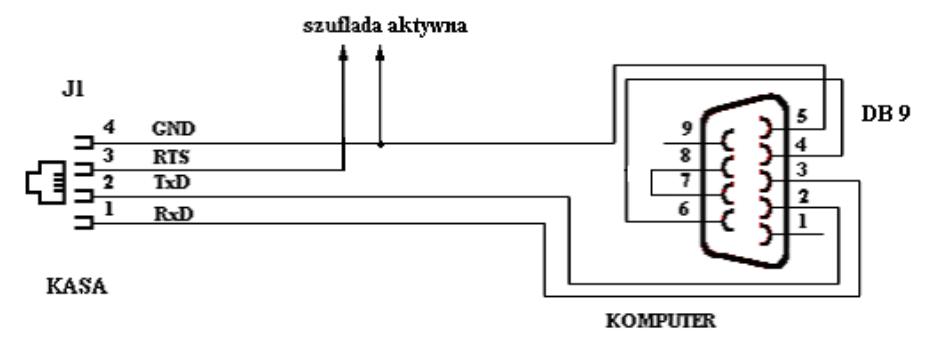

**Sterowanie szufladą aktywną:** piny 3 – 4 złącza RJ4 (przy włączonej opcji **[4522] Komponenty Szuflada).** 

**Przewód zasilający:** 

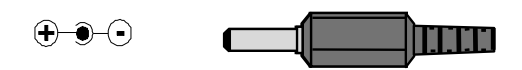

# **16. Instrukcja bezpiecznego usunięcia akumulatorów i baterii.**

Instrukcja opracowana zgodnie z ustawą z dnia 24 kwietnia 2009 r. o bateriach i akumulatorach (Dz.U. 2009 nr 79 poz. 666) rozdz. 2 art. 11, nakładającą na producentów urządzeń elektronicznych obowiązek dołączenia instrukcji demontażu baterii i akumulatorów.

- 1. W kasie fiskalnej NANO E zamontowane są 2 elementy z grupy akumulatory/baterie:
	- − akumulator Litowo-jonowy Li-Ion 7,4V/ 2,0 Ah
	- − bateria litowa guzikowa typu CR2032, 3V, 220 mAh
- 2. Przed przystąpieniem do demontażu należy bezwzględnie odłączyć zasilanie kasy z zasilacza sieciowego.
- 3. **Demontaż akumulatora litowo-jonowego**:
	- − od spodu kasy odkręcić wkręt pokrywy akumulatora
	- − wyjąć pojemnik z akumulatorem z wnęki w obudowie.

Uwaga! – pojemnika z akumulatorem nie należy rozbierać.

- 4. **Demontaż baterii litowej**. Bateria litowa znajduje się w gnieździe na płycie głównej kasy. Jeśli zachodzi konieczność demontażu tej baterii, należy skontaktować się z zautoryzowanym serwisem kasy fiskalnej, który to serwis dokona demontażu tej baterii zgodnie z instrukcją zamieszczoną w dokumentacji technicznej dostarczonej przez producenta.
- 5. Akumulator, baterię i pozostałości ołowianej plomby przekazać komórce odpowiedzialnej za utylizację tych materiałów.

# **17. NOTATKI**

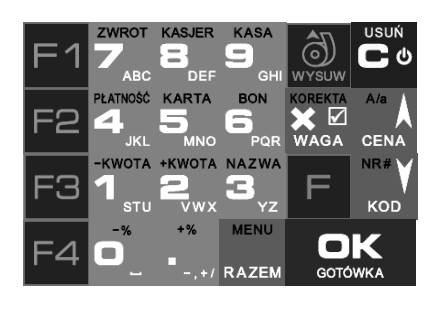

COMP SA / NOVITUS INSTR\_OBSLUGI\_NANO\_E\_4.00\_V27\_20210422.doc